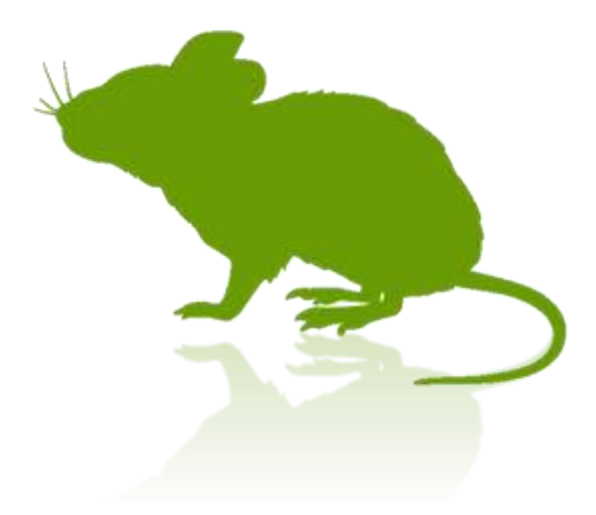

# Mill Mouse User Guide

Ver. 8.8 Author: topolo-Z

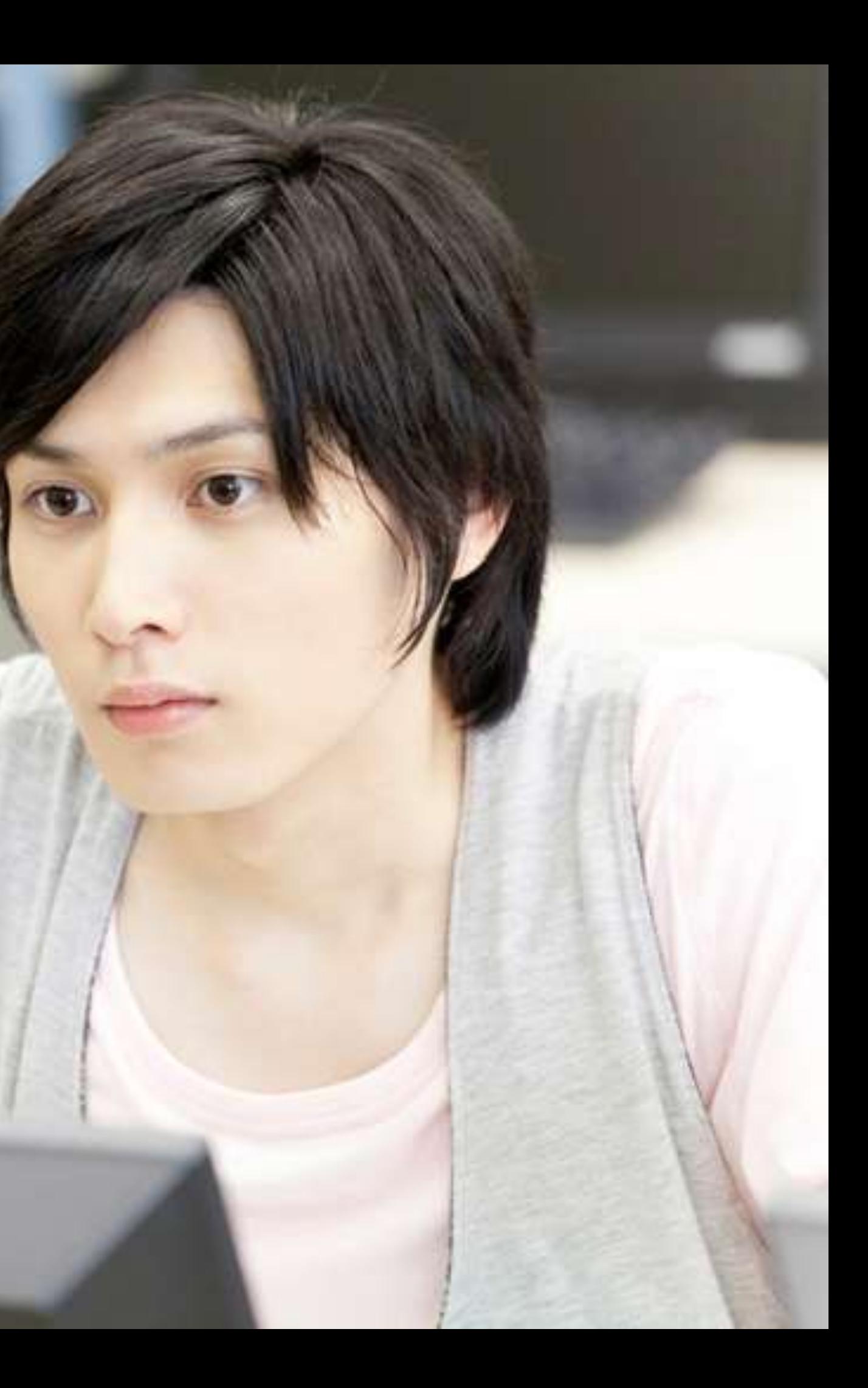

### **Outline**

- [Introduction](#page-5-0)
- **[Features](#page-6-0)**
- [System requirements](#page-8-0)
- [Guide to click action](#page-11-0)

### **Installation**

[Installation](#page-12-0)

### **How to use**

- **[Launch Mill Mouse](#page-23-0)**
- [Basic functions](#page-24-0)
- [Change click actions](#page-25-0)
- [To change click actions frequently](#page-26-0)
- [Zoom on apps](#page-27-0)
- [Switch magnifier](#page-28-0)
- [Switch touch keyboard](#page-29-0)
- [Perform shortcuts and show next/previous](#page-30-0)
- [Expand/collapse window](#page-32-0)
- [Unhide window](#page-33-0)
- 

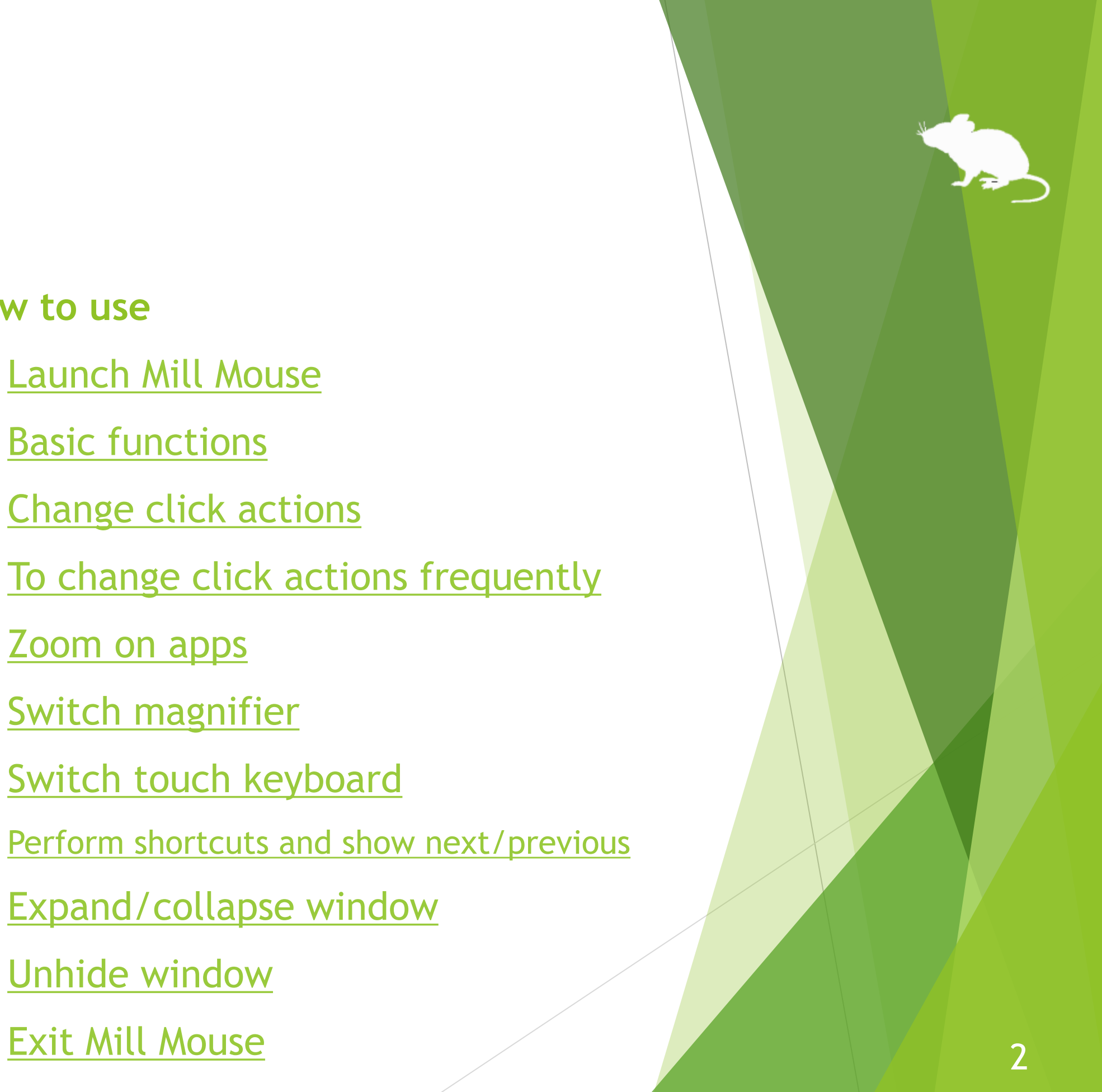

- [Open settings dialog](#page-36-0)
- [Speed adjustments](#page-37-0)
- [Input method](#page-38-0)
- [Game controller](#page-51-0)
- [Pause](#page-54-0)
- [Sound](#page-55-0)
- **[Scroll](#page-56-0)**
- [Click action](#page-57-0)
- **[Subaction](#page-61-0)**
- **[Keyboard](#page-62-0)**
- **[Shortcuts](#page-64-0)**
- [Add custom shortcuts](#page-67-0)
- [Press keys only when gazing](#page-72-0)
- [Add custom texts](#page-73-0)
- [Shortcuts to launch other apps](#page-76-0)
- [Separate windows](#page-79-0)
- **Mindow display**
- **[Startup](#page-82-0)**
- [Check for a new version](#page-83-0)
- [Simple mode](#page-86-0)
- **[Profile](#page-90-0)**

### **Settings of Mill Mouse**

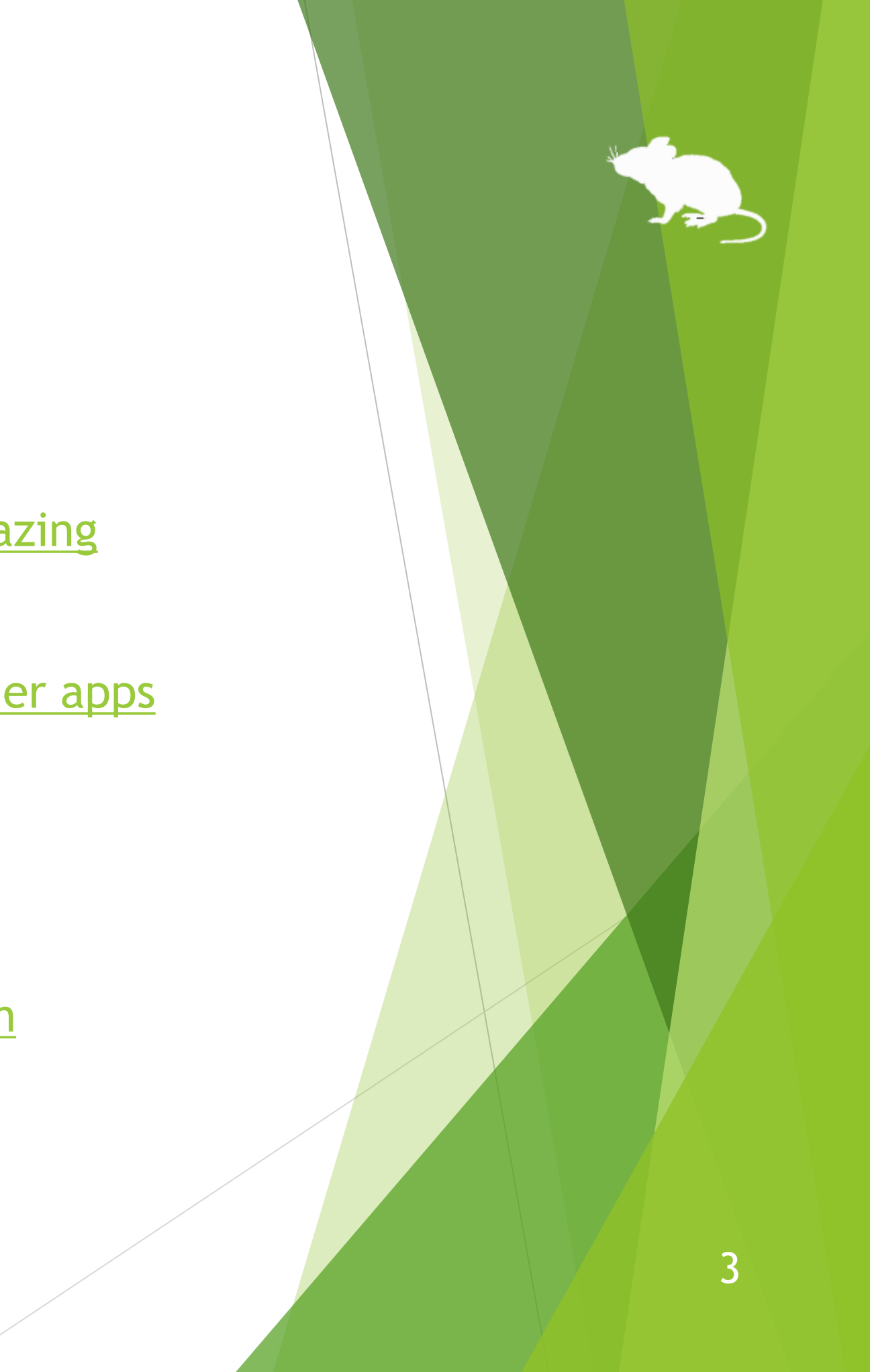

- [Calibration of eye tracking](#page-95-0)
- [Vertical window](#page-98-0)
- [Task View](#page-99-0)
- [Action Center](#page-100-0)
- [User Account Control](#page-101-0)
- [Camera panning during games](#page-102-0)
- [Pointer movement during games](#page-103-0)
- [Click action during games](#page-104-0)
- [Game controller emulation](#page-105-0)
- [Combination with physical mouse](#page-106-0)
- [Stop eye tracking](#page-107-0)

### **Other functions**

- [Hide mouse pointer](#page-110-0)
- [Mill Mouse specific shortcut keys](#page-111-0)
- [Supported languages](#page-112-0)
- [High contrast](#page-113-0)

- [To enlarge buttons](#page-114-0)
- [Upgrading Tobii Core Software](#page-115-0)
- [To use SSML or SAPI TTS XML](#page-116-0)
- [To use SwiftKey on Windows 10](#page-117-0)
- [To use 50-on keyboard layout](#page-118-0)
- [Remote control of other PCs](#page-119-0)

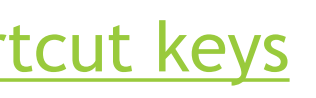

### **Tips**

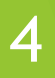

- [Settings](#page-121-0)
- [How to use](#page-131-0)
- **[Turn off](#page-133-0)**

### **Windows eye control**

- [Uninstallation](#page-135-0)
- **[Known issues](#page-136-0)**
- **[Restrictions](#page-137-0)**
- [Contacts to author](#page-138-0)

### **Notices**

### **Appendix**

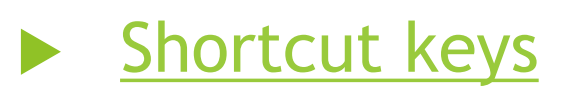

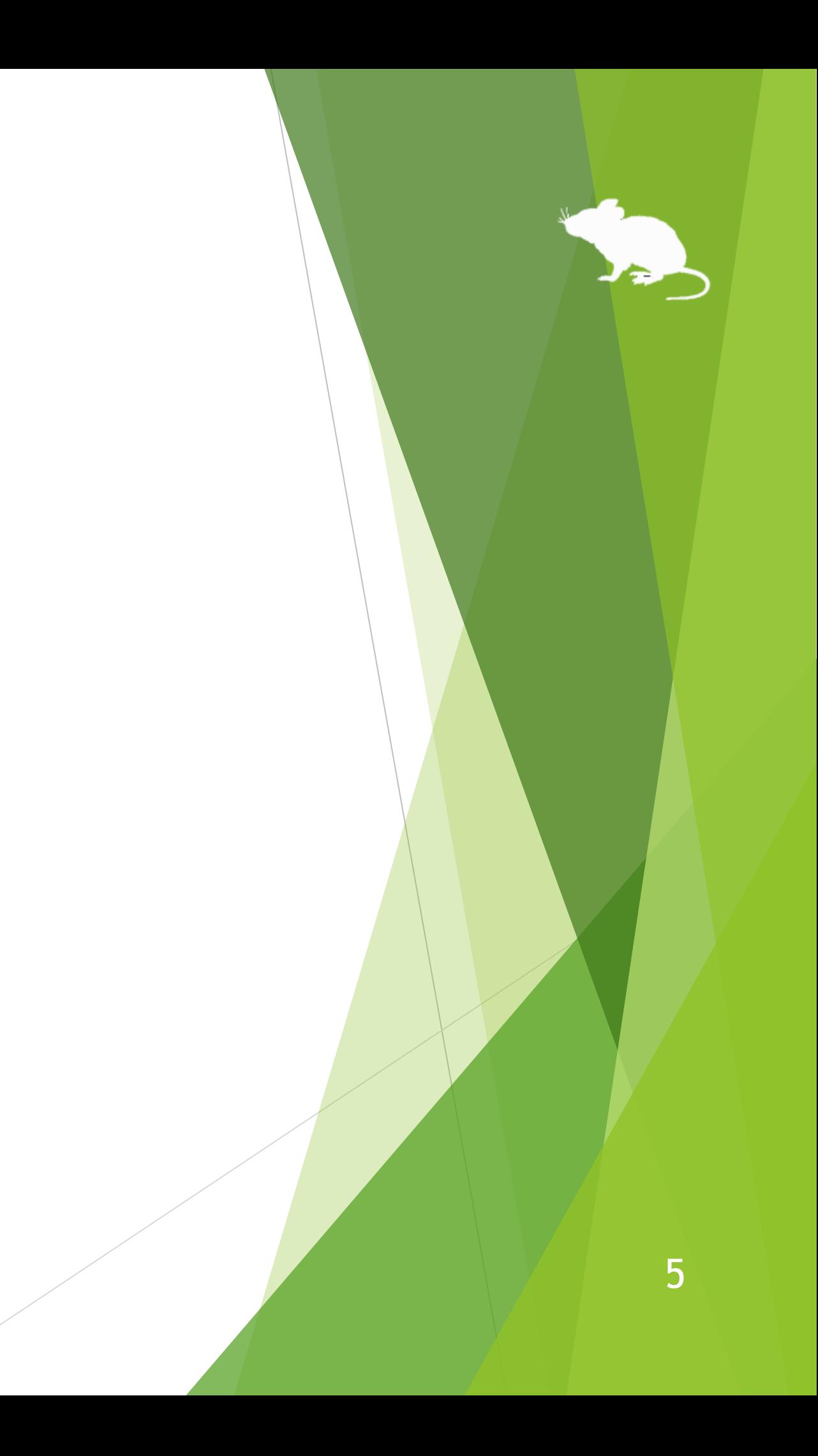

### <span id="page-5-0"></span>Introduction

Thank you for using **Mill Mouse**.

Mill Mouse controls mouse with eye tracking by Tobii Eye Tracker 4C or other devices.

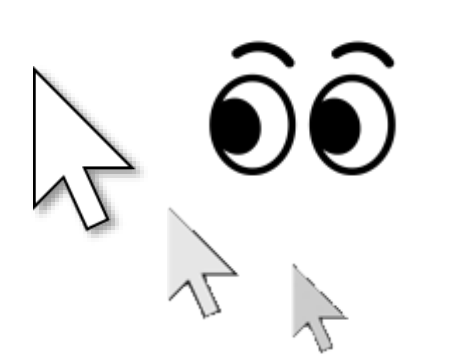

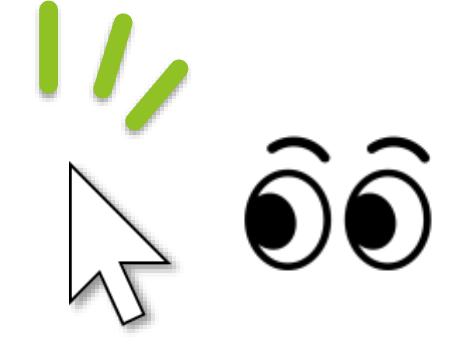

You can move the pointer to where you are looking at.

You can click when you keep gazing at the same place or close eyes.

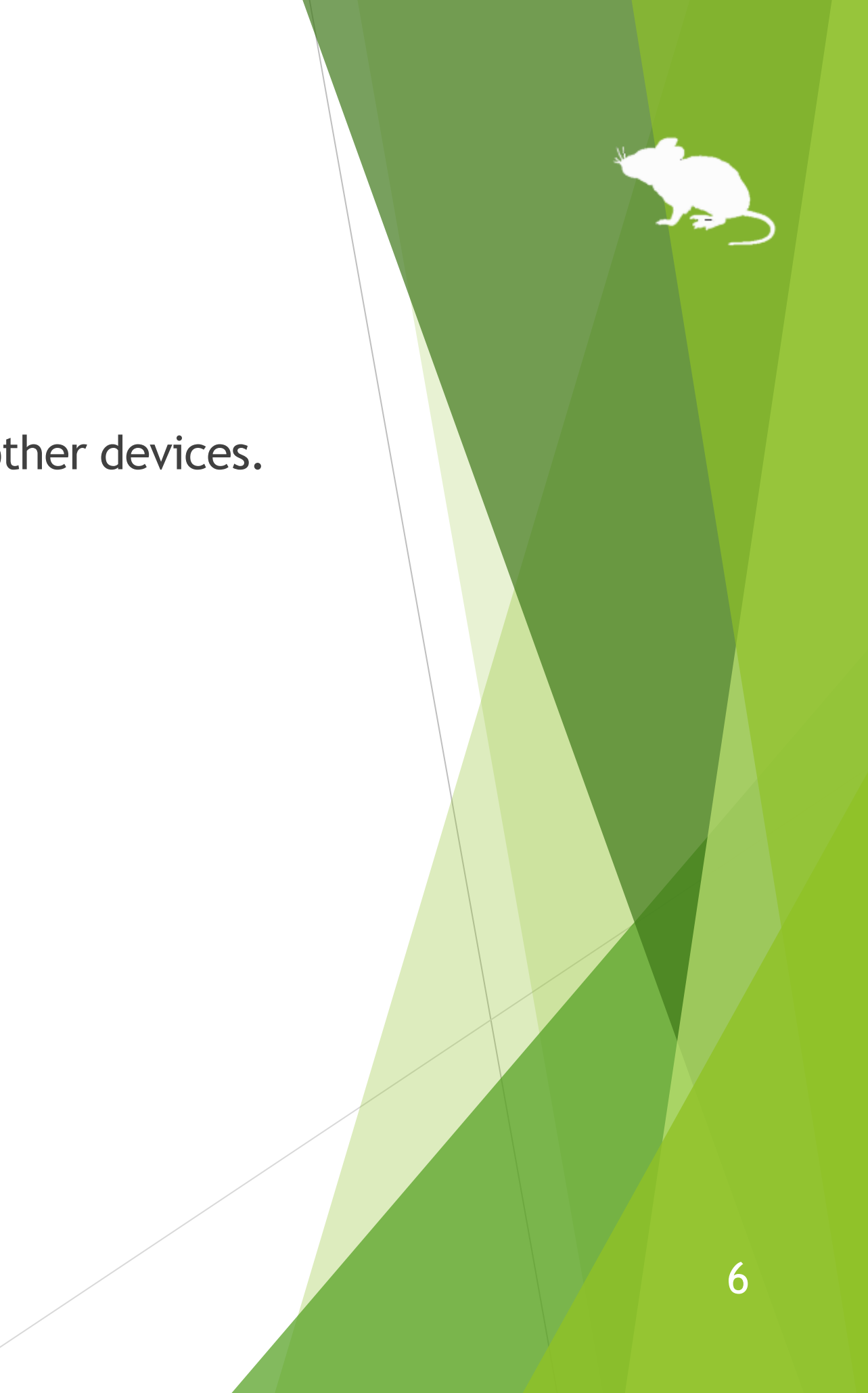

### <span id="page-6-0"></span>Features

### **Support scroll operations**

Mill Mouse supports scroll operations on the start menu, Web browsers, etc. You can scroll up by looking at the top of them and scroll down by looking at the bottom.

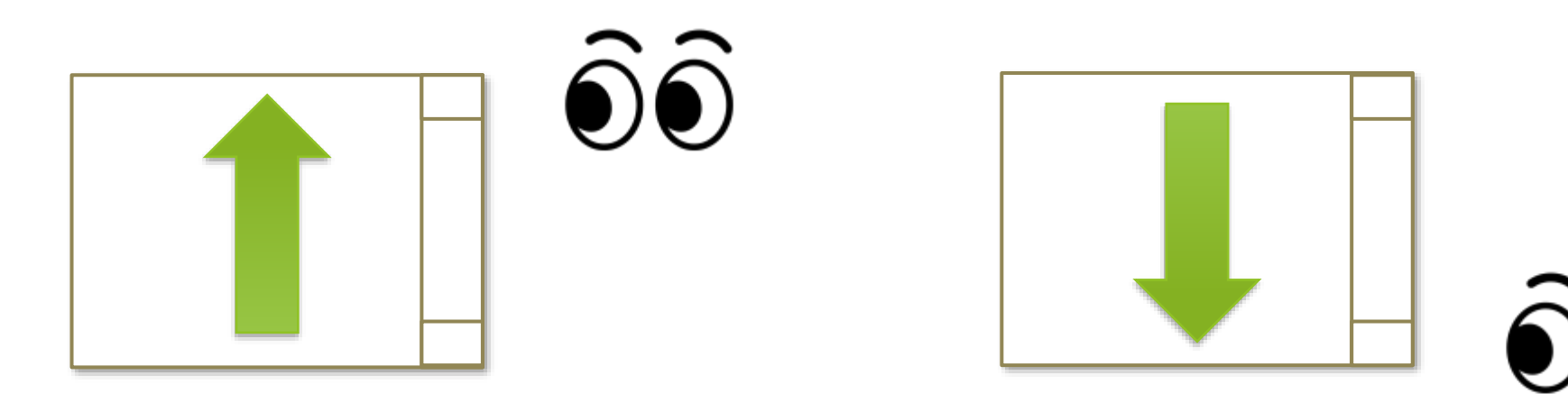

### **Adjust against the involuntary shaking of eyes**

Mill Mouse controls the mouse pointer not to be protruded from the frames of the buttons or other objects in order to make it easier to click them.

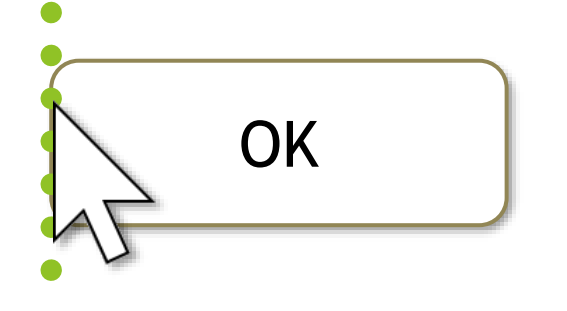

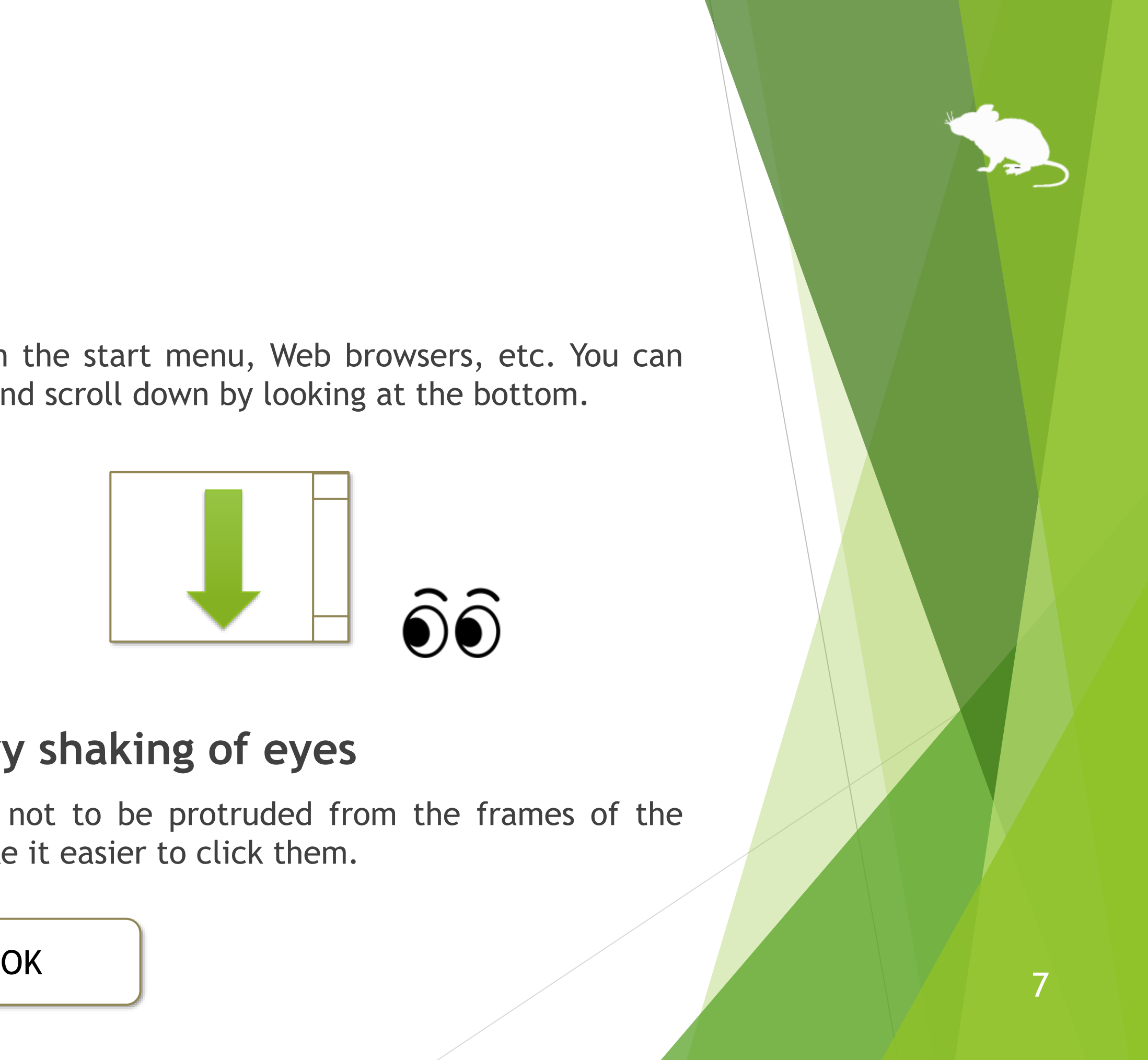

### Features

### **Support operations on User Account Control dialog**

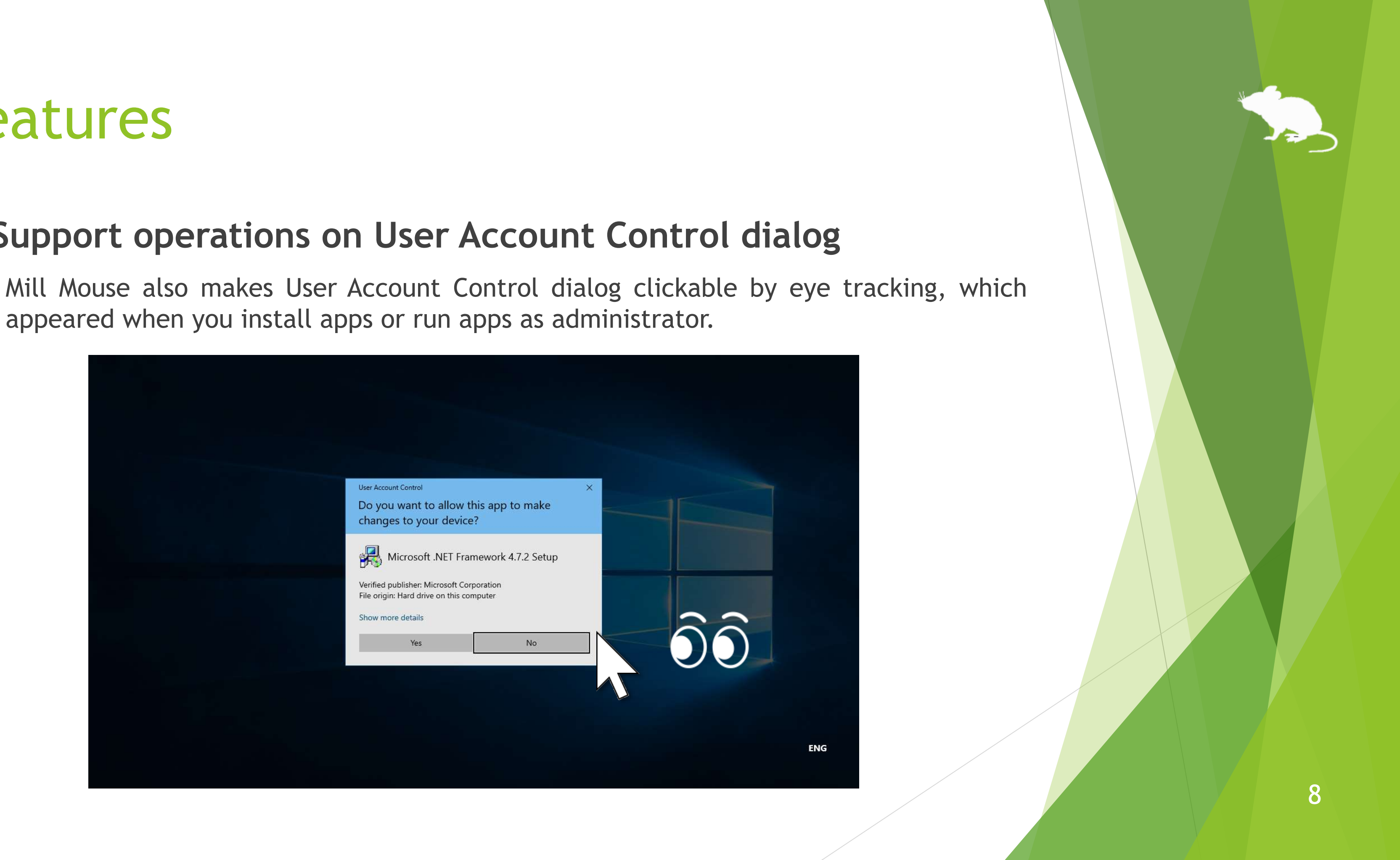

appeared when you install apps or run apps as administrator.

### <span id="page-8-0"></span>System requirements

Any combination of the following is required to use Mill Mouse:

**Eye and head tracking**

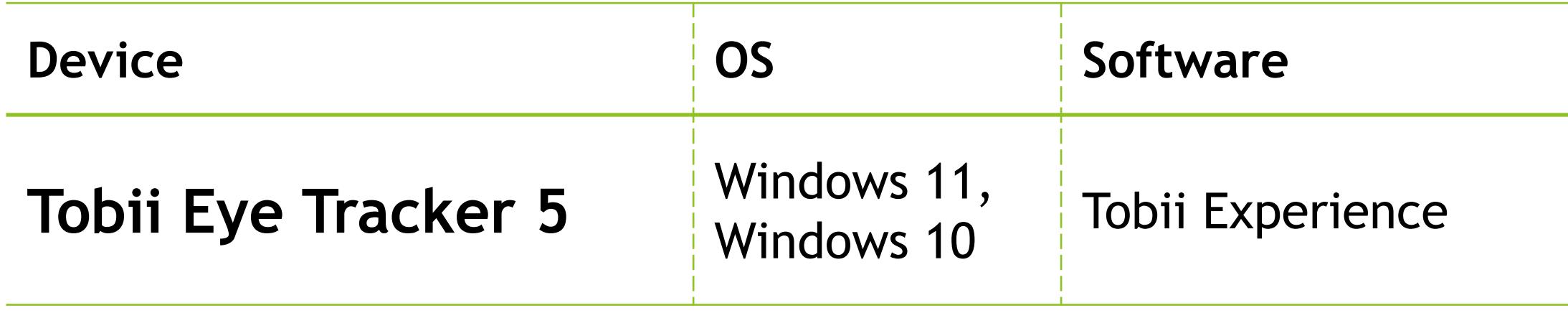

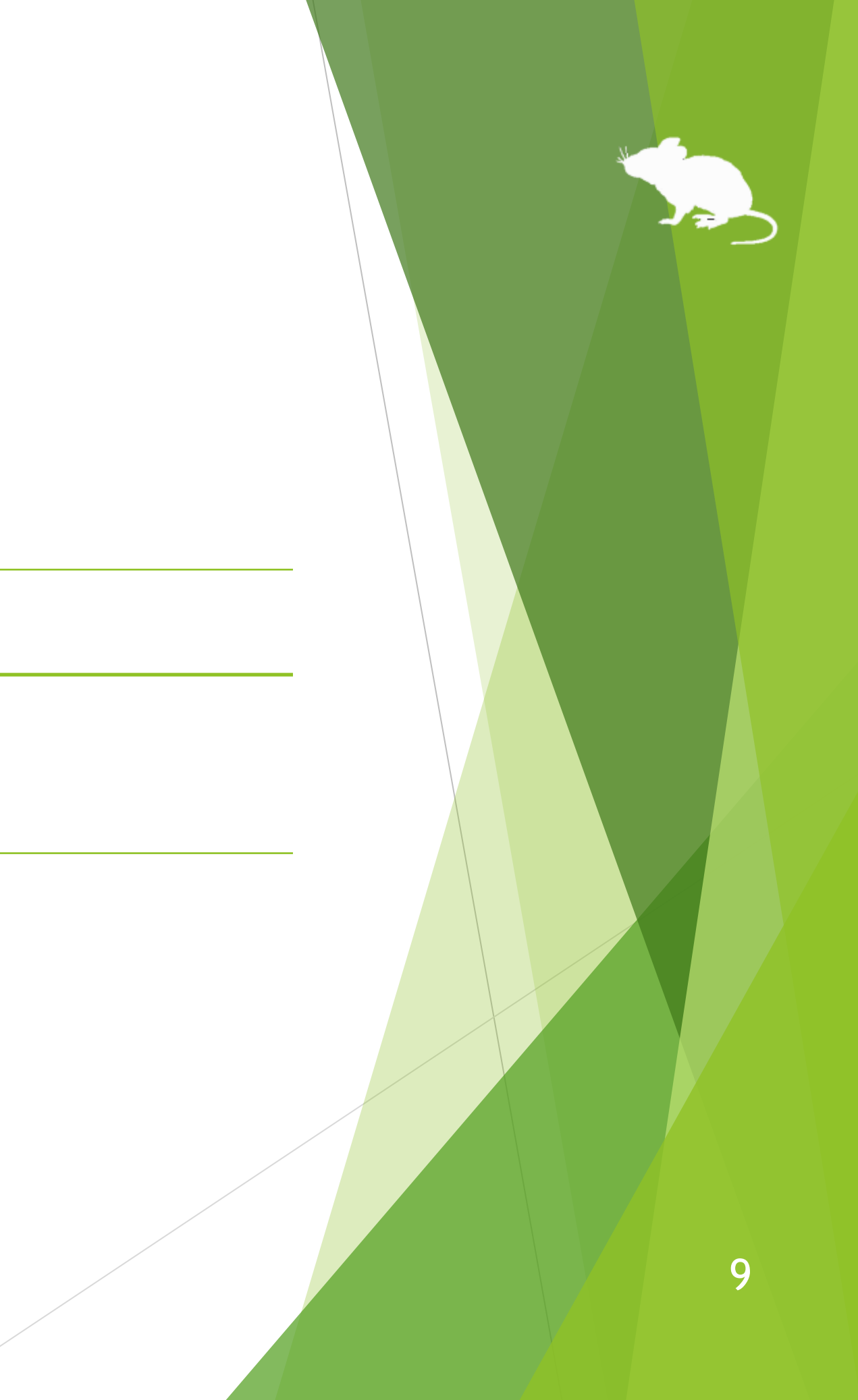

## System requirements

(Continued)

**Eye tracking**

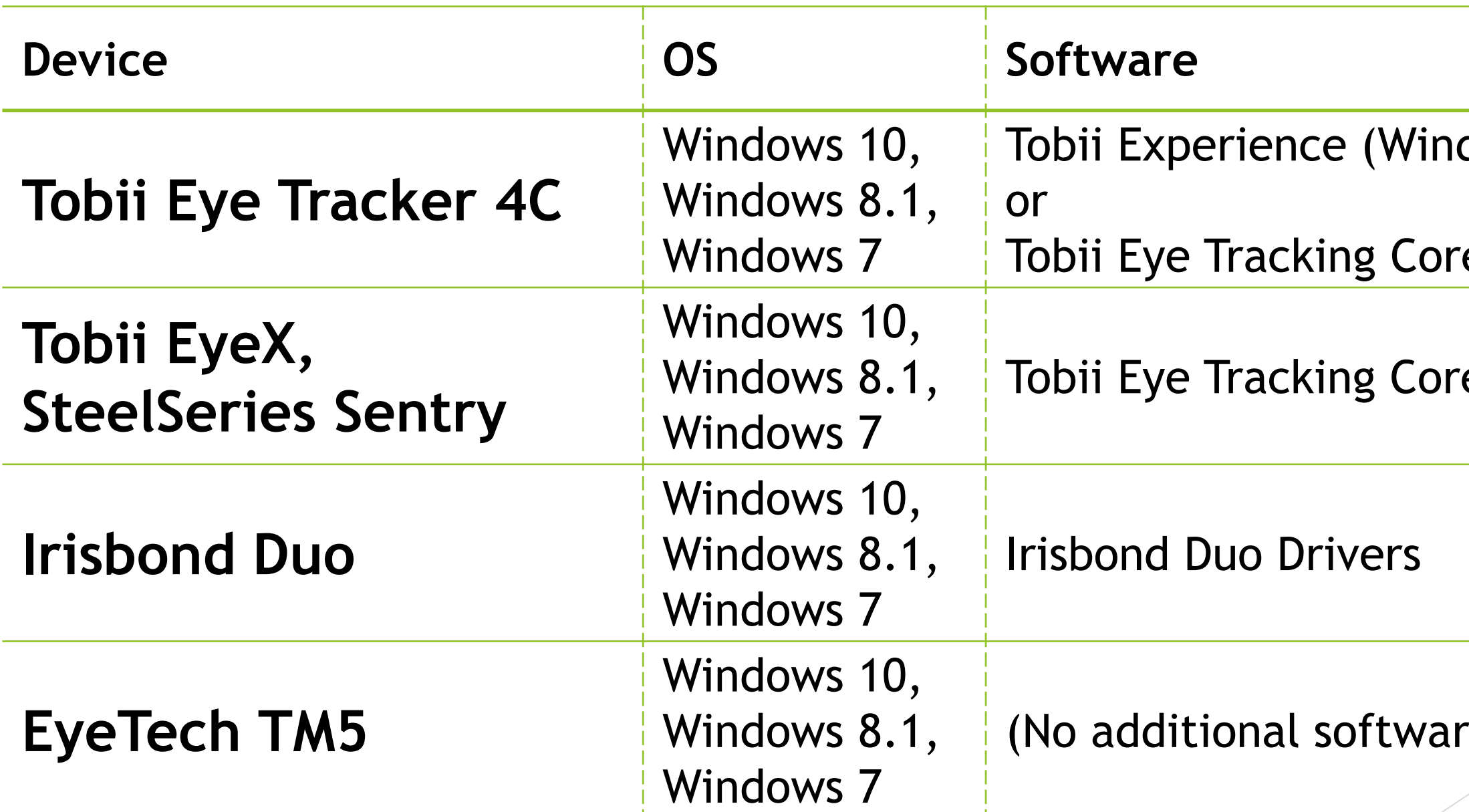

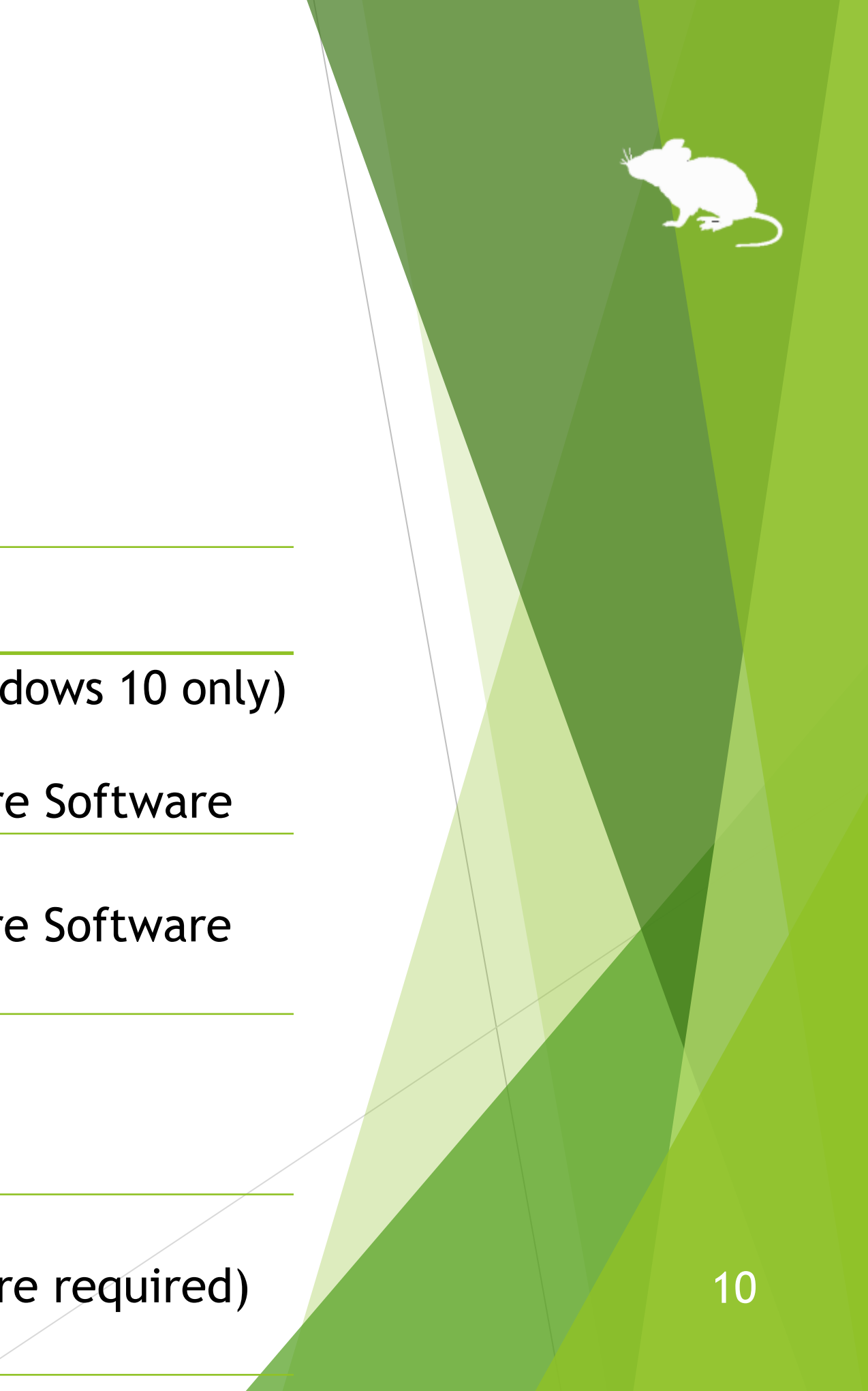

## System requirements

### (Continued)

**Head tracking** 

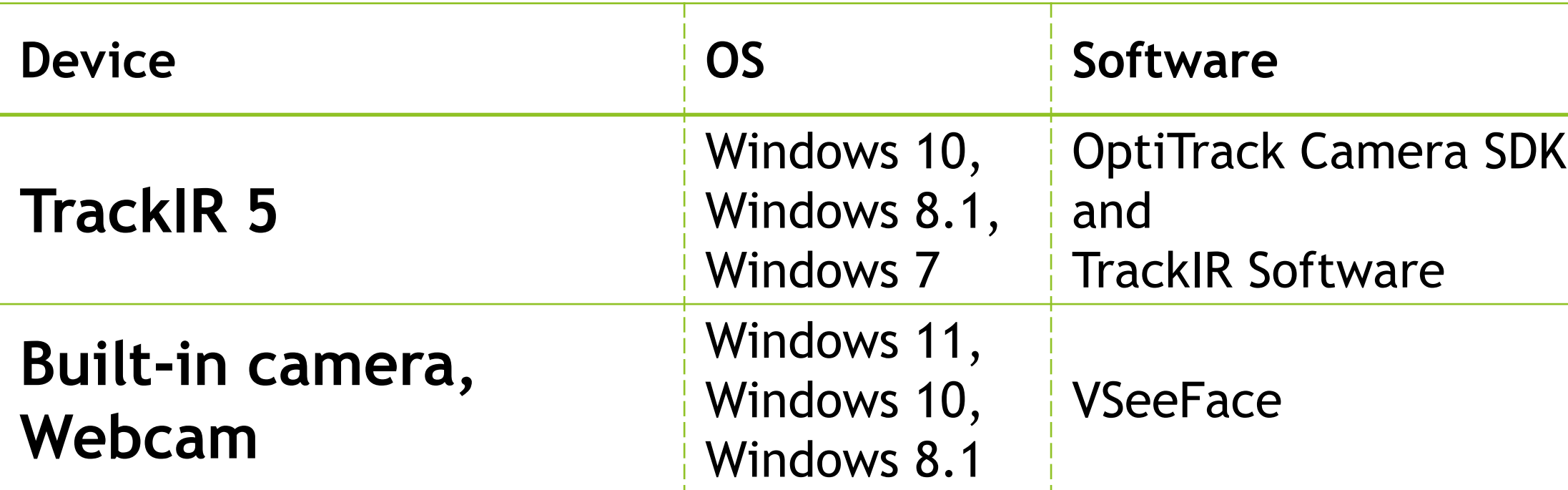

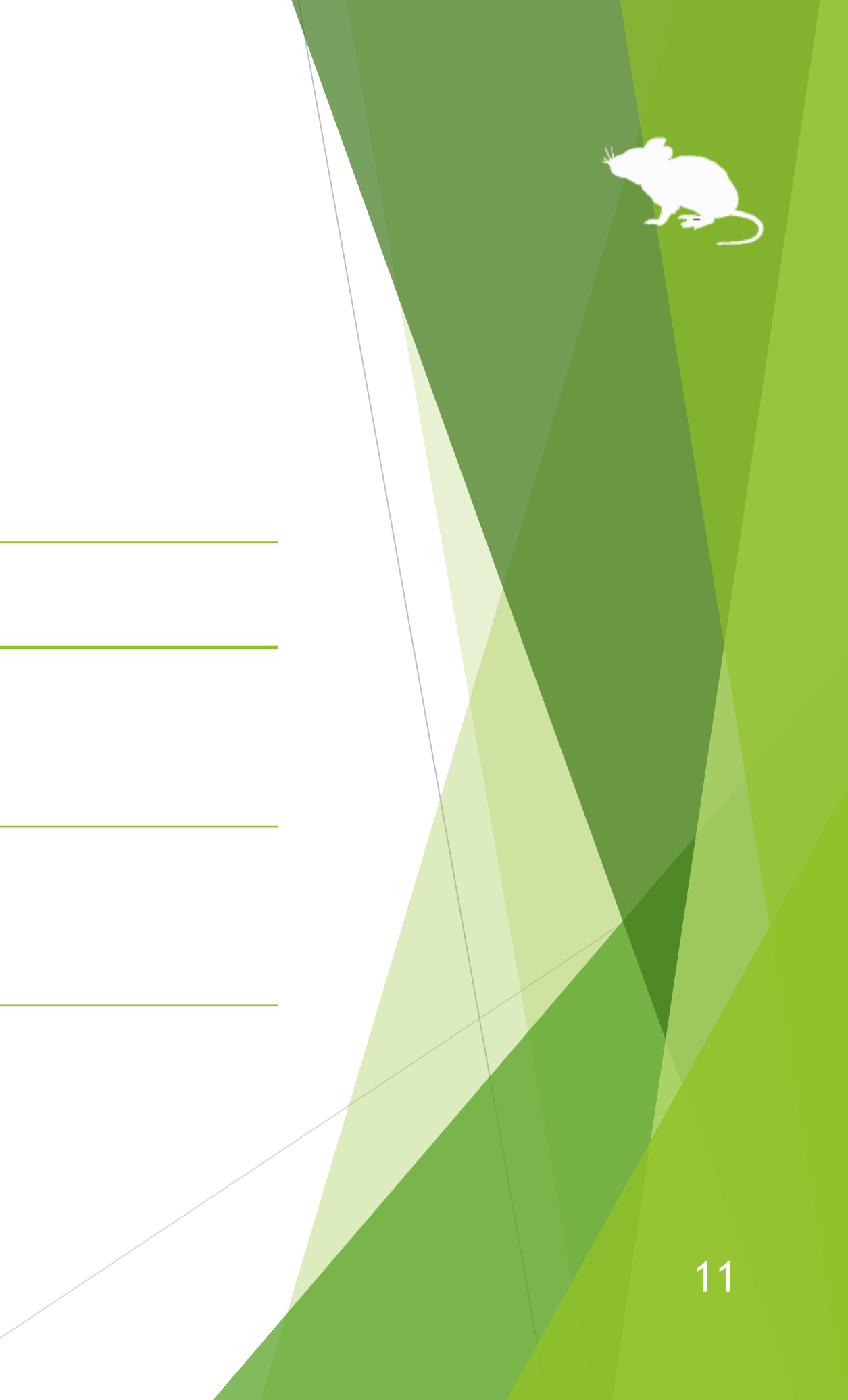

## <span id="page-11-0"></span>Guide to click action

You can select the input method in the settings of Mill Mouse from the following.

- Click when you keep gazing at the same place
- Click when you close your eyes
- 3. Click when you press button on game controller
- 4. Click when you speak into a microphone
- 5. Use head tracking

The default setting is 1. This guide is based on 1.

For the usage when you select 2, please change the description of "keep gazing" to "close eyes" in this guide. Similarly, please change the description to "press button on game controller while gazing" for 3, "speak into a microphone while gazing" for 4, and "change your head pose while gazing" for 5.

<span id="page-12-0"></span>Please extract the ZIP file of Mill Mouse to any location.

Mill Mouse folder and the following 2 items will be extracted.

※ .exe or .pdf is not displayed in some cases.

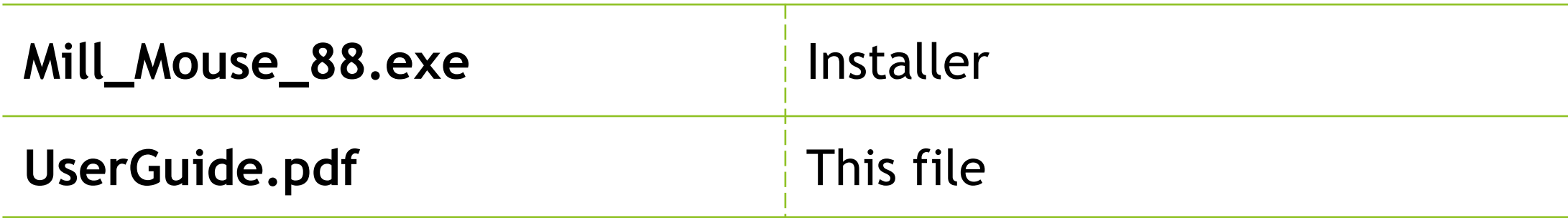

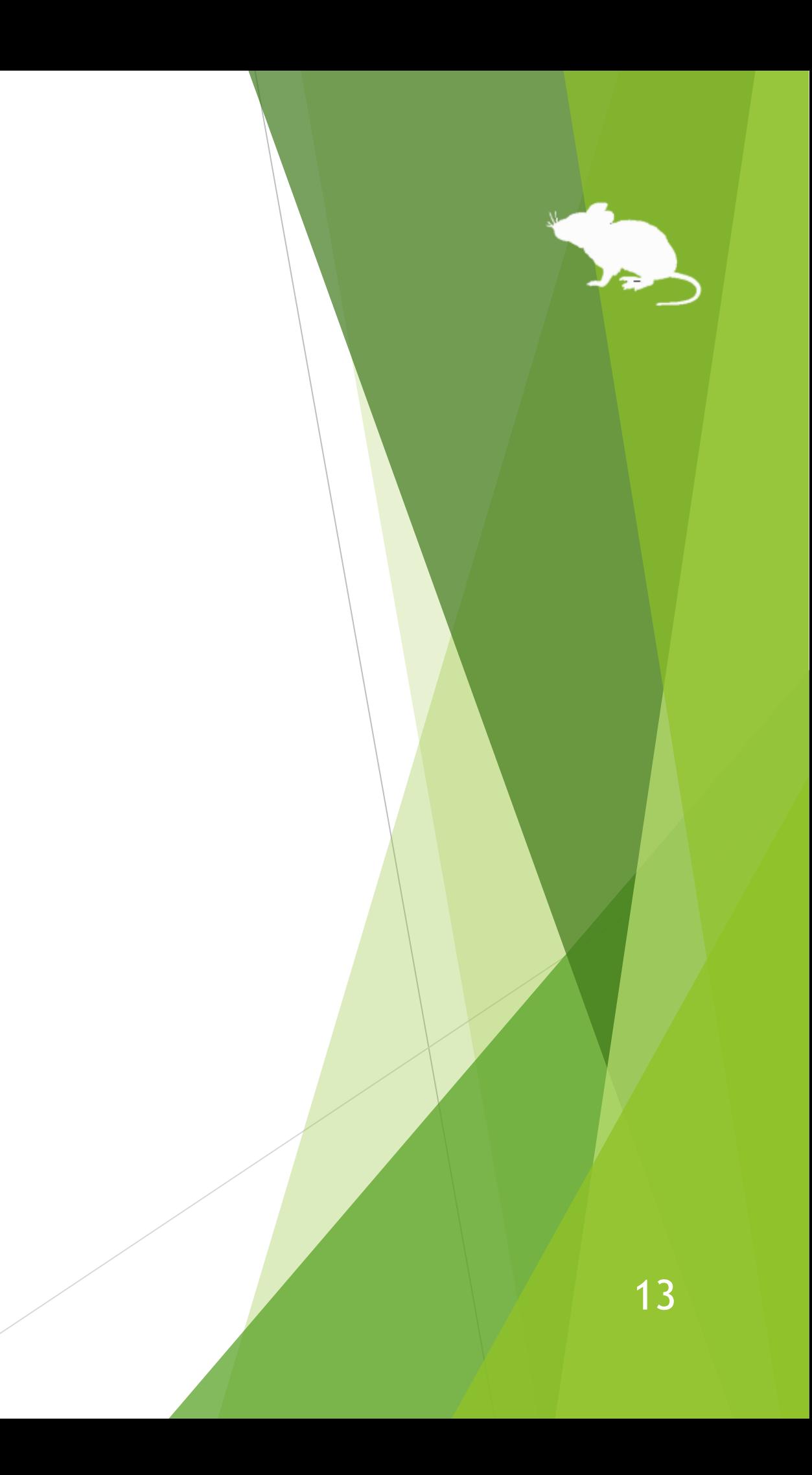

### Run Mill\_Mouse\_88.exe.

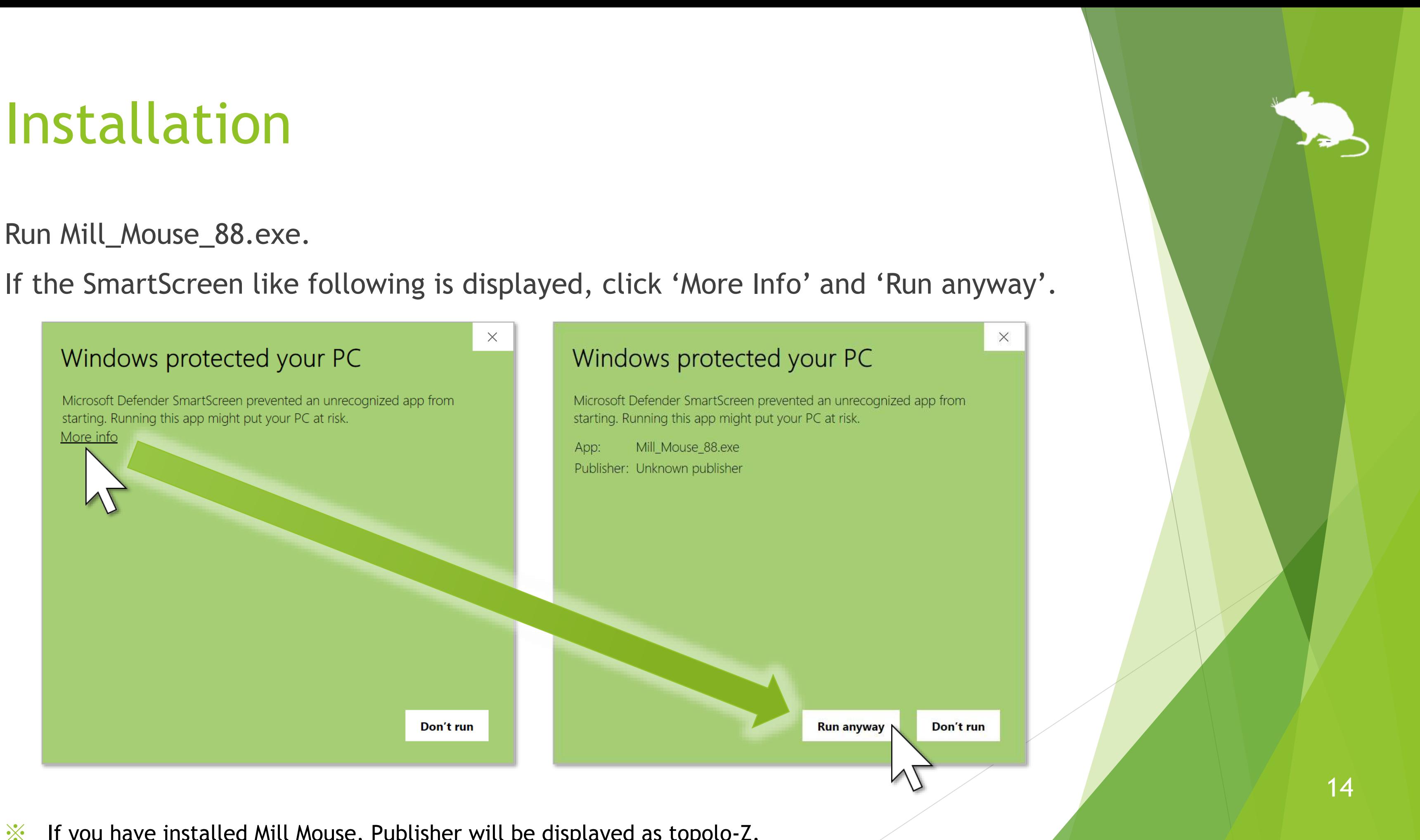

### Click Yes on the User Account Control dialog.

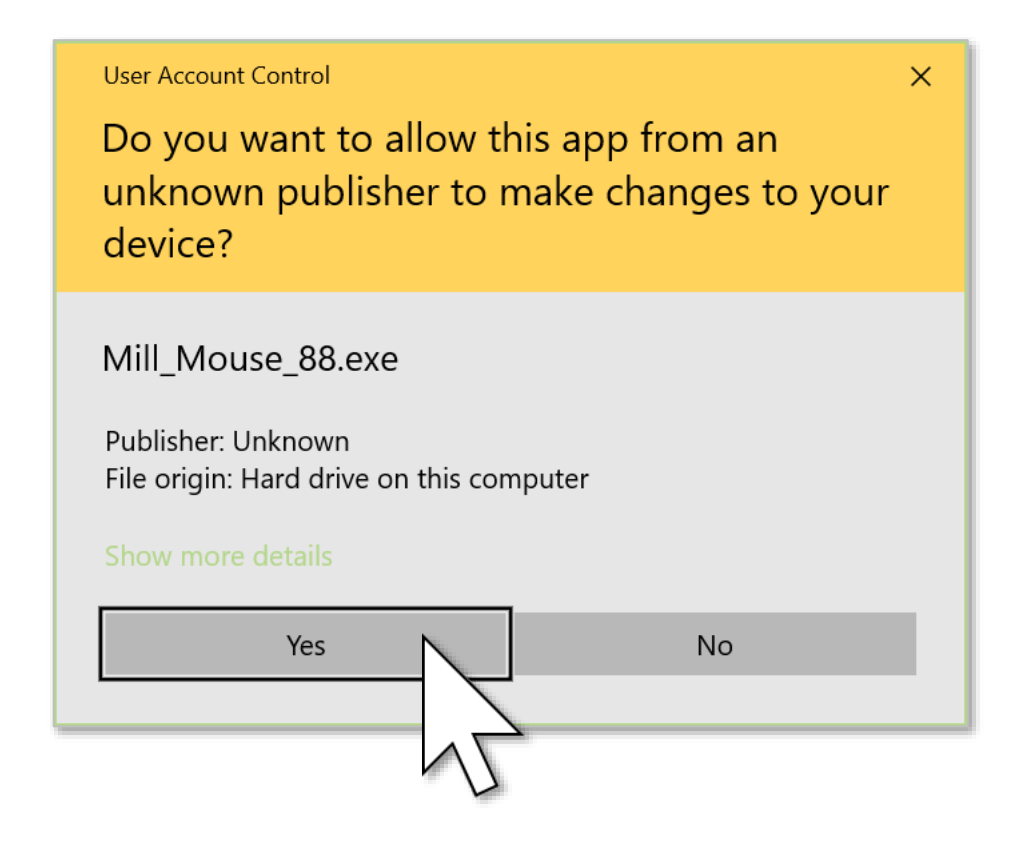

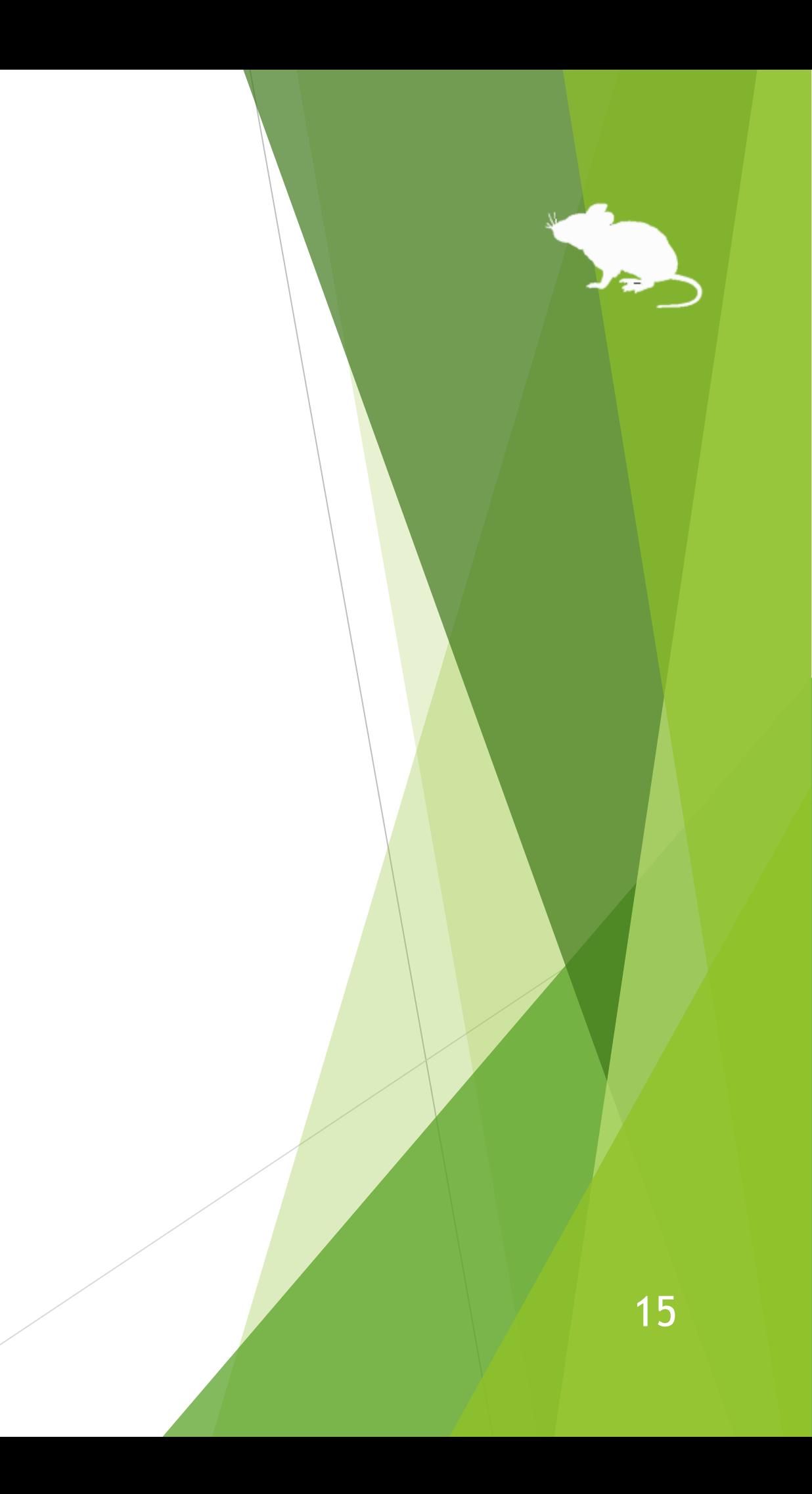

### Click Next once or twice.

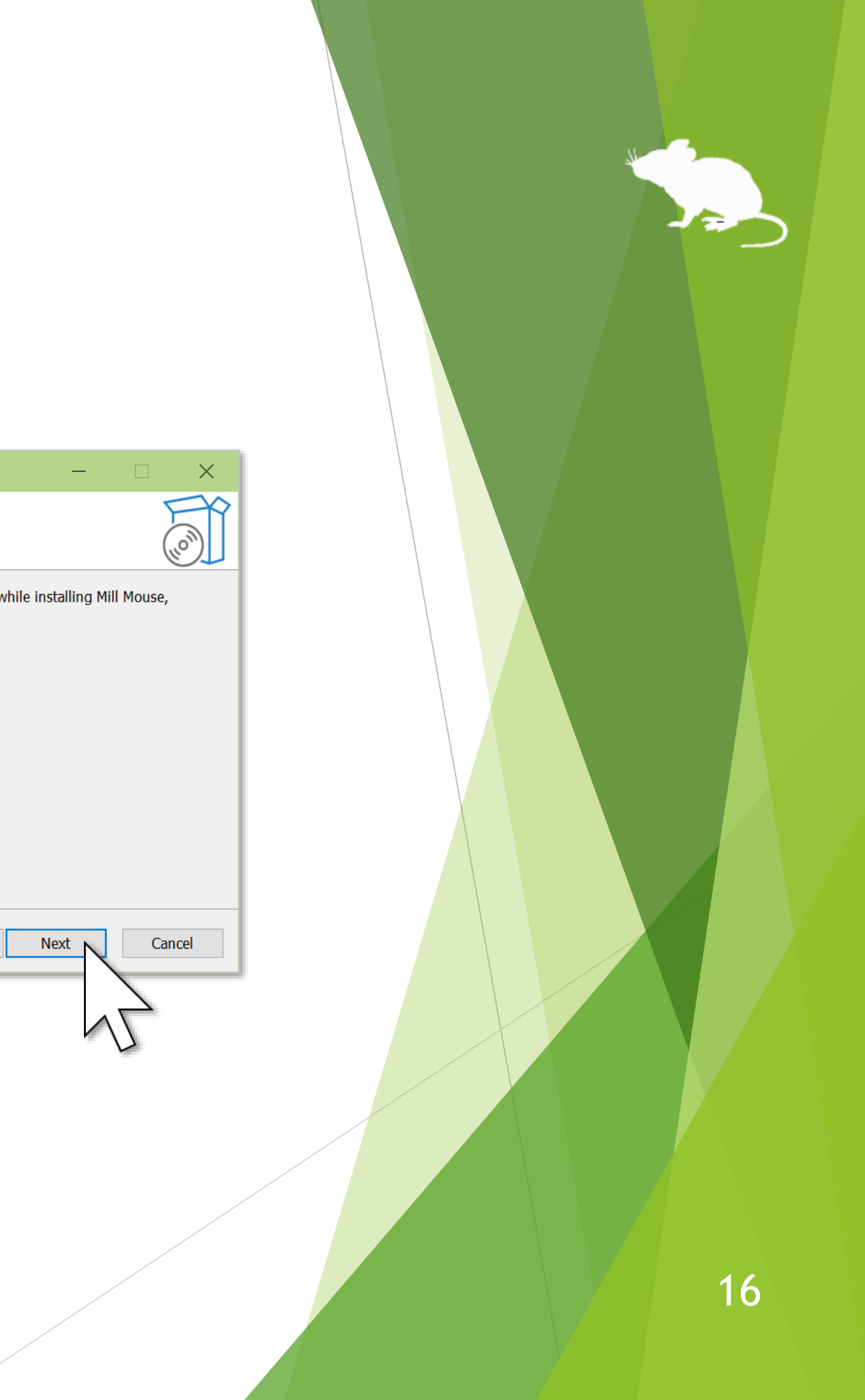

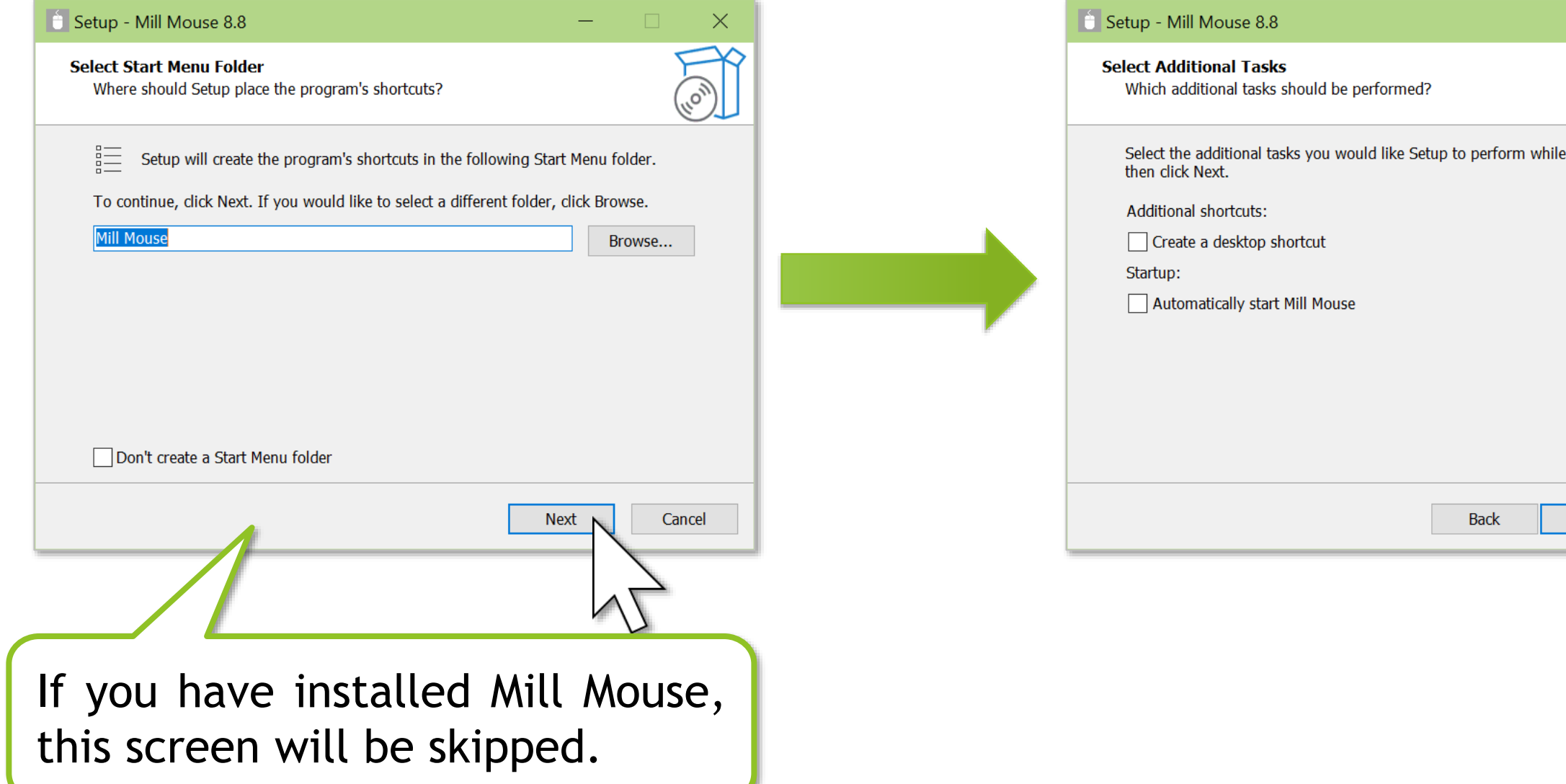

### Click Install and Finish.

To complete the installation of Mill Mouse, sign out from Windows once and sign in again.

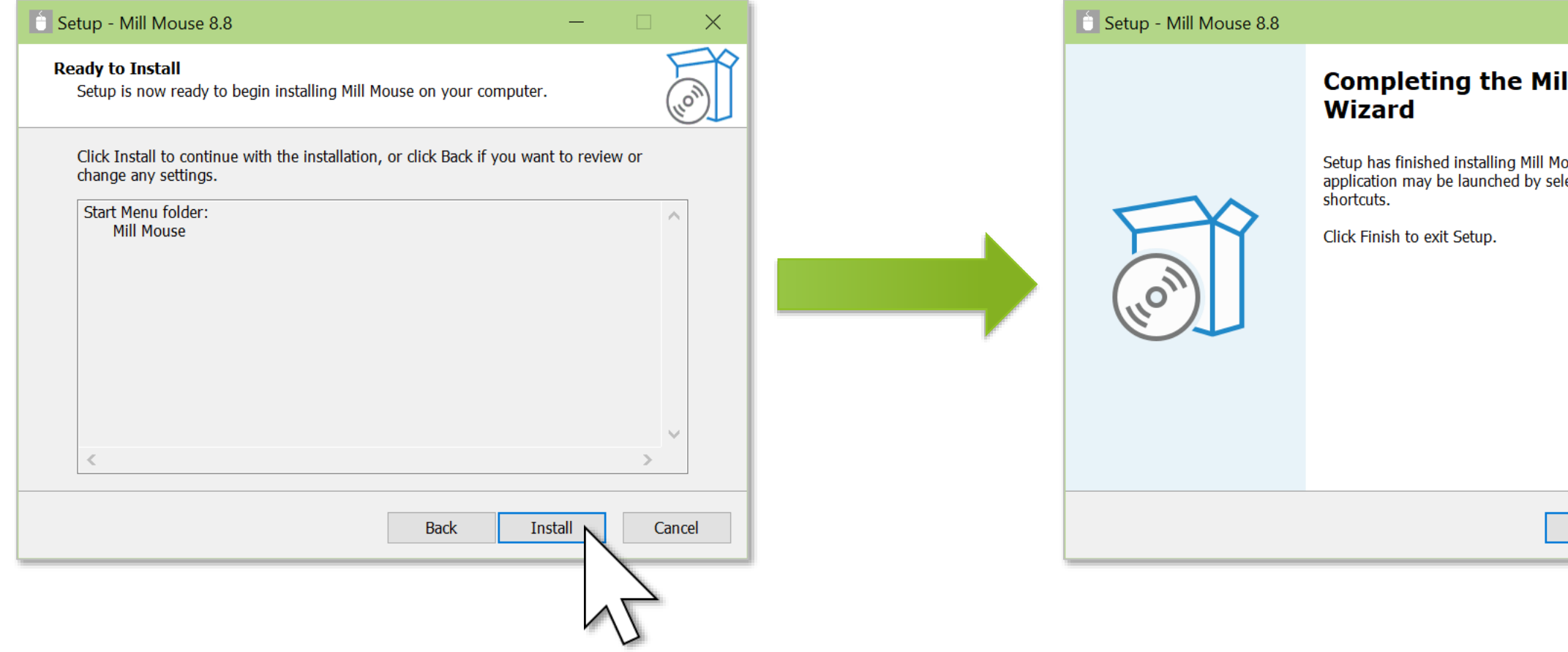

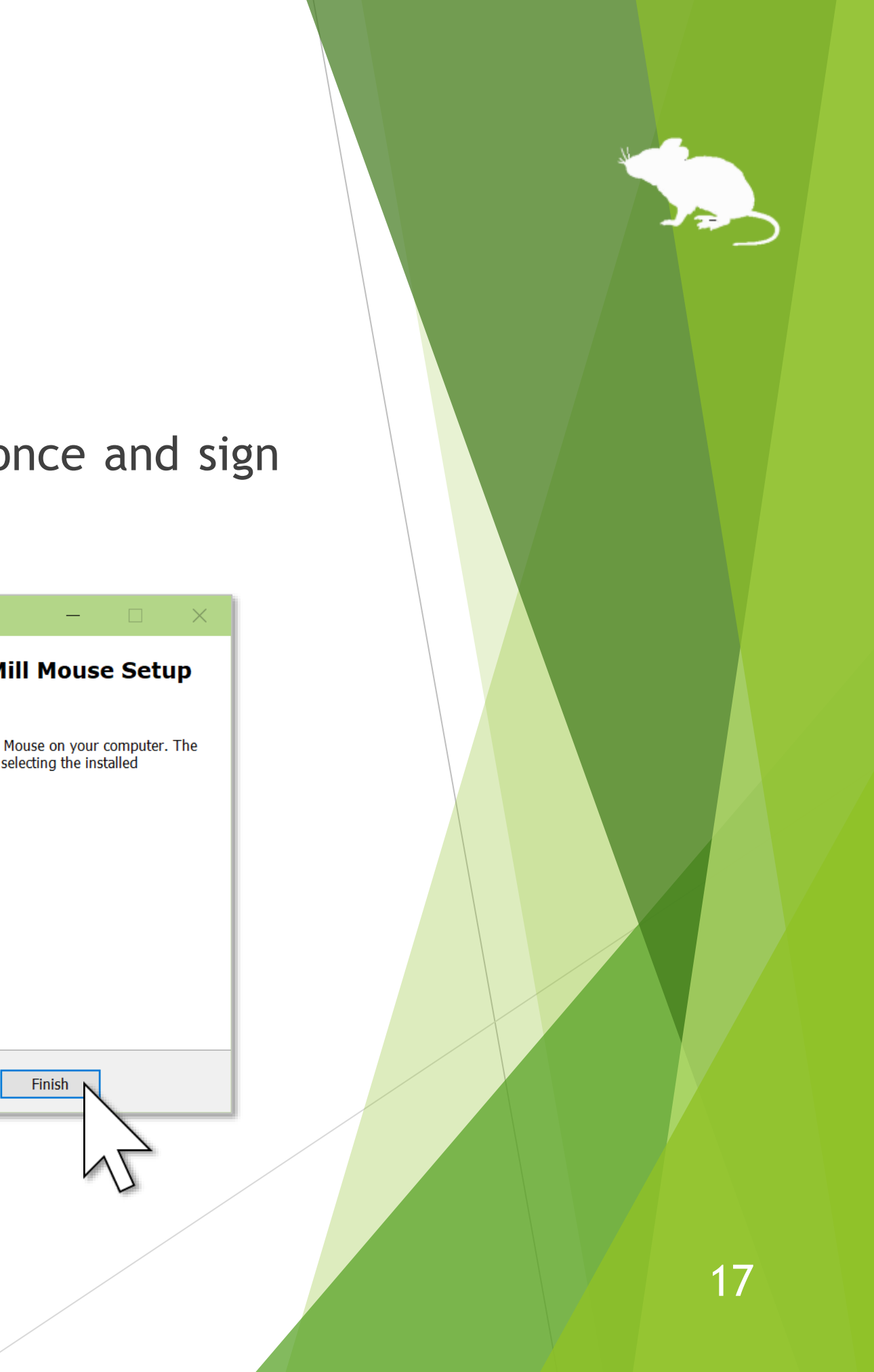

## Installing Tobii Experience

If you want to use Tobii Eye Tracker 5 but have not yet installed Tobii Experience, please install it with the following steps.

- 1. Access the following URL. <https://gaming.tobii.com/getstarted/?bundle=tobii-et5>
- 2. Scroll down the screen a little. Click 'DOWNLOAD DRIVER' to download the installer and run it.
- 3. Connect Tobii Eye Tracker 5 to your PC.
- Click  $\left| \right\rangle$  icon in the notification area of the taskbar.
- 5. The Tobii Experience window will open. Click the gear icon in the upper right corner, click 'Set up display', and follow the instructions on the screen to make the settings.

## Installing Tobii Core Software

If you want to use Tobii Eye Tracker 4C, Tobii EyeX, or SteelSeries Sentry but have not yet installed Tobii Eye Tracking Core Software, please download and install it from the following URL.

<https://gaming.tobii.com/getstarted/?bundle=tobii-core&autodownload=true>

## Installing Irisbond Duo Drivers

If you want to use Irisbond Duo but have not yet installed Irisbond Duo Drivers, please access the following URL, click Download of Drivers, and install it.

<https://www.irisbond.com/en/support-service/downloads-system-software-and-third-party-apps/>

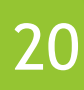

## Installing OptiTrack Camera SDK

If you want to use TrackIR 5 but have not yet installed OptiTrack Camera SDK, please access the following URL, click 'Previous Releases' > 'Camera SDK 2.3.7' to download, and install it.

<https://www.optitrack.com/support/downloads/developer-tools.html#camera-sdk>

Additionally, if you have not yet installed TrackIR Software, please access the following URL, click Download, and install it.

<https://www.trackir.com/downloads/>

To use TrackIR 5 with TrackClip Pro, change the setting described on page 49 of this guide after launching Mill Mouse.

## Installing VSeeFace

If you want to use VSeeFace, please install it with the following steps.

- 1. Access the following URL and click Download to download the ZIP file. <https://www.vseeface.icu/#download>
- 2. Extract the downloaded ZIP file to any location.
- Run VSeeFace.exe in the extracted folder.
- 4. Proceed through the tutorial, select Camera and click Start.
- 5. Click 'Settings' > 'General settings' and check 'Face tracking'. Scroll down the settings screen and check both 'Send data with OSC/VMC protocol' and 'Disable packet bundling'.
- 6. Enable 'Mirror motion'. This setting is not required, but enabling it allows you to move the mouse pointer more intuitively.
- 7. If you want to use 'Click when you close your eyes' in Mill Mouse, Click 'Settings' > 'Expression settings' and check 'Enable eye blinking' in VSeeFace.
- 8. After launching Mill Mouse, configure the settings described on page 50 of this guide. 22

# How to use

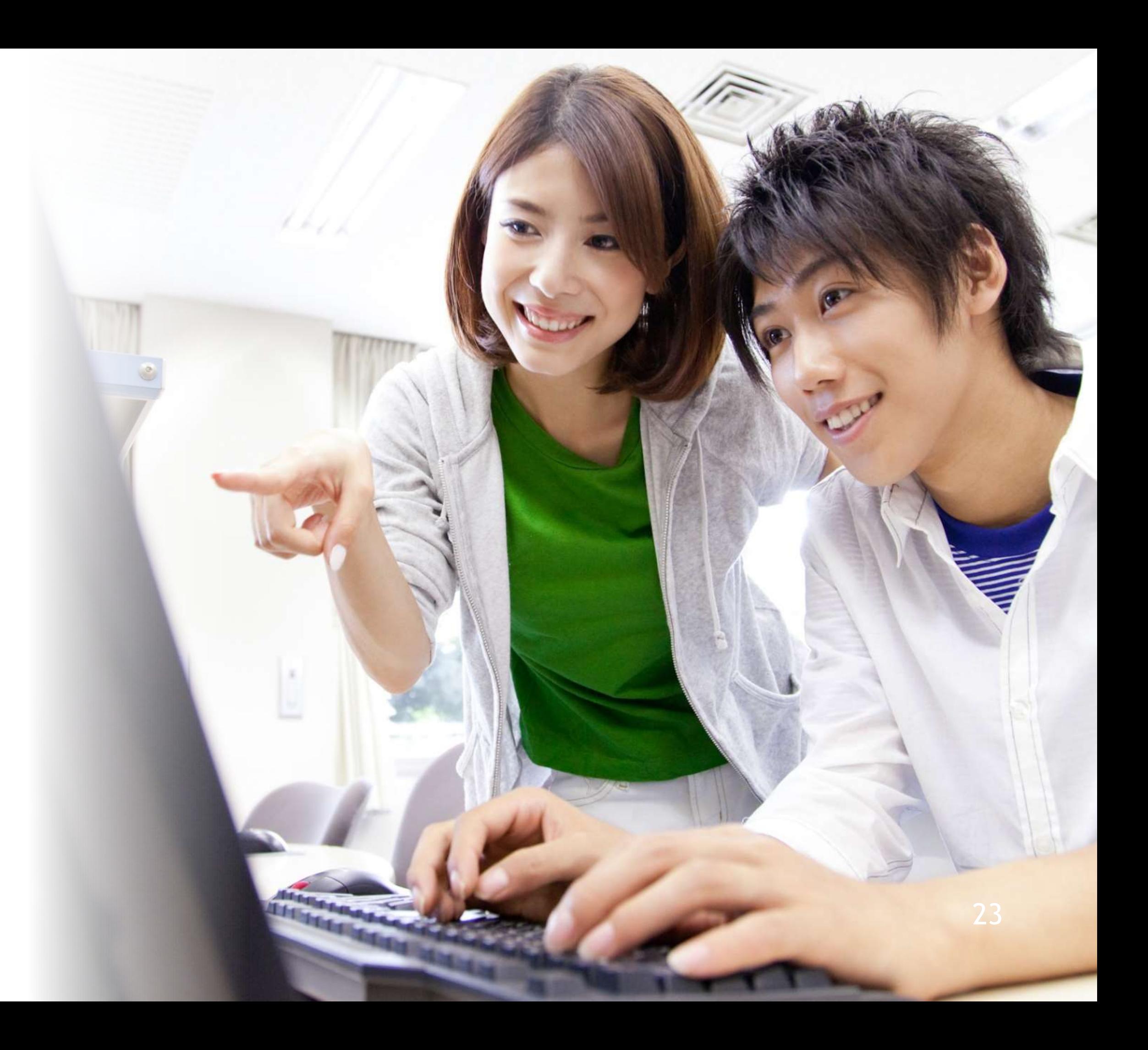

<span id="page-23-0"></span>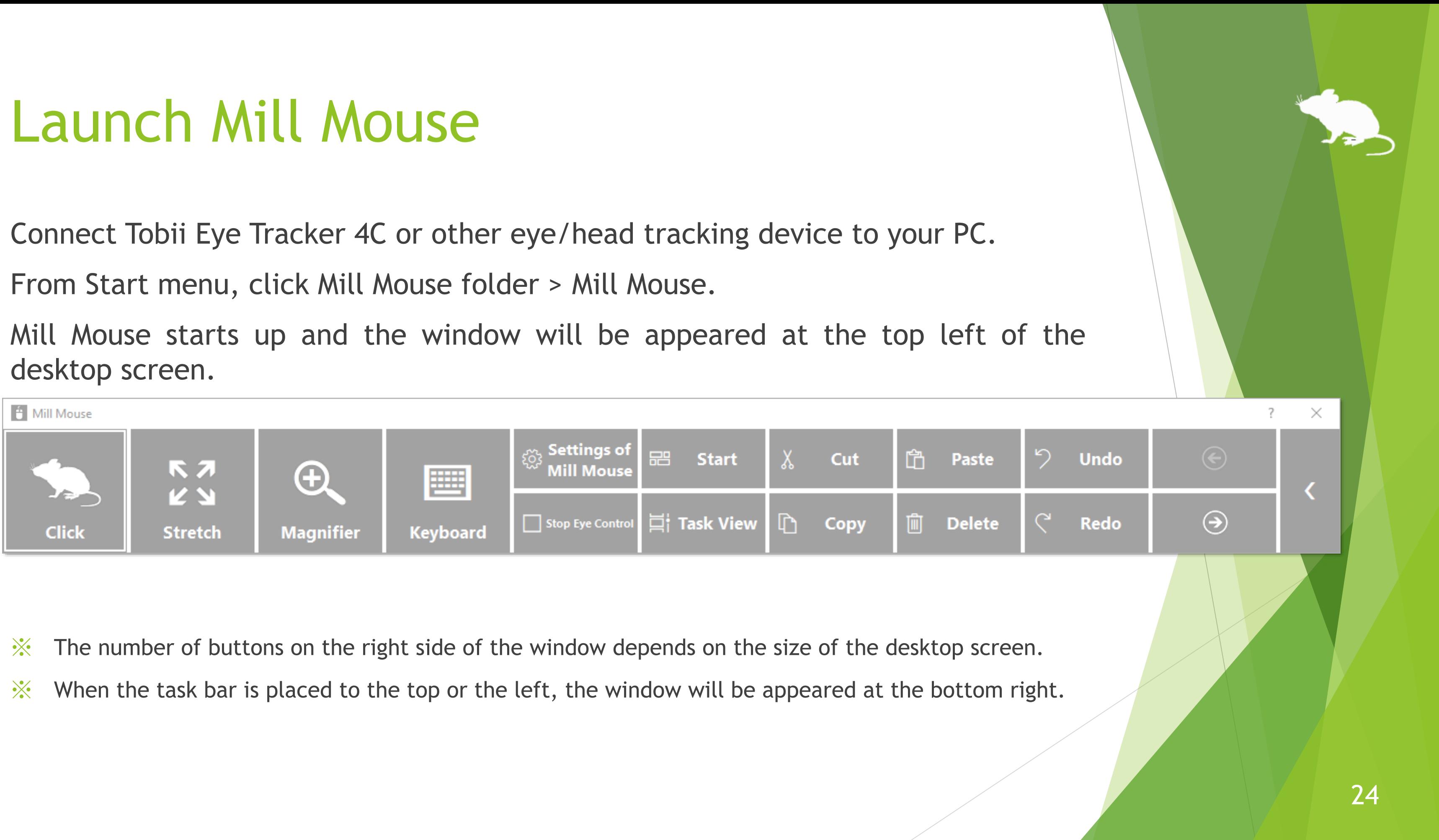

<span id="page-24-0"></span>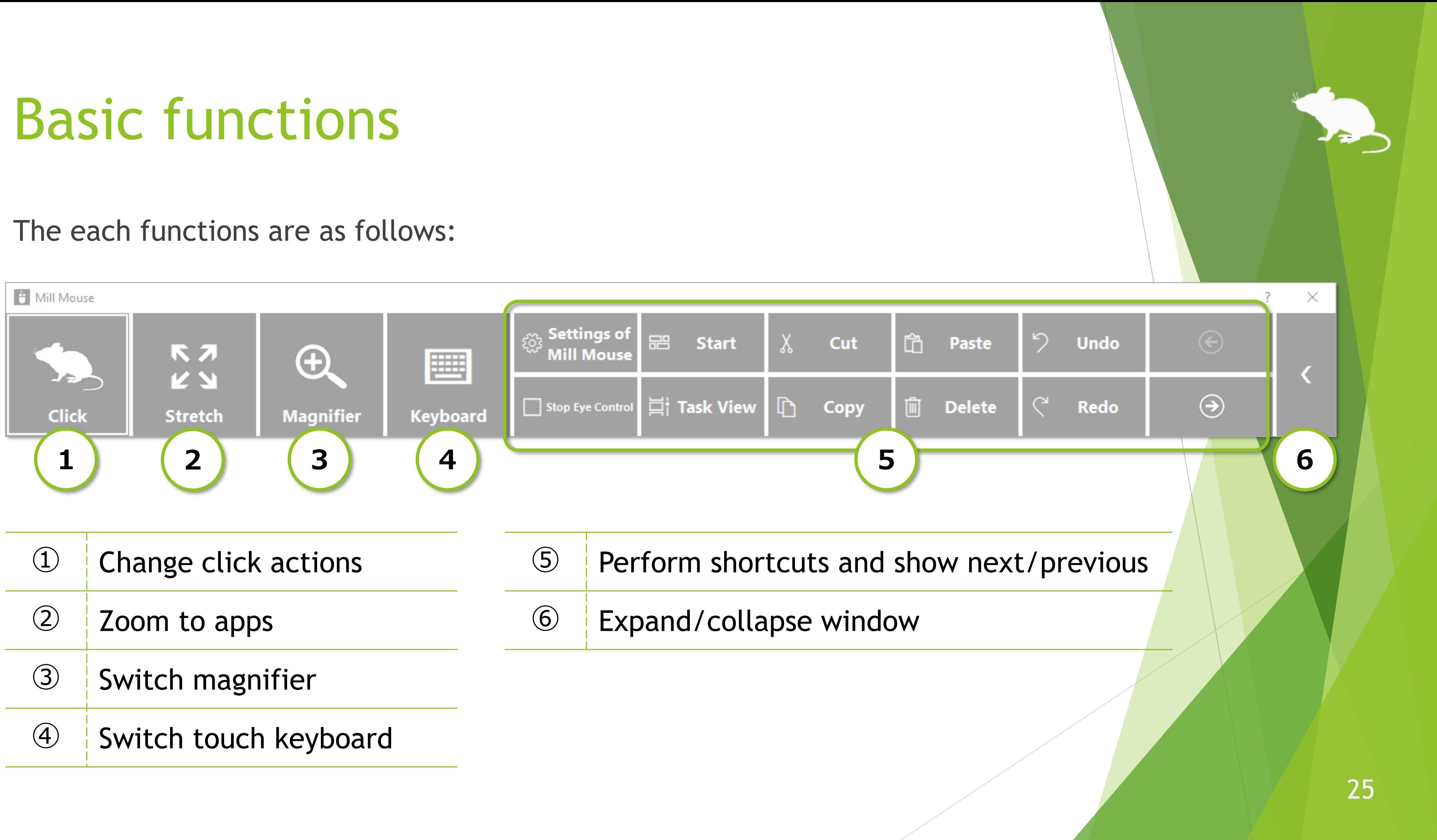

## <span id="page-25-0"></span>Change click actions

You can change the click action performed when you keep gazing at the same place. Each time you look at the button on the far left of the window, the action will be changed.

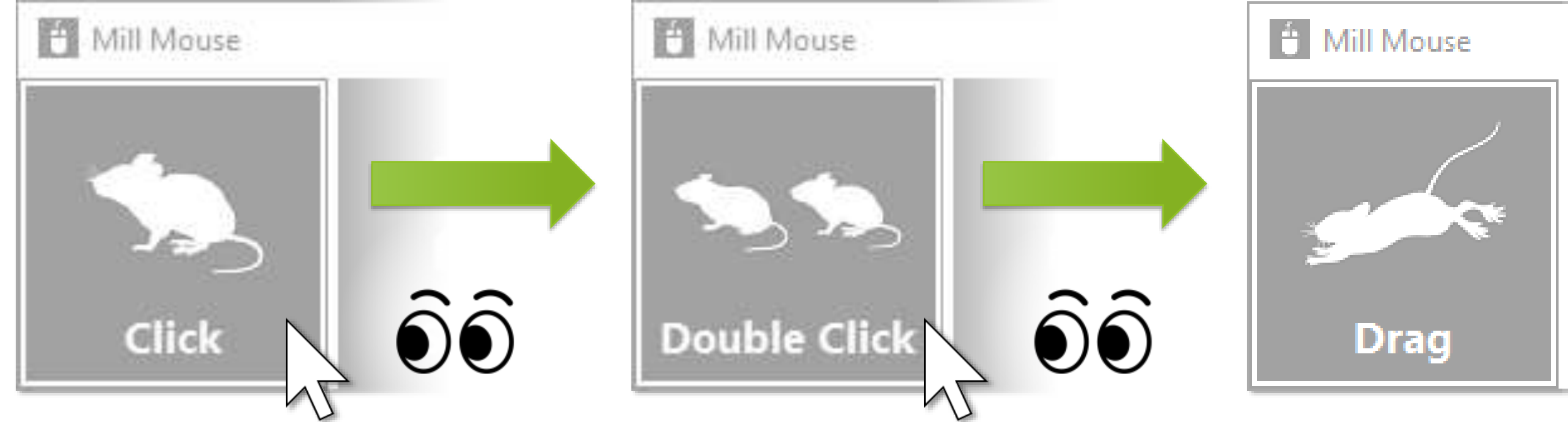

You can change between seven types of actions by default: Click, Double click, Drag, Right click, Tap, Choose, and No click.

- $\mathcal{X}$  Tap action is not supported on Windows 7.
- $\frac{1}{2}$  If 'Switch primary and secondary buttons' is enabled for the mouse, it will be left click rather than right click.

You can change the settings of Mill Mouse to use only certain click actions.

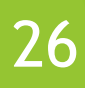

<span id="page-26-0"></span>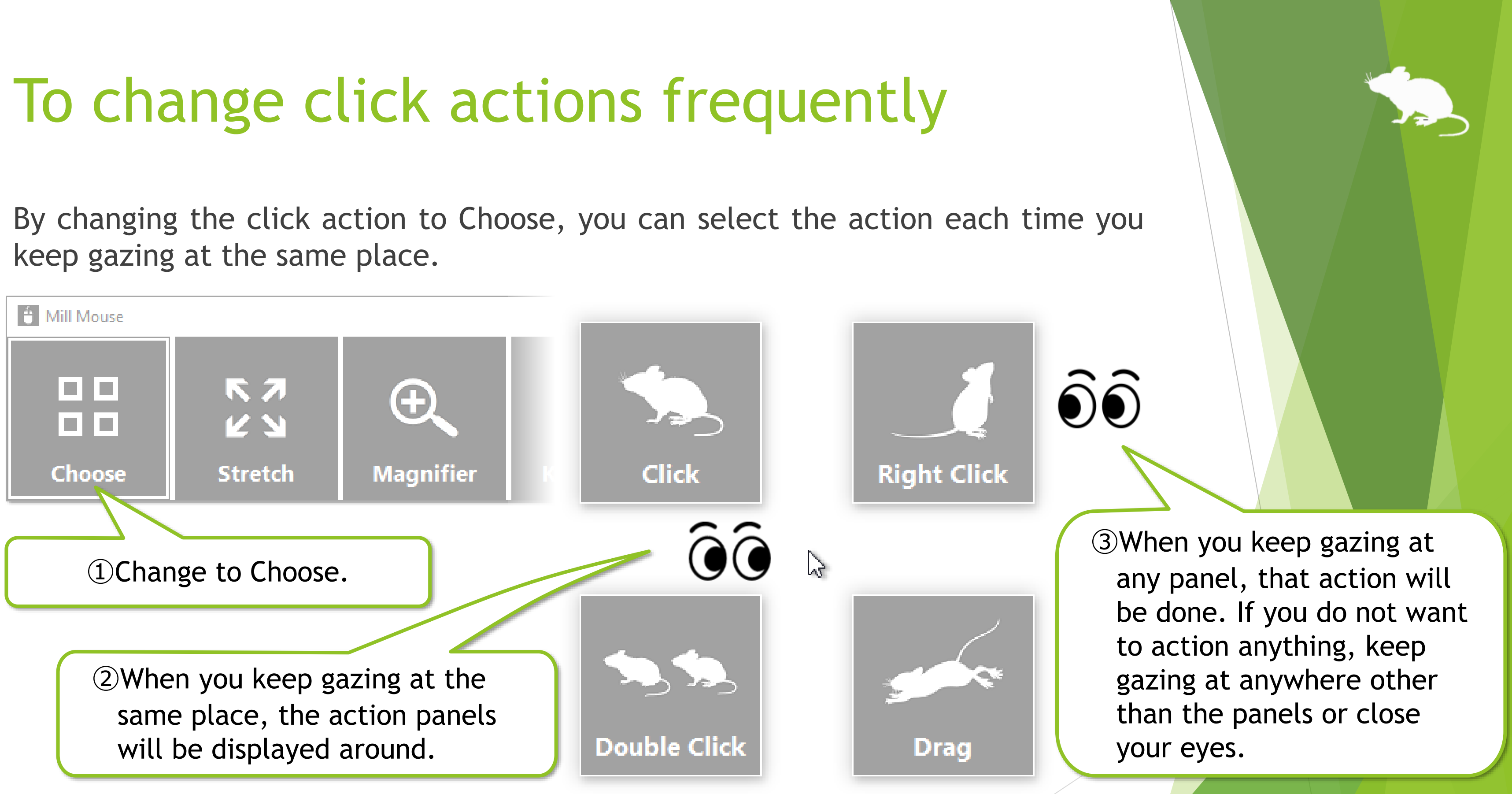

 $\frac{1}{2}$  If you keep gazing on the touch keyboard or the on-screen keyboard, the click action will be done without displaying the action panels.

## Zoom on apps

the second from the left of the window.

<span id="page-27-0"></span>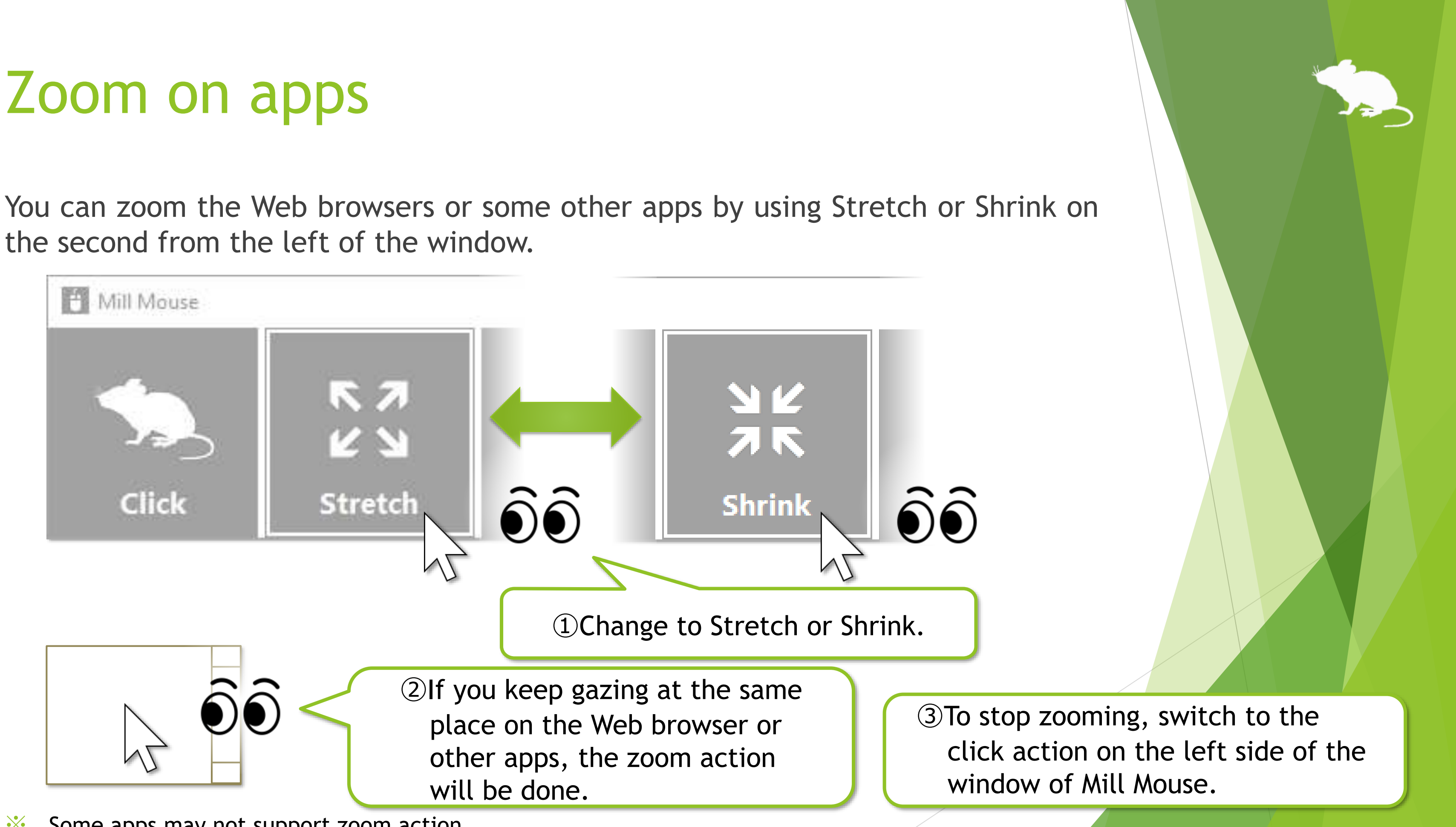

※ Some apps may not support zoom action.

## <span id="page-28-0"></span>Switch magnifier

By using Magnifier on the third from the left of the window, you can zoom in on the desktop screen before the click action.

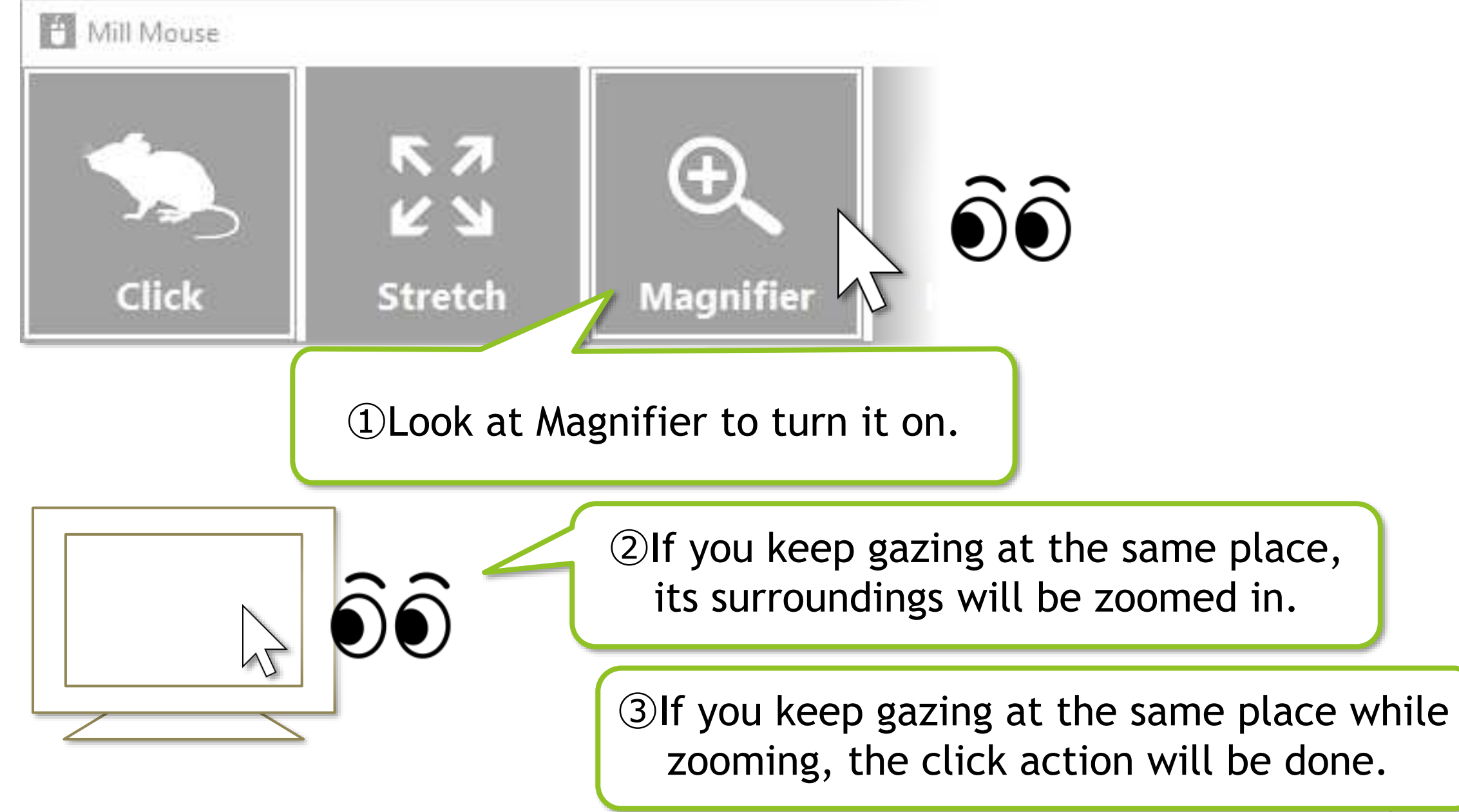

④To turn Magnifier off, look at Magnifier again.

※ On Windows 7, Magnifier is only available when Windows Aero is enabled.

## <span id="page-29-0"></span>Switch touch keyboard

You can switch show/hide of the touch keyboard by looking at Keyboard on the fourth from the left of the window.

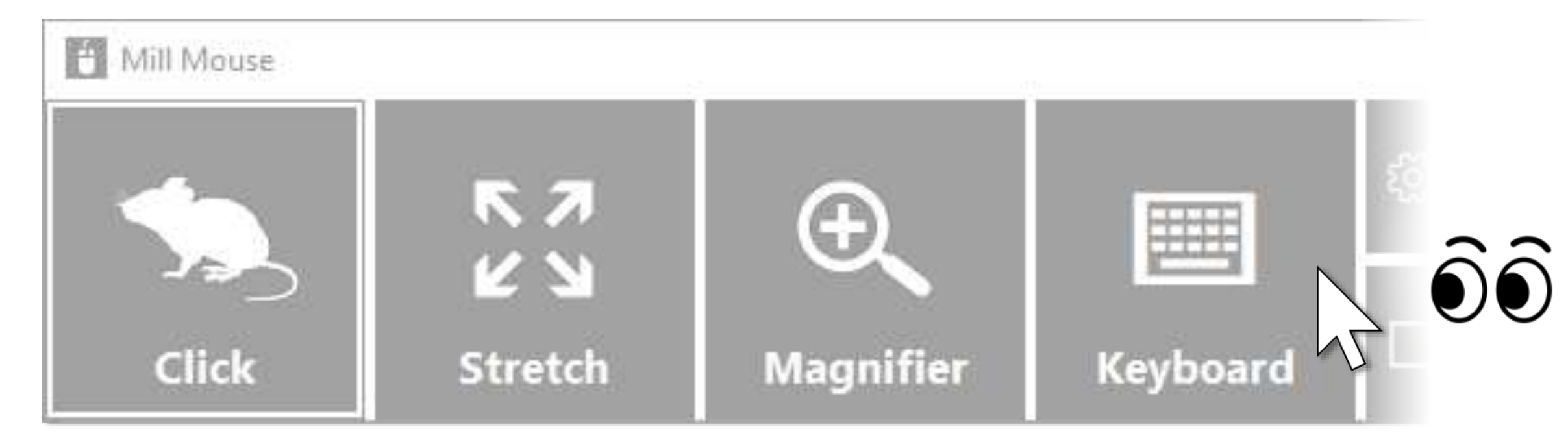

You can also use the on-screen keyboard instead of the touch keyboard by changing the settings of Mill Mouse.

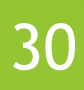

### <span id="page-30-0"></span>Perform shortcuts

If you look at any button on the right side of the window, you can perform shortcuts assigned to them, such as  $Ctrl + X$ ,  $Ctrl + V$ , and so on.

You can change the settings of which shortcuts are displayed in the window.

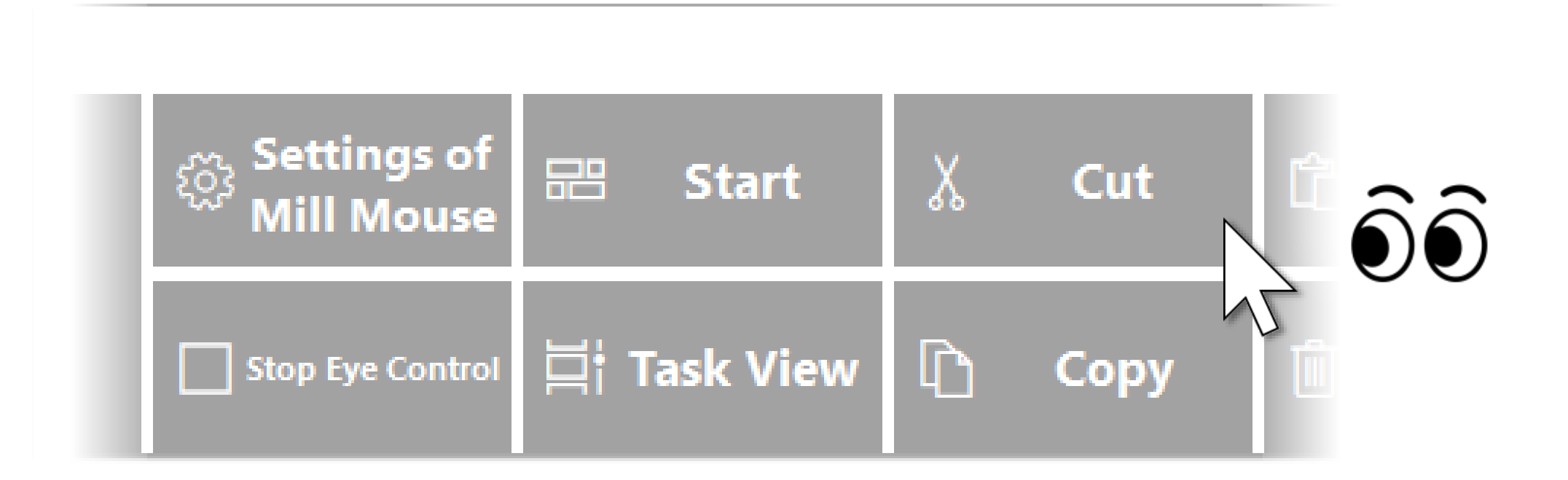

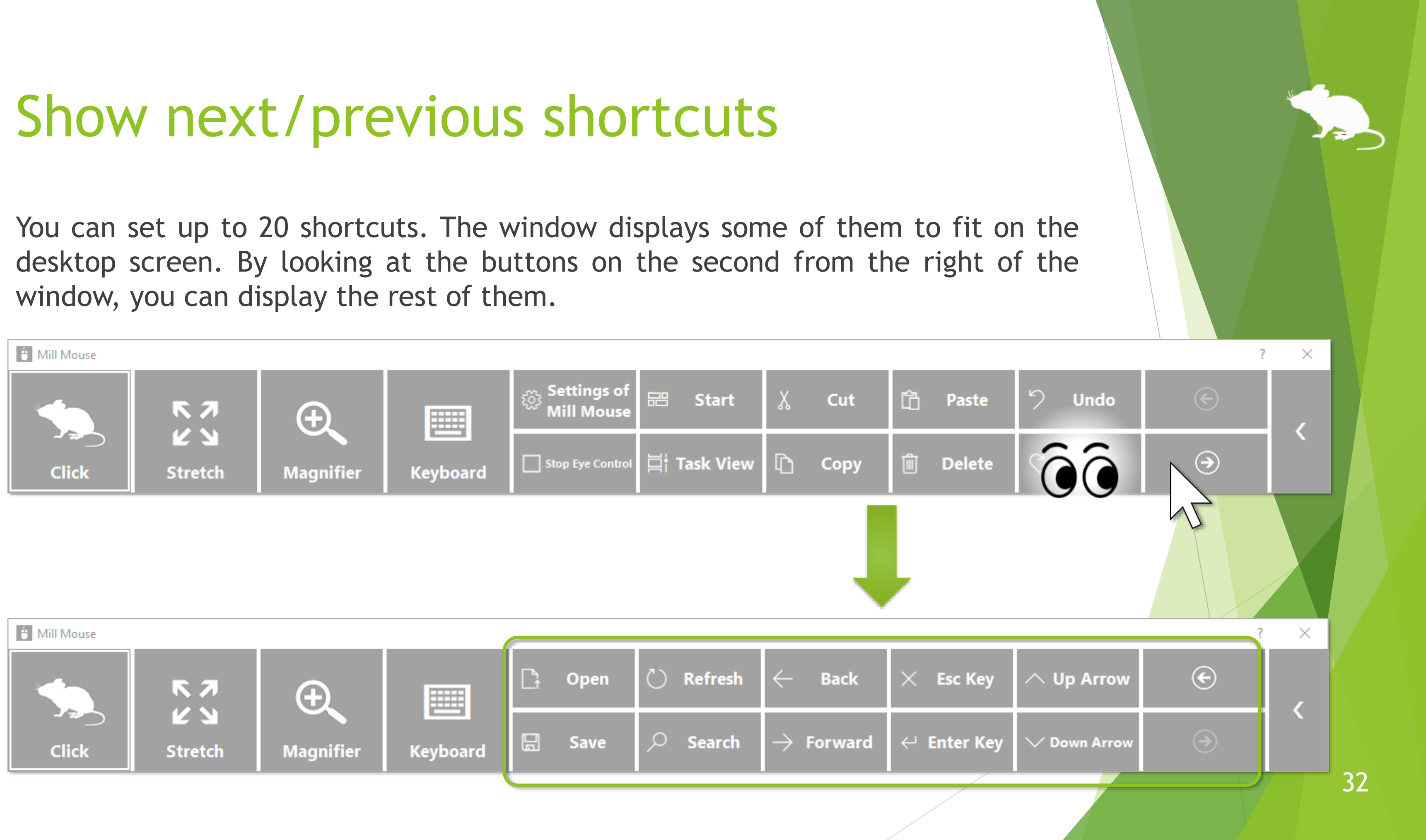

<span id="page-32-0"></span>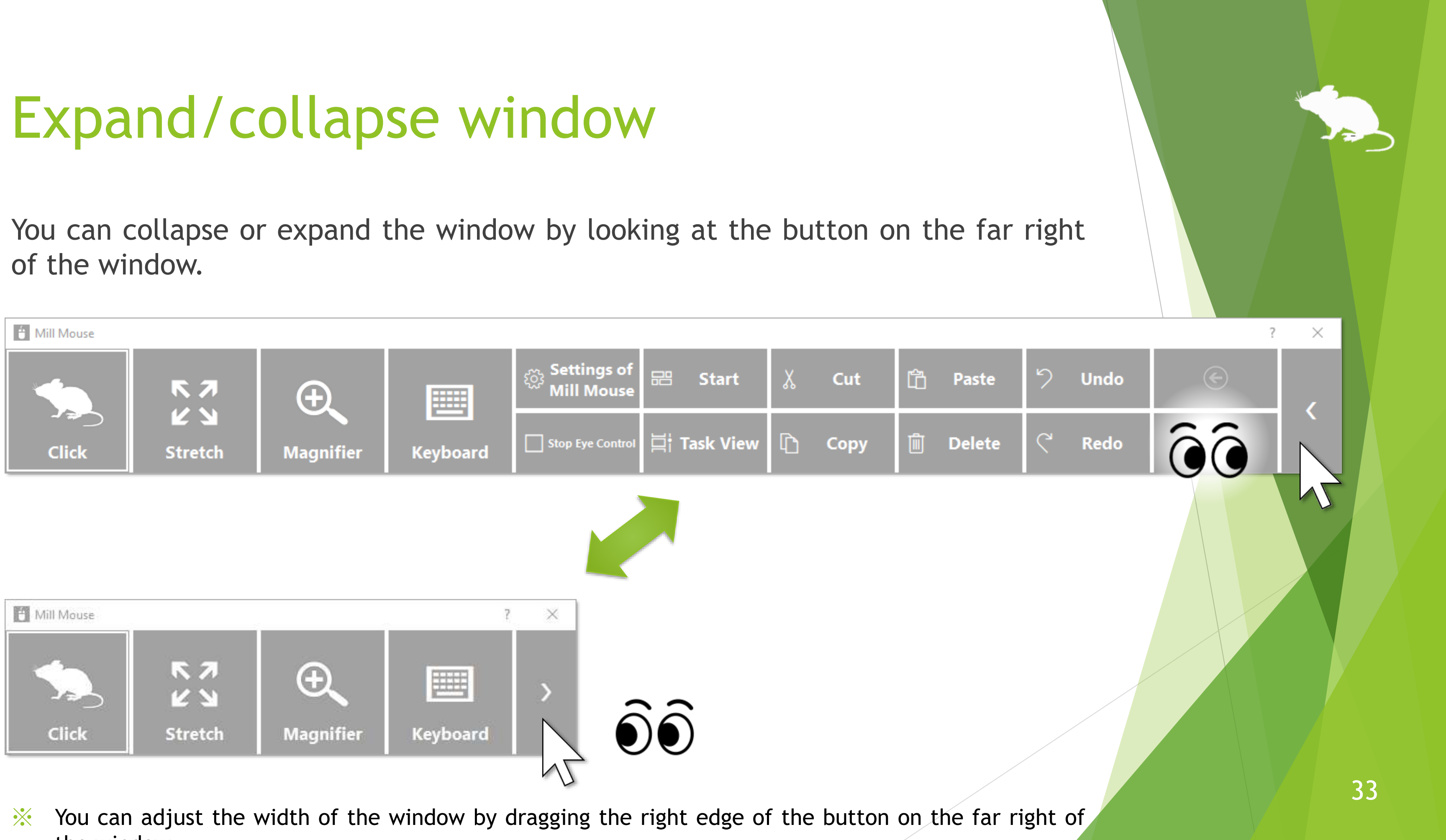

the window.

## <span id="page-33-0"></span>Unhide window

By default, the window will be hidden after a while.

To unhide, look at the upper left corner of the desktop screen.

If it does not work, try to look at the outer frame of the monitor.

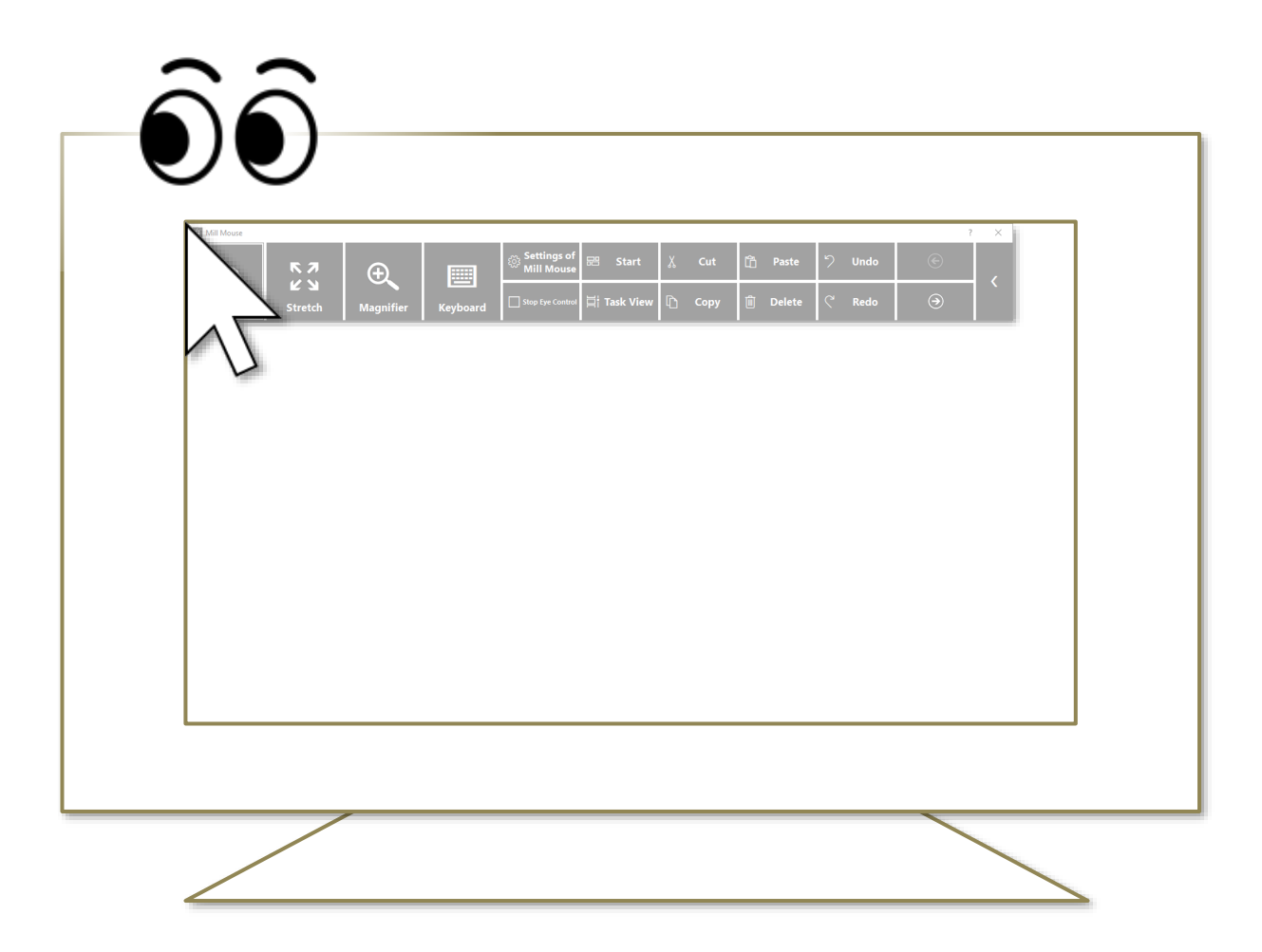

※ If the taskbar is located at the top or the left, look at the bottom right corner of the screen.

 $\mathcal{X}$  Whether to automatically hide the window and where to re-display it can be changed by settings.

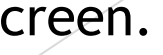

34

### <span id="page-34-0"></span>Exit Mill Mouse

To exit Mill Mouse, look at the X button at the top right of the window.

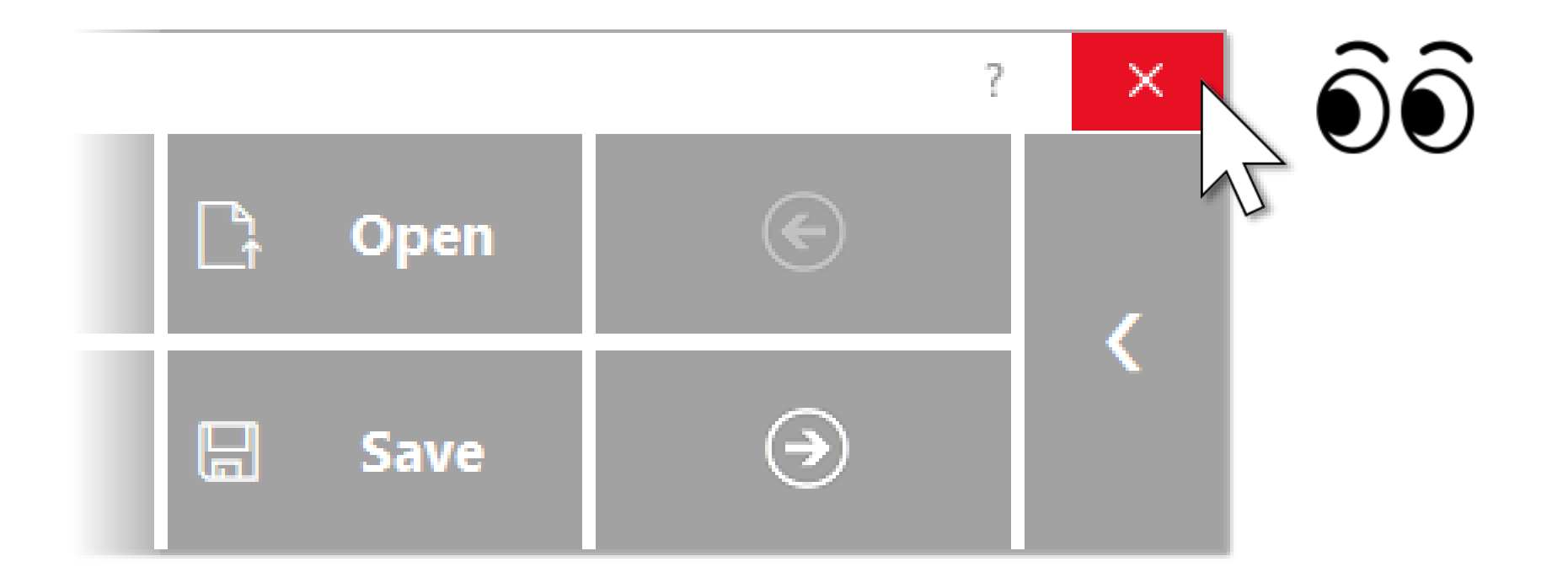

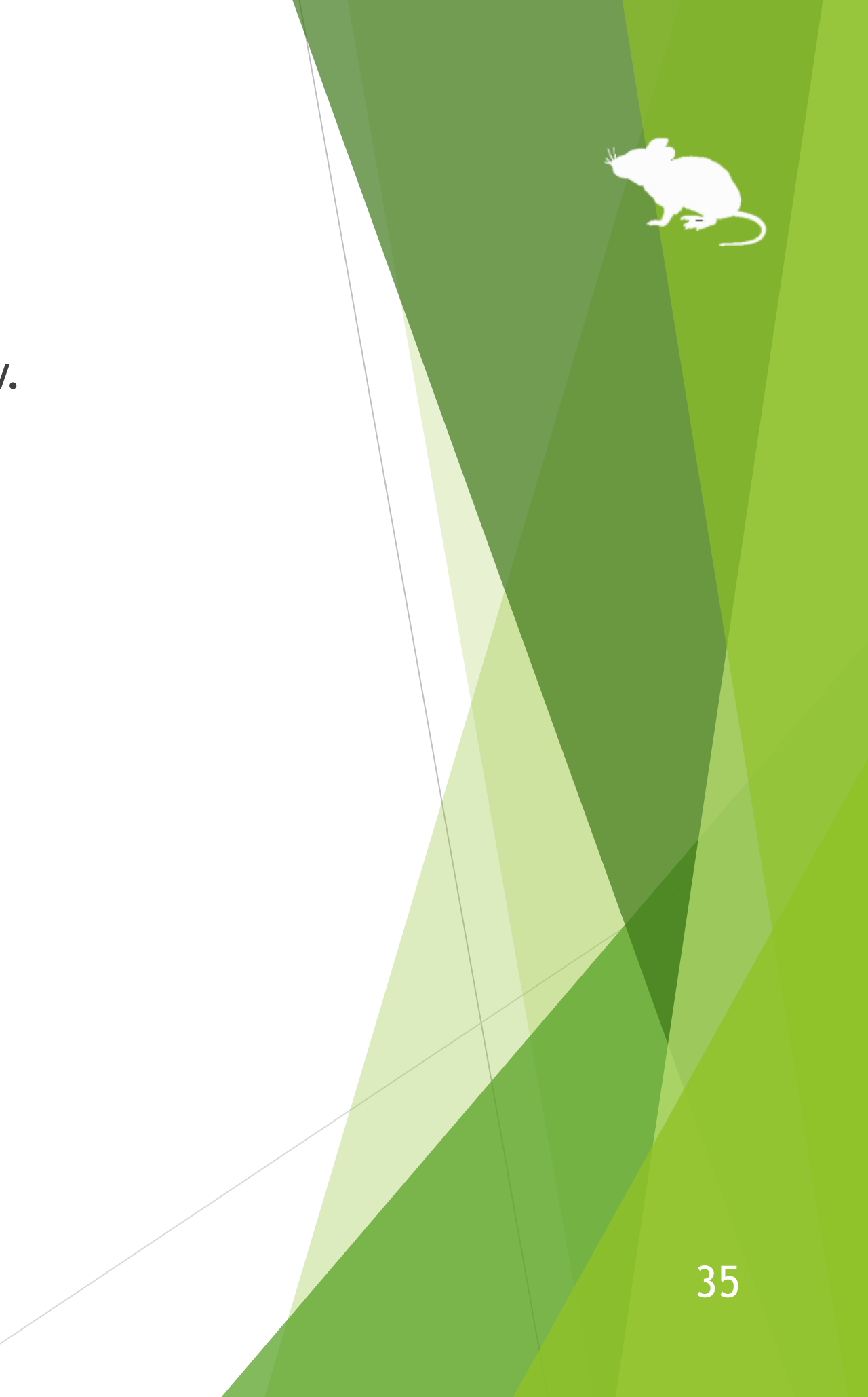

# Settings of Mill Mouse

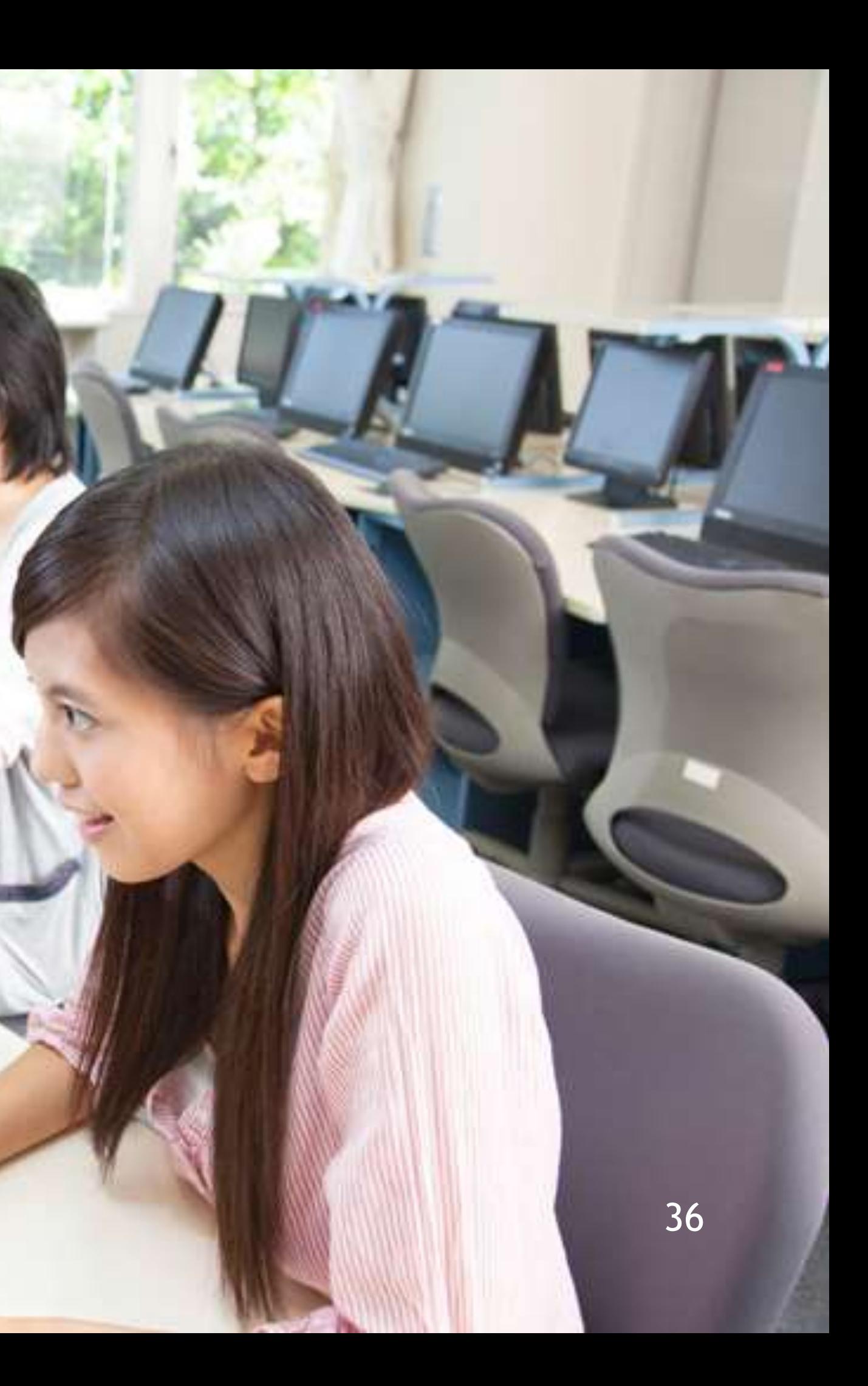
# Settings – Open settings dialog

the dialog to change the settings of Mill Mouse by looking at it.

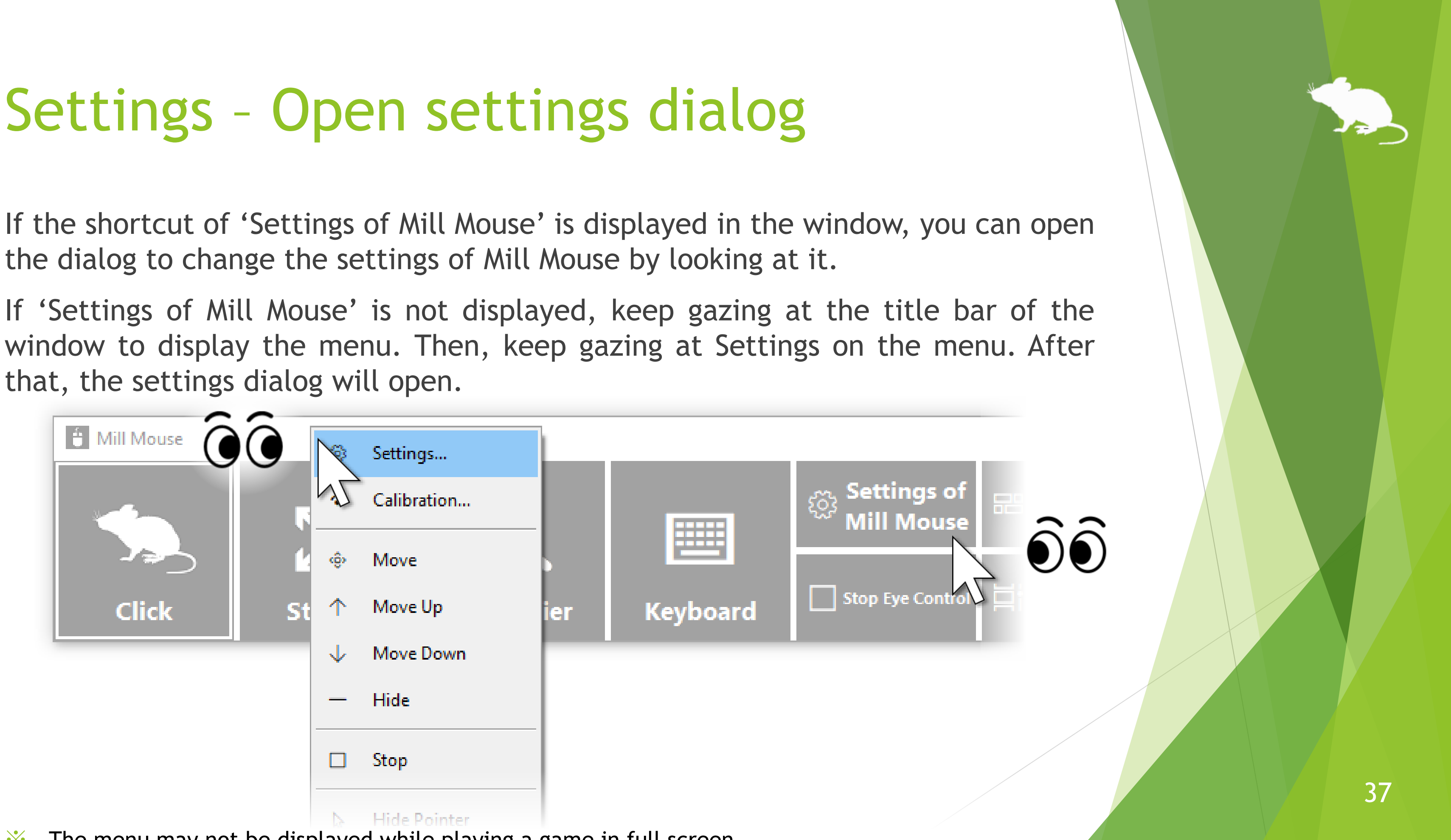

 $\mathcal{X}$  The menu may not be displayed while playing a game in full screen.

that, the settings dialog will open.

## Settings – Speed adjustments

You can adjust the speeds on the Speed tab of the settings dialog.

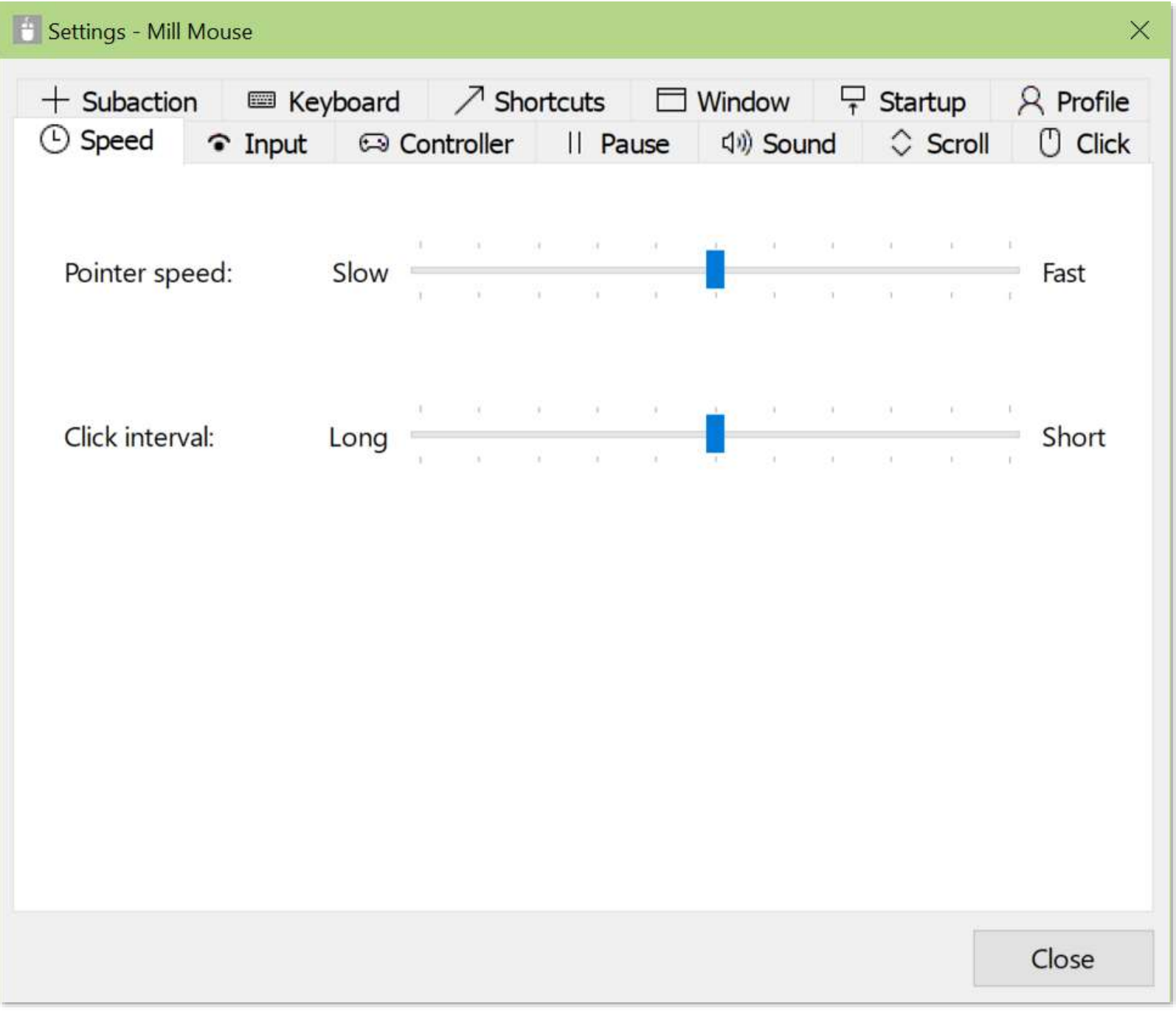

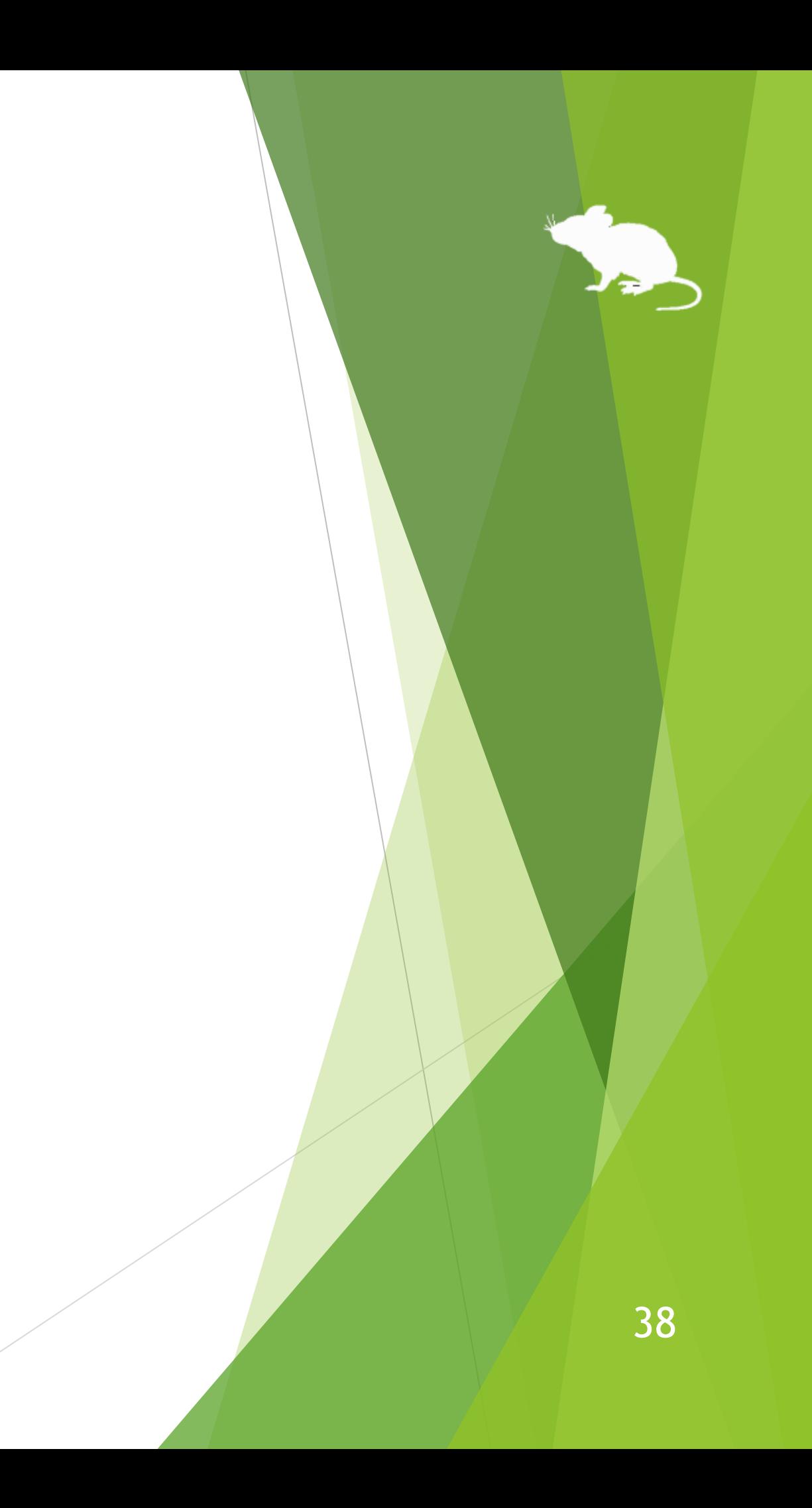

You can change the input method on the Input tab of the settings dialog.

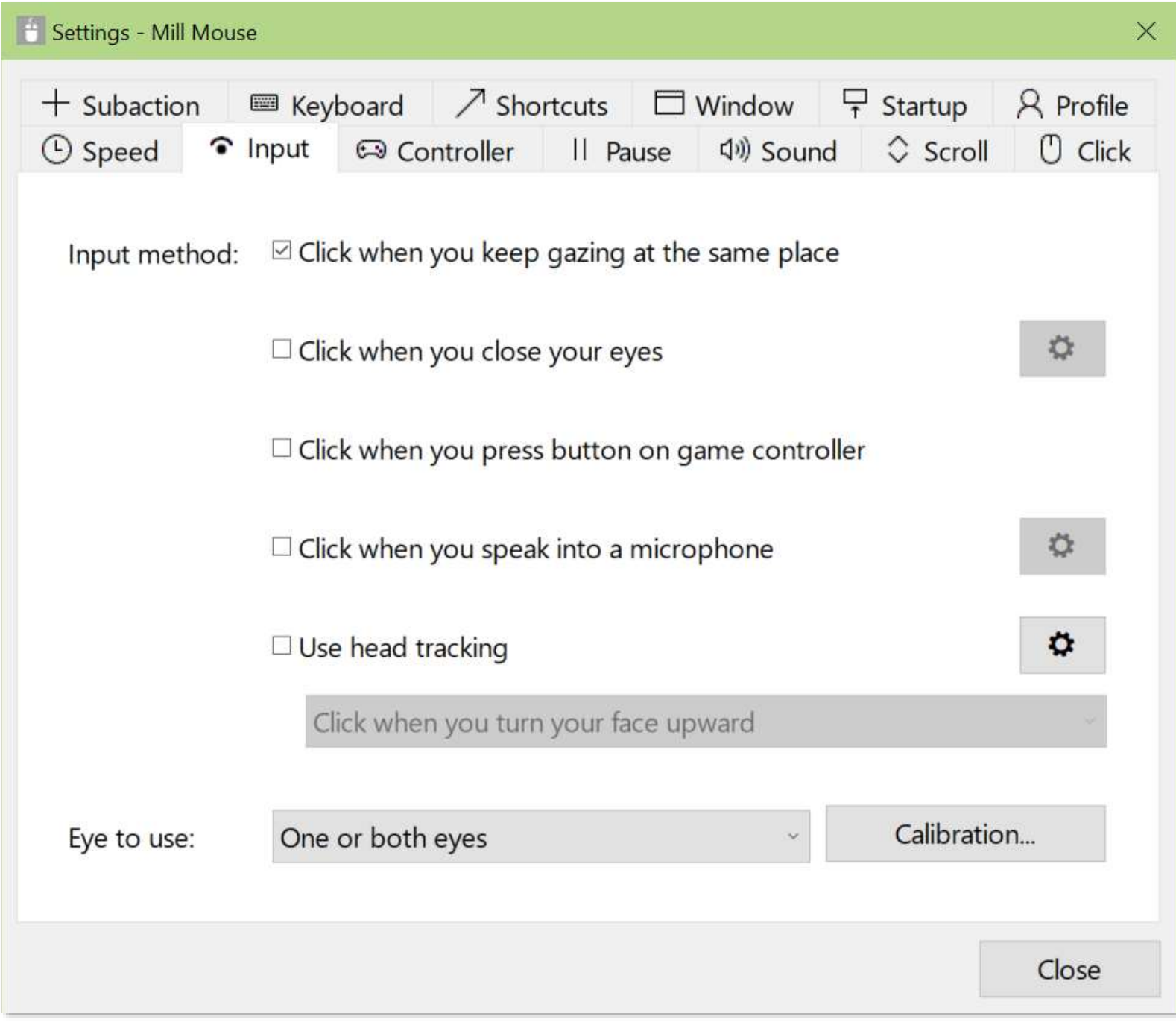

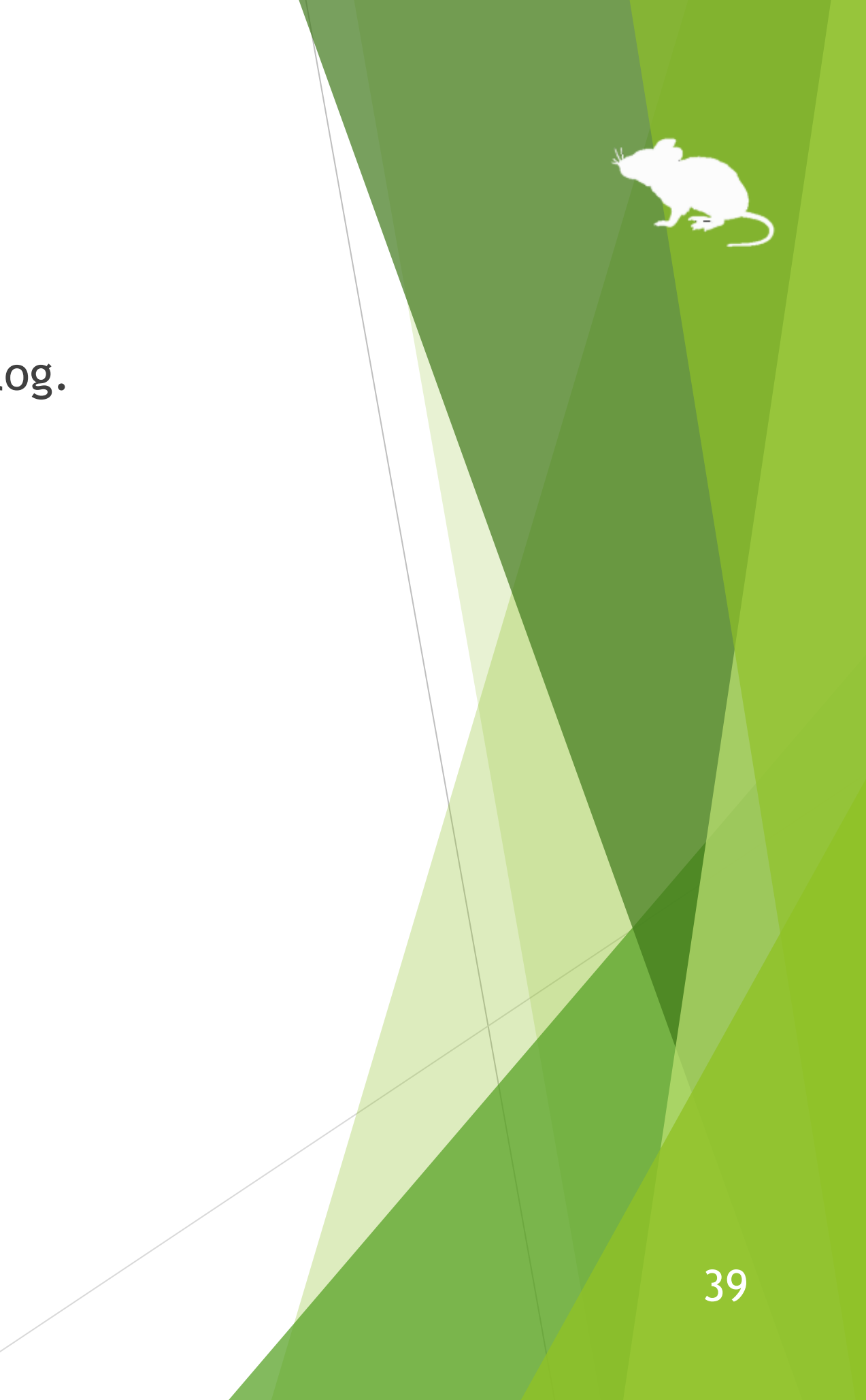

If you check 'Click when you close your eyes', the click action will be performed when you close one or both eyes. The setting of 'Eye to use' determines which eye's closure will perform the click action.

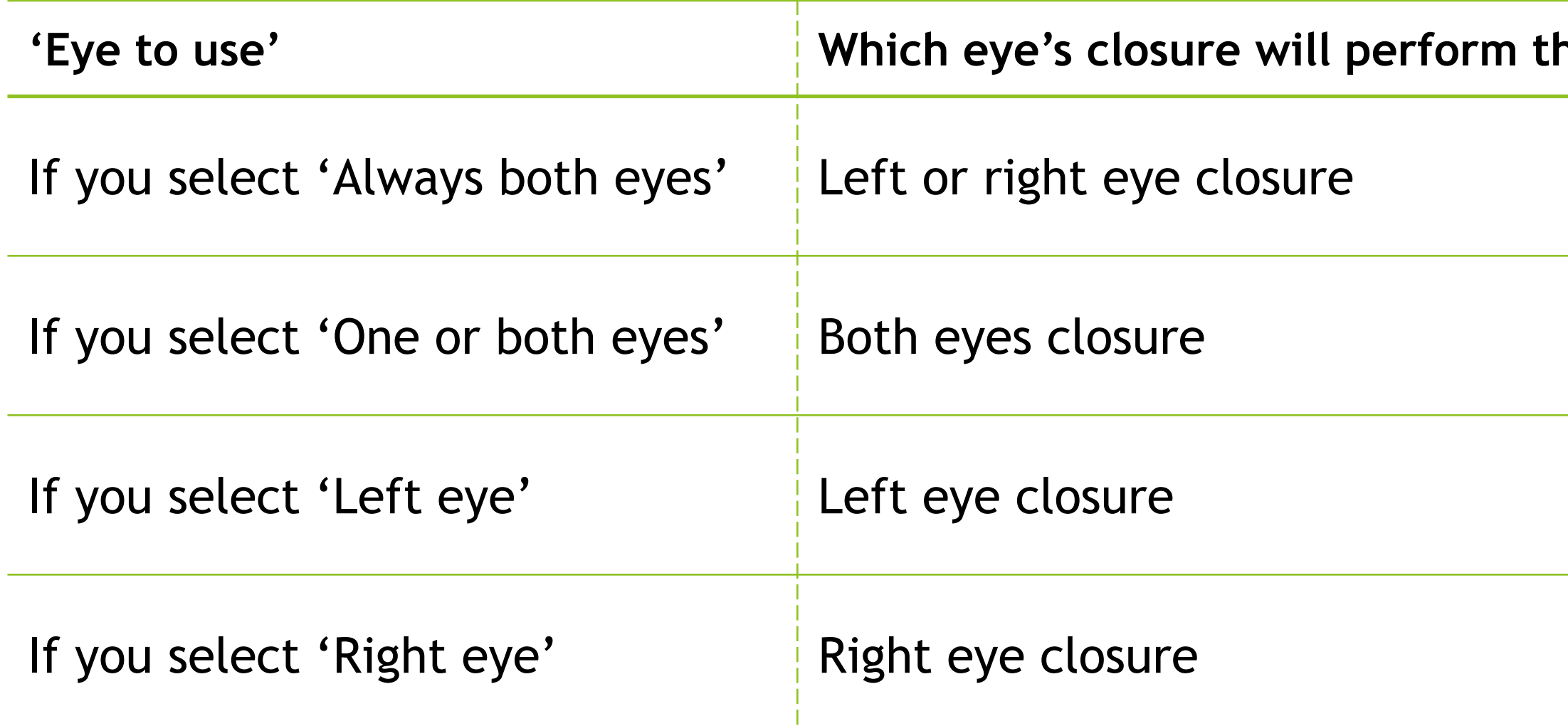

 $\mathbb{X}$  If you use VSeeFace, the above corresponds to the left and right eyes of the avatar.

**he click action** 

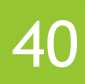

## You can change the click action that will be performed when you close your eyes.

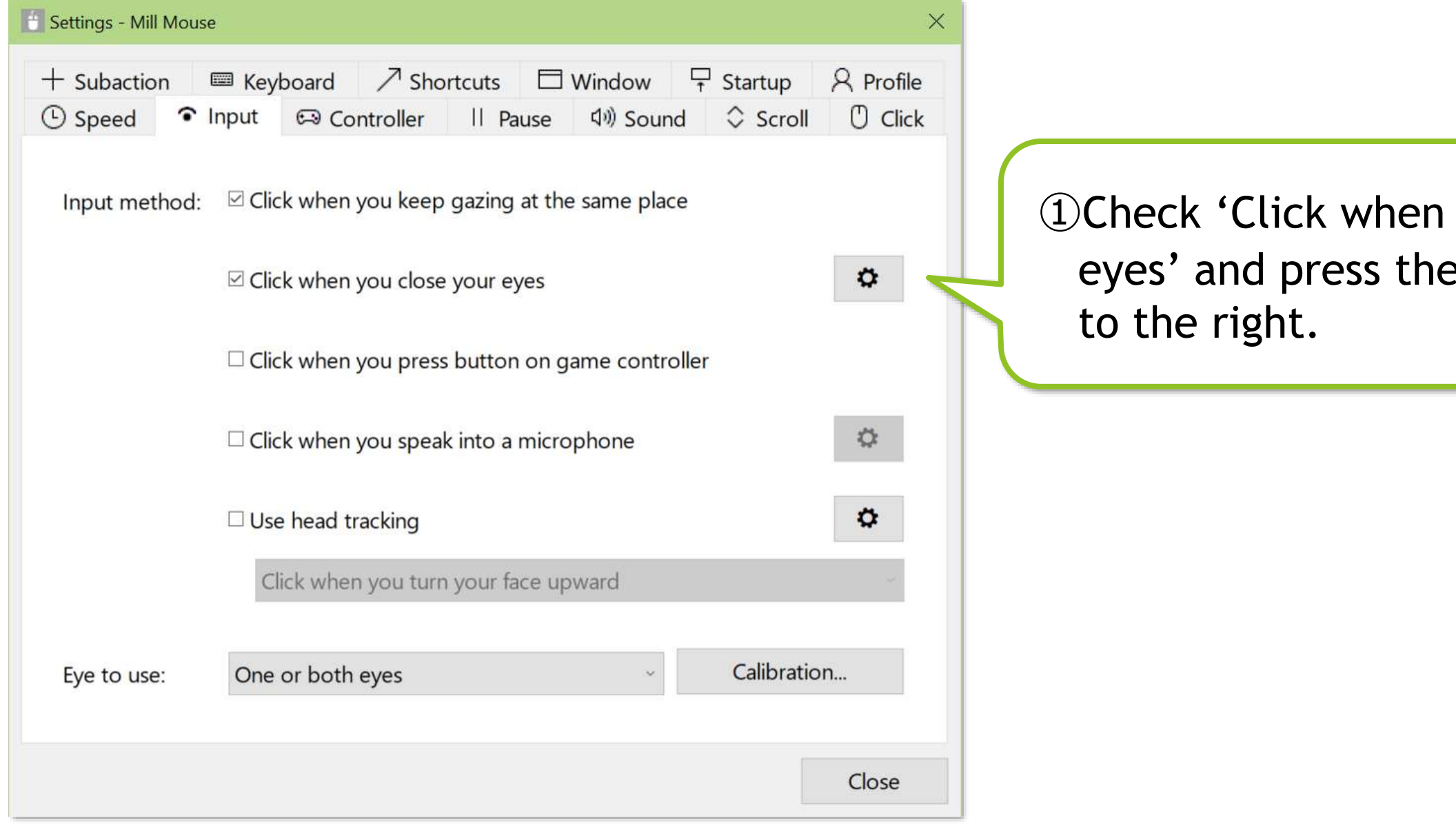

## you close your e gear icon button

## (Continued)

For 'Always both eyes'

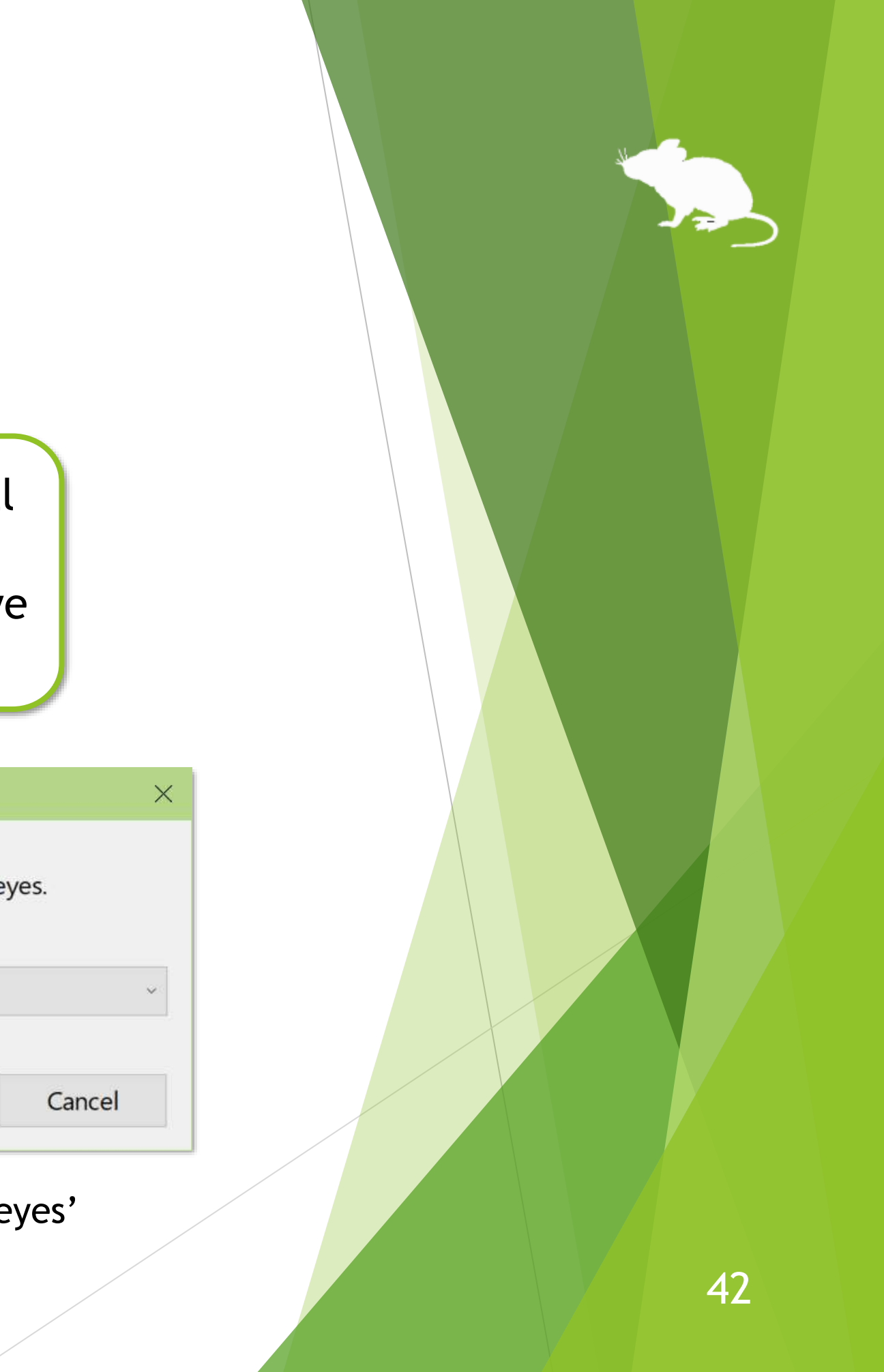

②If you have selected 'Always both eyes' for 'Eye to use', a dialog will be displayed to select the action for the left eye and the right eye. If you have selected something other than 'Always both eyes' for 'Eye to use', a dialog will be displayed to select only one action.

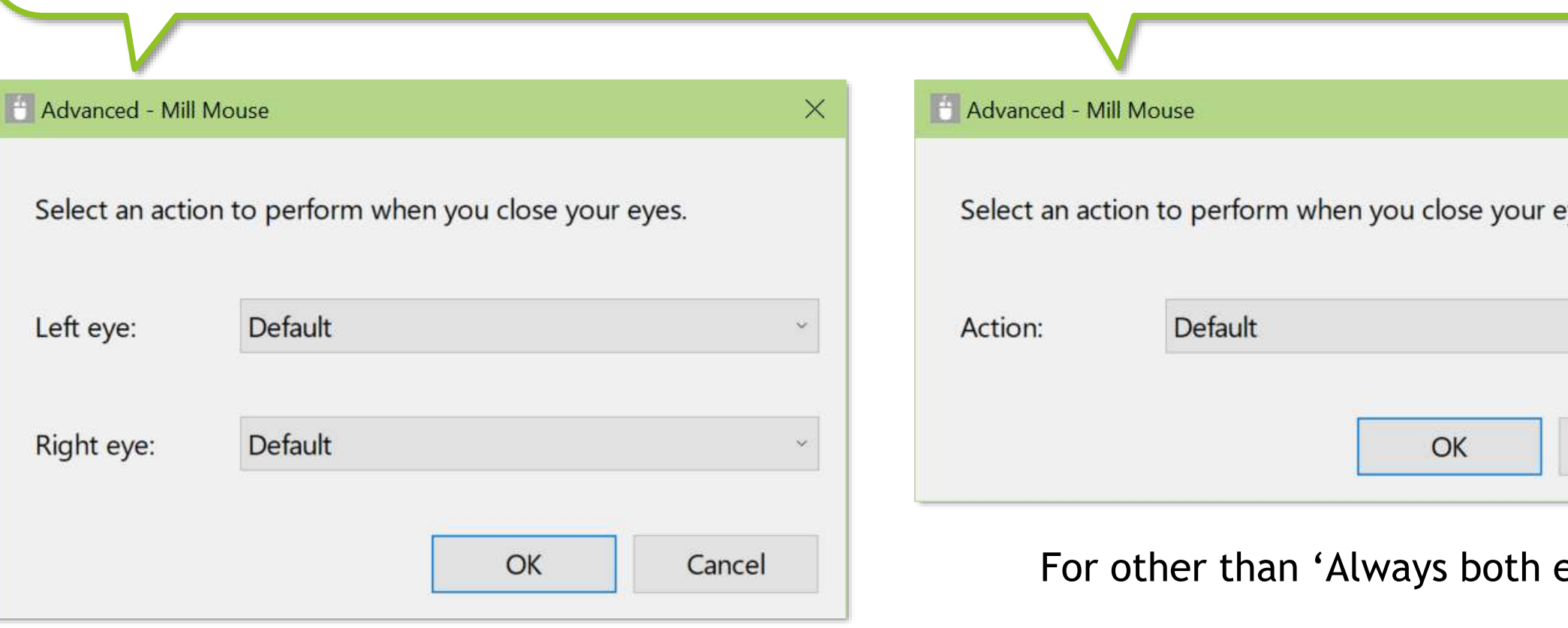

## (Continued)

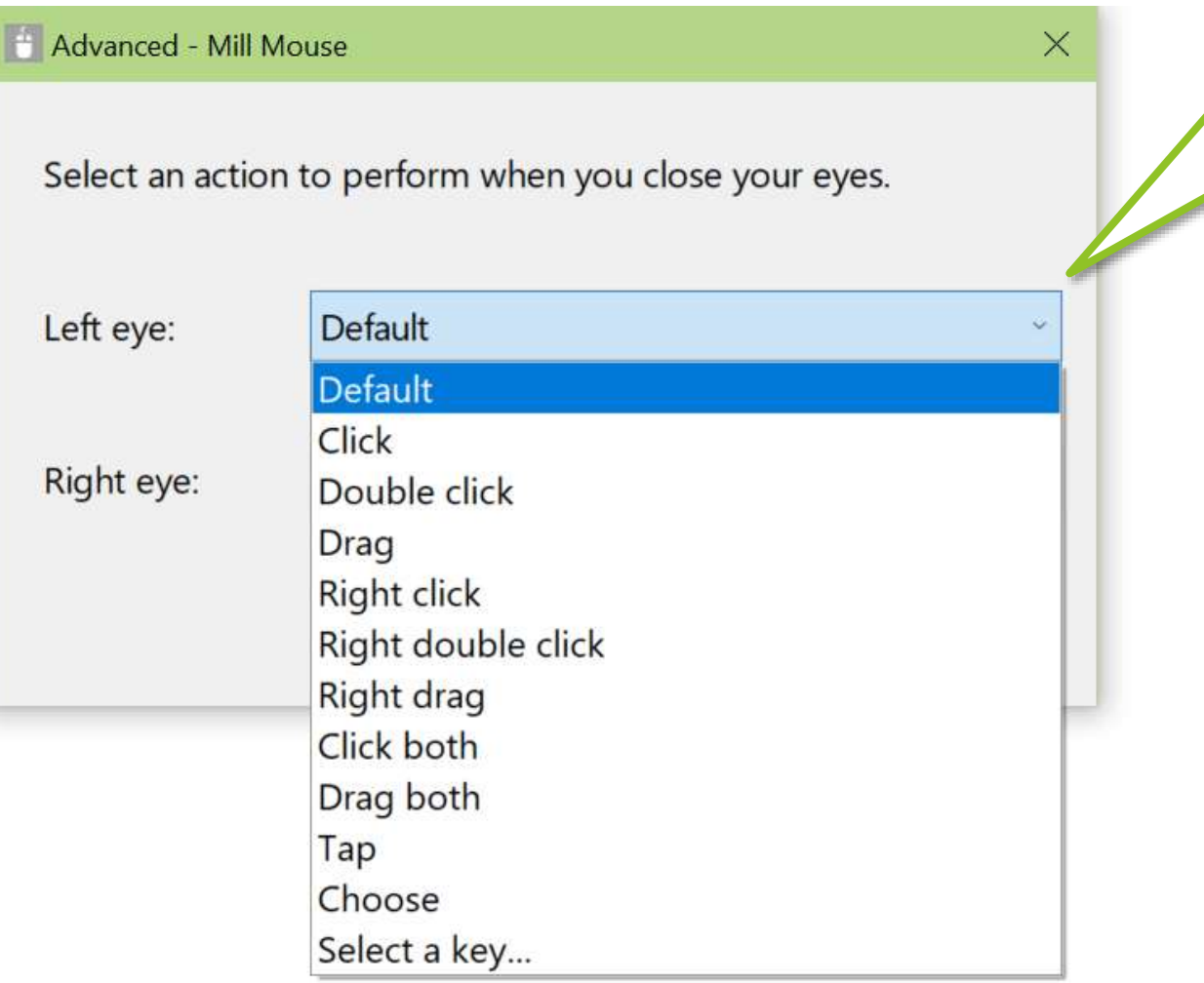

③Select a click action to perform when you close your eyes. If you select Default as the click action, the click action on the button on the far left of the Mill Mouse window will be performed when you close your eyes.

④Press OK.

specific phrases into the microphone.

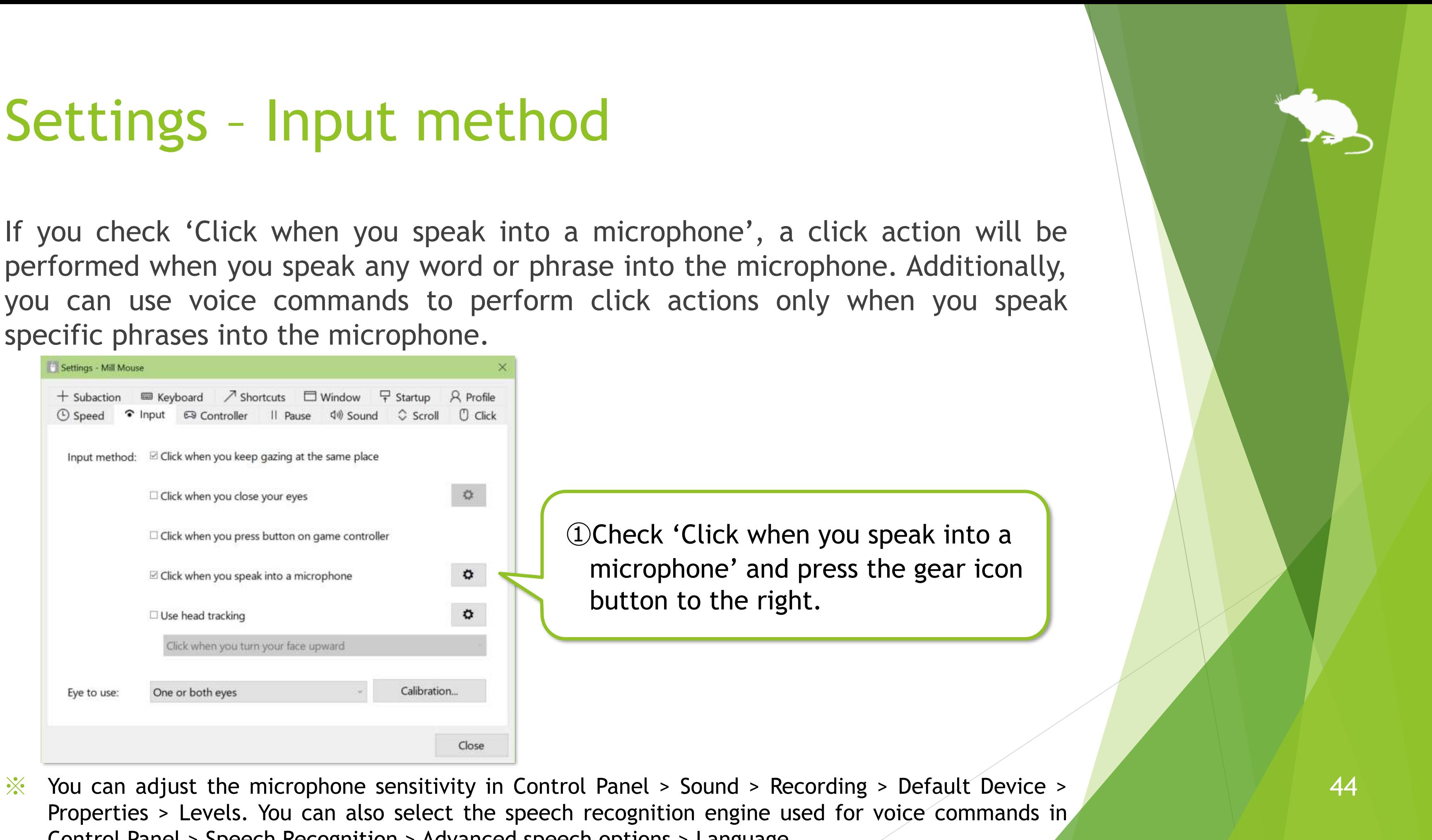

Control Panel > Speech Recognition > Advanced speech options > Language.

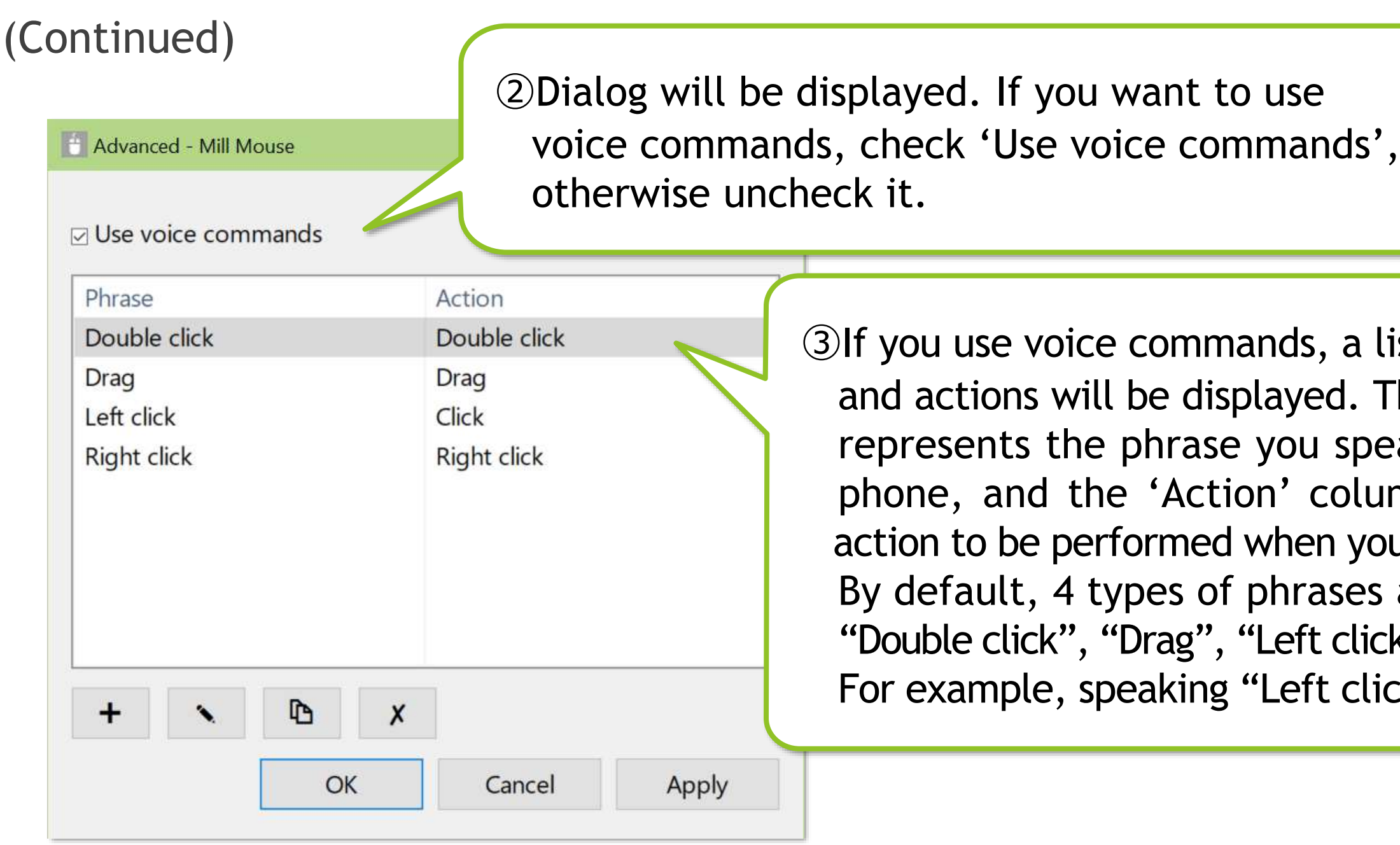

- ※ If you use voice commands, the action will be performed with a short delay after you speak into the microphone.
- ※ By default, speaking "Drag" starts a drag, and speaking "Drag" again performs a drop.

list of saved phrases The 'Phrase' column eak into the microimn represents the u speak that phrase. are saved:  $x'$ , and "Right click".

ck" performs a click.

## (Continued)

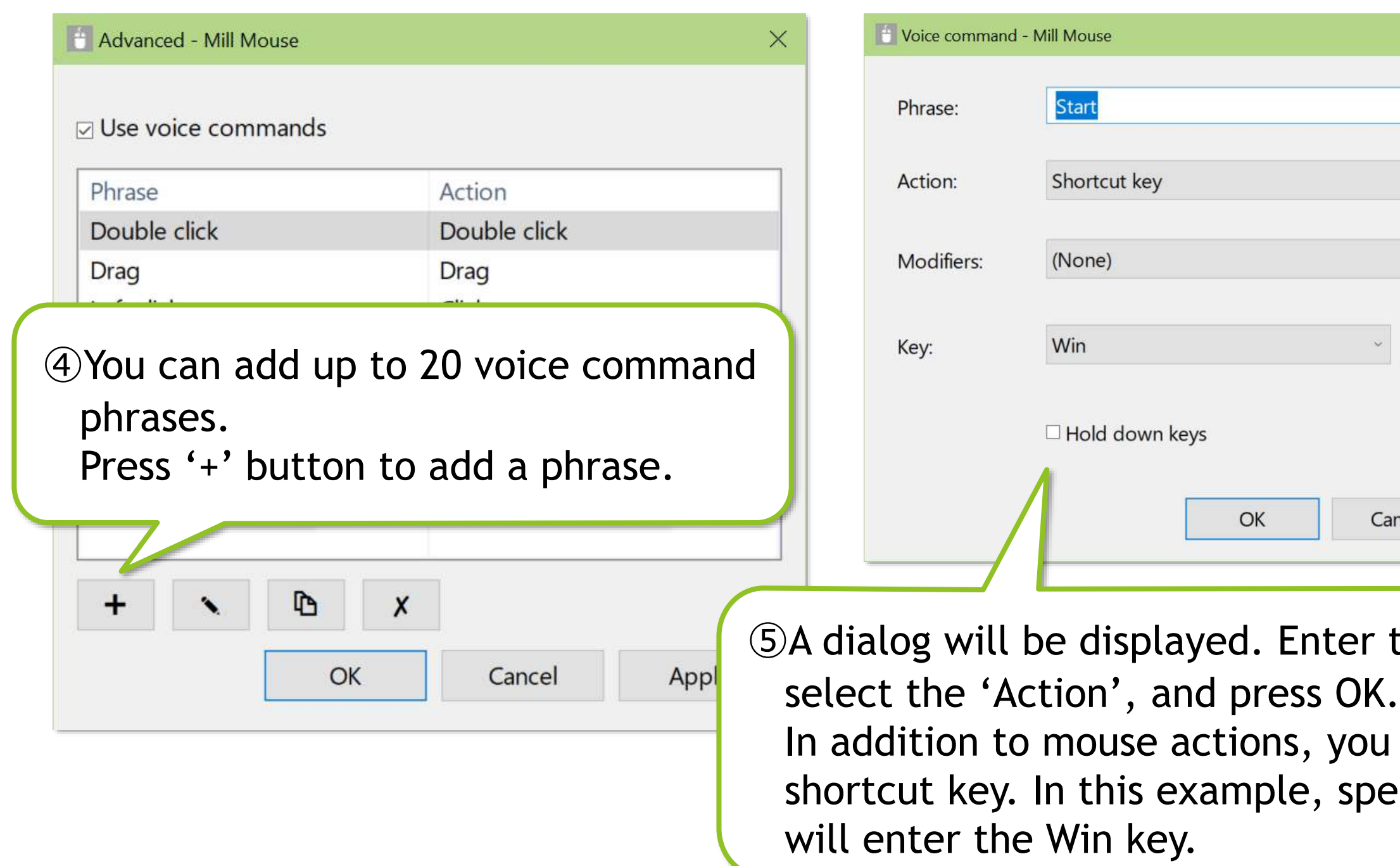

# $\times$  $\sim$  $\ddagger$ ancel the 'Phrase', can also set a eaking "Start"

## (Continued)

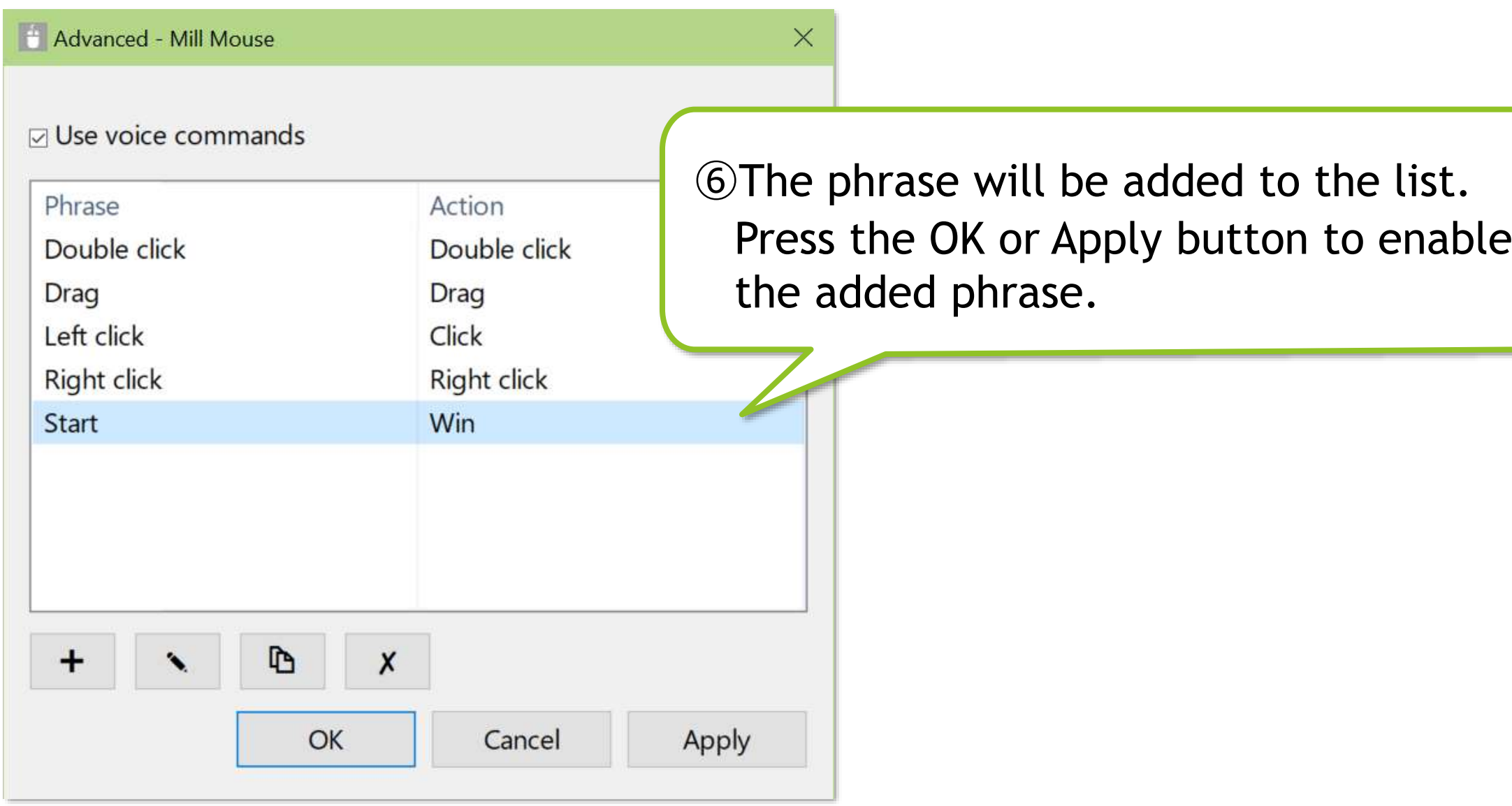

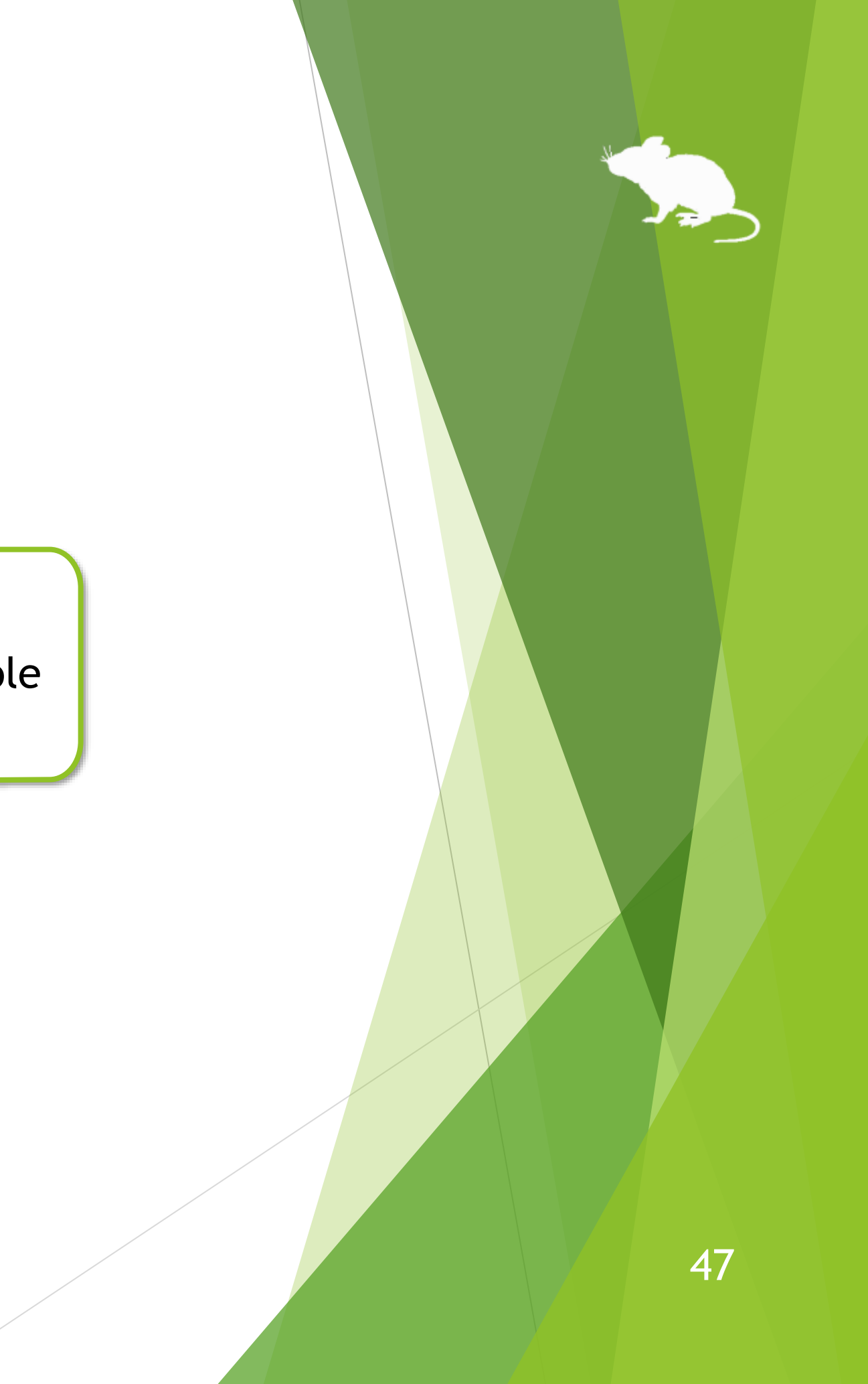

## 'Use head tracking' is available with Tobii Eye Tracker 5.

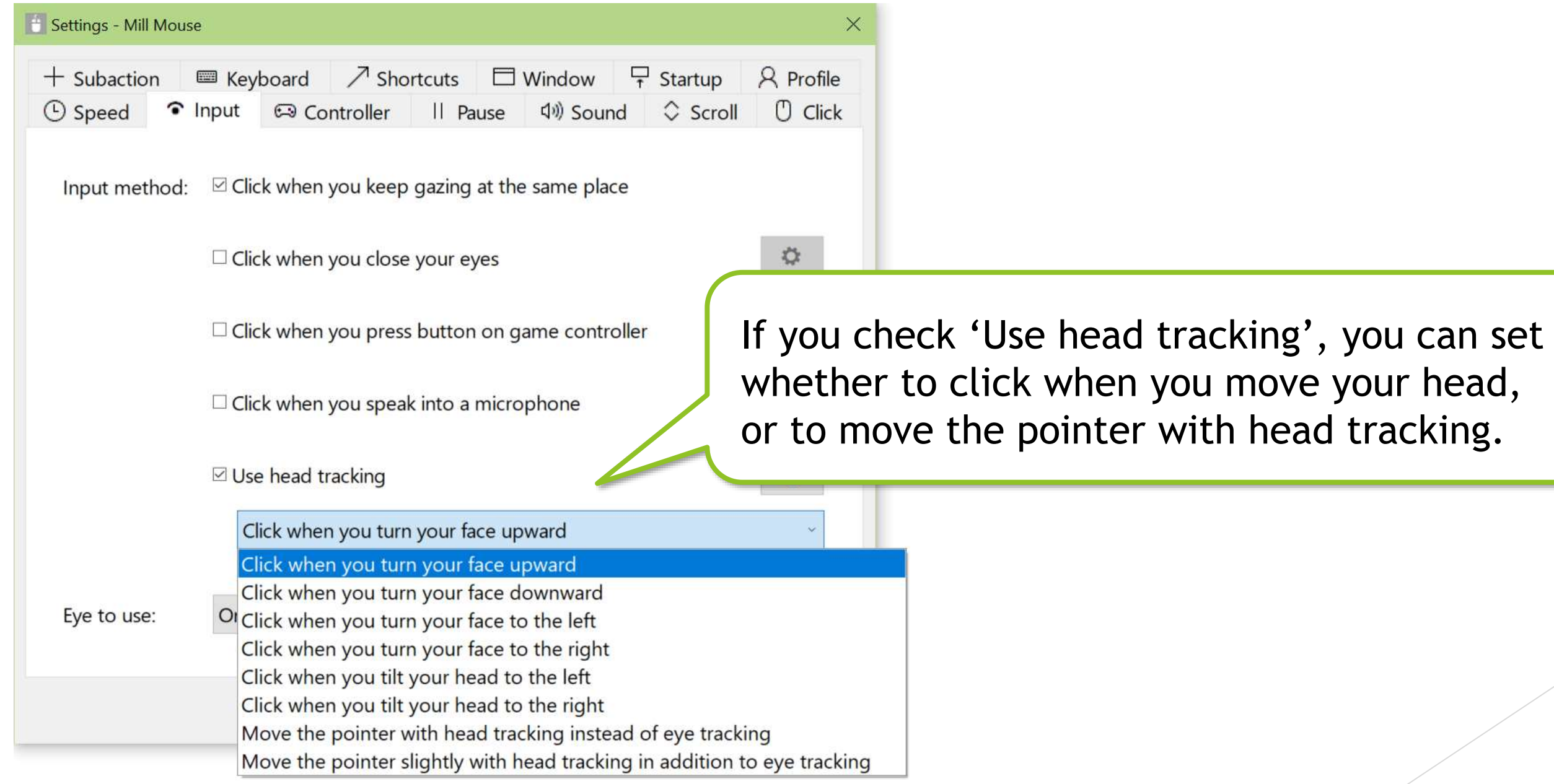

※ If you use Tobii Eye Tracker 4C, 'Use head tracking' is available with Tobii Eye Tracking Core Software version 2.13.1.

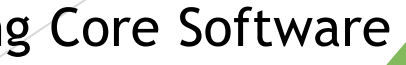

If you are using TrackIR 5, the items on the Input tab of the settings dialog will be different than if you were using other devices. To use with TrackClip Pro, change 'Tracking target' to TrackClip Pro.

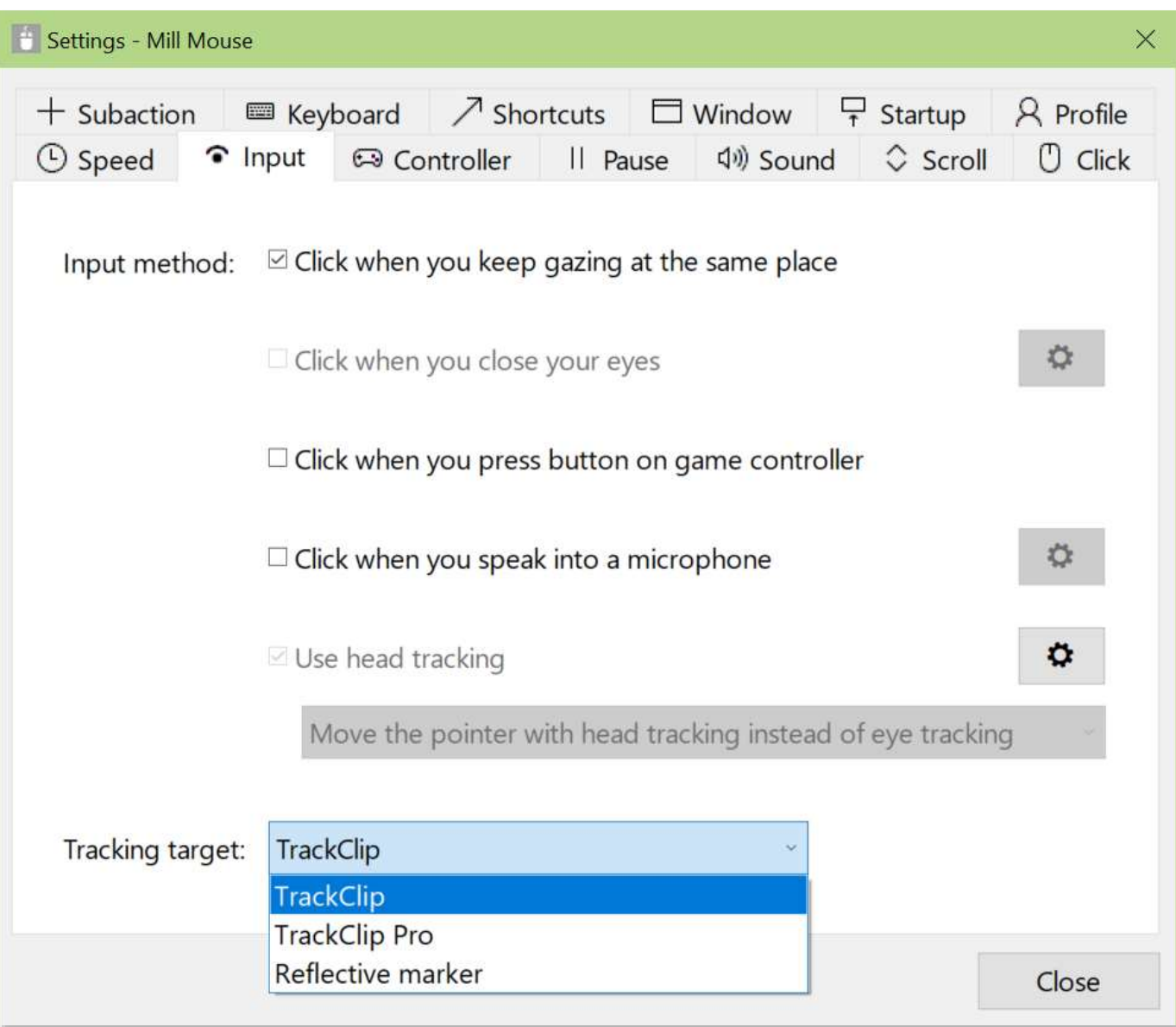

It can also be used with a [commercial reflective material](https://www.3m.com/3M/en_US/p/c/ppe/apparel/adhesive-backed-reflective-fabric/) instead of TrackClip or TrackClip Pro. To use with a reflective material, change 'Tracking target' to 'Reflective marker'. You can move the mouse pointer by moving the reflective material up, down, left or right in front of the TrackIR 5 camera.

 $\mathcal{X}$  Reflective material may have adhesive, but it cannot be applied to skin such as the forehead. And the set of the set of the set of the set of the set of the set of the set of the set of the set of the set of the set of the set of the set of the set of the set of the set of the set of the set of the

## If you use VSeeFace, check 'Receive VMC Protocol messages'.

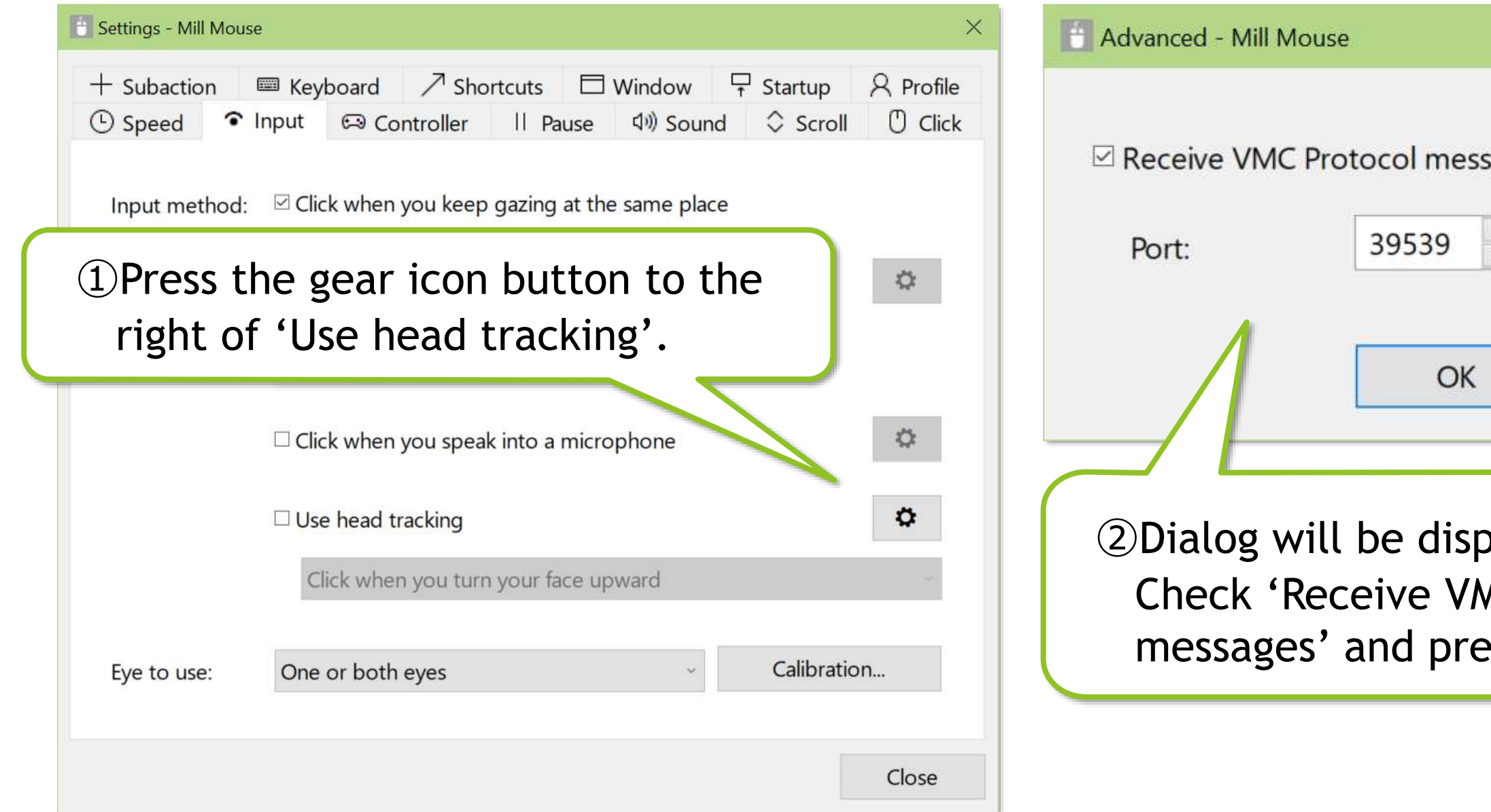

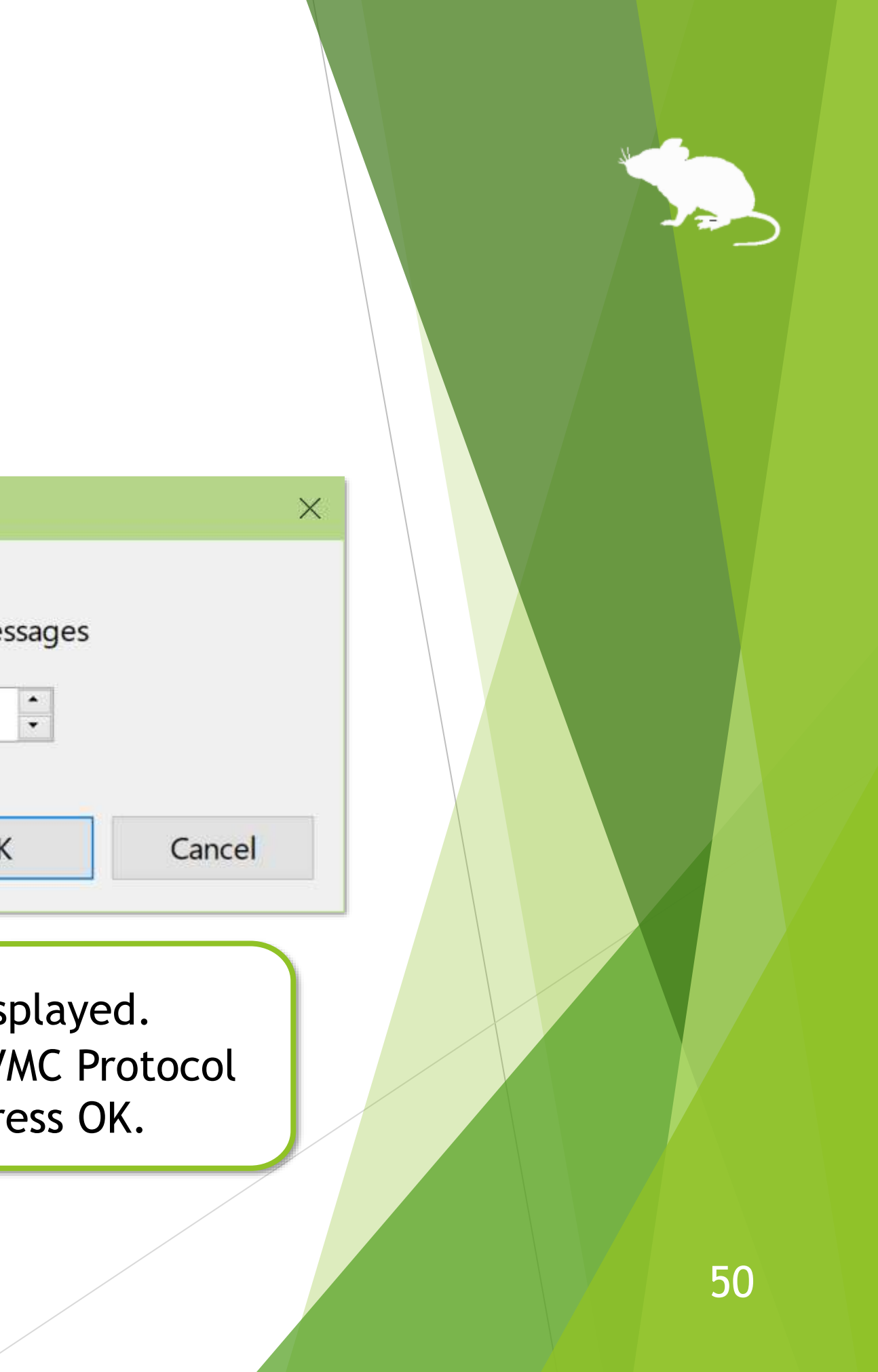

Depending on the setting of 'Input method' on the Input tab, the meaning of 'Click interval' on the Speed tab changes as follows:

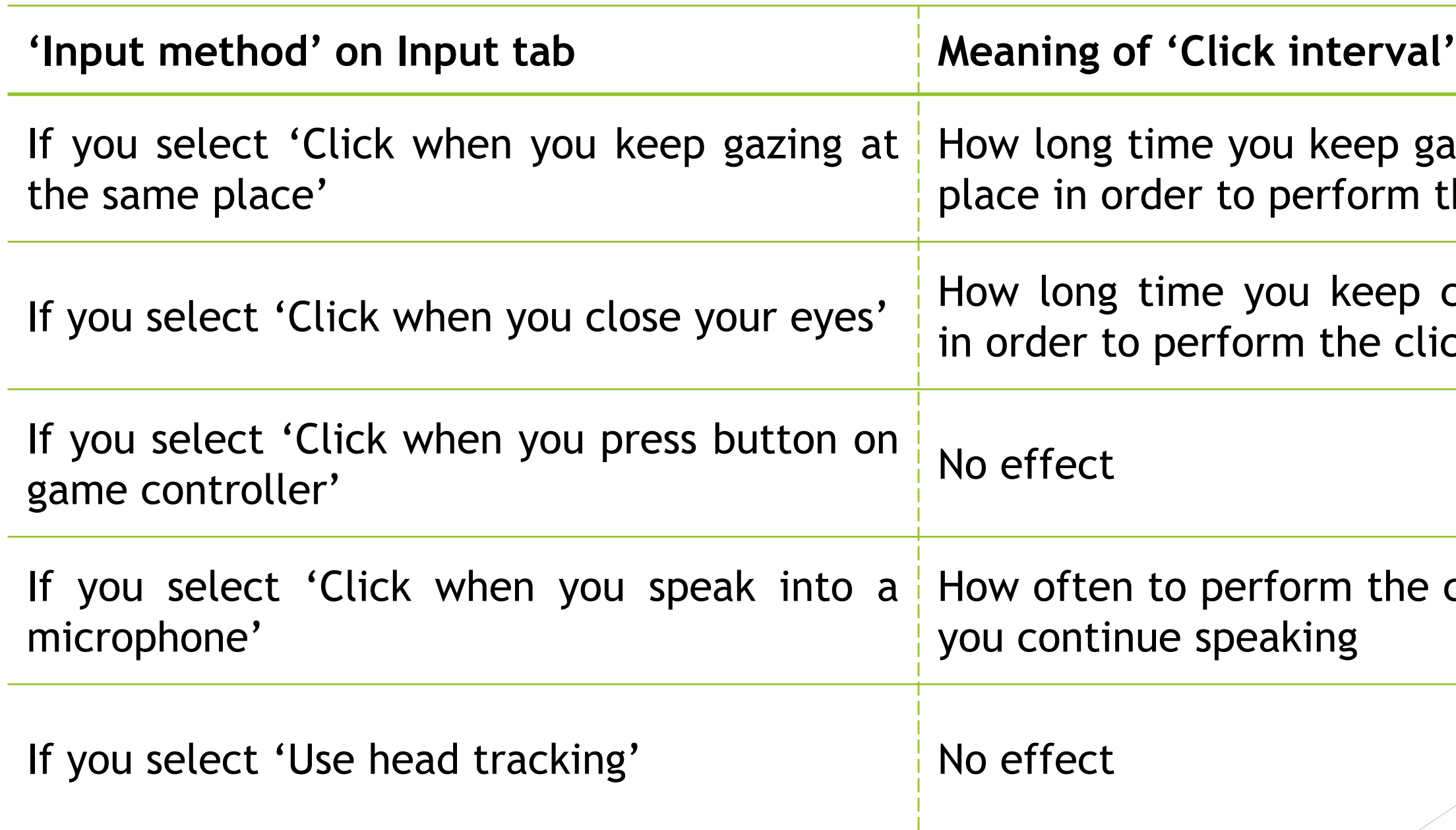

## **on Speed tab**

izing at the same he click action

Iosing your eyes ck action

click action when

## Settings – Game controller

On the Controller tab of the settings dialog, you can map specific click actions to the 10 buttons on your game controller.

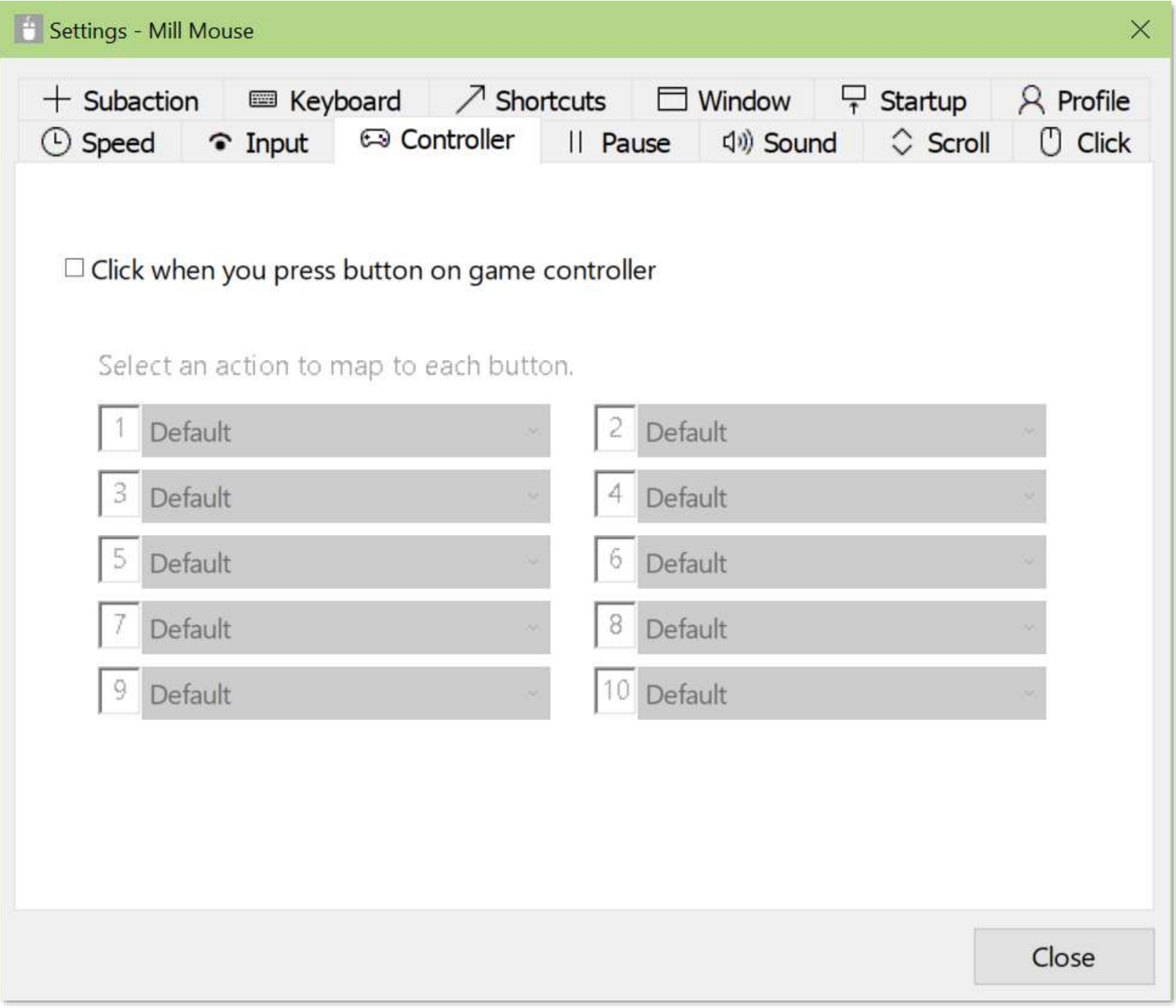

## Settings – Game controller

If you map a click action to a button on your game controller, the mapped click action will be performed when you press that button.

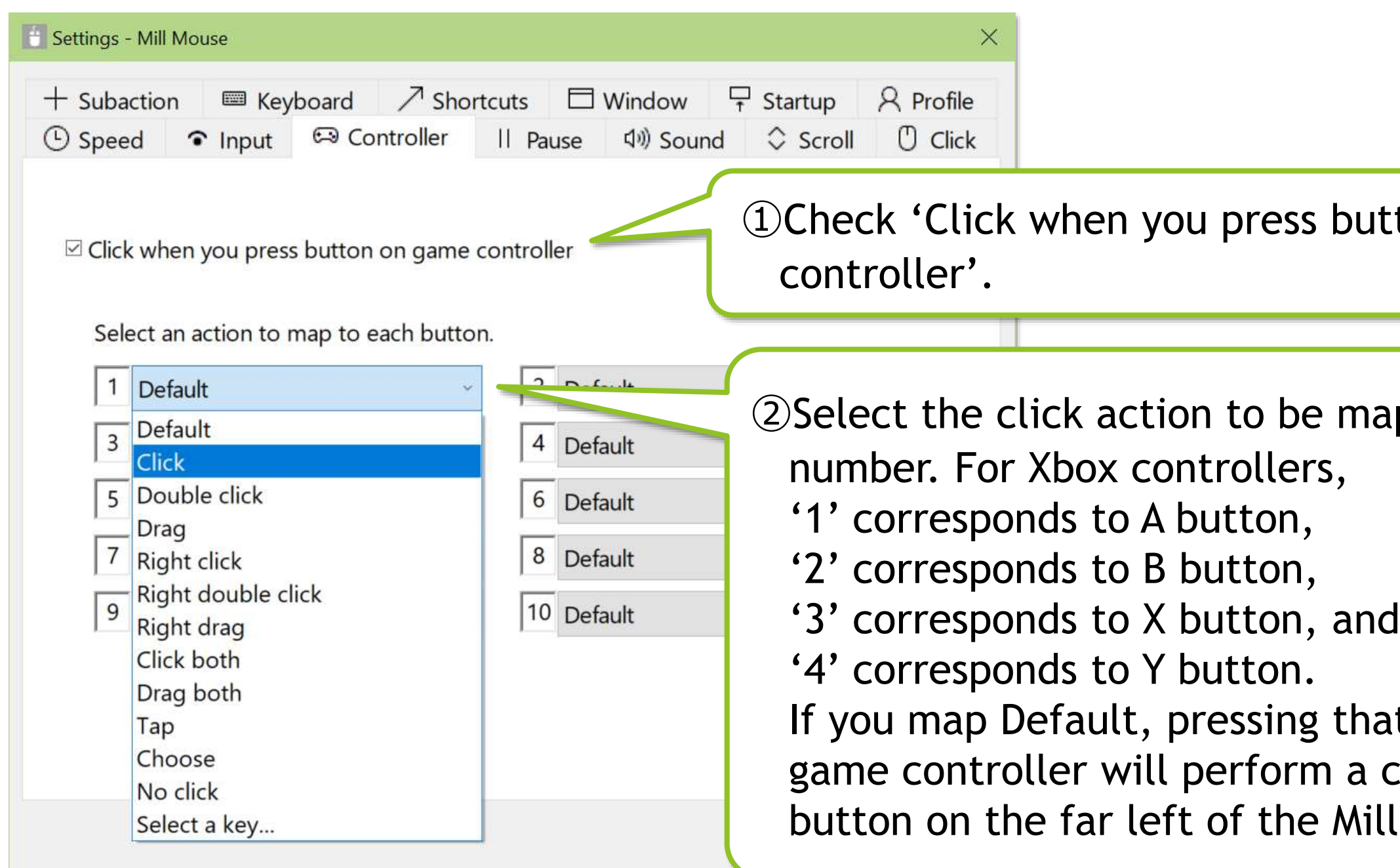

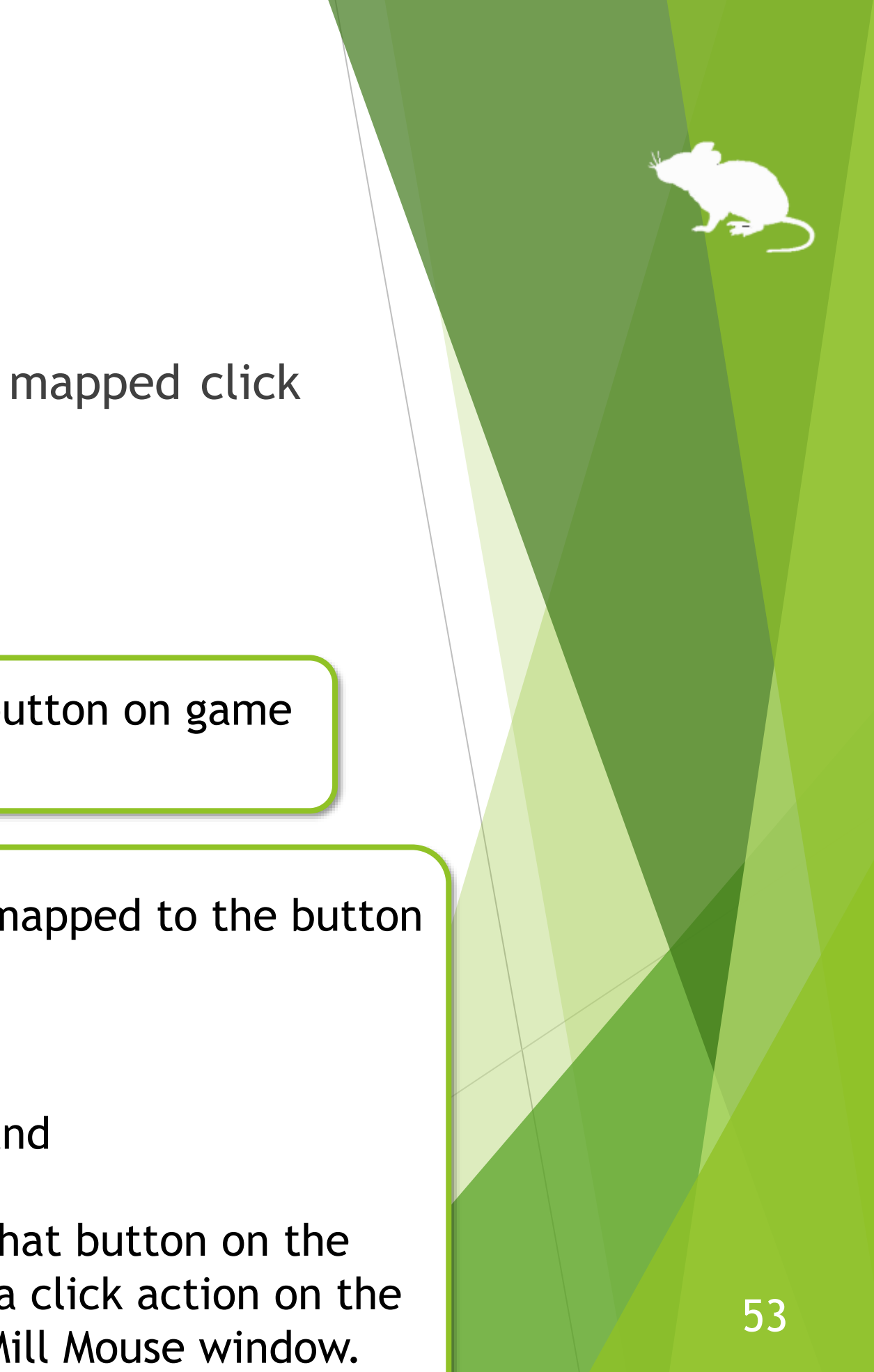

## Settings – Game controller

If you map a key to a button on your game controller, the mapped key will be entered when you press that button.

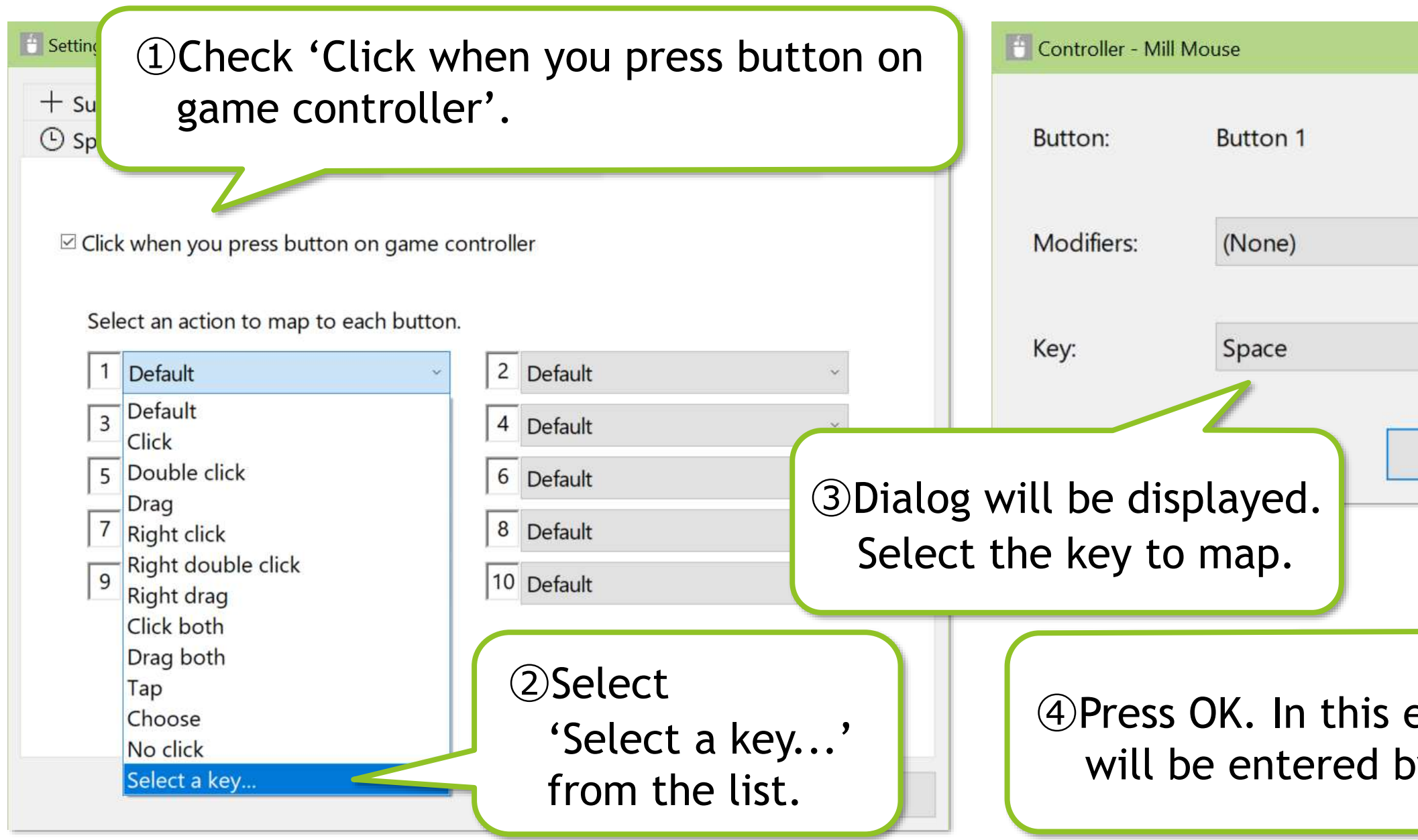

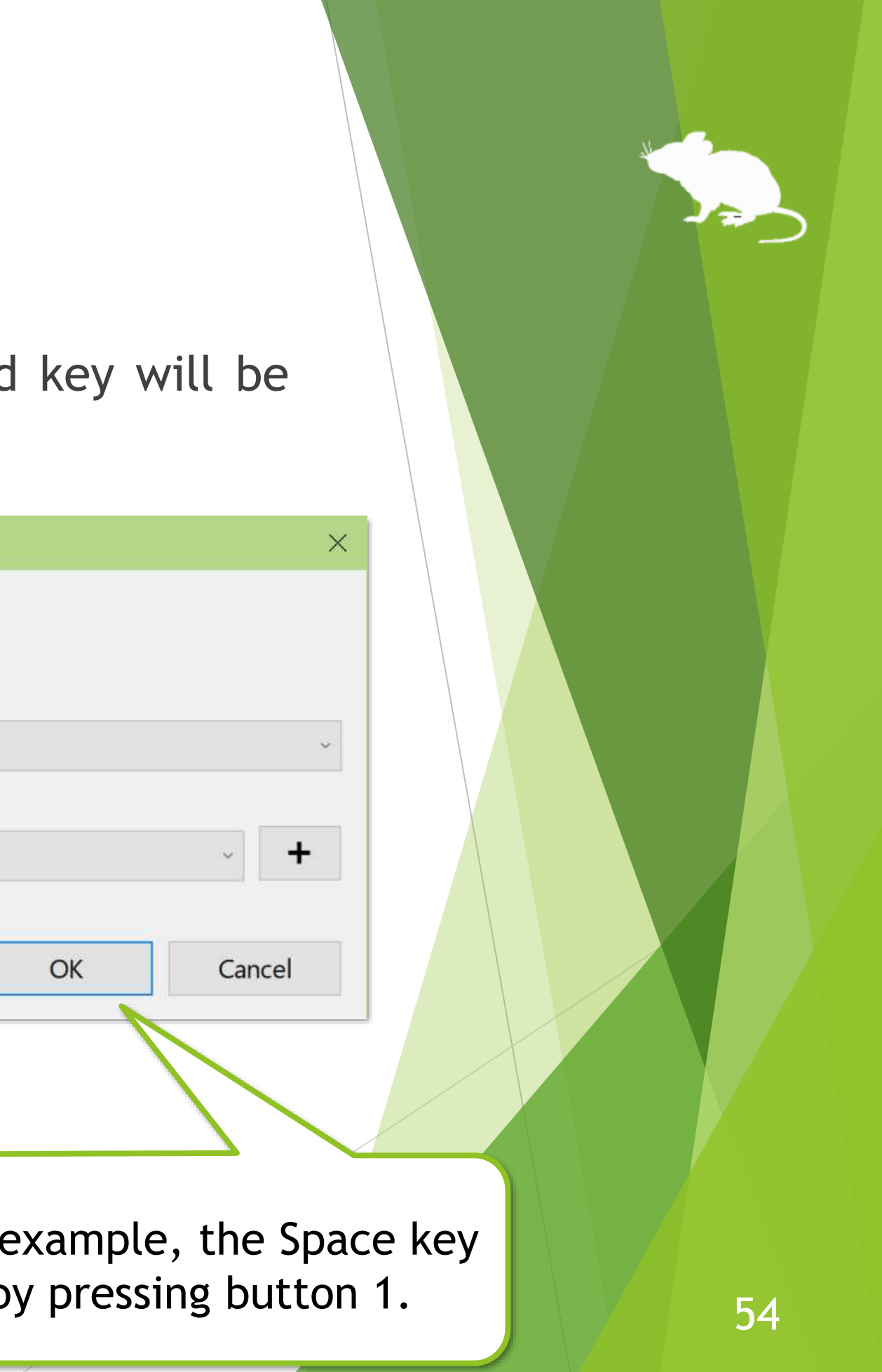

## Settings – Pause

On the Pause tab of the settings dialog, you can change whether to pause the eye tracking when you use the physical mouse and the shortcut key to pause.

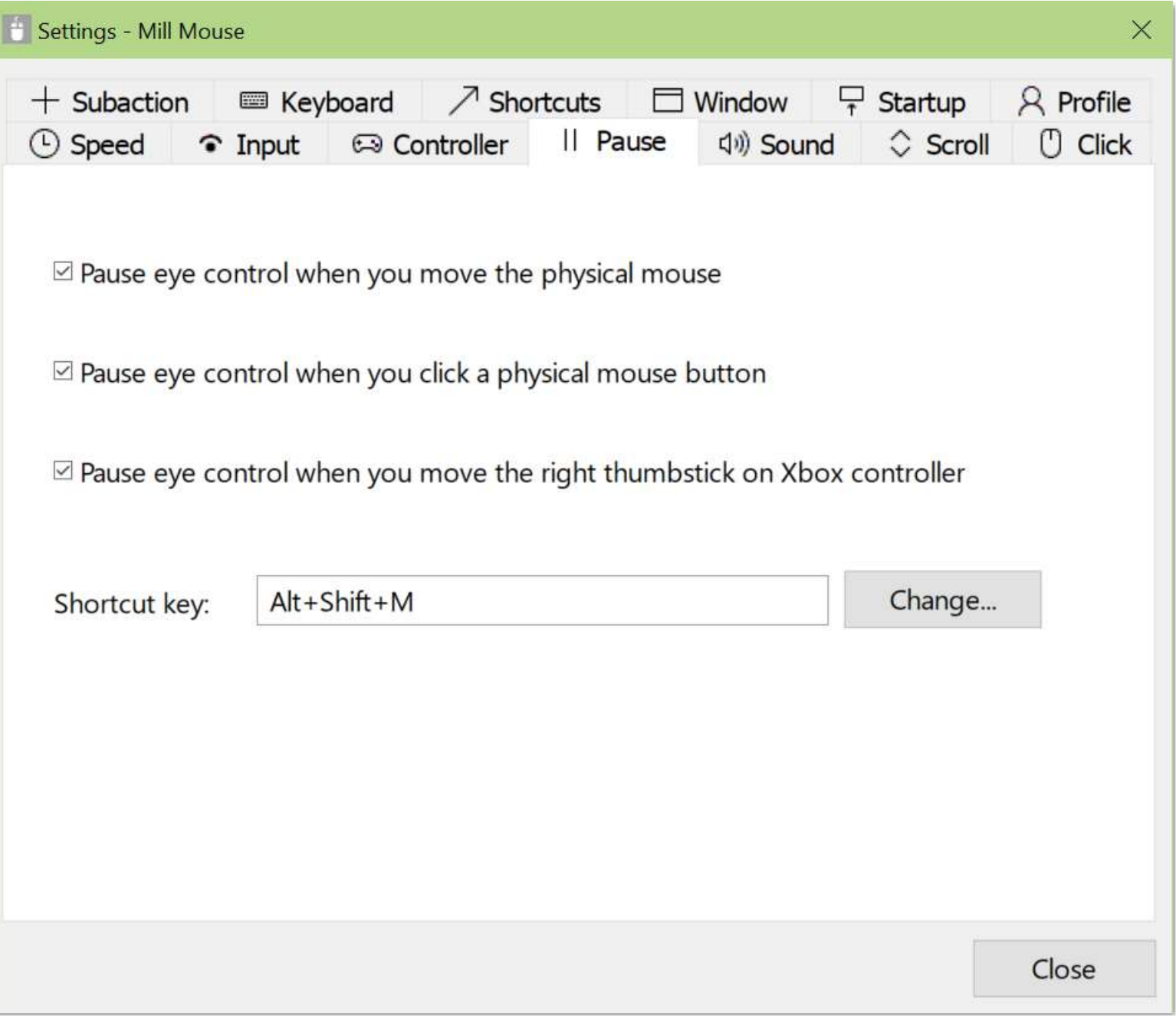

# Settings – Sound

On the Sound tab of the settings dialog, you can change whether to use click sound and the voice to read texts aloud.

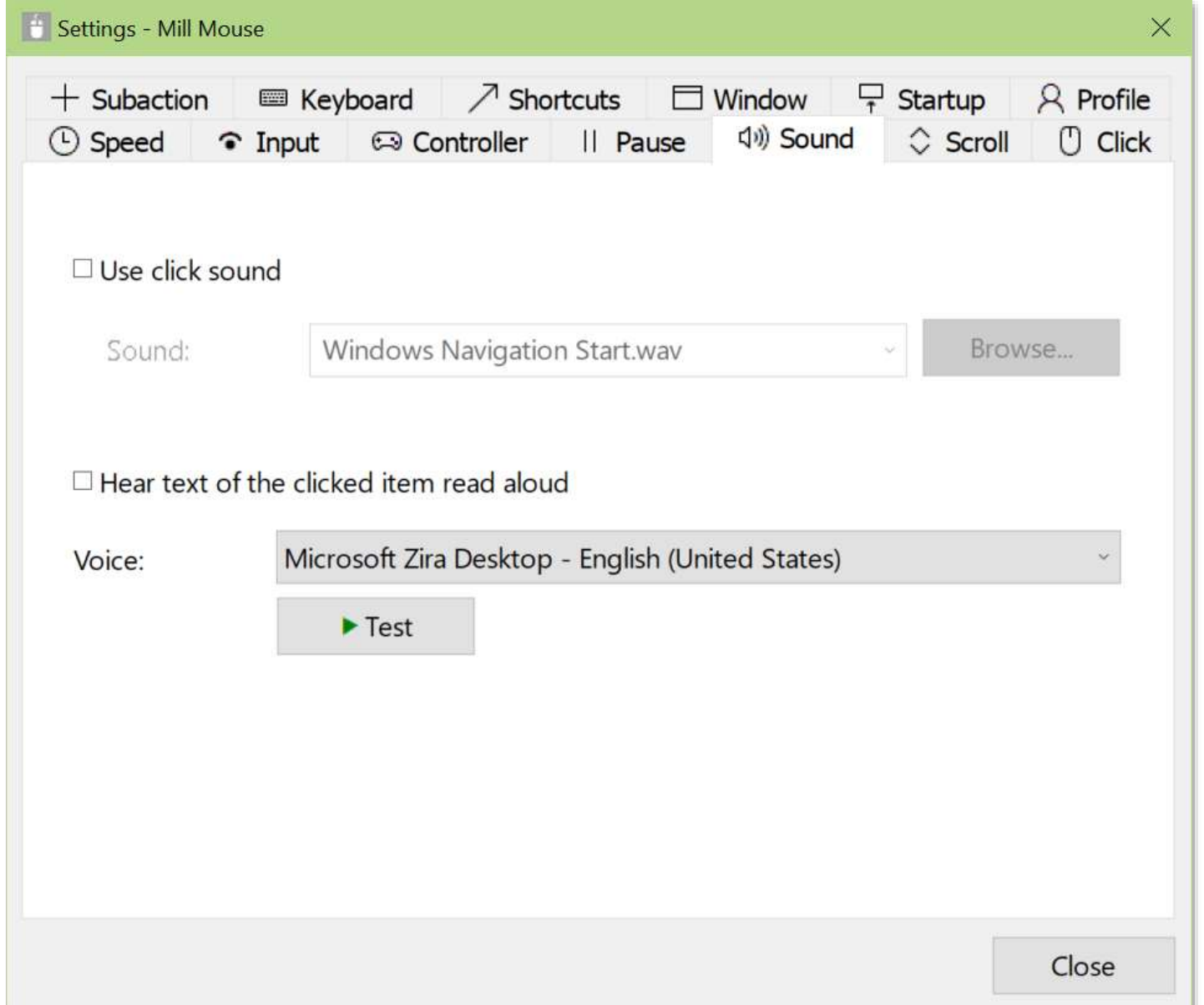

※ To use non-English voice on Windows 7, please install [Microsoft Speech Platform Runtime](https://www.microsoft.com/en-us/download/details.aspx?id=27225) and [Text-to-Speech engine data](https://www.microsoft.com/en-us/download/details.aspx?id=27224) additionally.

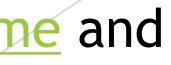

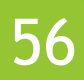

# Settings – Scroll

On the Scroll tab of the settings dialog, you can change whether to use scrolling feature and the lines to scroll each time.

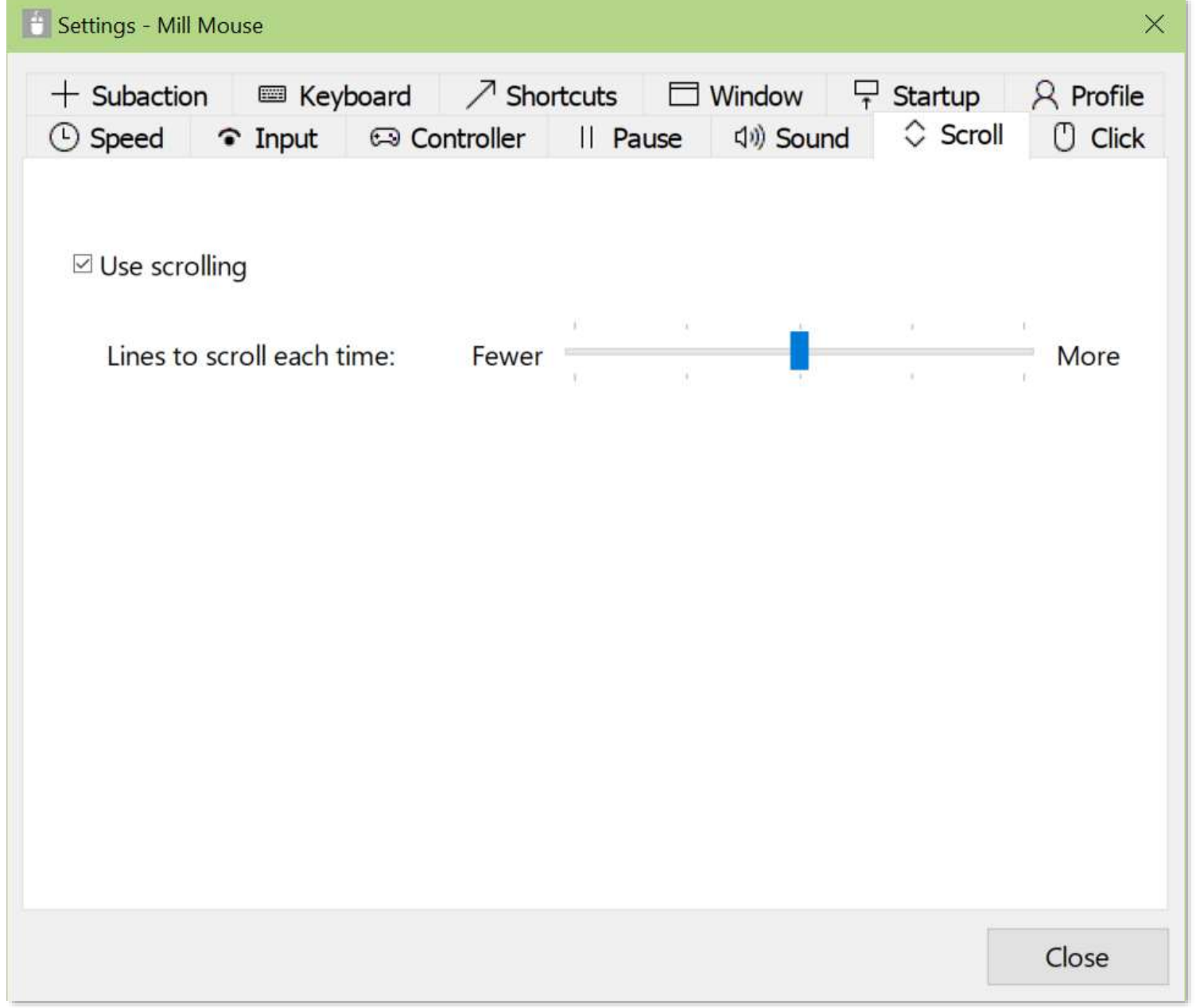

※ Even if you enable the scrolling feature, it will not scroll while you hold down the Ctrl or Shift key.

# Settings – Click action

You can change to use only certain click actions on the Click tab of the settings dialog.

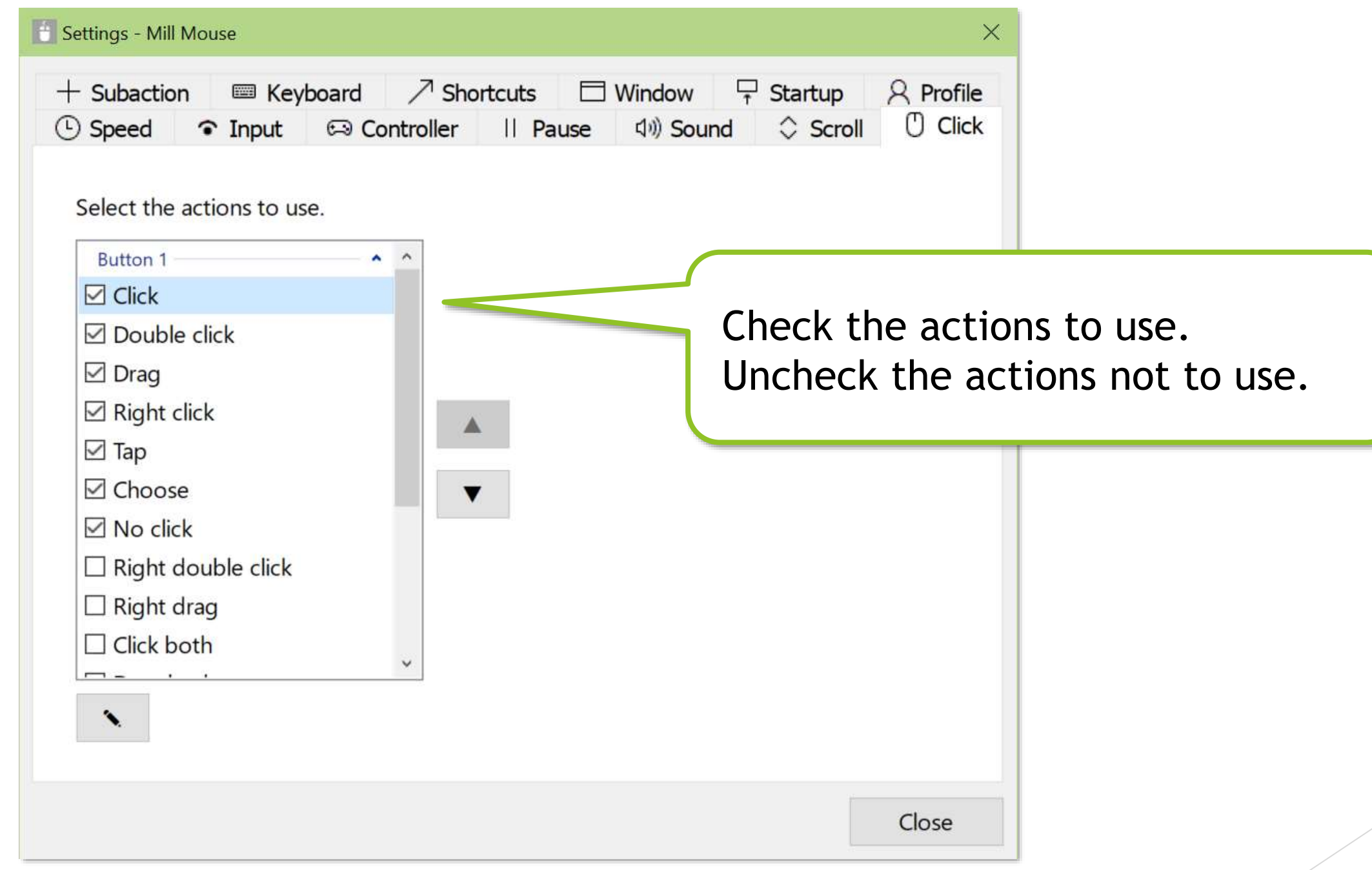

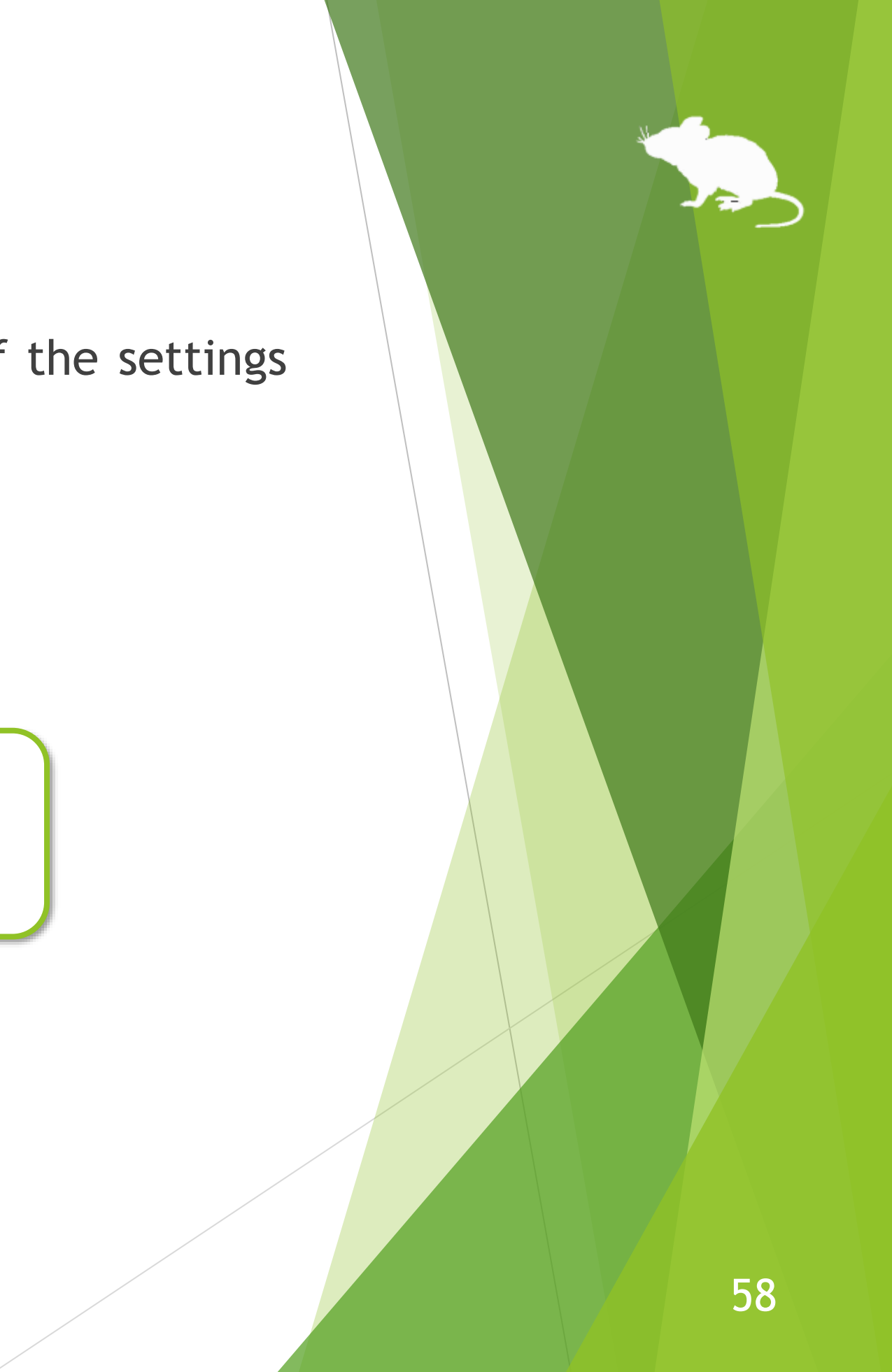

# Settings – Click action

You can increase the number of click action buttons on the far left of the window up to 4 buttons.

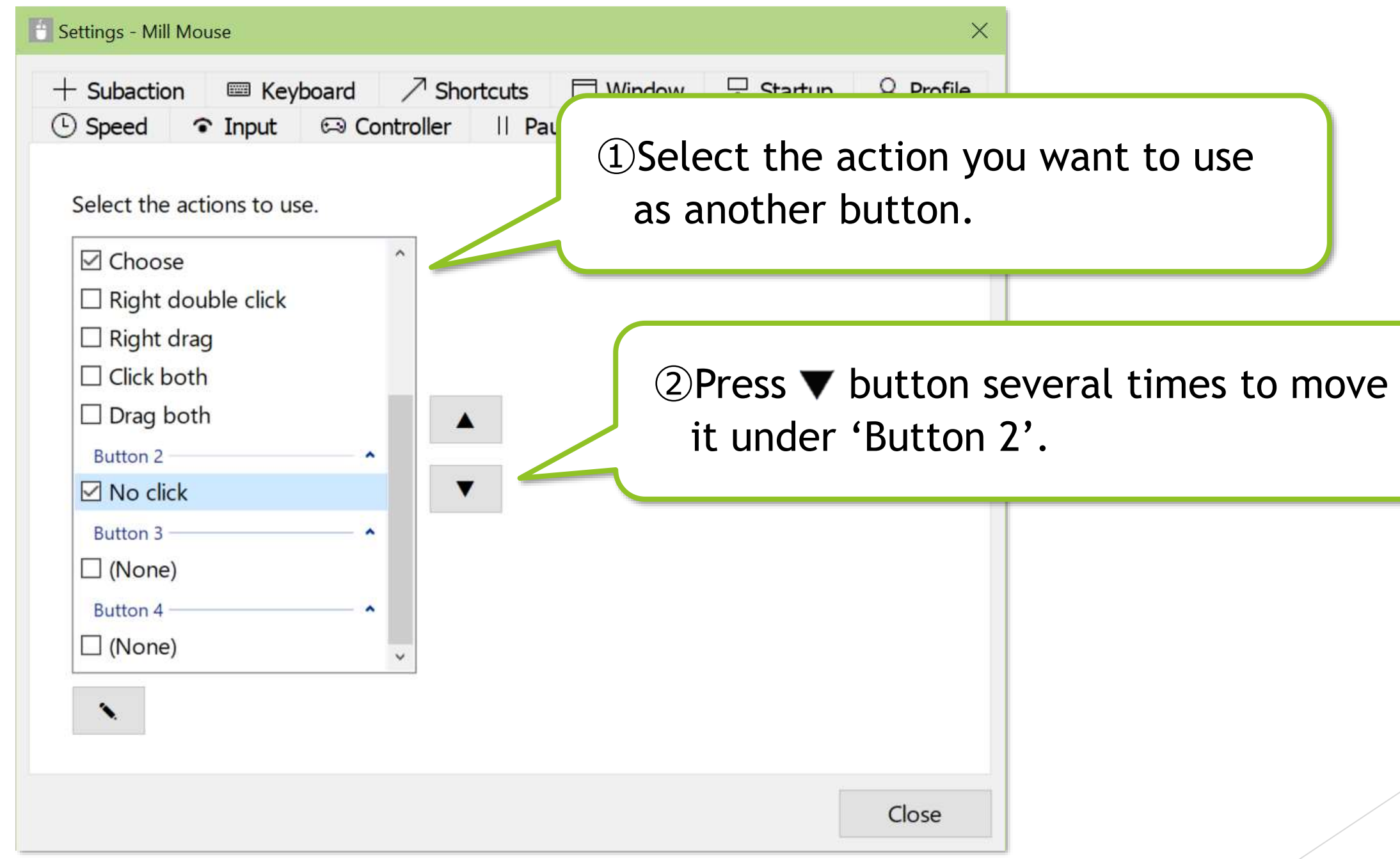

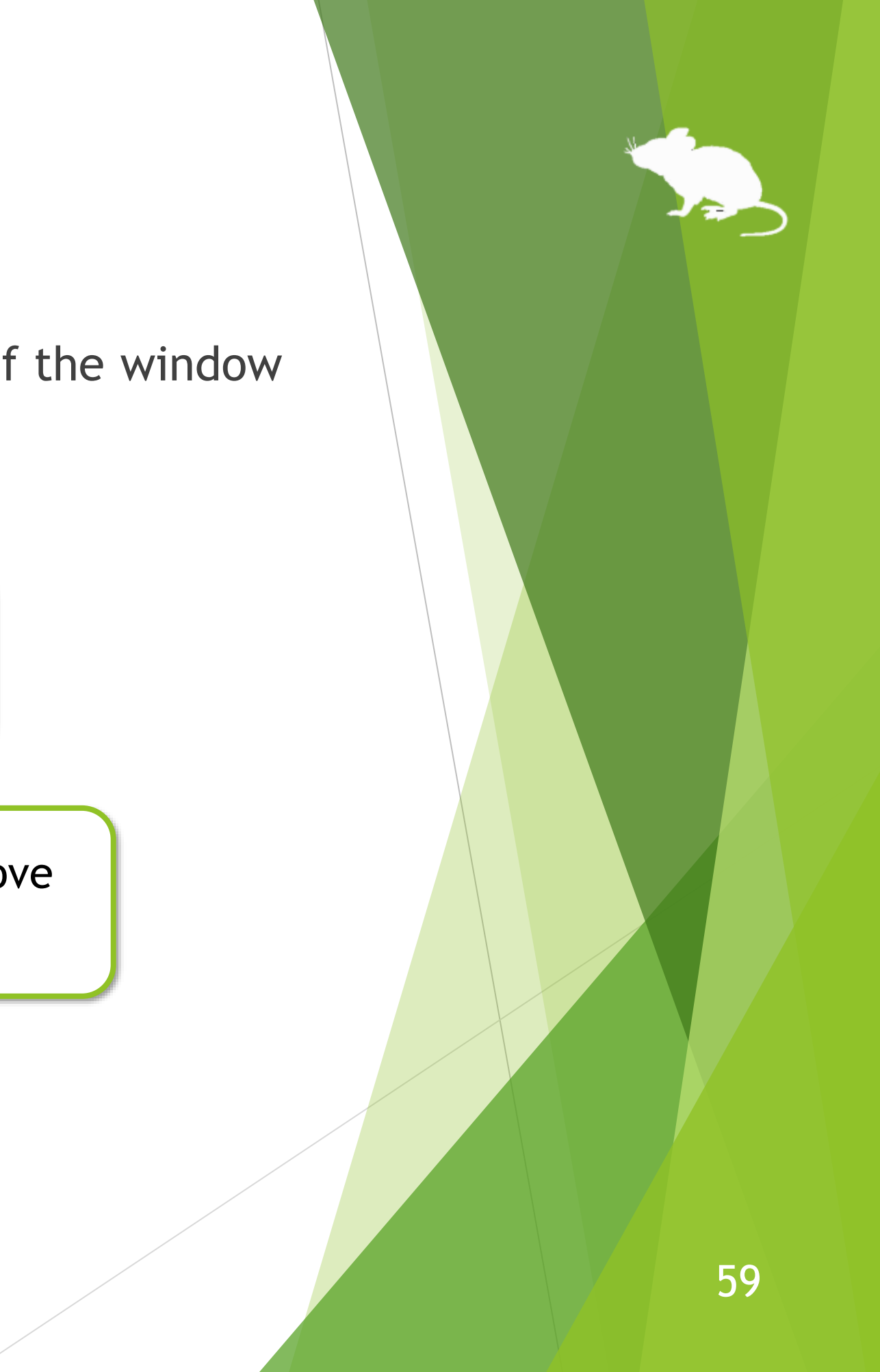

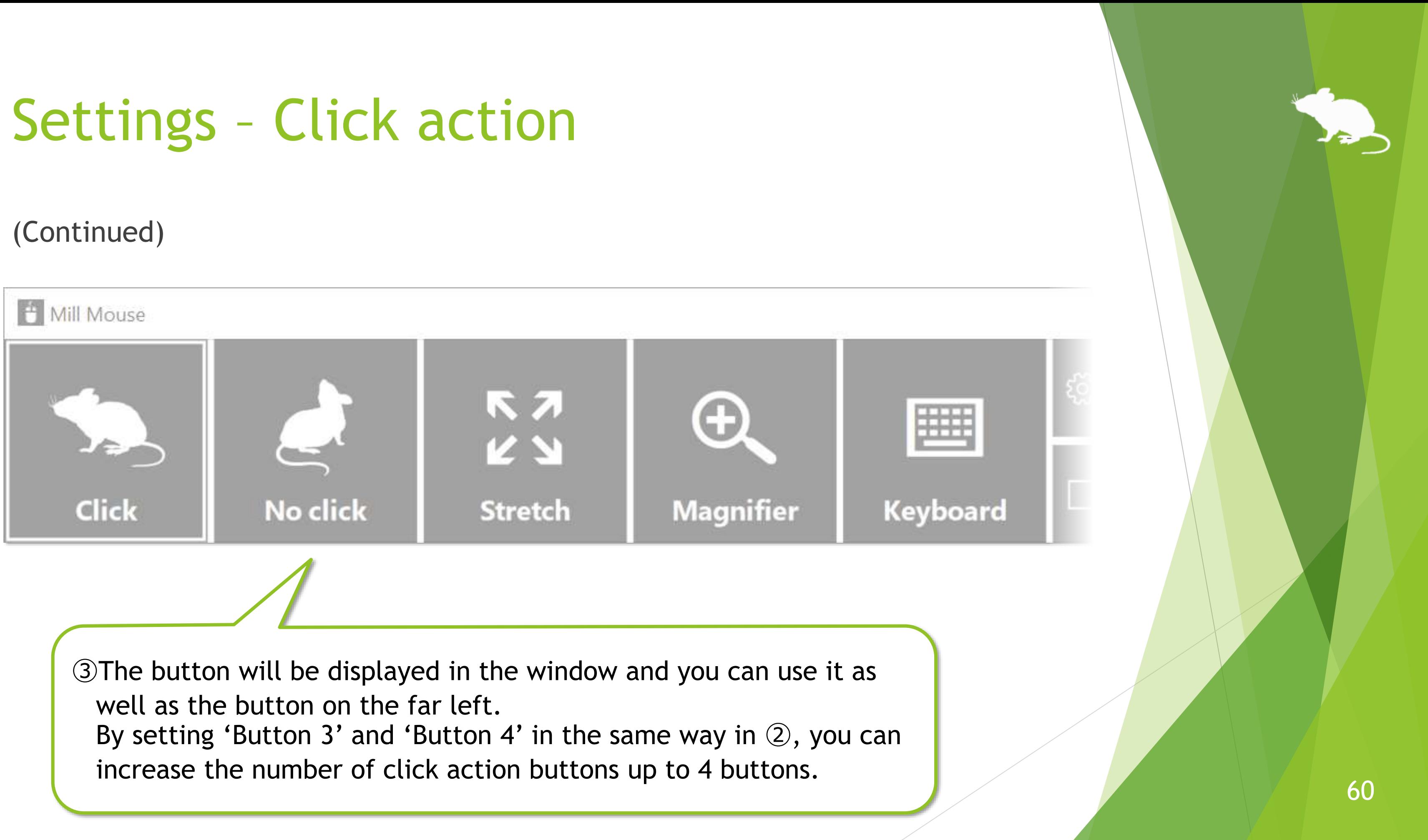

# Settings – Click action

## You can assign shortcut keys to click actions.

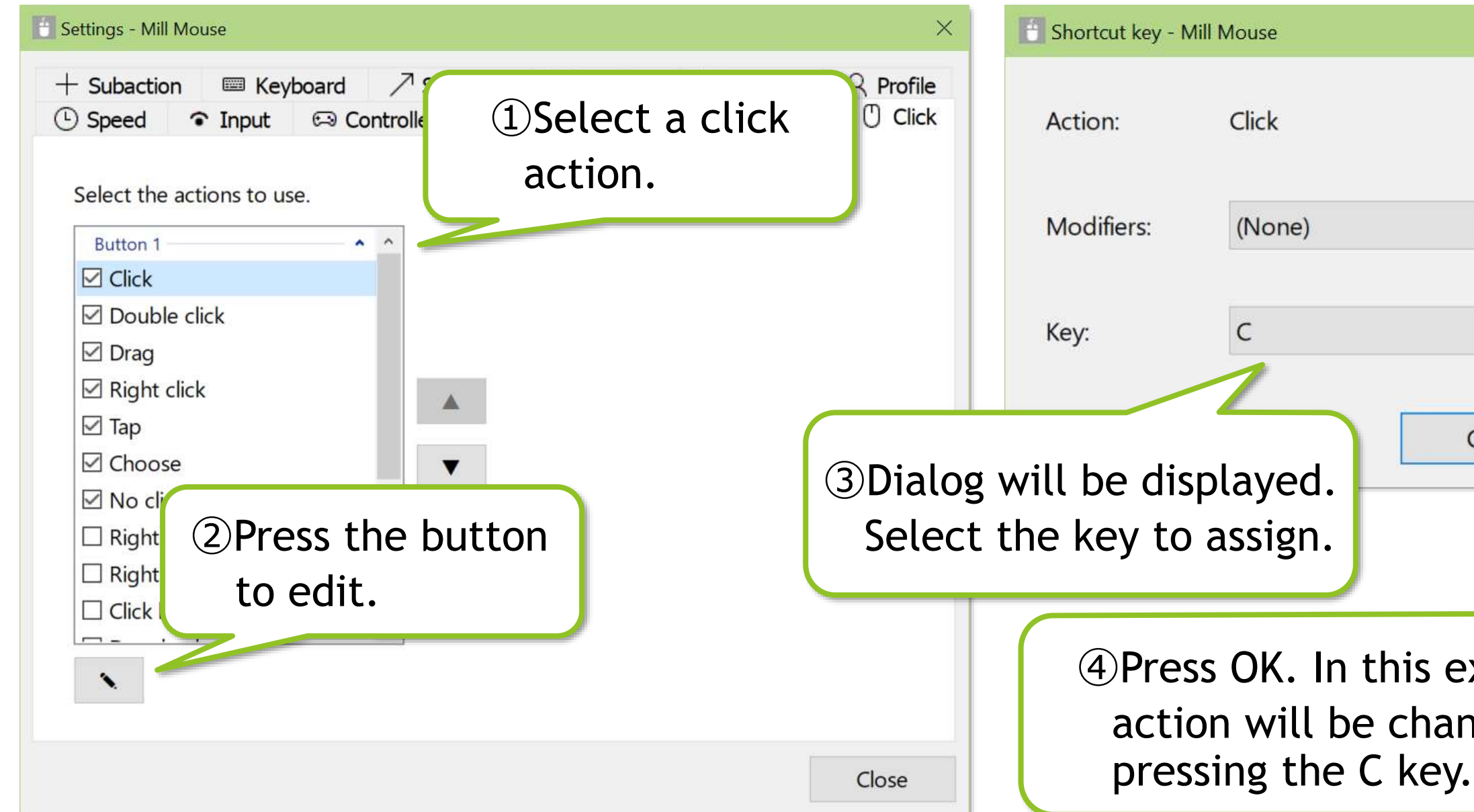

※ Depending on the key you select, you may not be able to assign it. In that case, you will not be able to press OK button in ④, so select another key.

example, the click anged to Click by

Cancel

 $\times$ 

OK

## Settings – Subaction

On the Subaction tab of the settings dialog, you can change whether to show Stretch/Shrink or Magnifier button in the window, the zoom increments of the magnifier, and whether to use Gaze Trace.

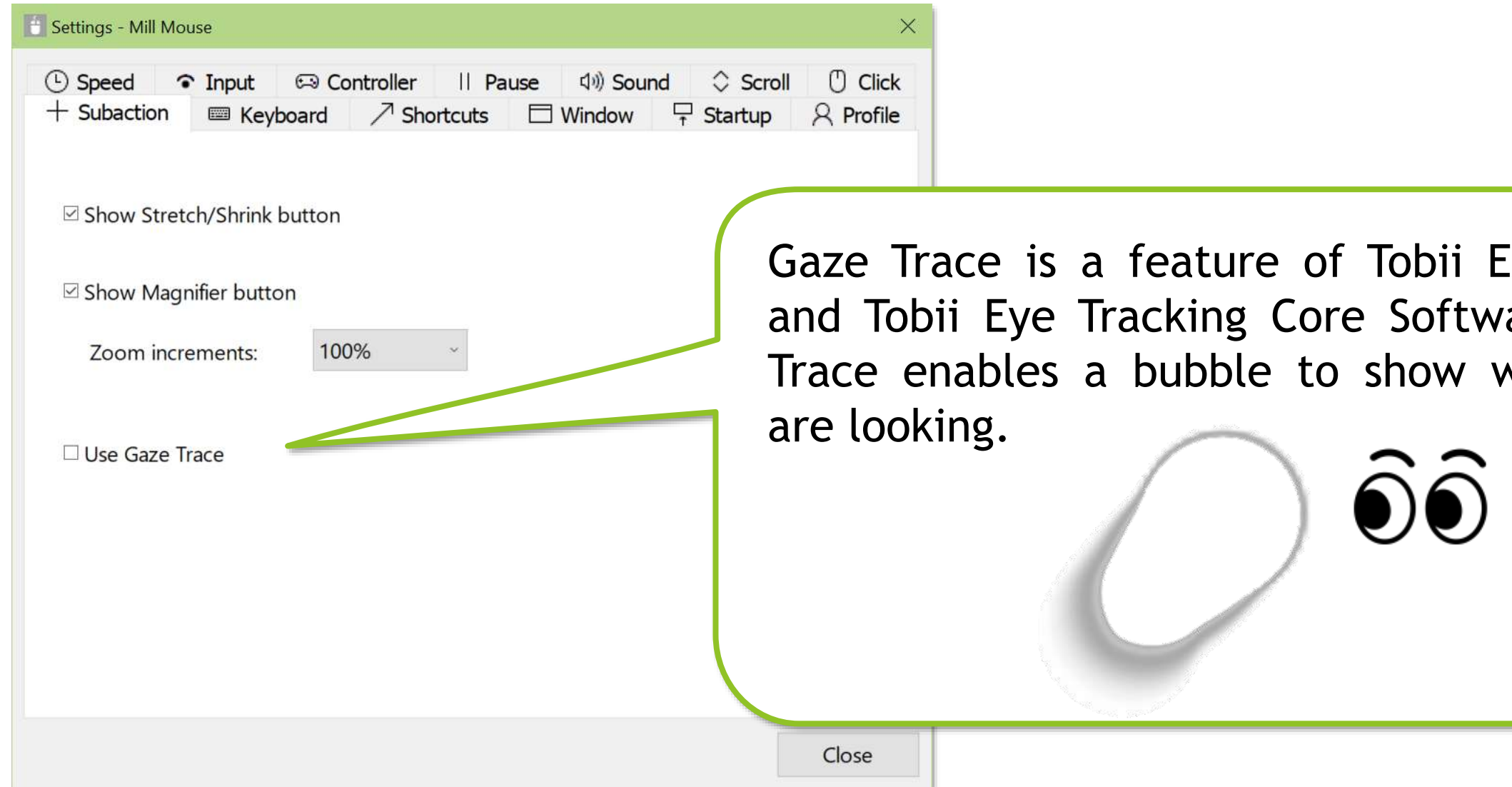

※ 'Use Gaze Trace' is only available if you have Tobii Experience or Tobii Eye Tracking Core Software installed.

Experience are. Gaze vhere you

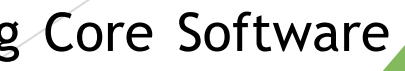

## Settings – Keyboard

On the Keyboard tab of the settings dialog, you can change whether to show keyboard button in the window and whether to use the touch keyboard or the on-screen keyboard. You can also set it up to drag with a physical keyboard key.

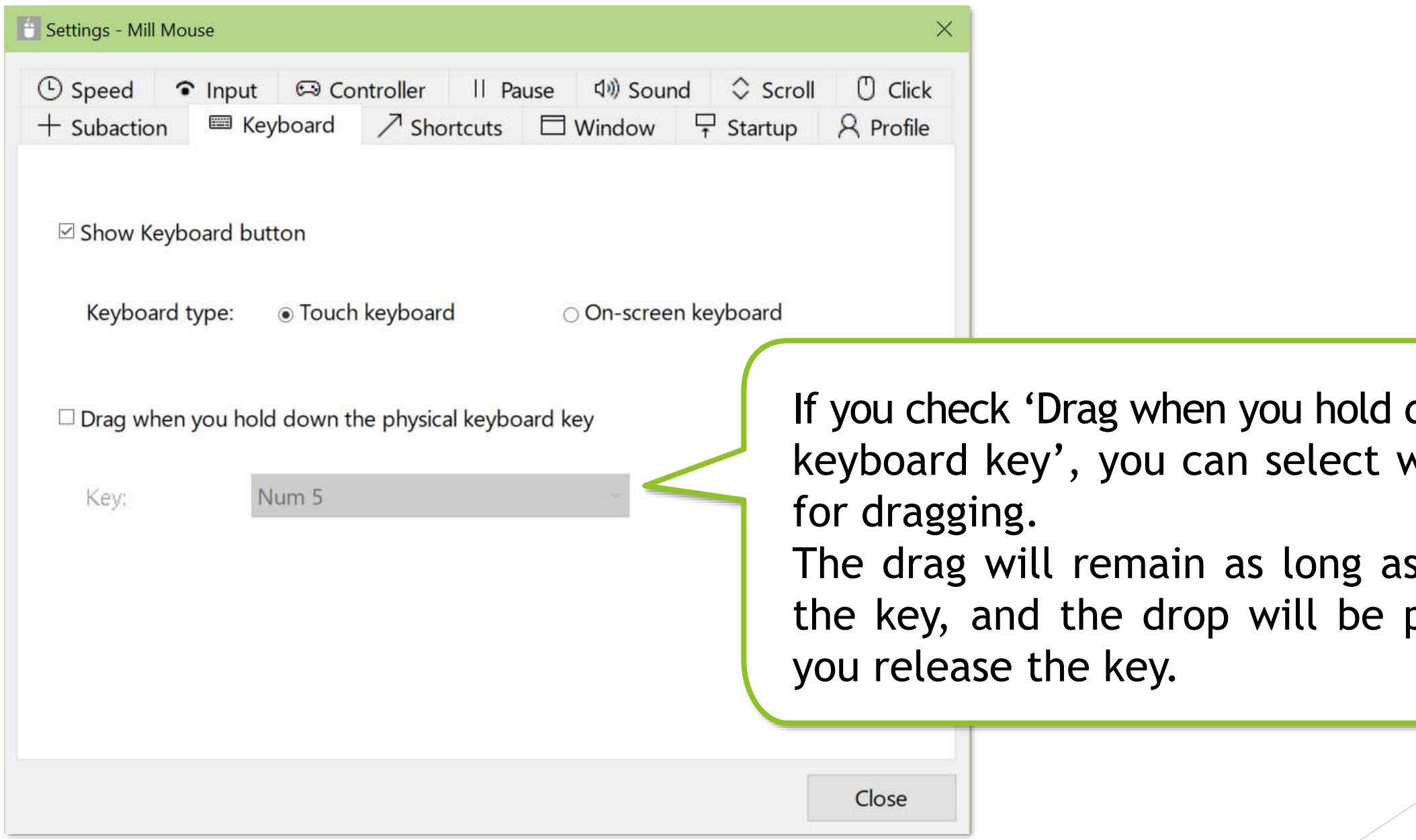

down the physical vhich key to use

s you hold down performed when

## Settings – Keyboard

If you have installed [Tobii Dynavox Windows Control,](https://www.tobiidynavox.com/pages/windows-control-product-support) you can select Tobii Dynavox Windows Control as 'Keyboard type'.

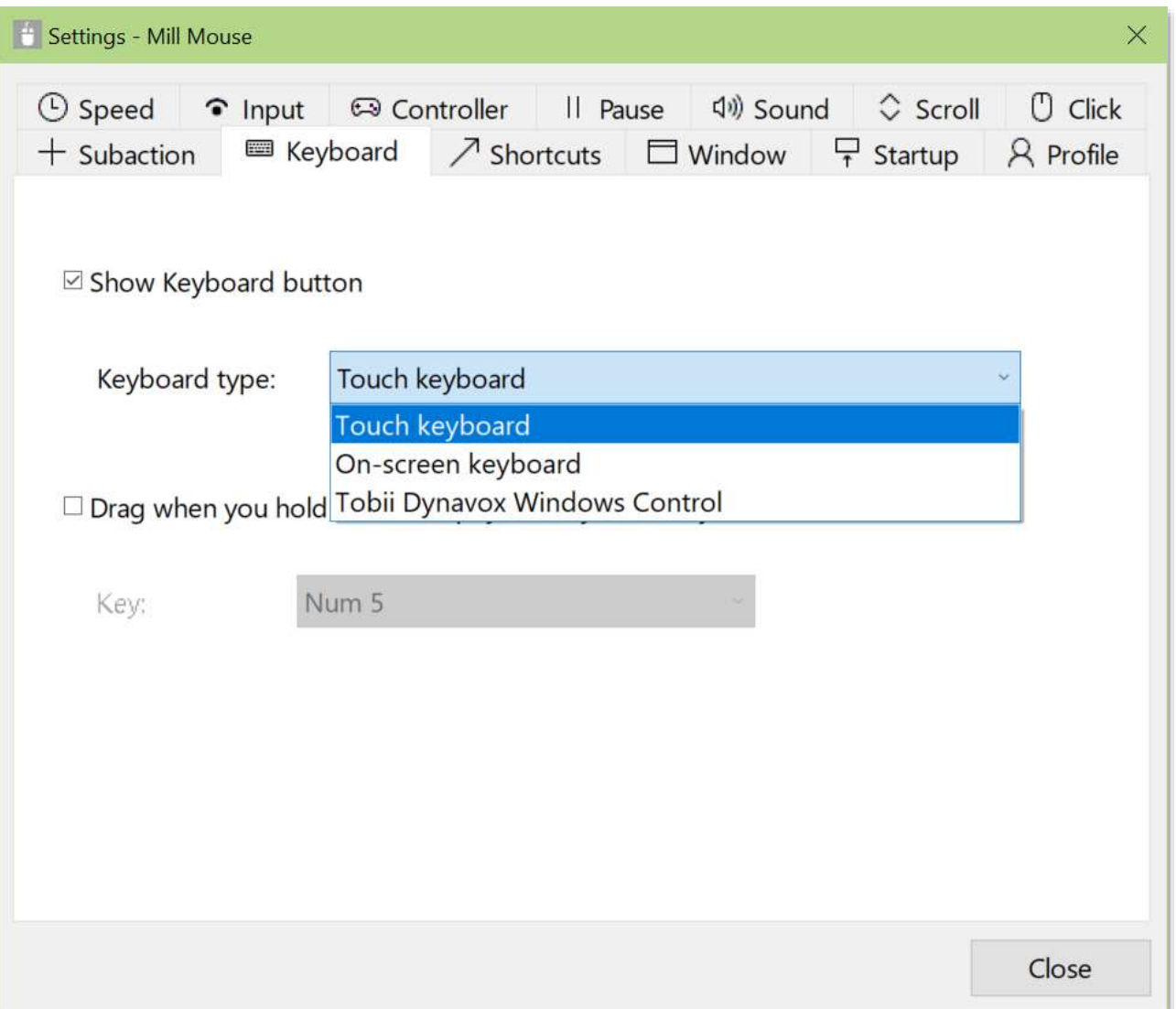

※ To use the taskbar or shortcuts in Tobii Dynavox Windows Control that appear on the left or right side of the desktop screen, run Tobii Dynavox Windows Control separately from Mill Mouse.

## Settings – Shortcuts

You can change the shortcuts to be displayed in the window from the Shortcuts tab of the settings dialog.

You can set up to 20 shortcuts.

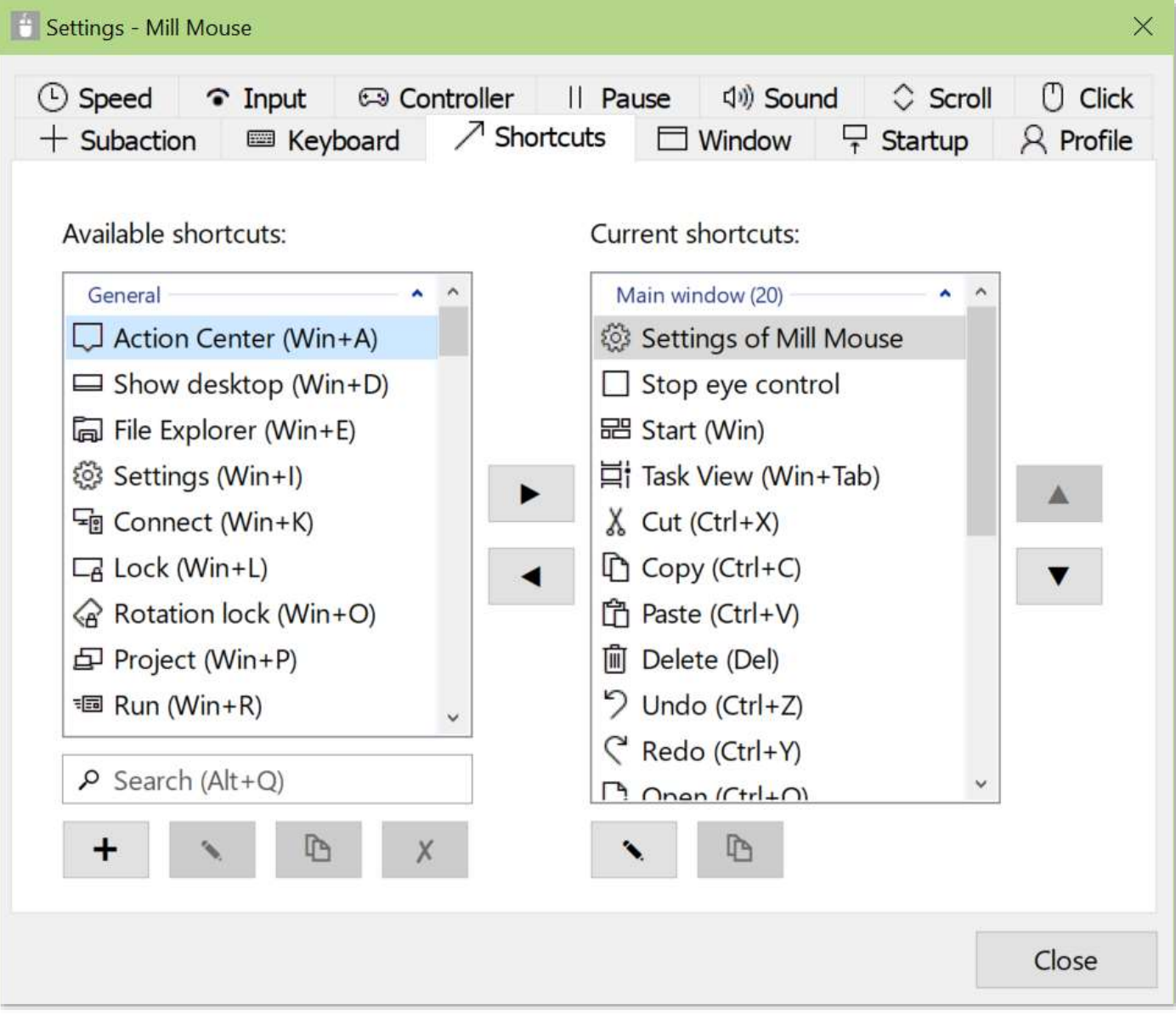

# 65

# Settings – Shortcuts

86 types of shortcut keys listed at the end of this guide are available as shortcuts.

In addition to the shortcut keys, the following 11 types of shortcuts for Mill Mouse are also available.

- Settings of Mill Mouse
- Calibration
- Move Mill Mouse
- Move Mill Mouse up
- Move Mill Mouse down
- Minimize Mill Mouse
- Hide Mill Mouse
- Stop eye control
- Hide pointer
- Move pointer
- Exit Mill Mouse

- ※ 'Minimize Mill Mouse' is a shortcut to minimize the Mill Mouse main window and separate windows to the taskbar. 'Hide Mill Mouse' is a shortcut to hide only the Mill Mouse main window.
- ※ 'Move Mill Mouse up' and 'Move Mill Mouse down' will be changed to 'Move Mill Mouse left' and 'Move Mill Mouse right' when the window of Mill Mouse is displayed vertically.

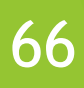

## Settings – Shortcuts

## You can assign shortcut keys to 11 types of shortcuts for Mill Mouse.

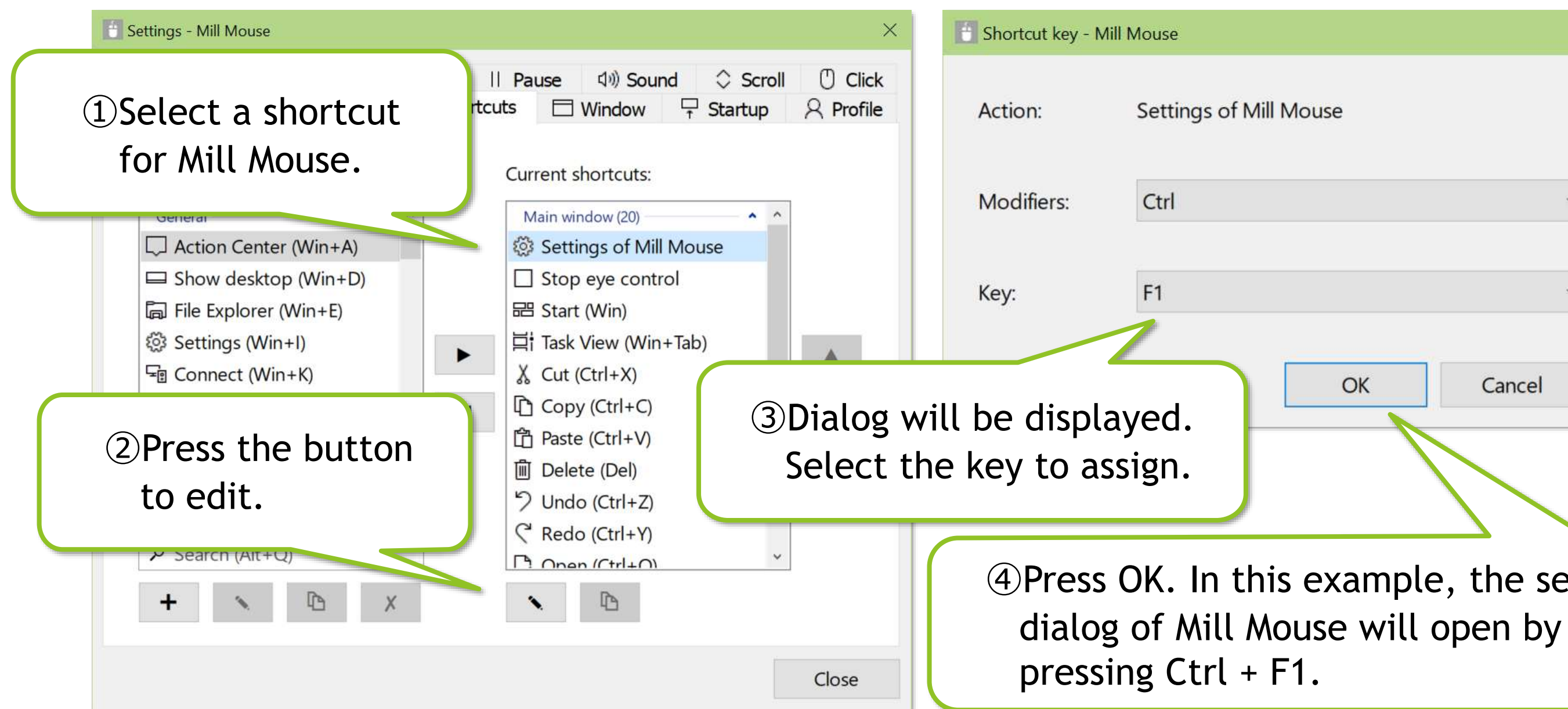

 $\mathcal{X}$  Depending on the key you select, you may not be able to assign it. In that case, you will not be able to press OK button in ④, so select another key.

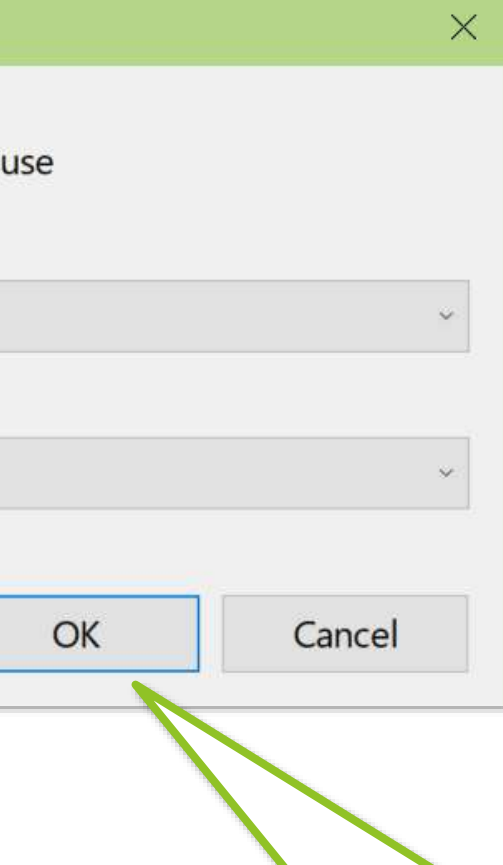

④Press OK. In this example, the settings

You can add up to 20 custom shortcut keys.

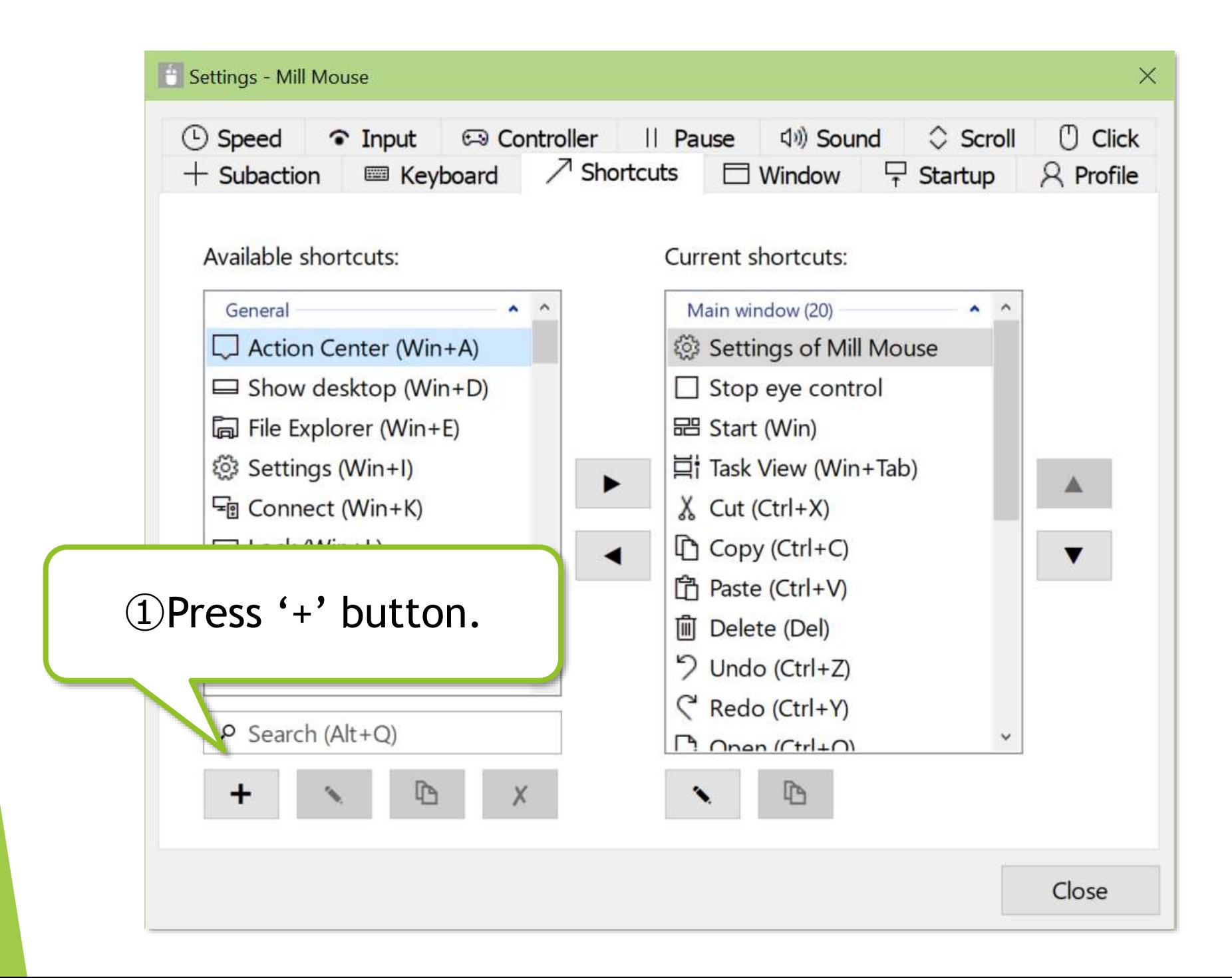

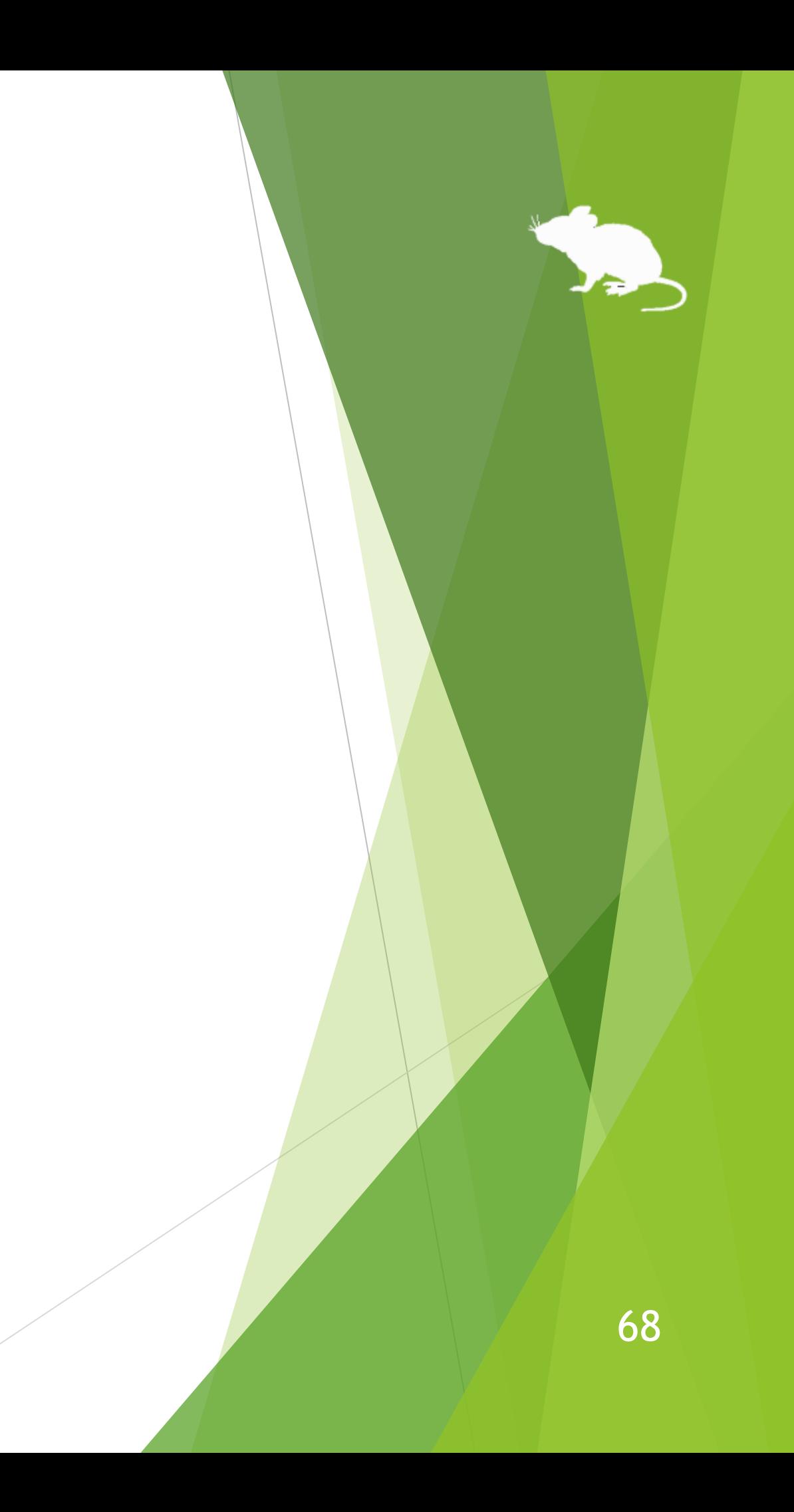

## (Continued)

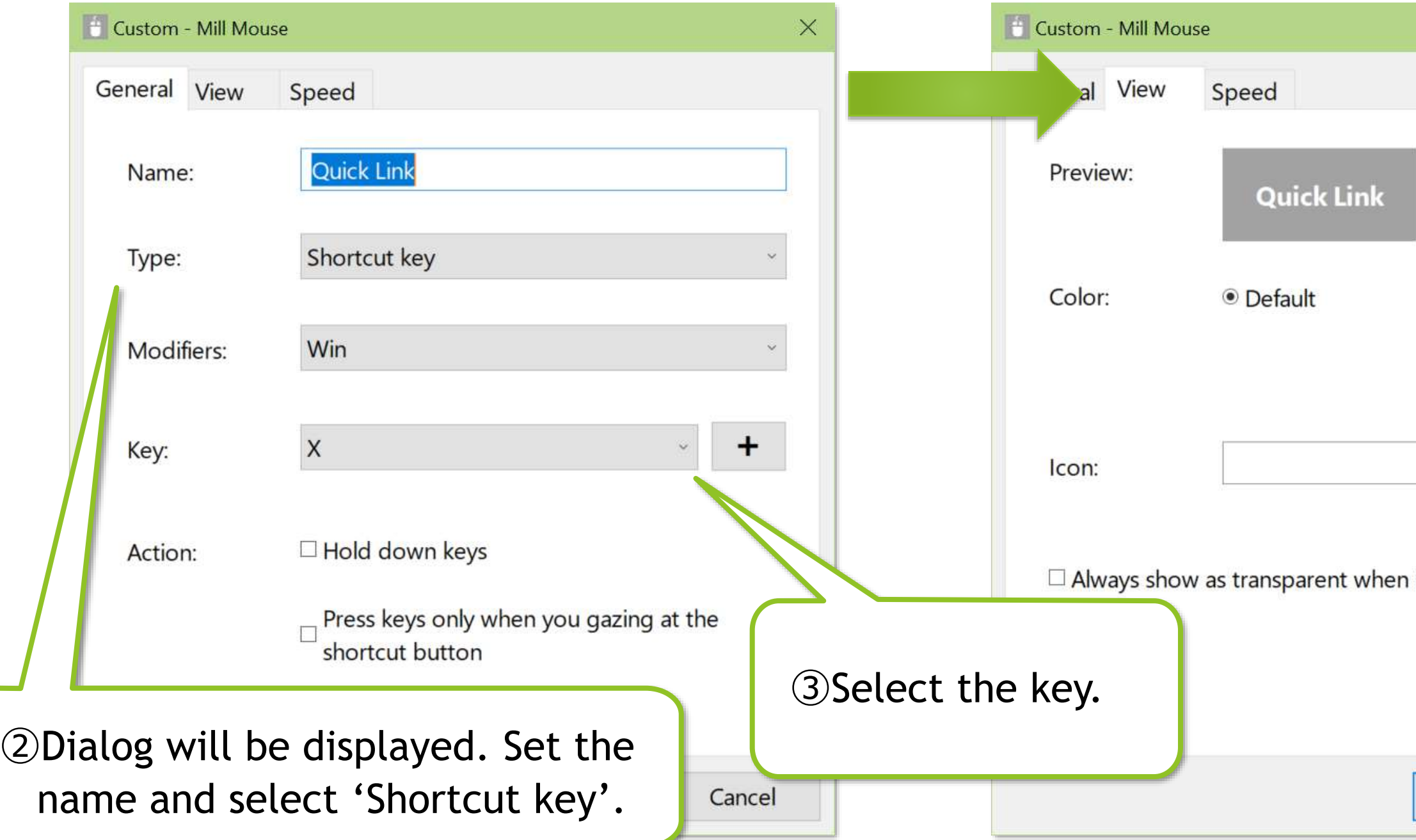

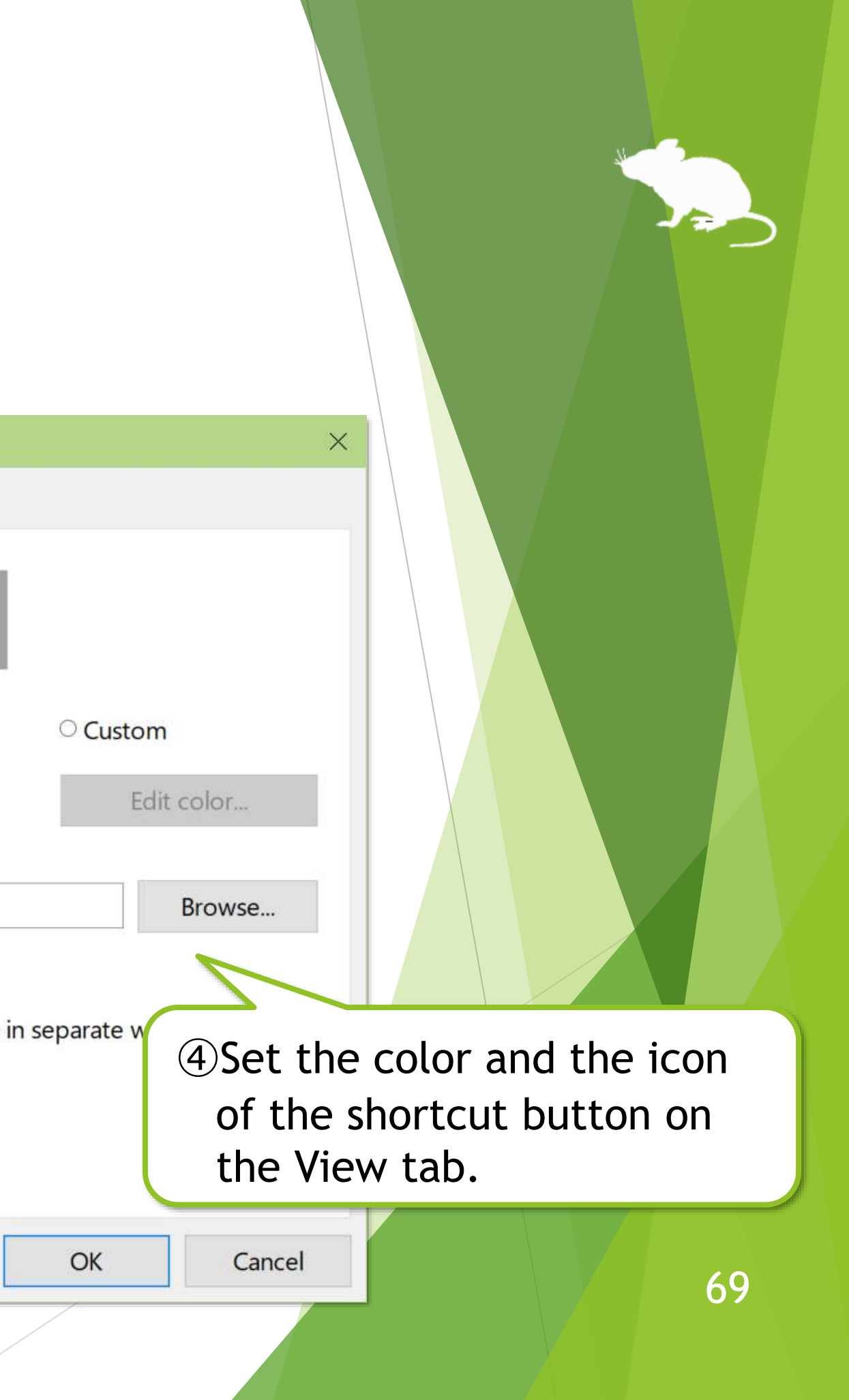

※ For Name, set a short string to be displayed in the window as the following ⑧.

## (Continued)

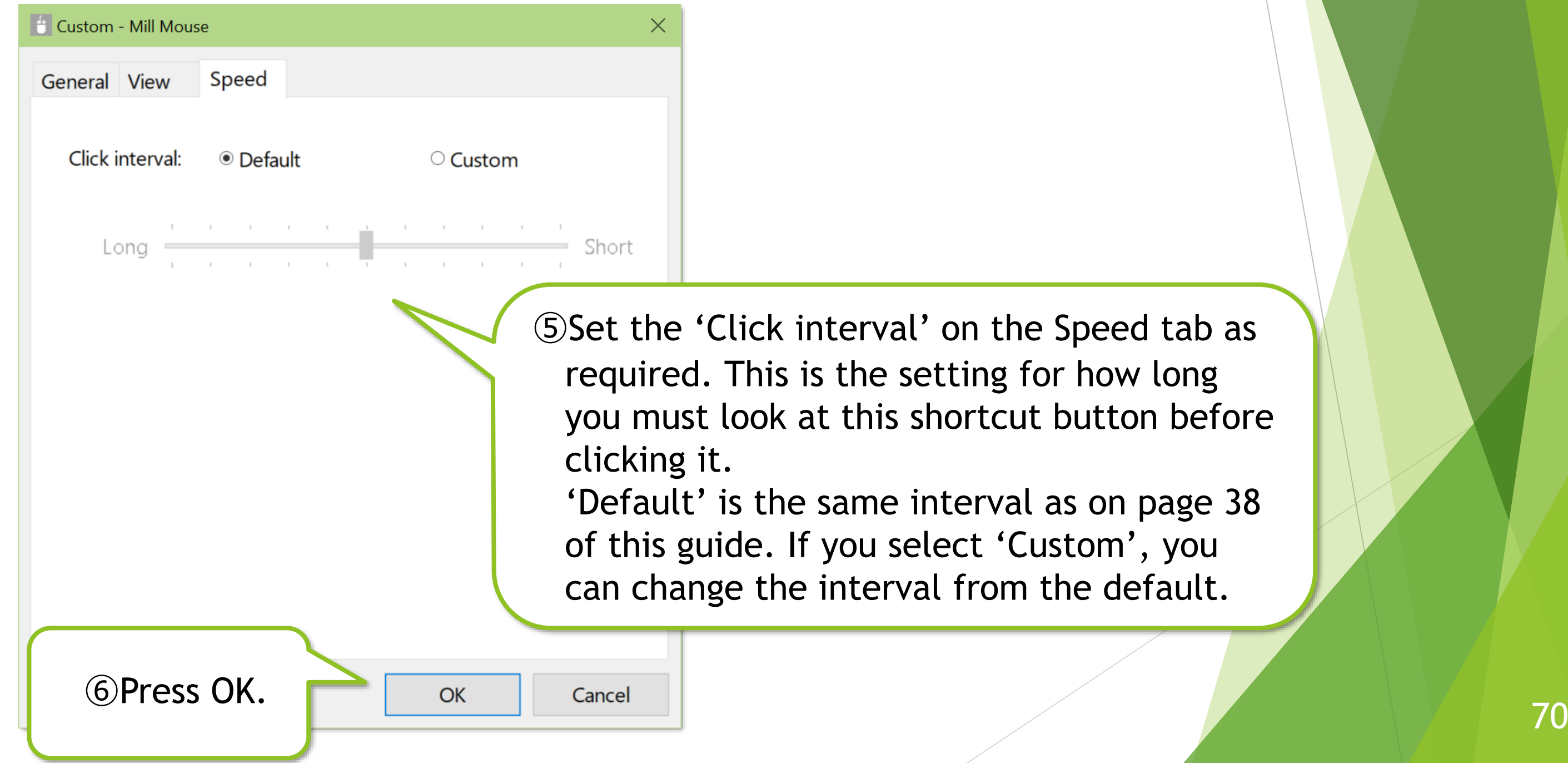

## (Continued)

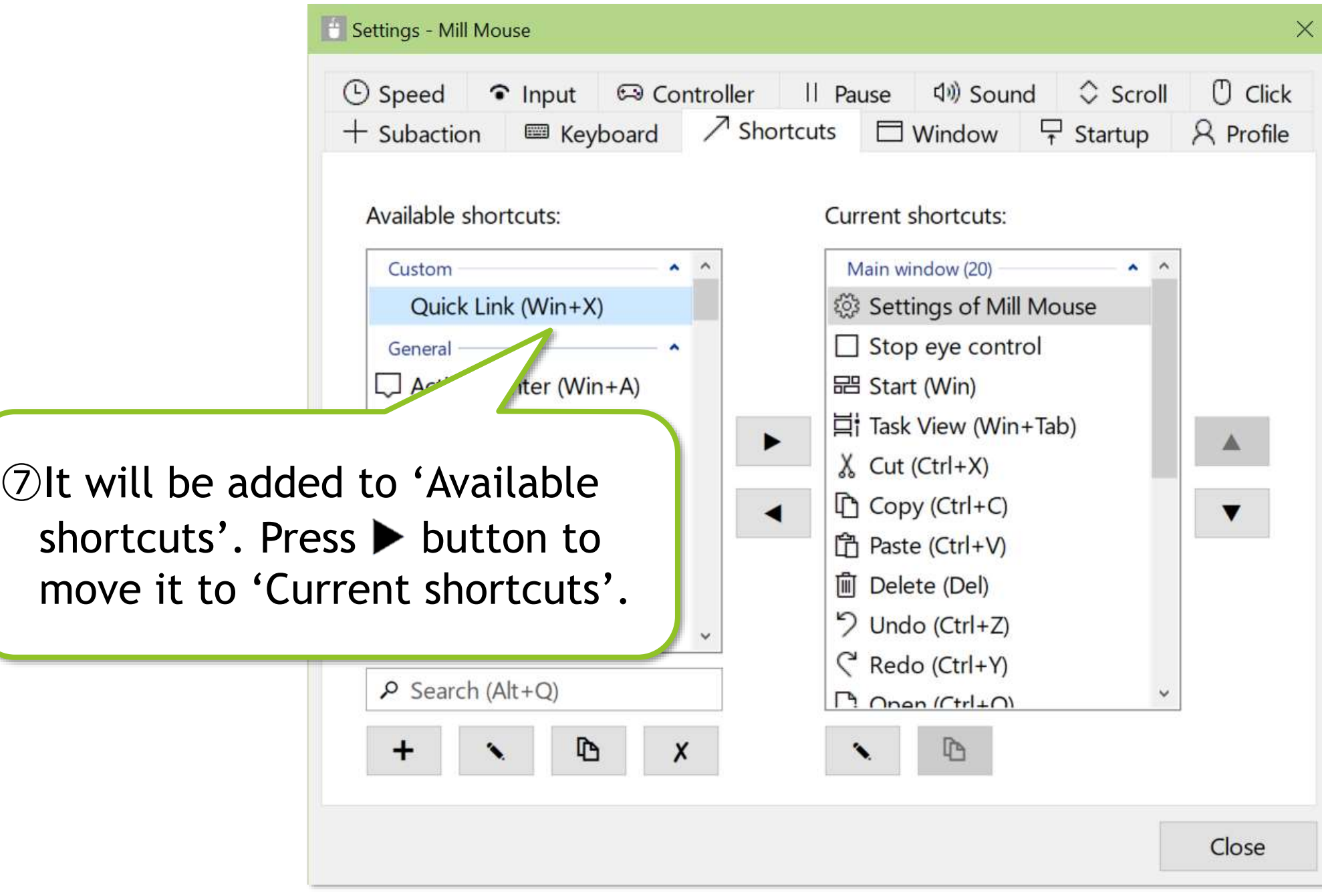

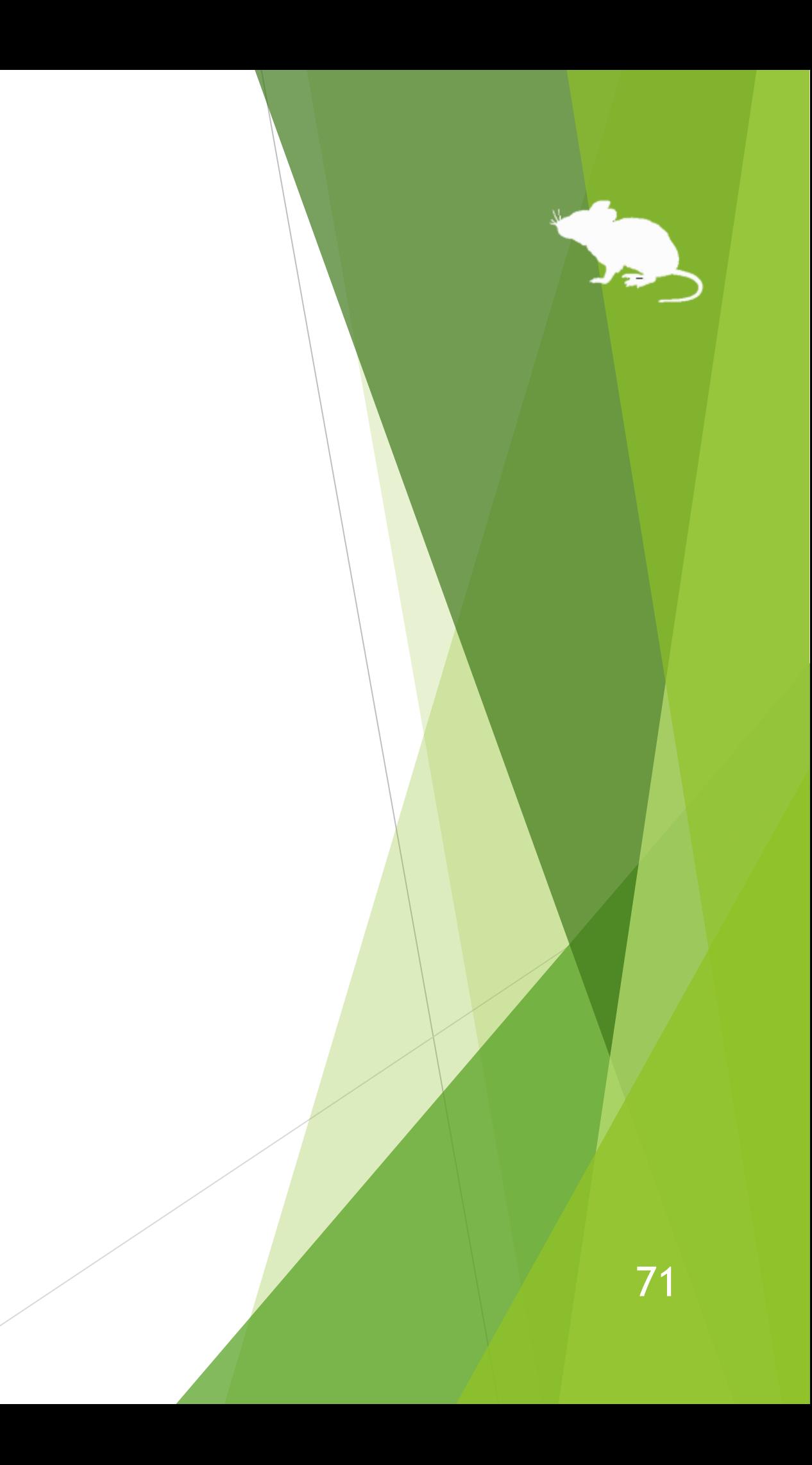

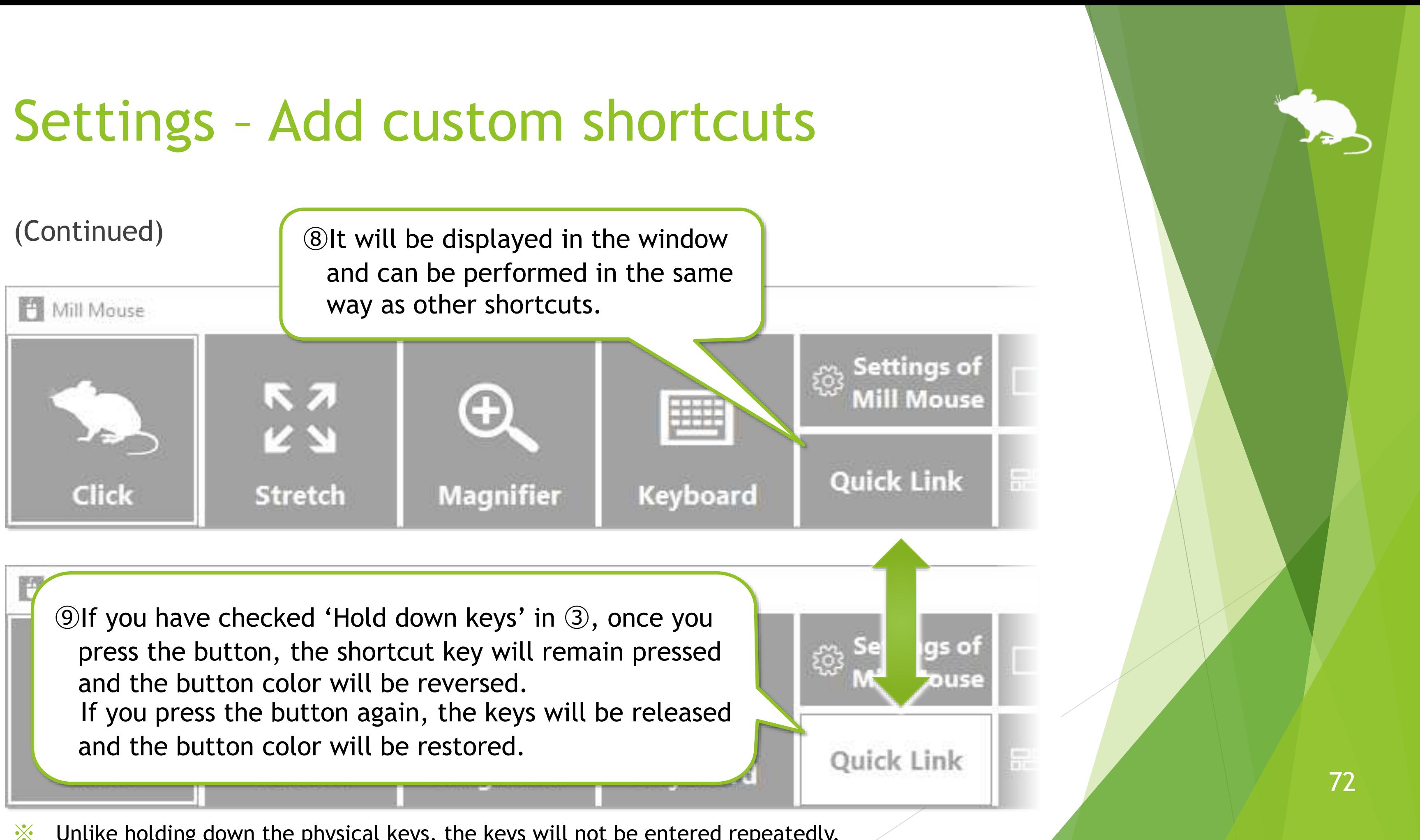

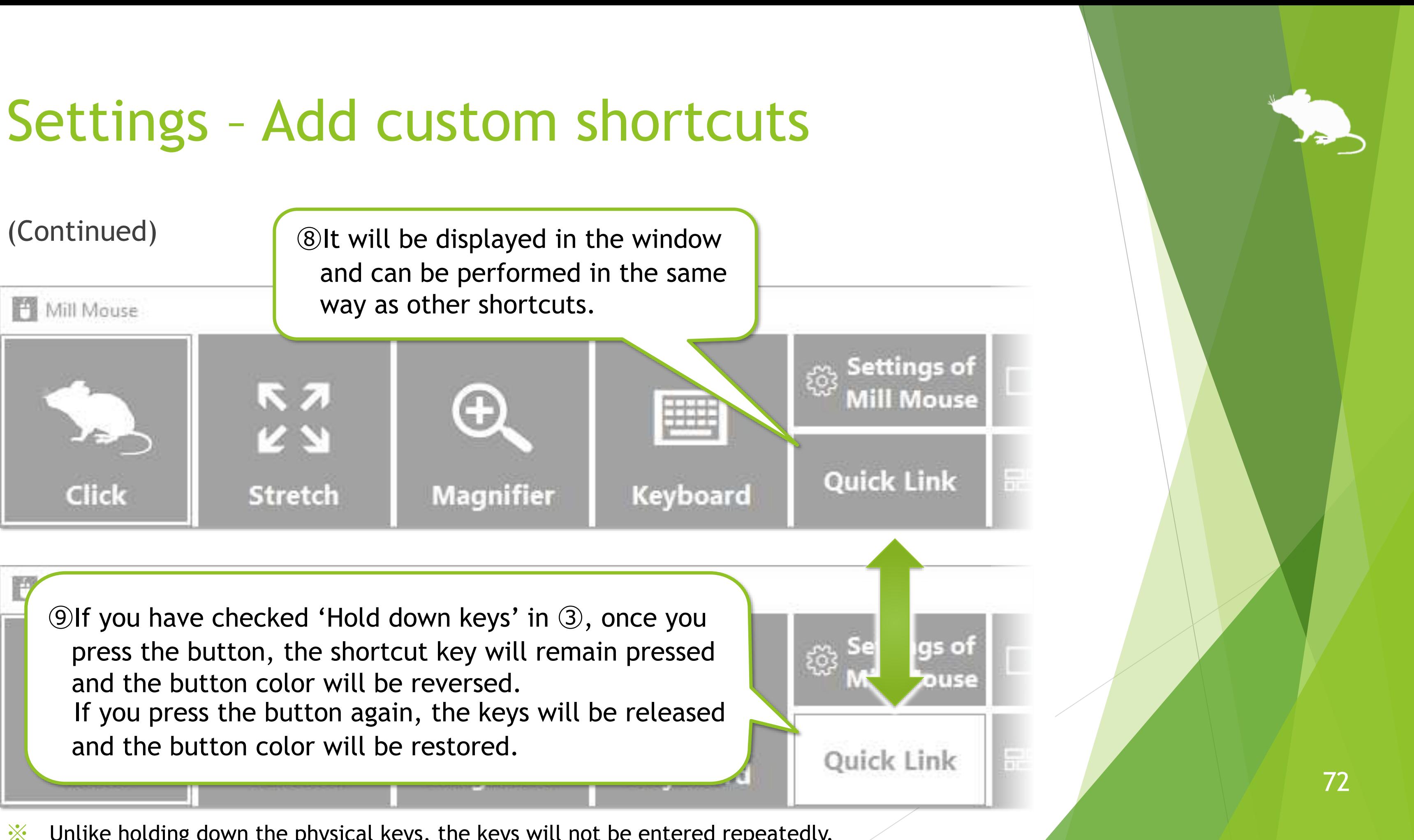

※ Unlike holding down the physical keys, the keys will not be entered repeatedly.
# Settings – Press keys only when gazing

If you check 'Press keys only when you gazing at the shortcut button' on page 69 of this guide, the keys will be pressed only when you gaze at the shortcut button regardless of the input method setting on page 39 of this guide.

If you also check 'Hold down keys', the keys will remain pressed while you gaze at the shortcut button, and will be released when you remove your gaze from the shortcut button.

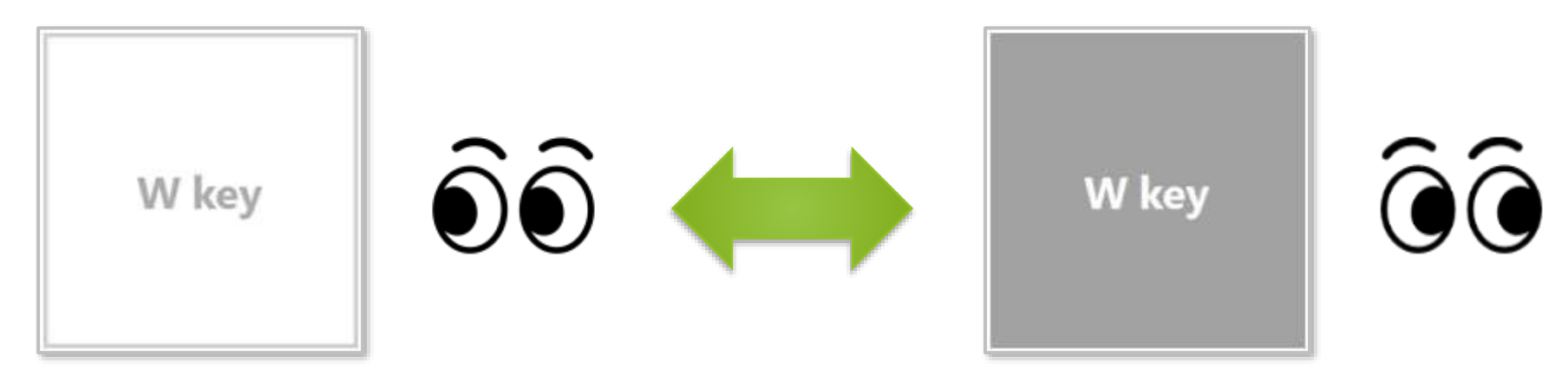

If you check 'Press keys only when you gazing at the shortcut button' and uncheck 'Hold down keys', the keys will be pressed and immediately released when you gaze at the shortcut button. The state of the shortcut button.

## Settings – Add custom texts

You can also set custom texts for input to the text editors or other apps, or reading aloud.

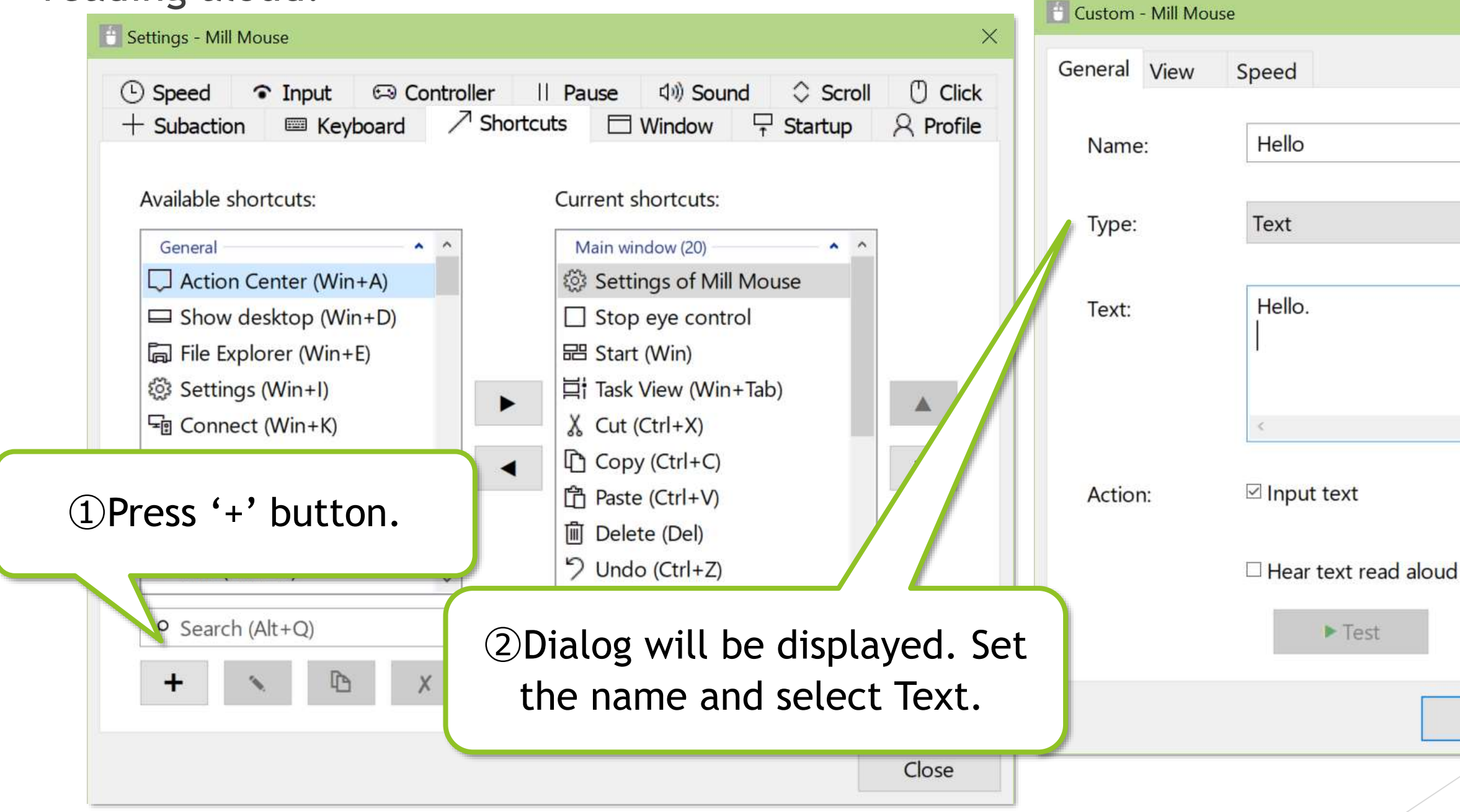

 $\frac{1}{2}$  For Name, set a short string to be displayed in the window as the following  $\circled{5}$ .

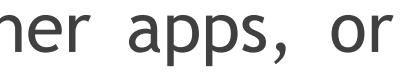

 $\times$ 

Cancel

OK

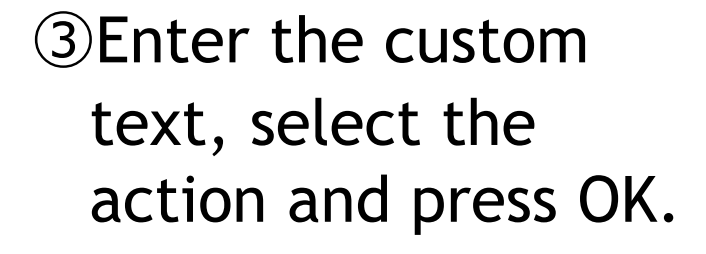

74

# Settings – Add custom texts

## (Continued)

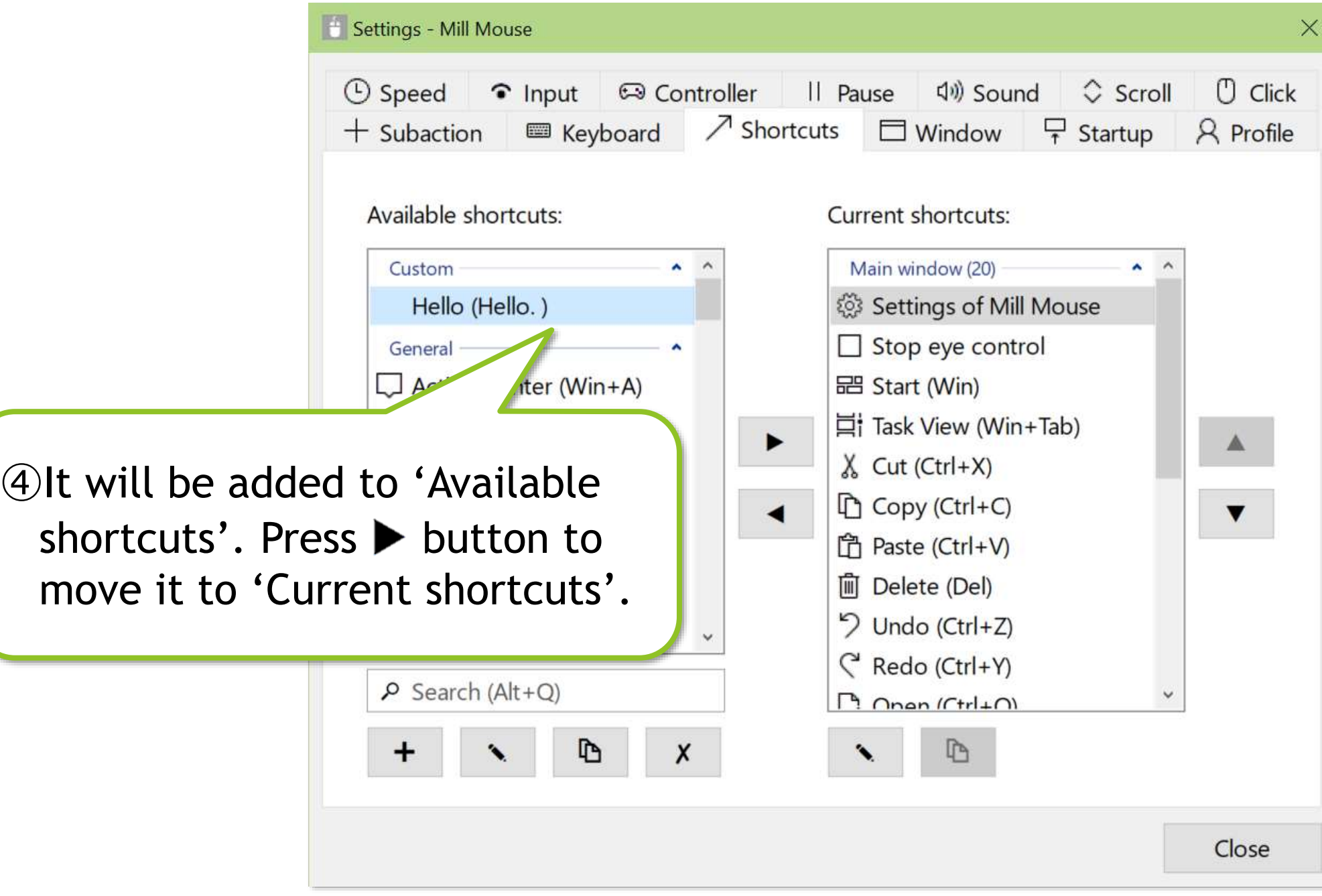

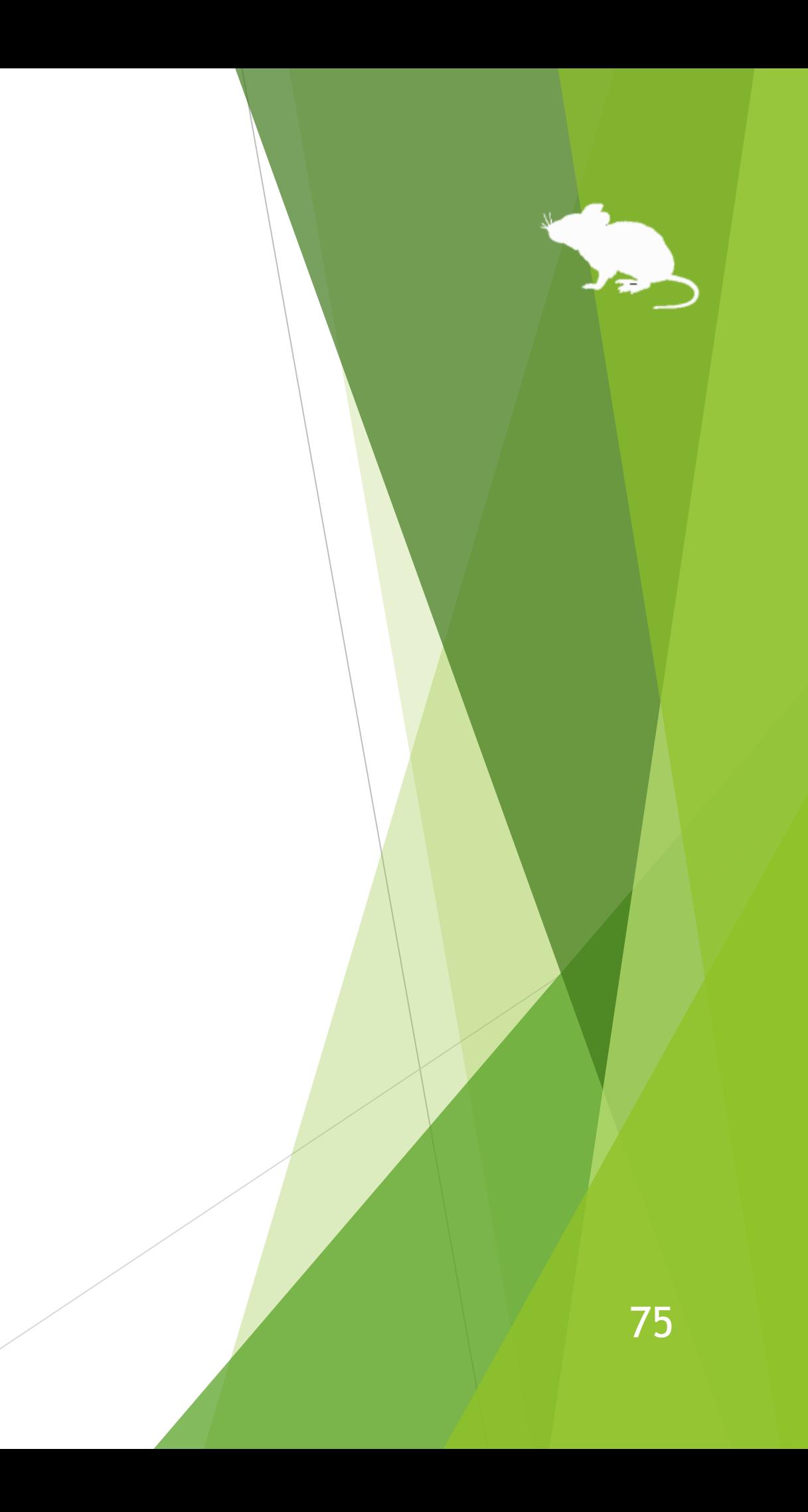

# Settings – Add custom texts

(Continued)

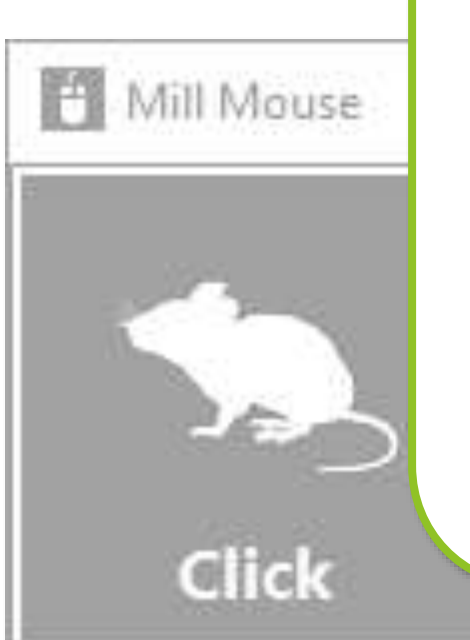

⑤The button will be displayed in the window. If you have checked 'Input text' in ③, press the button with the text editor open to input the text you have set. If you have checked 'Hear text read aloud' in ③, press the button to read the text you

,,,,,,,,,,,,,,,,

**ANGELIA COMPANY** 

 $\times$ Untitled - Notepad E  $\Box$ Edit Format View File Hello. 厦

have set aloud.

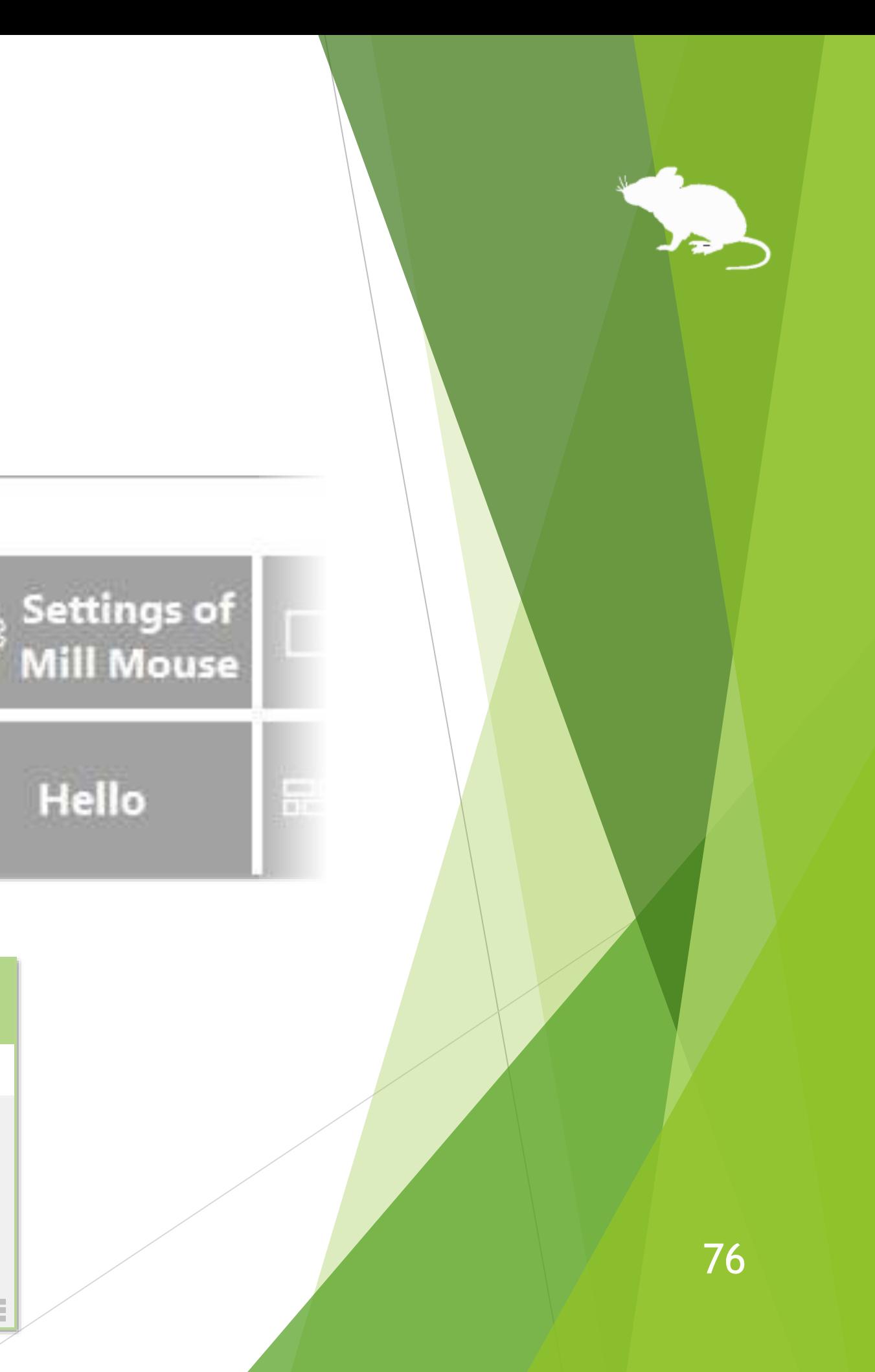

## Settings – Shortcuts to launch other apps

## You can also add shortcuts to launch other apps.

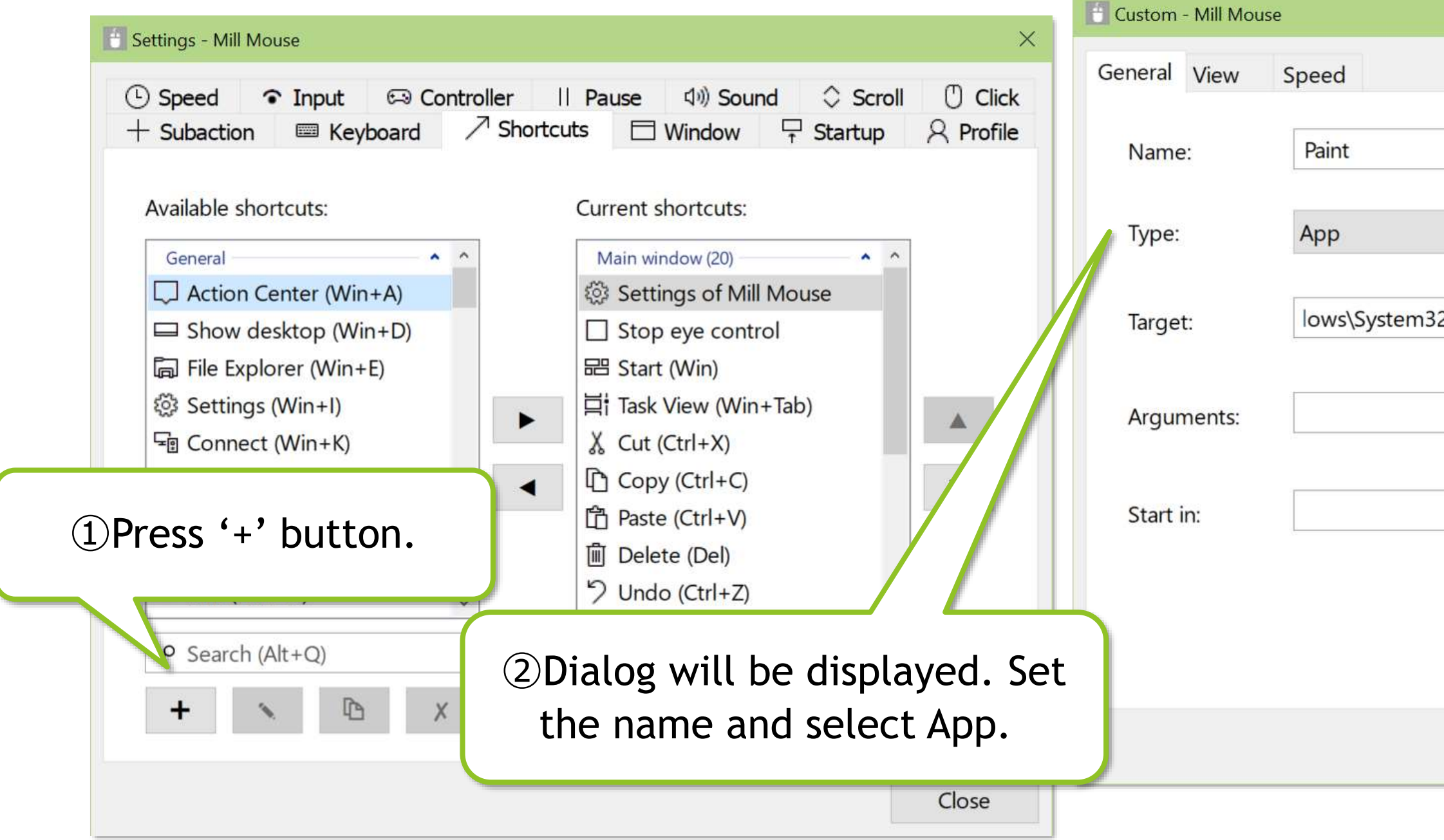

 $\mathcal{X}$  For Name, set a short string to be displayed in the window as the following  $\mathcal{D}$ .

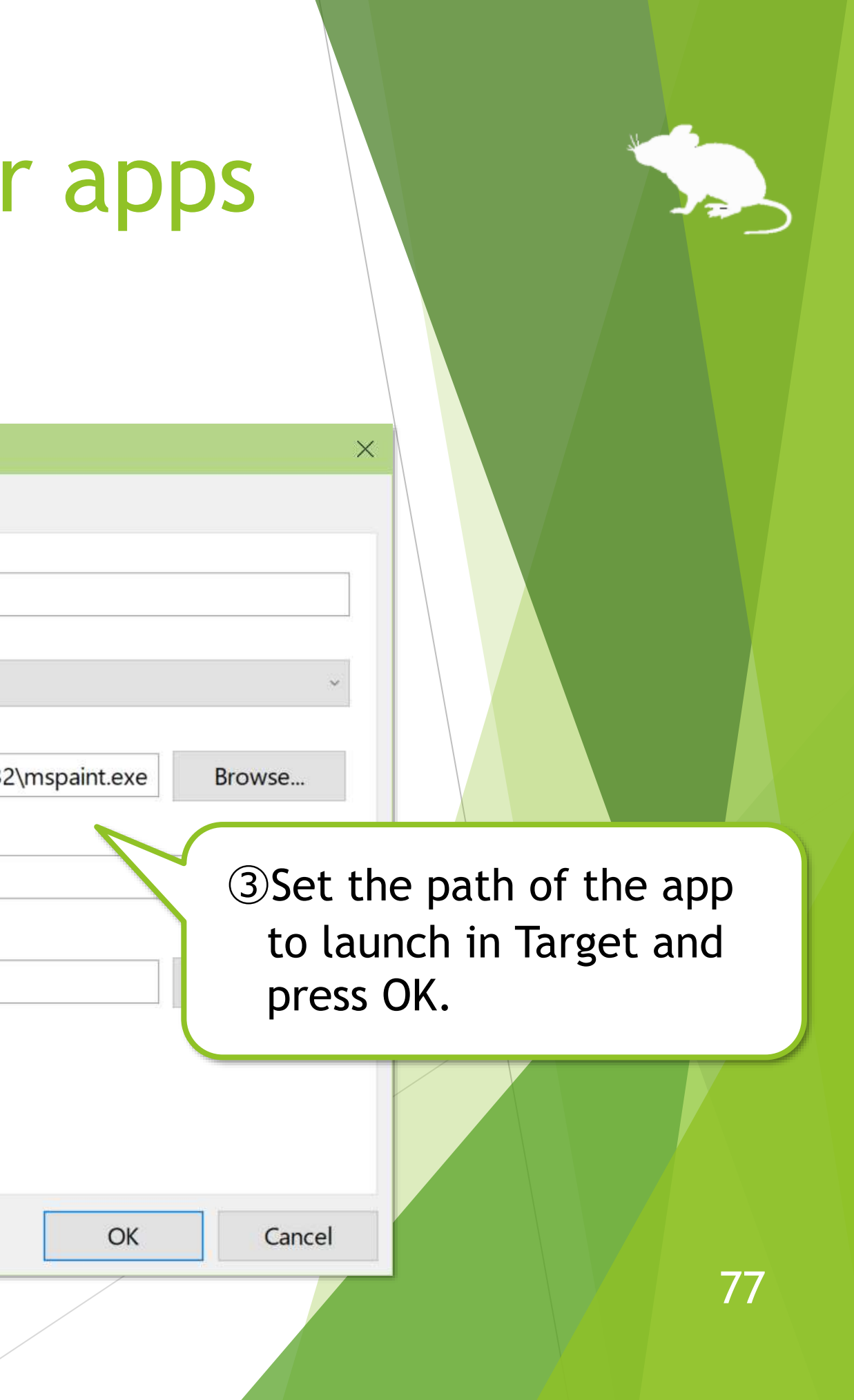

# Settings – Shortcuts to launch other apps

## (Continued)

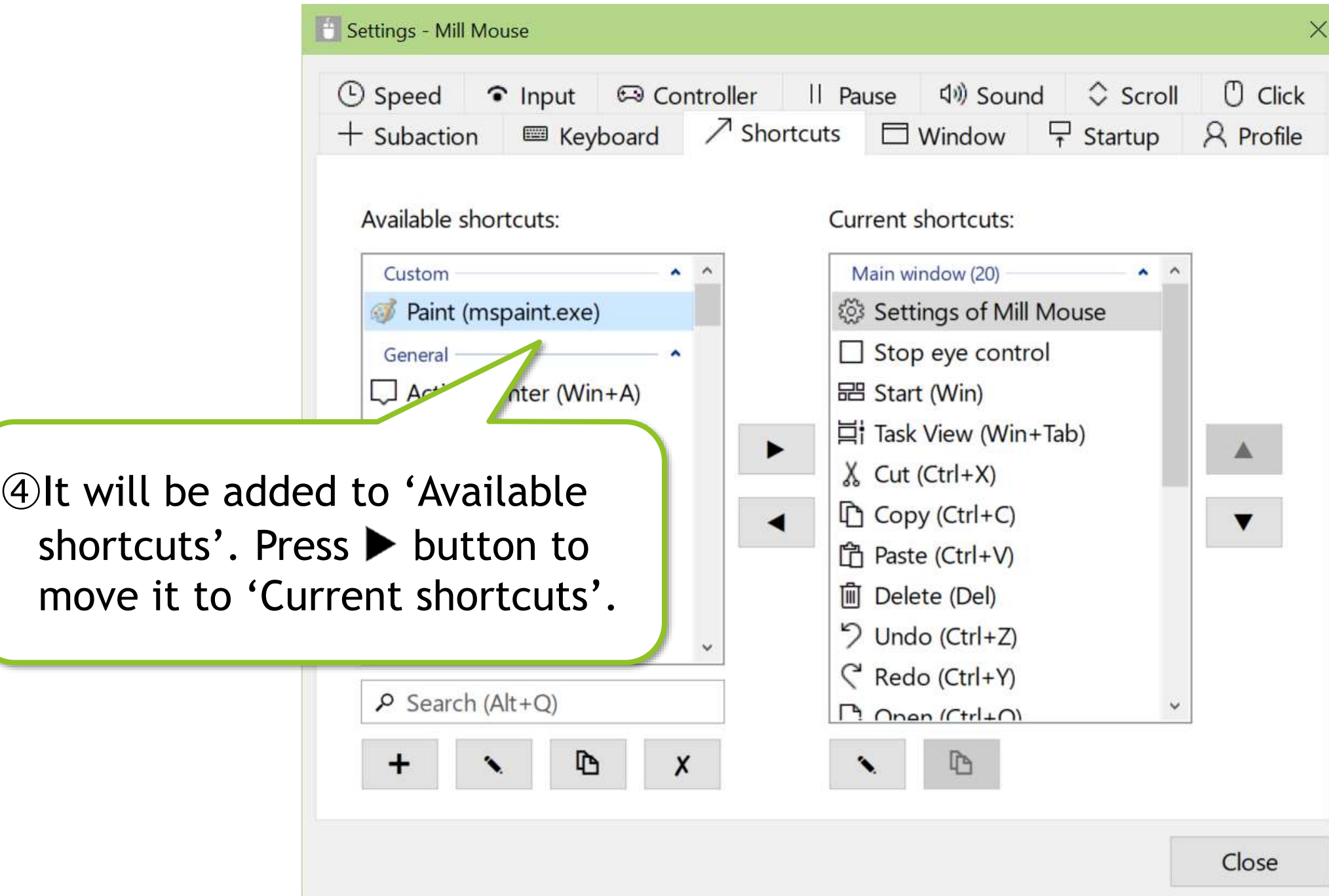

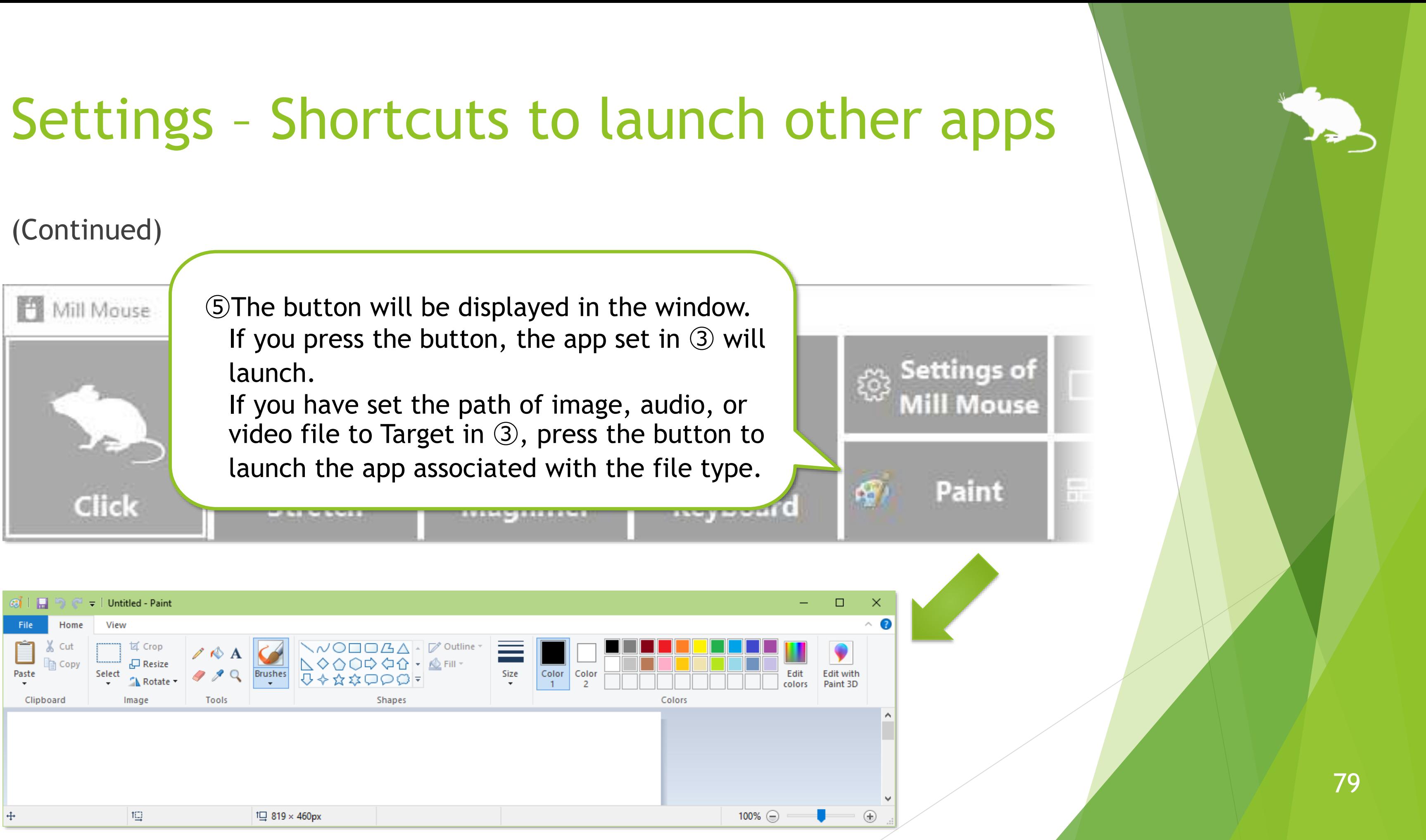

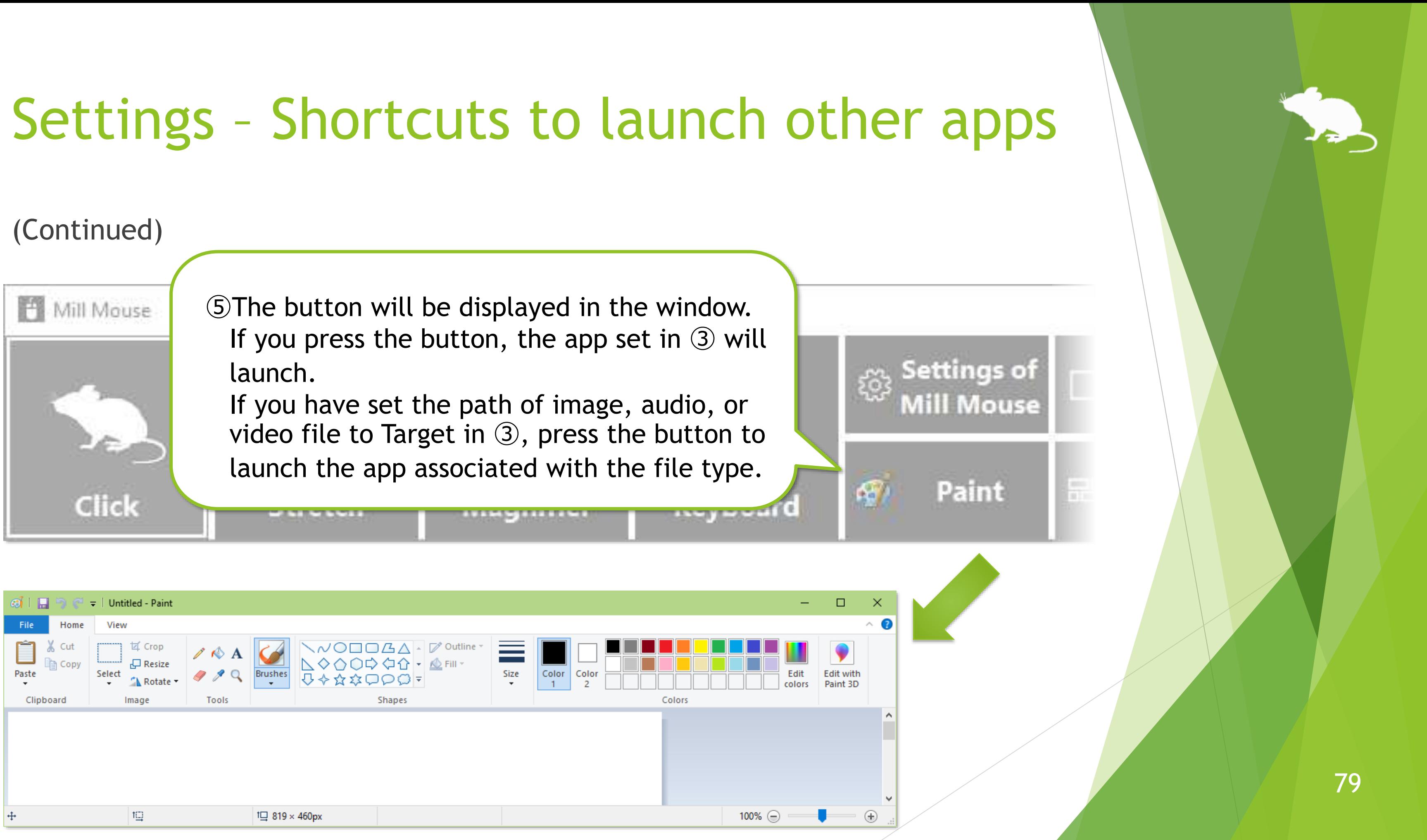

# Settings – Separate windows

You can also show the shortcuts in separate windows. You can set up to 20 shortcuts.

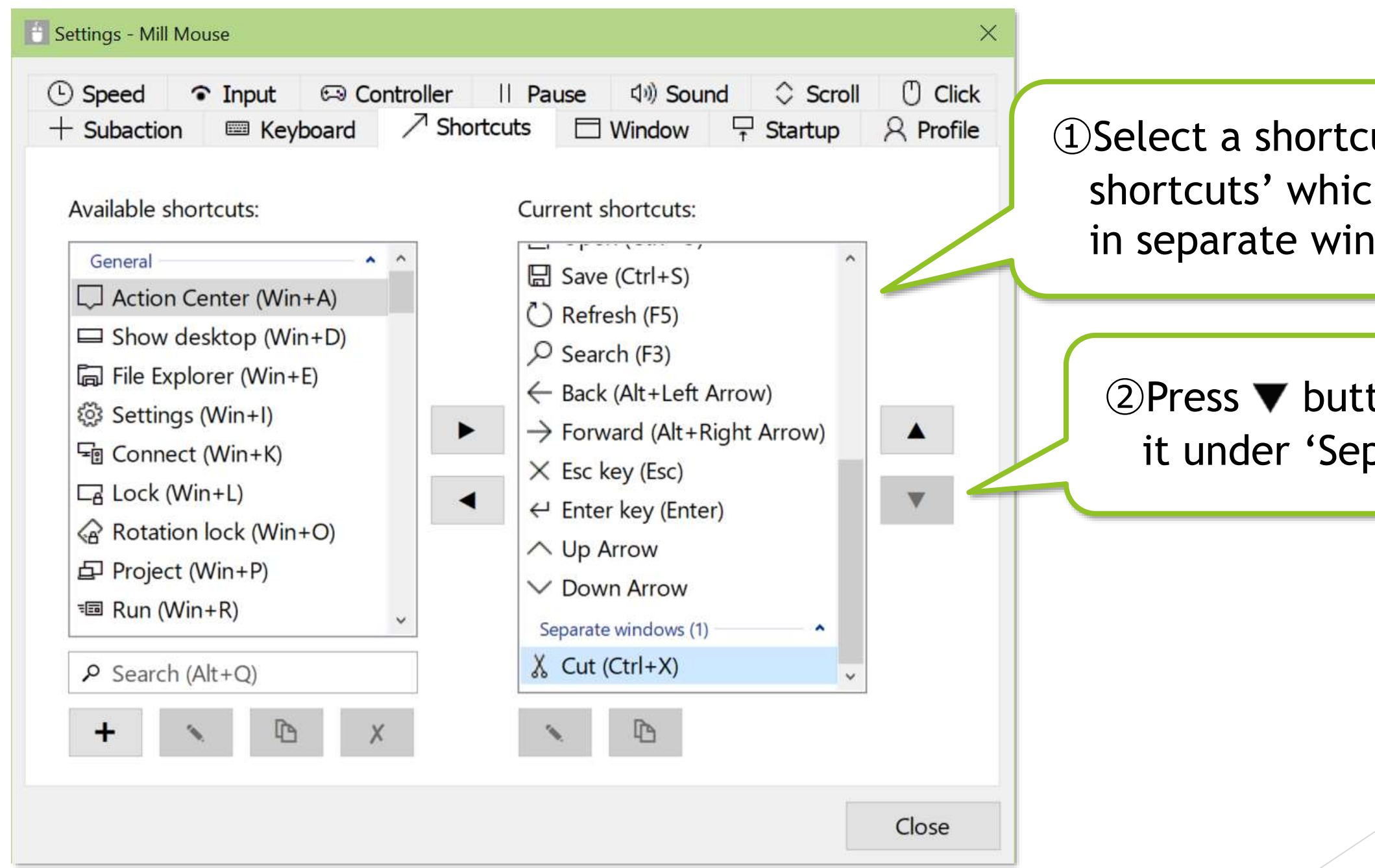

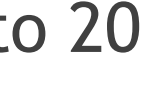

ut from 'Current h you want to show idow.

ton several times to move parate windows'.

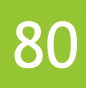

# Settings – Separate windows

(Continued)

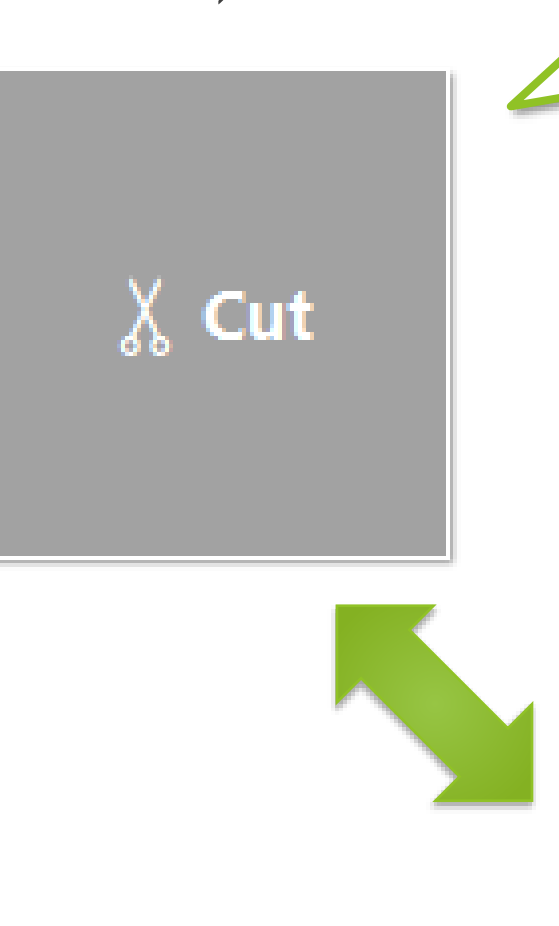

③The shortcut button appears in a separate window on the desktop screen.

> ④You can move it on the desktop screen by dragging inside. You can change the size by dragging the edges.

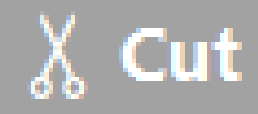

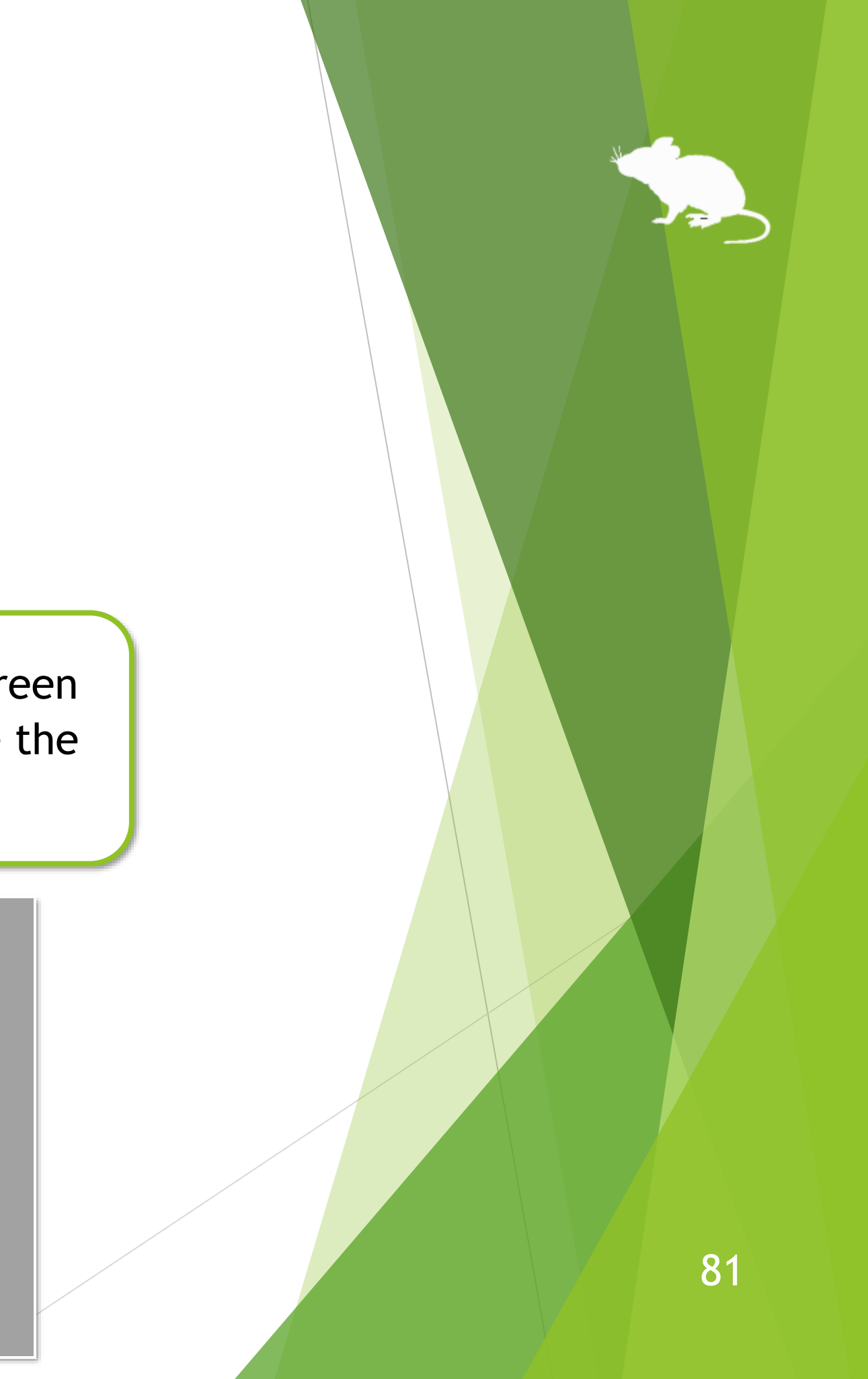

## Settings – Window display

On the Window tab of the settings dialog, you can change the window display location, whether to automatically hide or fade the window, and the color of the window. 'Default location of the main window on

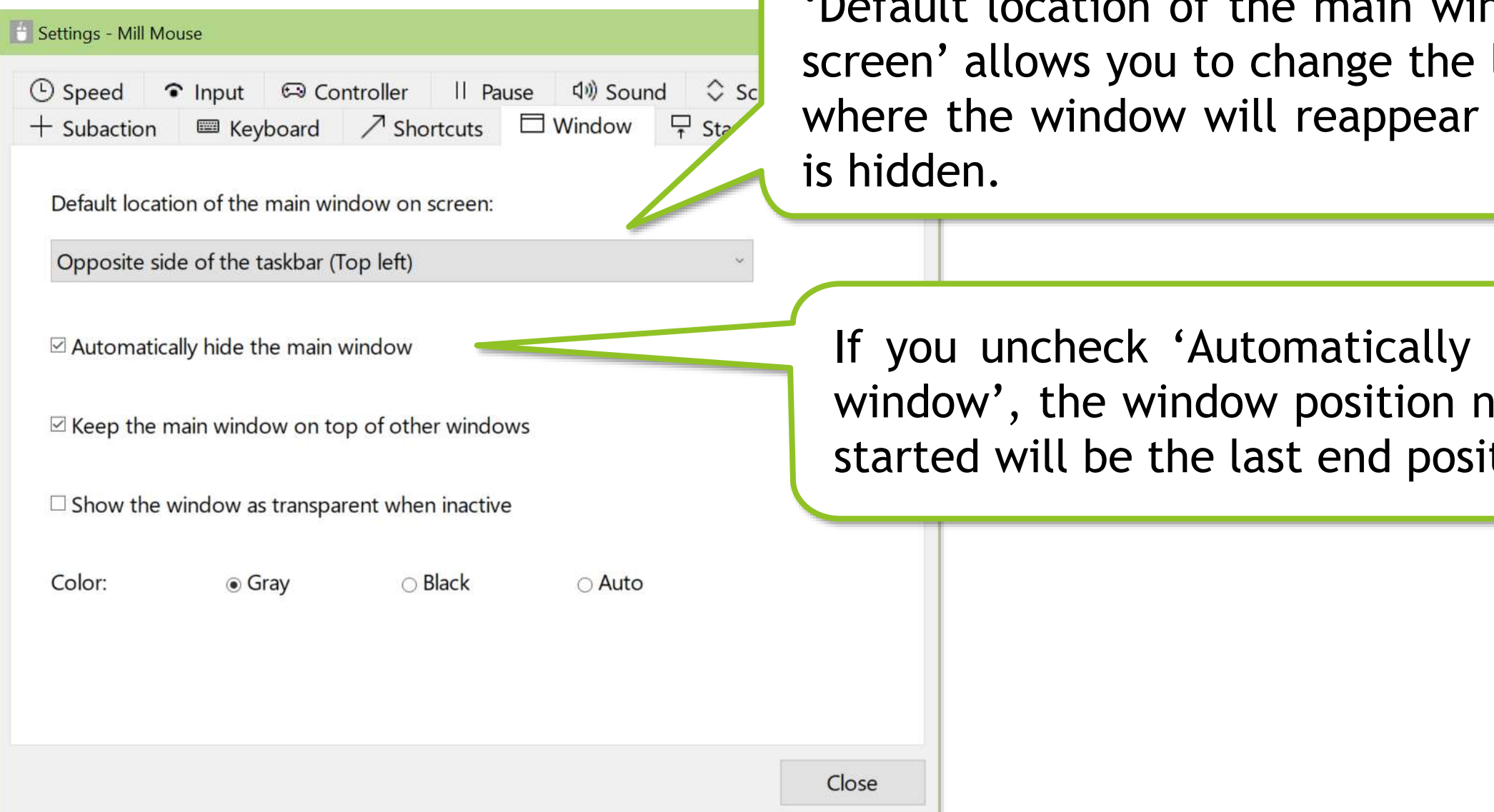

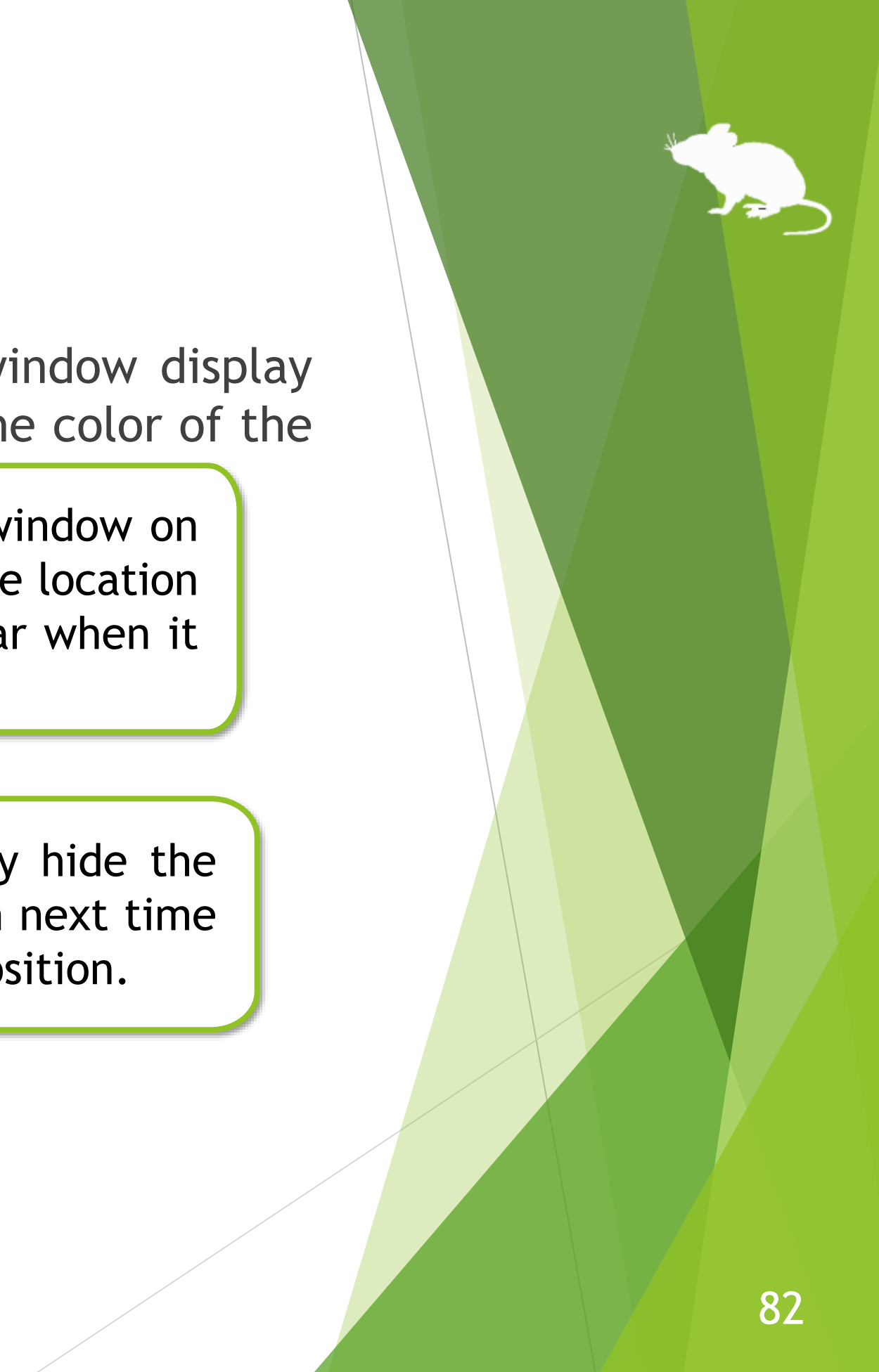

※ If high contrast is enabled, the color can not be changed.

## Settings – Startup

On the Startup tab of the settings dialog, you can change whether to automatically launch Mill Mouse when you sign-in to Windows, whether to terminate Tobii Experience or Tobii EyeX Interaction in the notification area of the taskbar, and the startup mode.

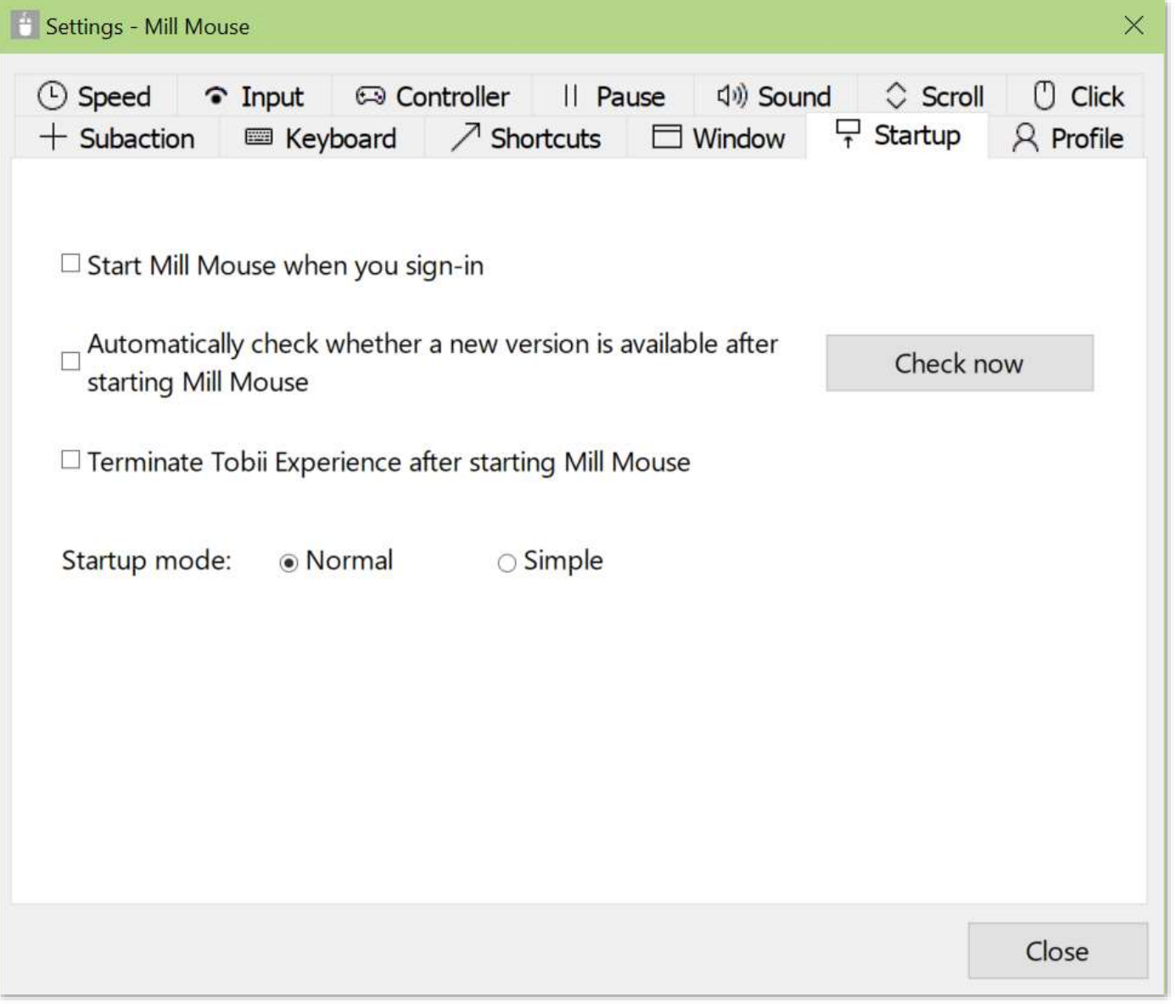

# Settings – Check for a new version

If you enable 'Automatically check whether a new version is available after starting Mill Mouse', it will automatically check for a new version via the internet when you launch Mill Mouse.

- $\mathcal{X}$  It will not automatically check for a new version if Mill Mouse is running in simple mode.
- $\cdot\%$  It will not automatically check for a new version over metered connections on Windows 11, Windows 10, or Windows 8.1.

If a new version of Mill Mouse is available, the message below will appear. Click Yes to update.

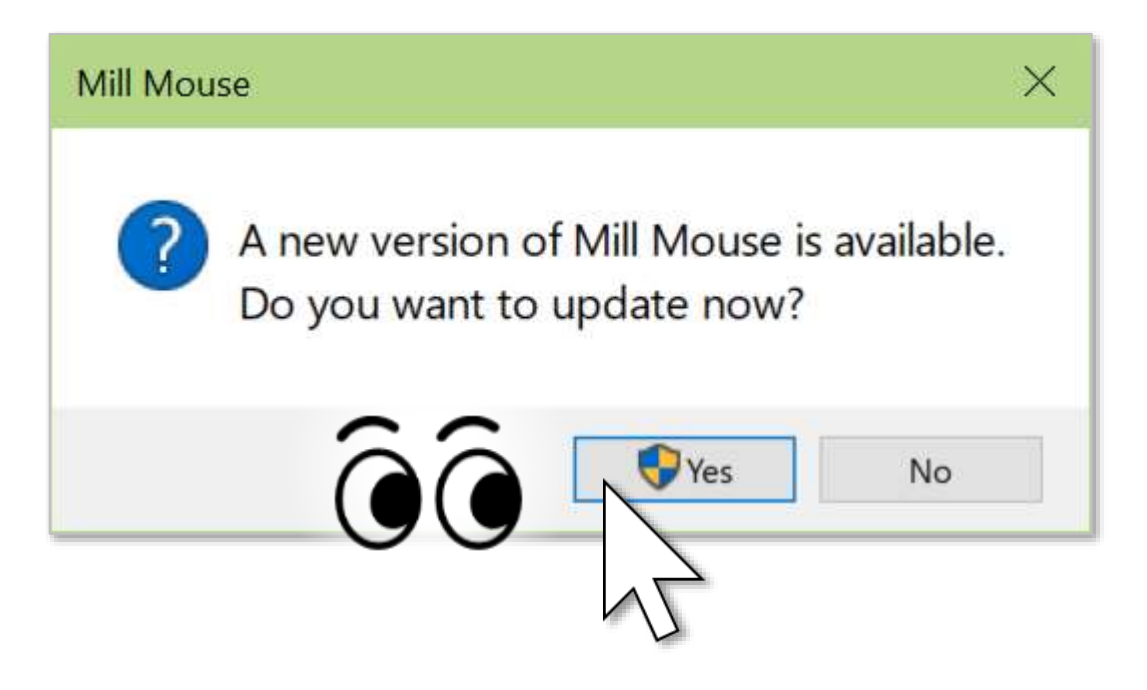

84

# Settings – Check for a new version

## (Continued)

Click Yes on the User Account Control dialog.

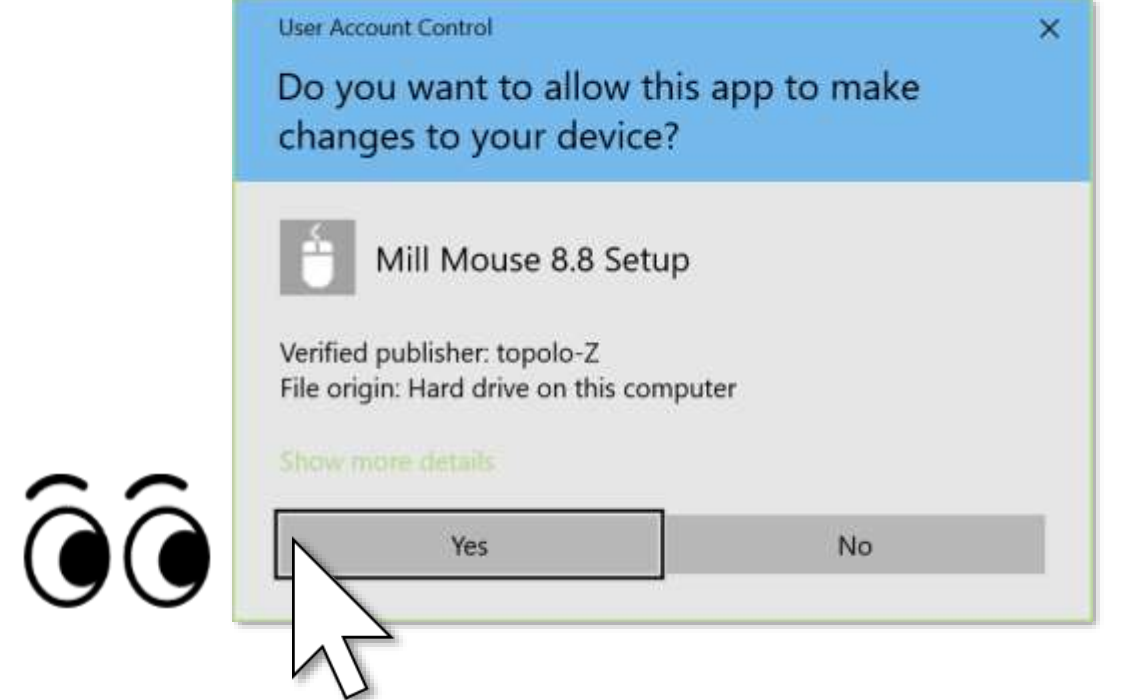

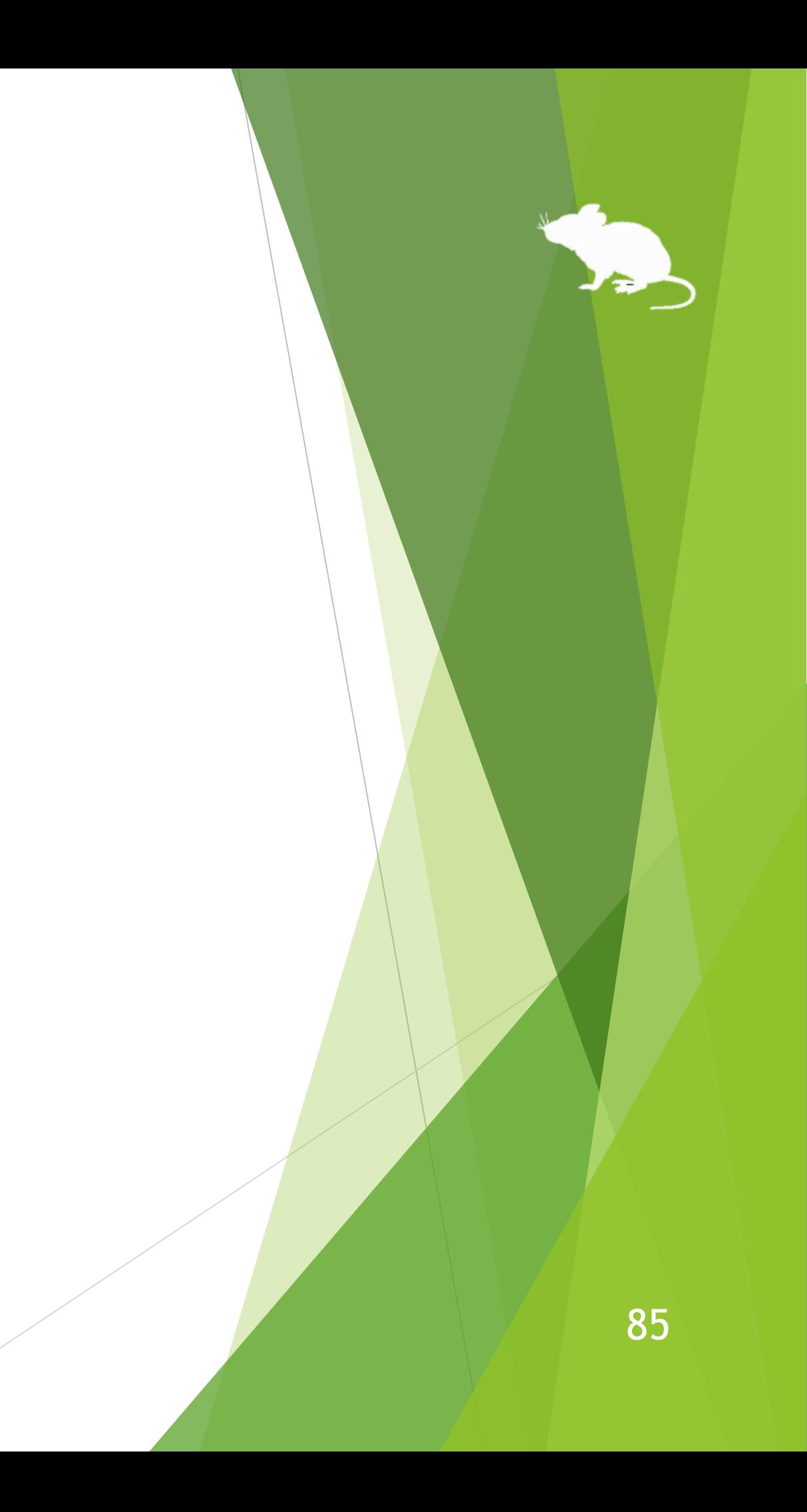

# Settings – Check for a new version

(Continued)

A new version of Mill Mouse will be installed automatically. Eye tracking will temporarily stop during installation.

Once the installation is complete, the new version of Mill Mouse will automatically launch and you can resume eye tracking.

At the end of the installation, click OK when the message below appears.

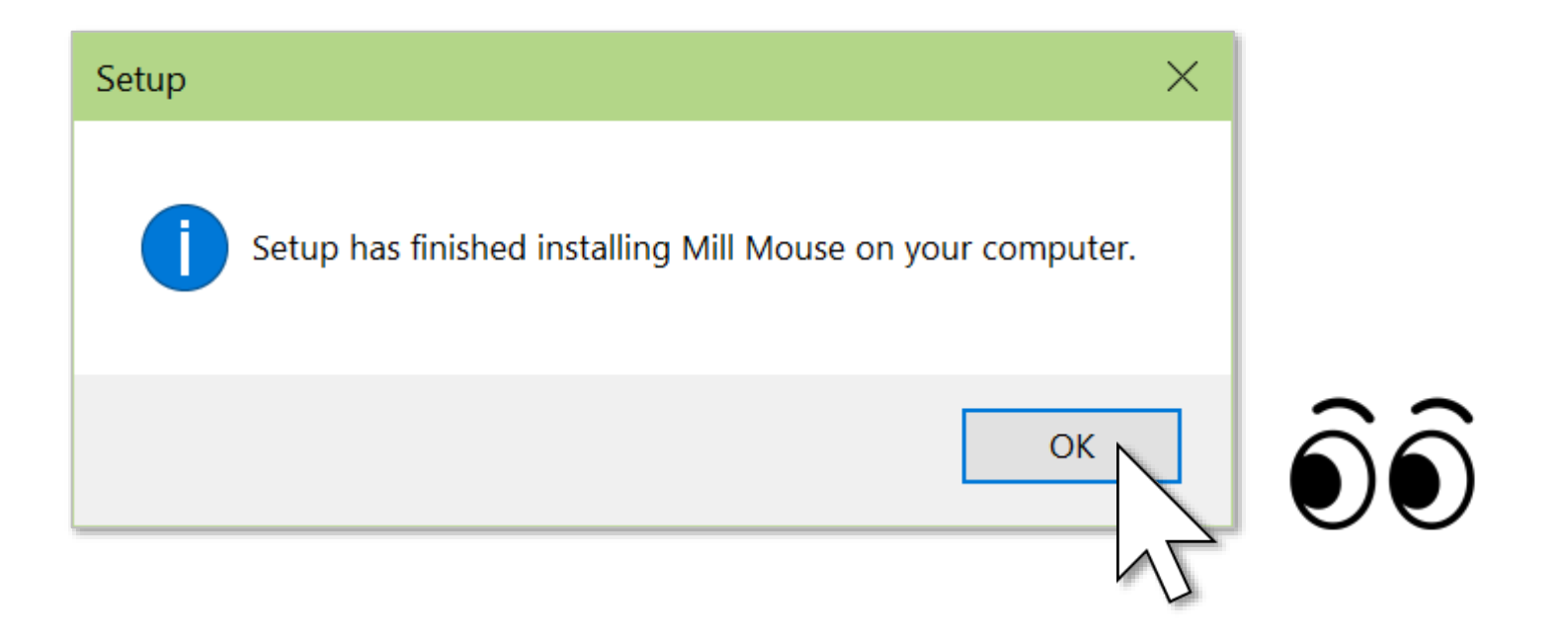

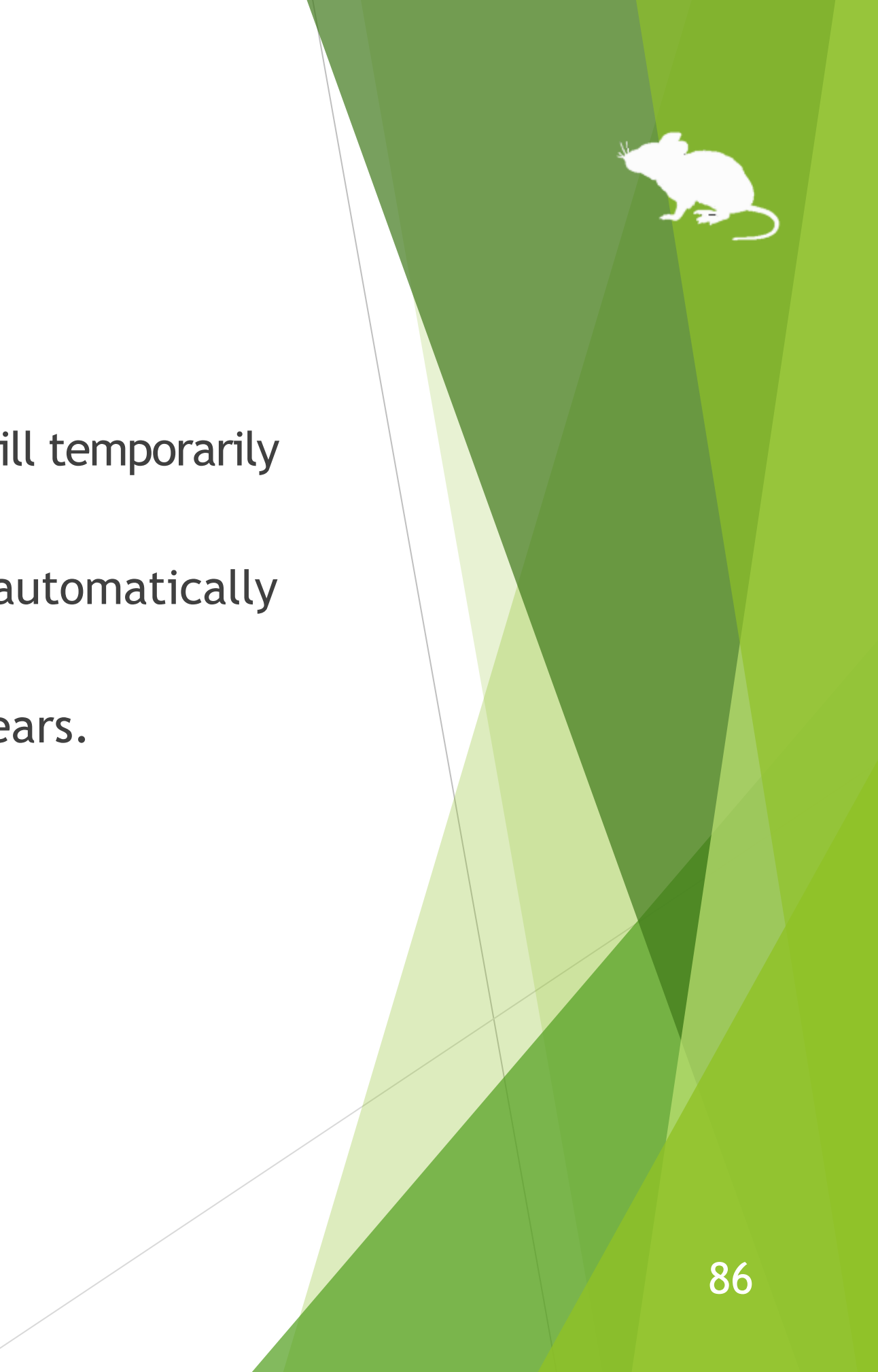

If you set the startup mode to Simple described on page 83 of this guide, Mill Mouse will run in simple mode. In simple mode, the available functions and display items are limited. It has the following differences from normal mode.

- In simple mode, only clicks are performed when you keep gazing at the same place. Any action other than clicking, such as double clicking or dragging, is not possible.
- In simple mode, only the Pause button is displayed on the desktop screen. Neither the main window of Mill Mouse nor separate windows are displayed.

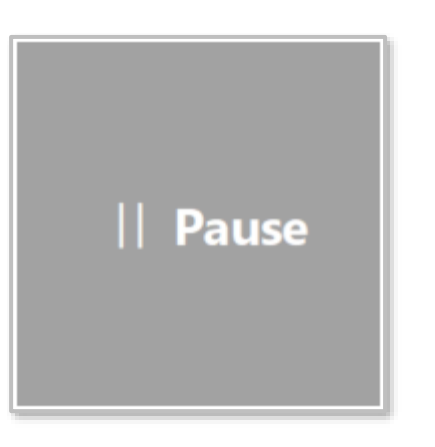

You can move the Pause button on the desktop screen by dragging inside. You can also change the size of the Pause button by dragging the edges. However, you can not perform drags by eye tracking in simple mode, so you need to use a physical mouse to drag it.

To pause clicks in simple mode, keep gazing at the Pause button. Then the button color will be reversed, and clicking will not be performed even if you keep gazing at the same place other than the Pause button.

To cancel the pause, keep gazing at the Pause button again.

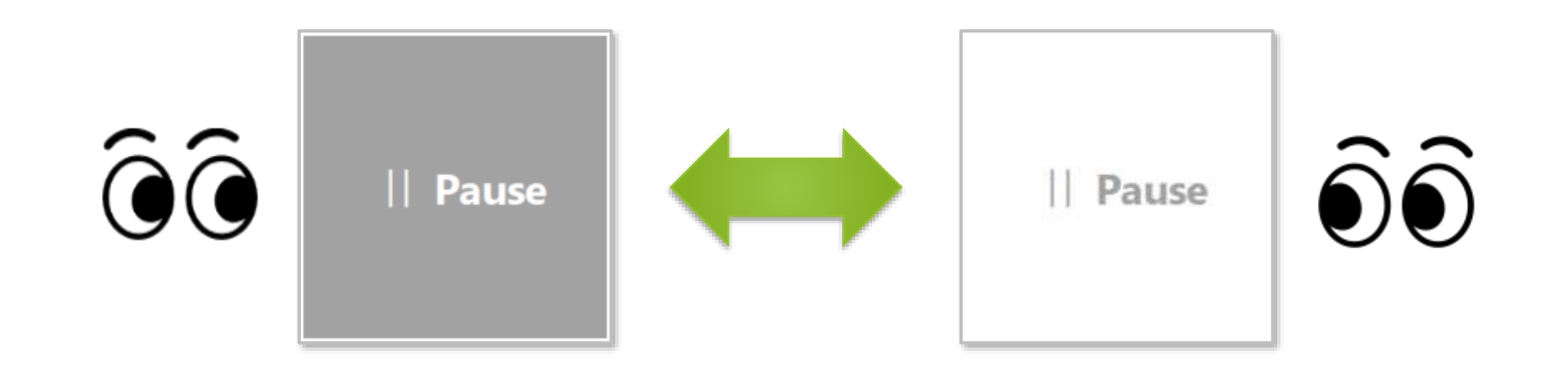

To switch back from simple mode to normal mode, keep gazing at  $\Box$  icon in the notification area of the taskbar and select Settings from the menu displayed. Then the settings dialog will open. Go to the Startup tab as described on page 83 of this guide and change the startup mode to Normal.

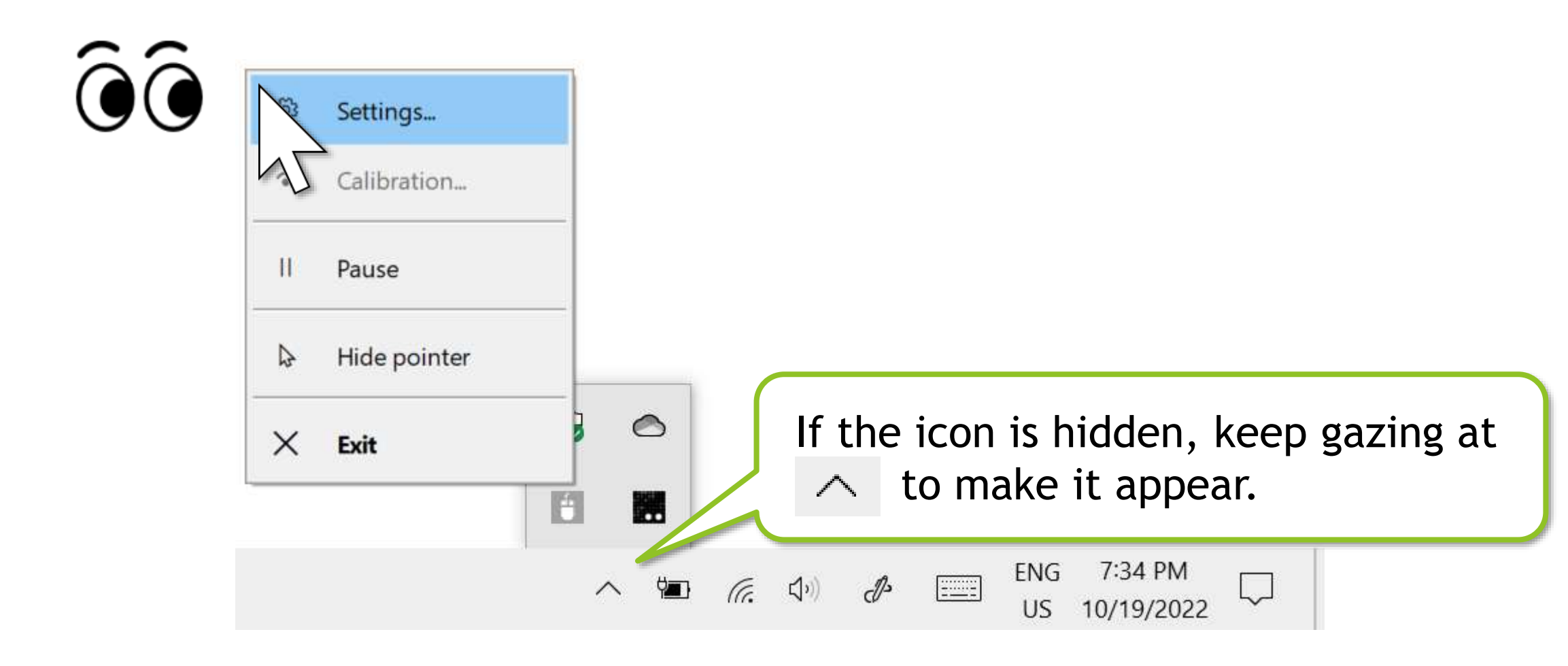

To exit Mill Mouse while in simple mode, keep gazing at  $\Box$  icon in the notification area of the taskbar and select Exit from the menu displayed.

Mill Mouse will be in simple mode the next time it starts.

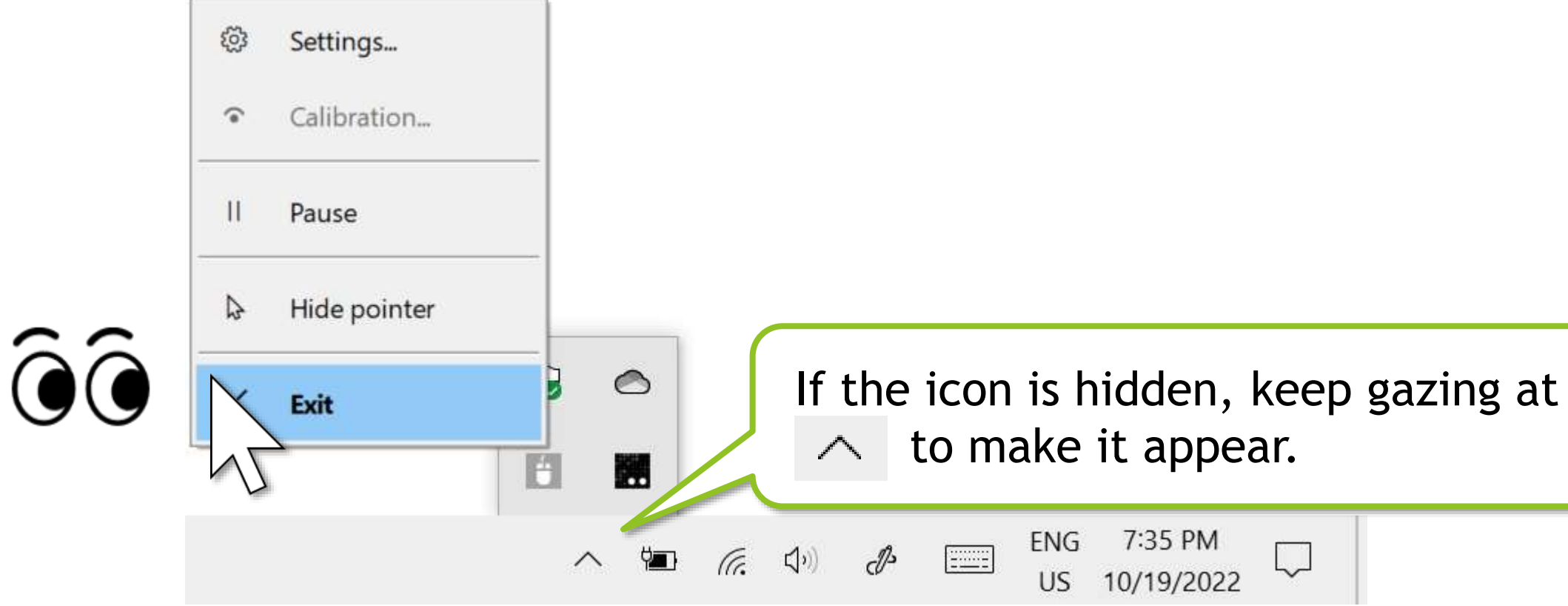

# 90

On the Profile tab, you can save a set of Mill Mouse settings as a profile and switch between them. For example, you can save your preferred arrangement of shortcuts for a game as a profile in advance. Then, by switching to that profile just before playing the game, you can quickly rearrange the shortcuts as you have saved them.

> Settings - Mill Mouse ① Speed ● Input □ Controller || Pause <a>q</a> | Sound  $\circ$  Scroll  $\bigcirc$  Click  $+$  Subaction  $\Box$  Keyboard  $\Box$  Shortcuts  $\Box$  Window  $\Box$  Startup  $\beta$  Profile Current profile: (Default profile) Available profiles: (Default profile) Switch profile ①Press New or Copy. Rename Delete. **New** Copy Close

## (Continued)

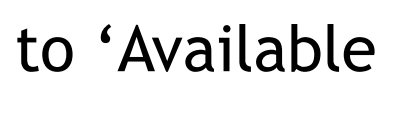

## rofile'. Then Mill Mouse this settings dialog will

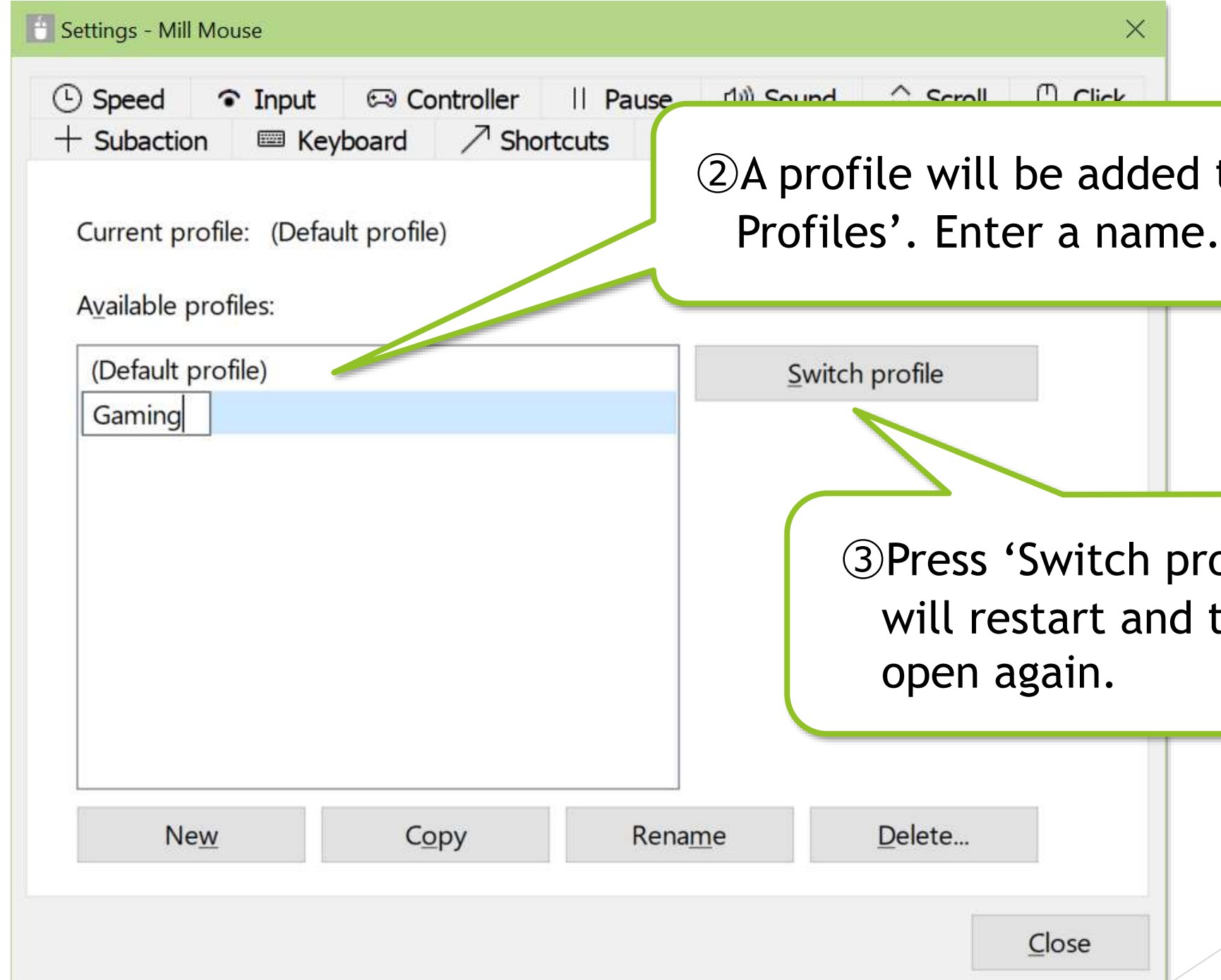

## (Continued)

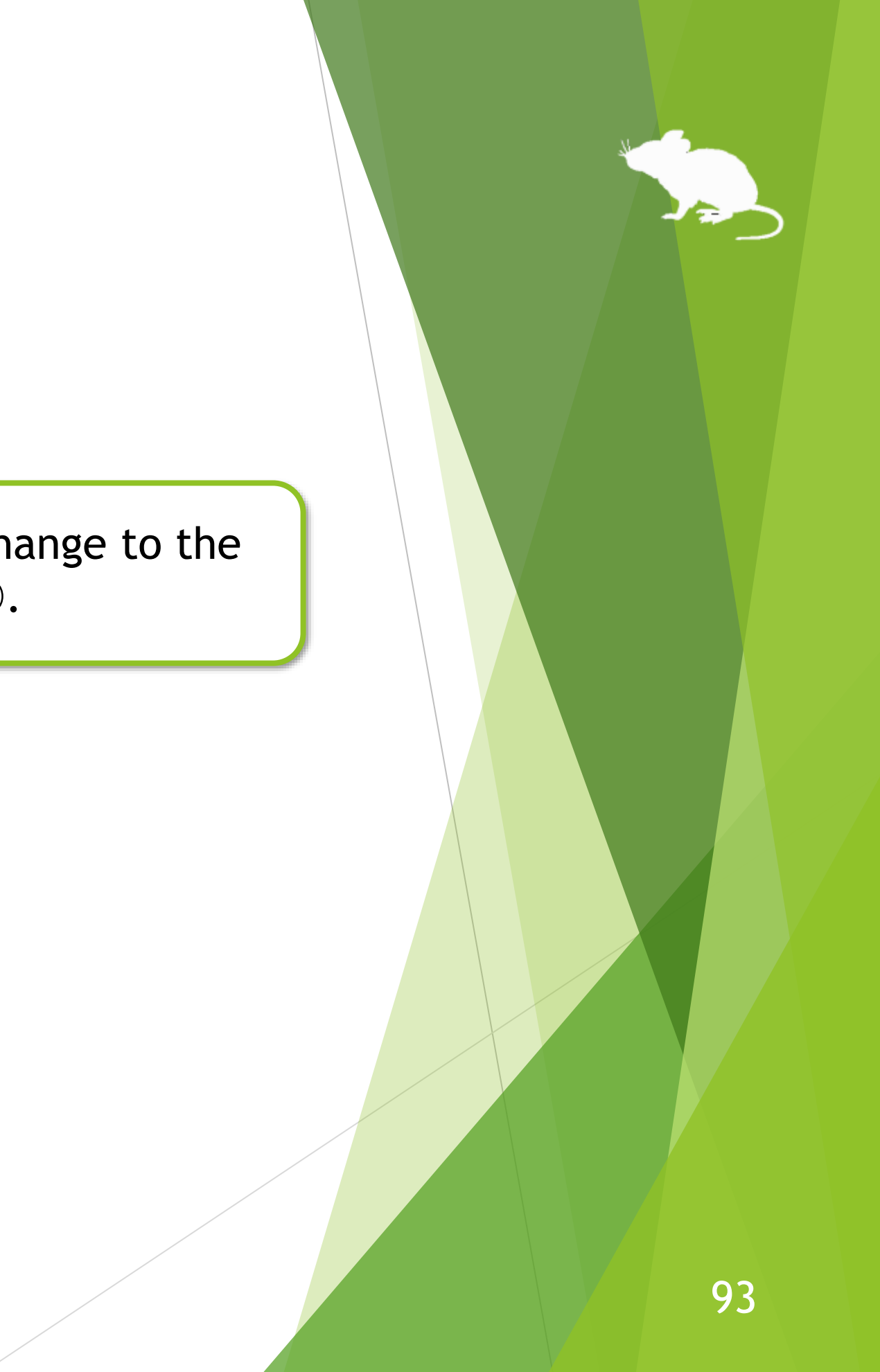

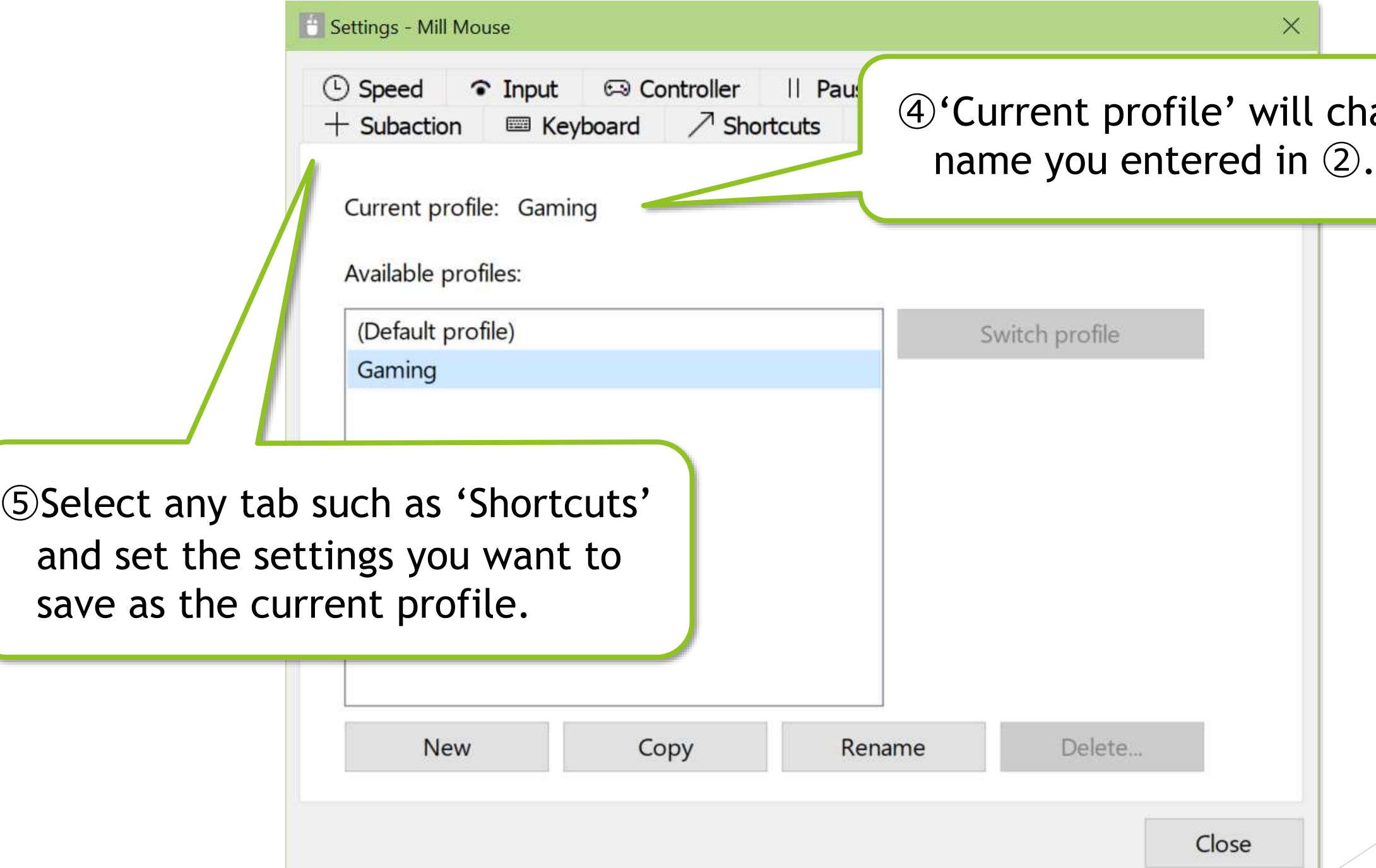

## (Continued)

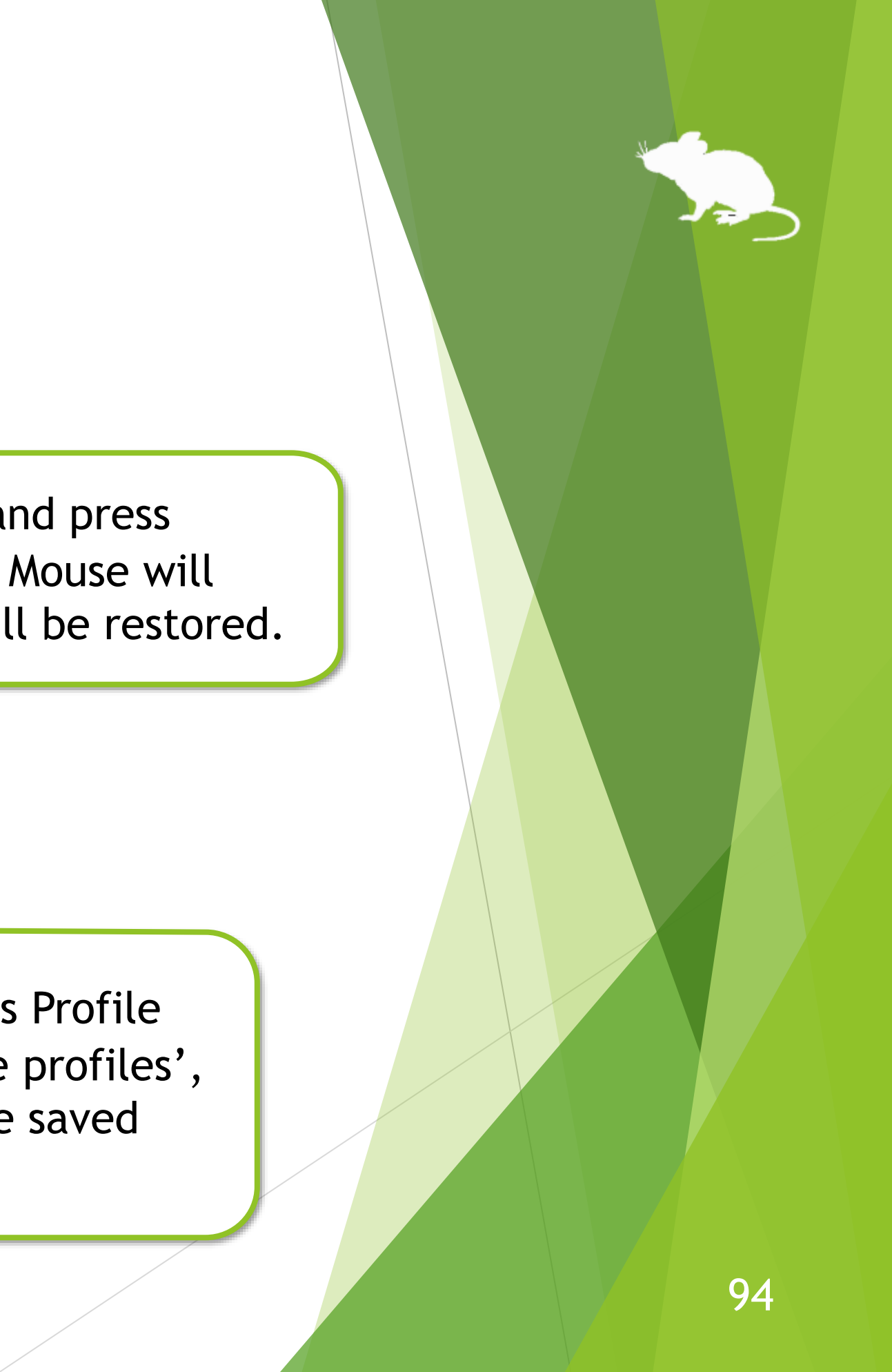

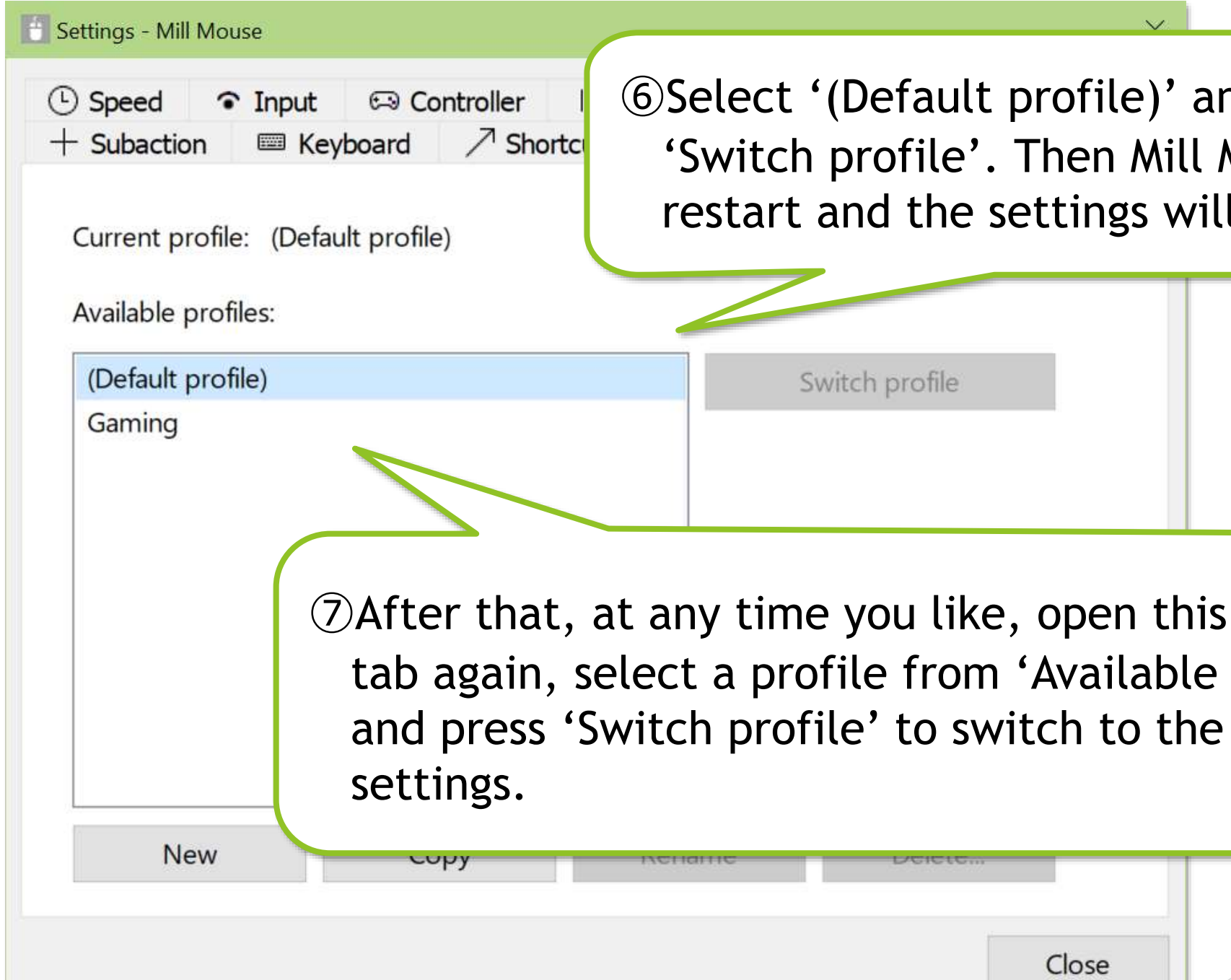

# Other functions

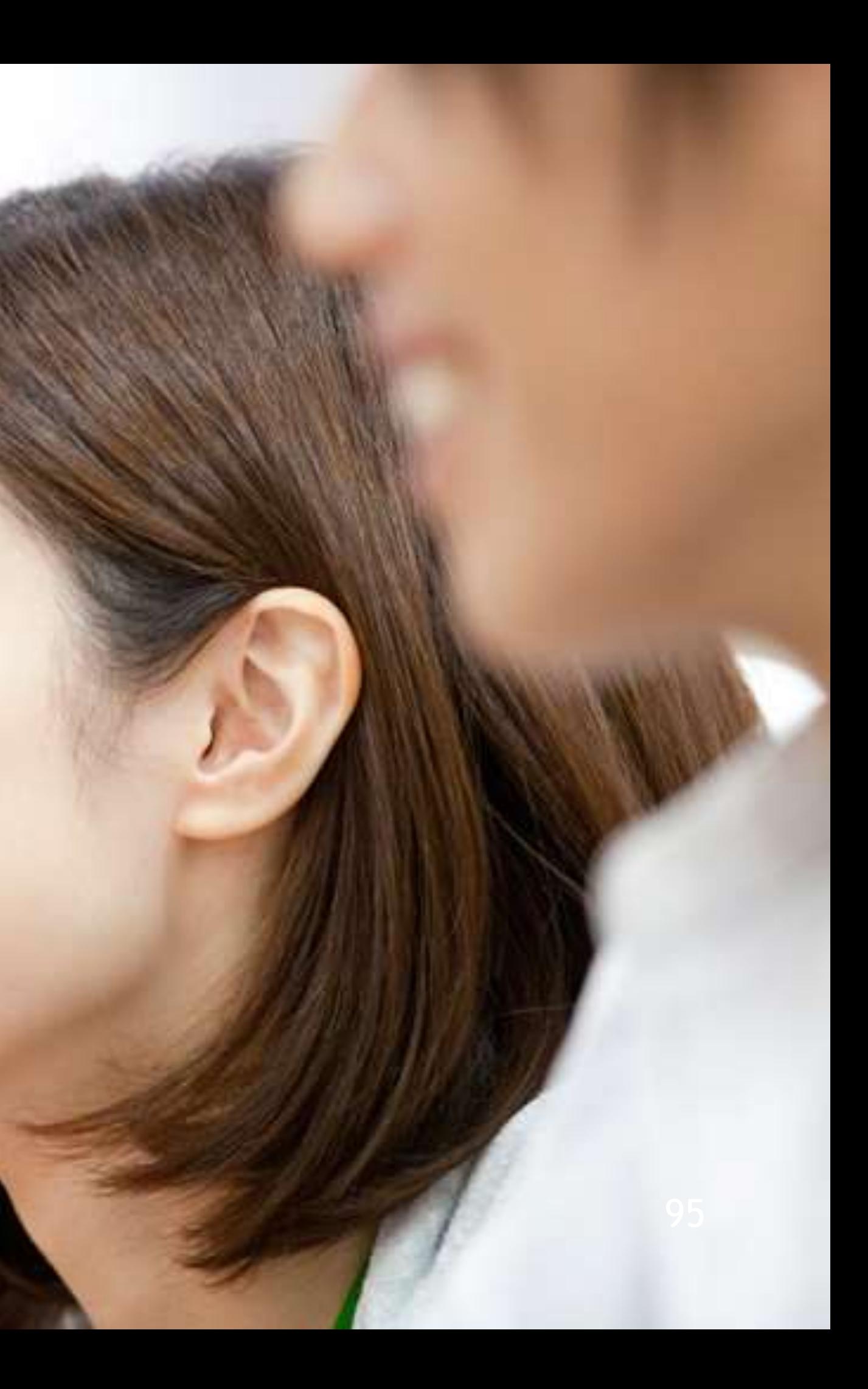

# Others – Calibration of eye tracking

You can open the calibration screen of the eye tracking from Calibration on the menu displayed when you keep gazing at the title bar of the window.

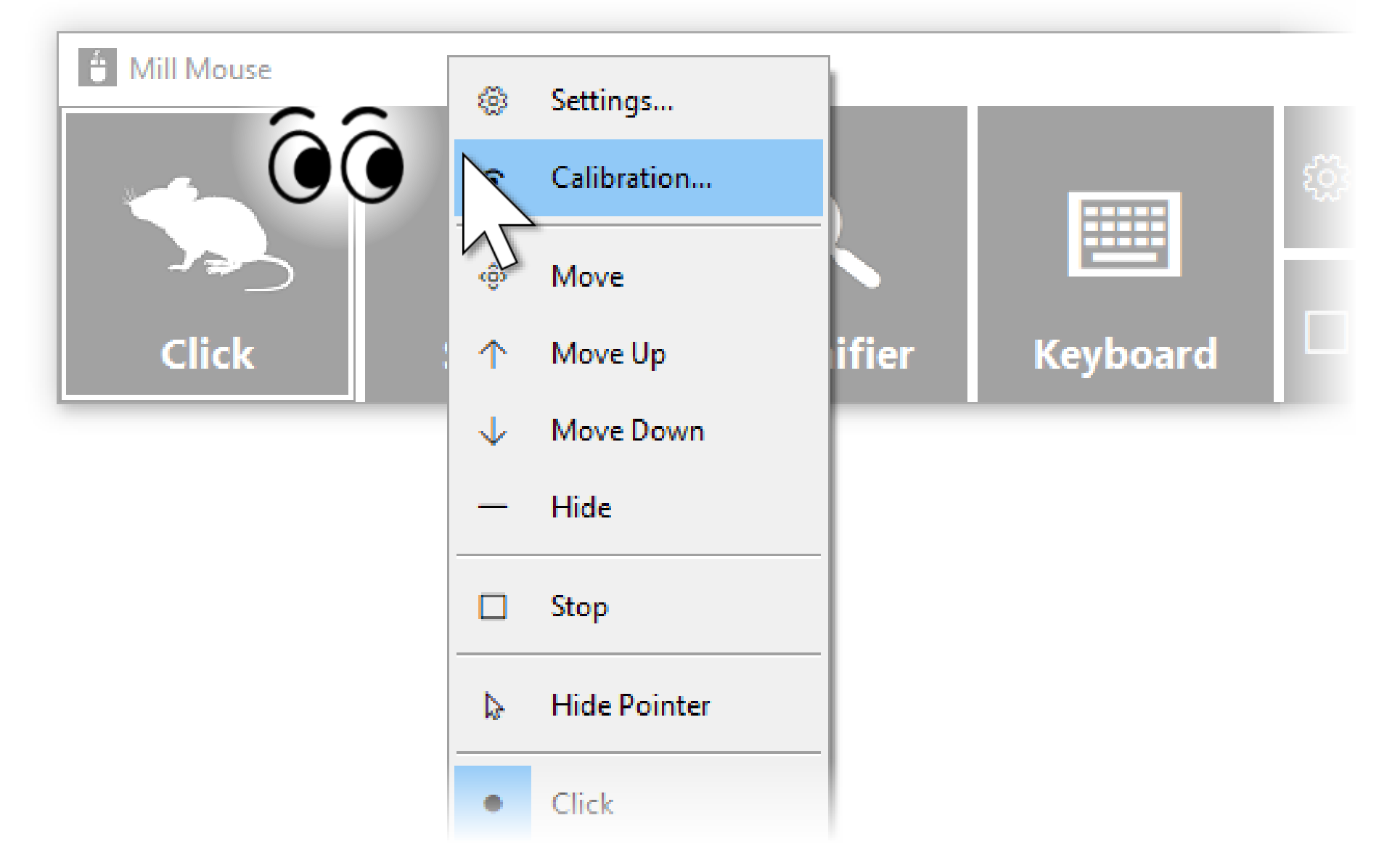

※ If you use Tobii Eye Tracker 4C, Tobii EyeX, or SteelSeries Sentry, it takes about 10 seconds from the menu selection until the calibration screen is displayed.

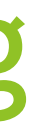

# Others – Calibration of eye tracking

If you are using Tobii Eye Tracker 5, Tobii Eye Tracker 4C, Tobii EyeX, or SteelSeries Sentry and have installed [Tobii Dynavox Gaze Point,](https://www.tobiidynavox.com/pages/gaze-point-product-support) you can select whether to perform the calibration with Tobii Dynavox Gaze Point from the menu.

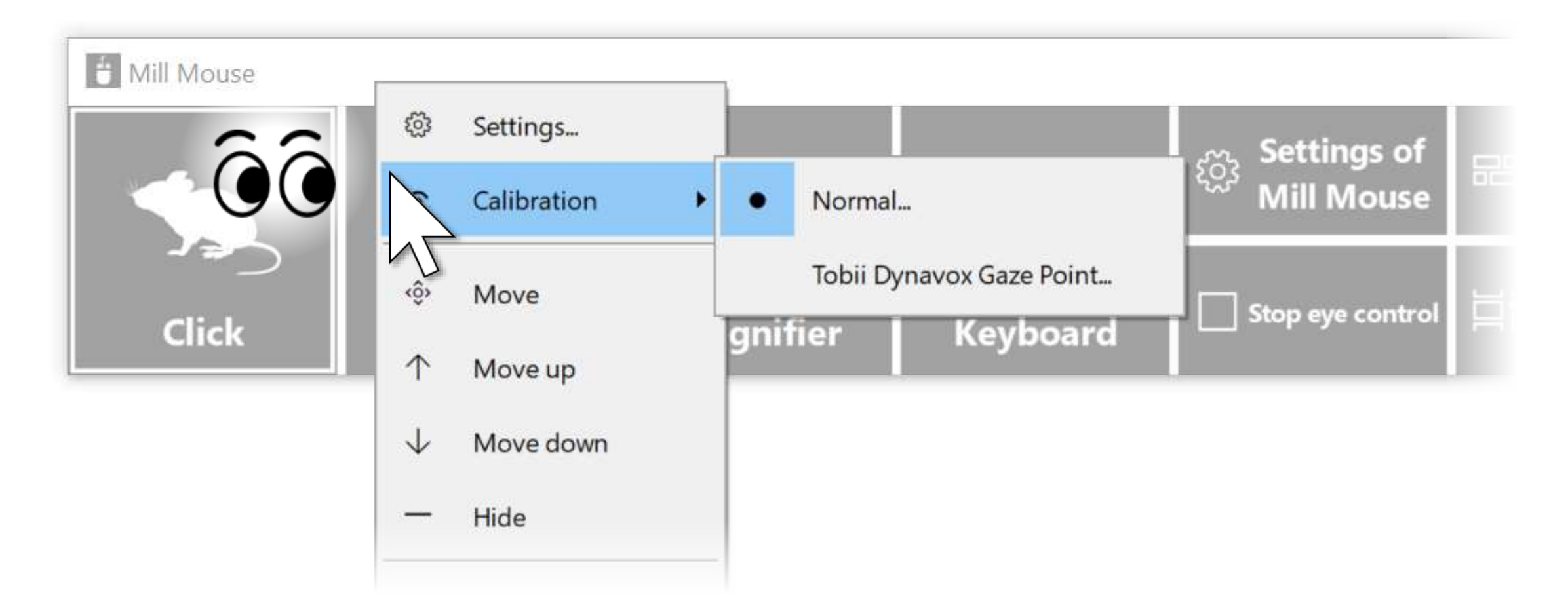

- ※ To customize the calibration settings of Tobii Dynavox Gaze Point, run Gaze Point Settings separately from Mill Mouse.
- ※ If you have installed Tobii Dynavox Windows Control, you can also select it from the menu.

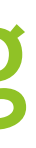

97

# Others – Calibration of eye tracking

If you are using Irisbond Duo or EyeTech TM5, you can select the number of calibration points from the menu.

When you select it from the menu, a white circle will appear on the screen. Keep gazing at that circle to complete the calibration. To abort calibration, press the Esc key.

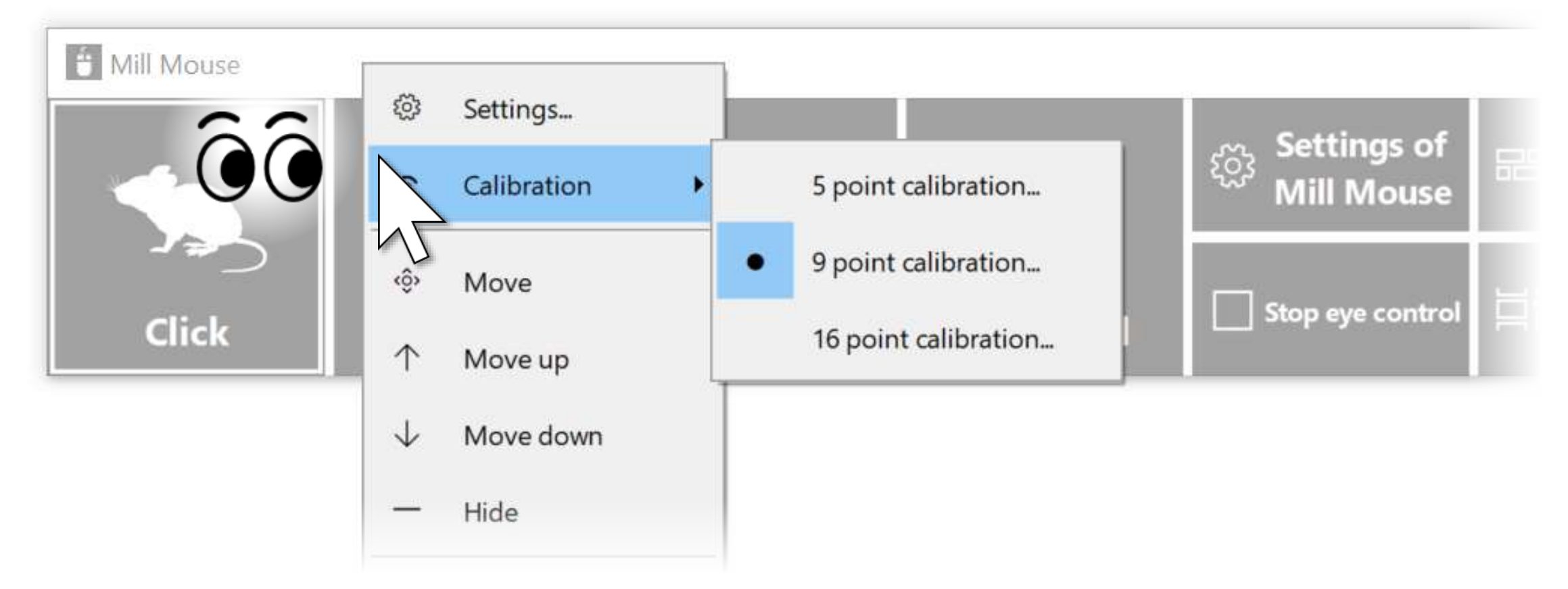

The greater the number of calibration points, the longer it takes to calibrate, but the more accurate the eye tracking will be.

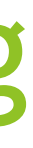

## Others – Vertical window

Move the window of Mill Mouse to the left or right edge on the desktop screen to display it vertically. Move the vertical window to the upper or lower edge on the desktop screen to revert it to the horizontal window.

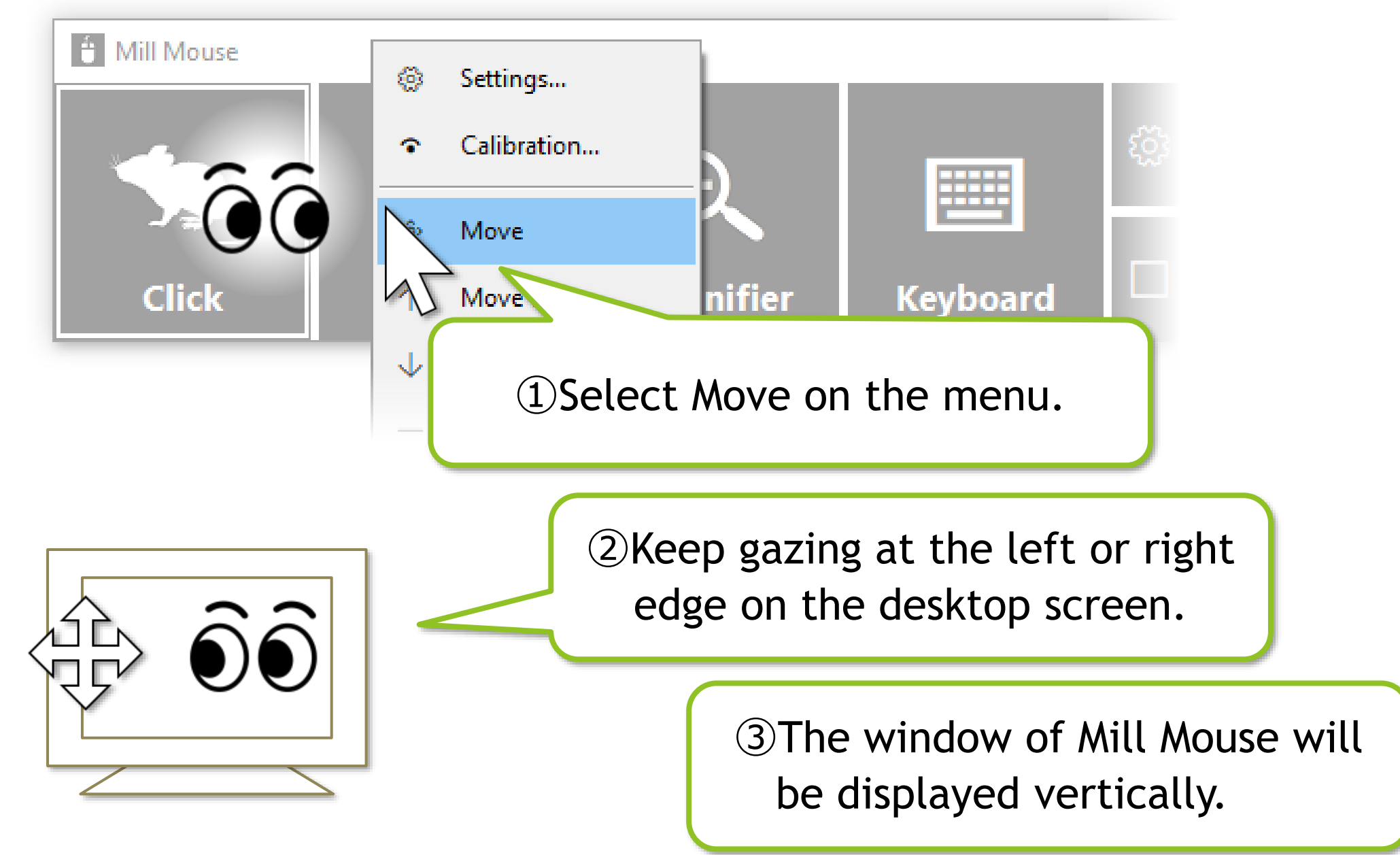

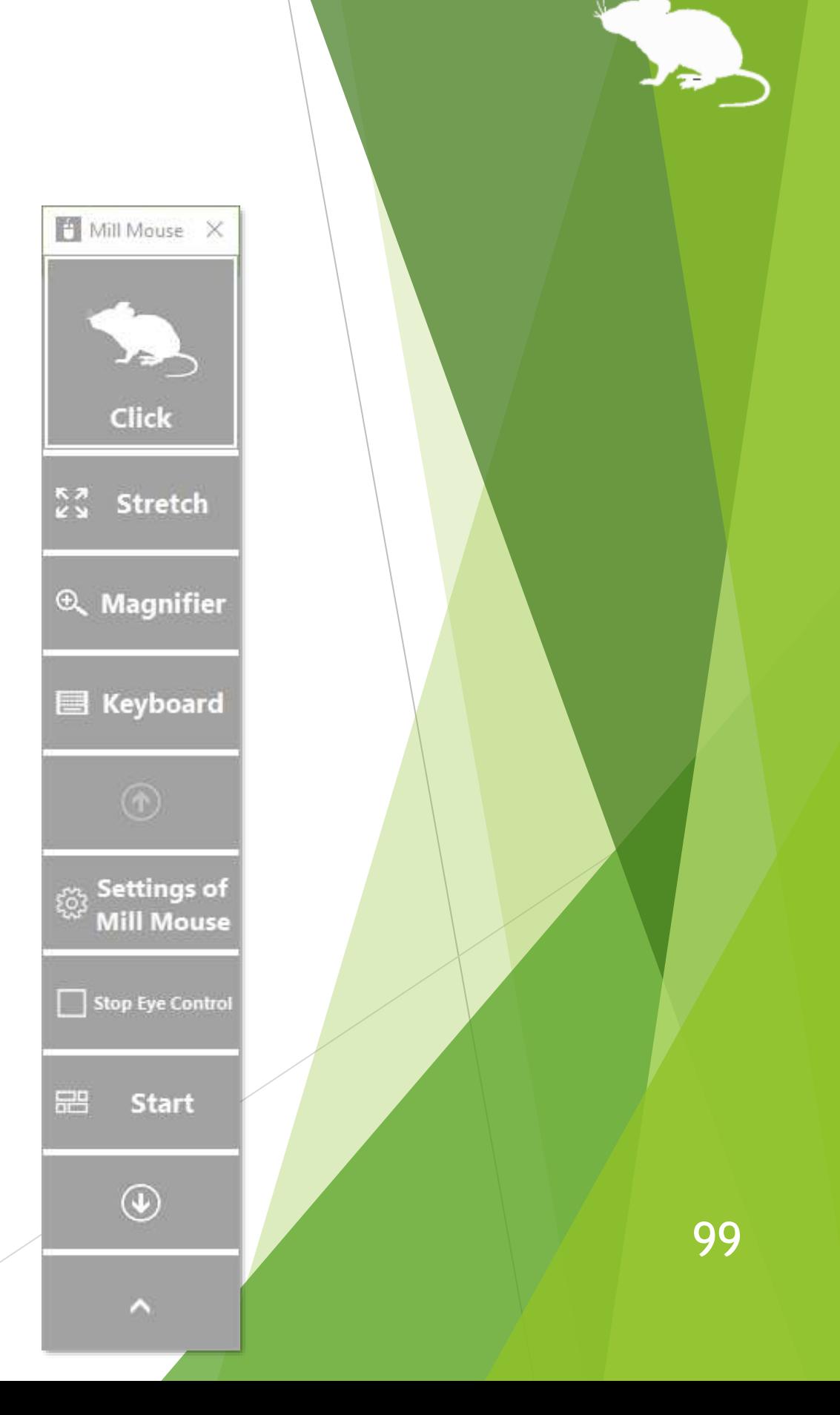

## Others – Task View

Keep gazing at the middle height of the left edge on the desktop screen to display the Task View on Windows 10.

If it does not work, try to gaze at the outer frame of the monitor.

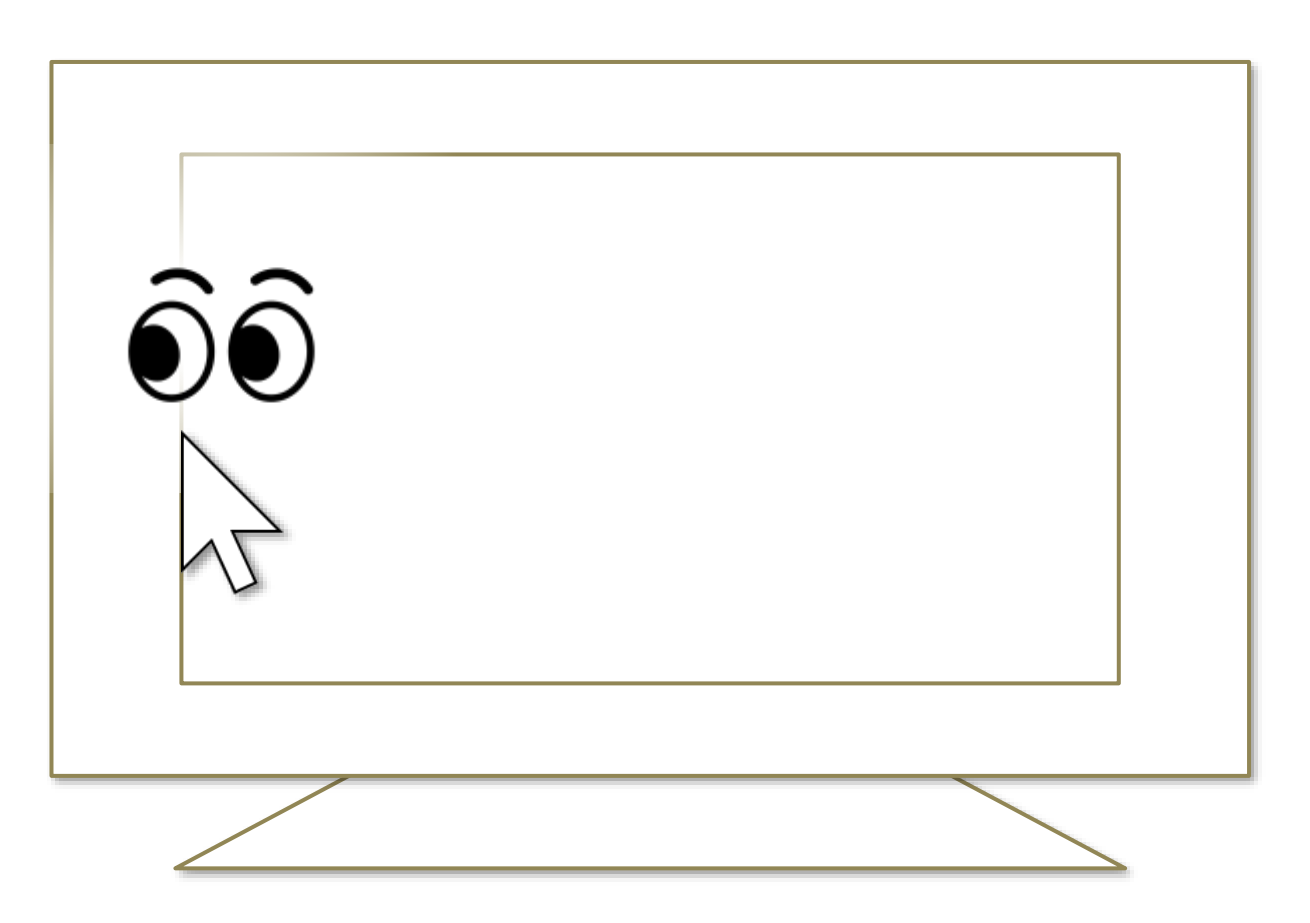

- ※ Keep gazing at there on Windows 11, the Widgets will be displayed.
- ※ Keep gazing at there on Windows 8.1, the list of recently used store apps will be displayed.
- ※ On Windows 7, Flip 3D will be used when Windows Aero is enabled.

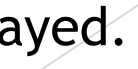

## Others – Action Center

Keep gazing at the middle height of the right edge on the desktop screen to display the Action Center on Windows 10.

If it does not work, try to gaze at the outer frame of the monitor.

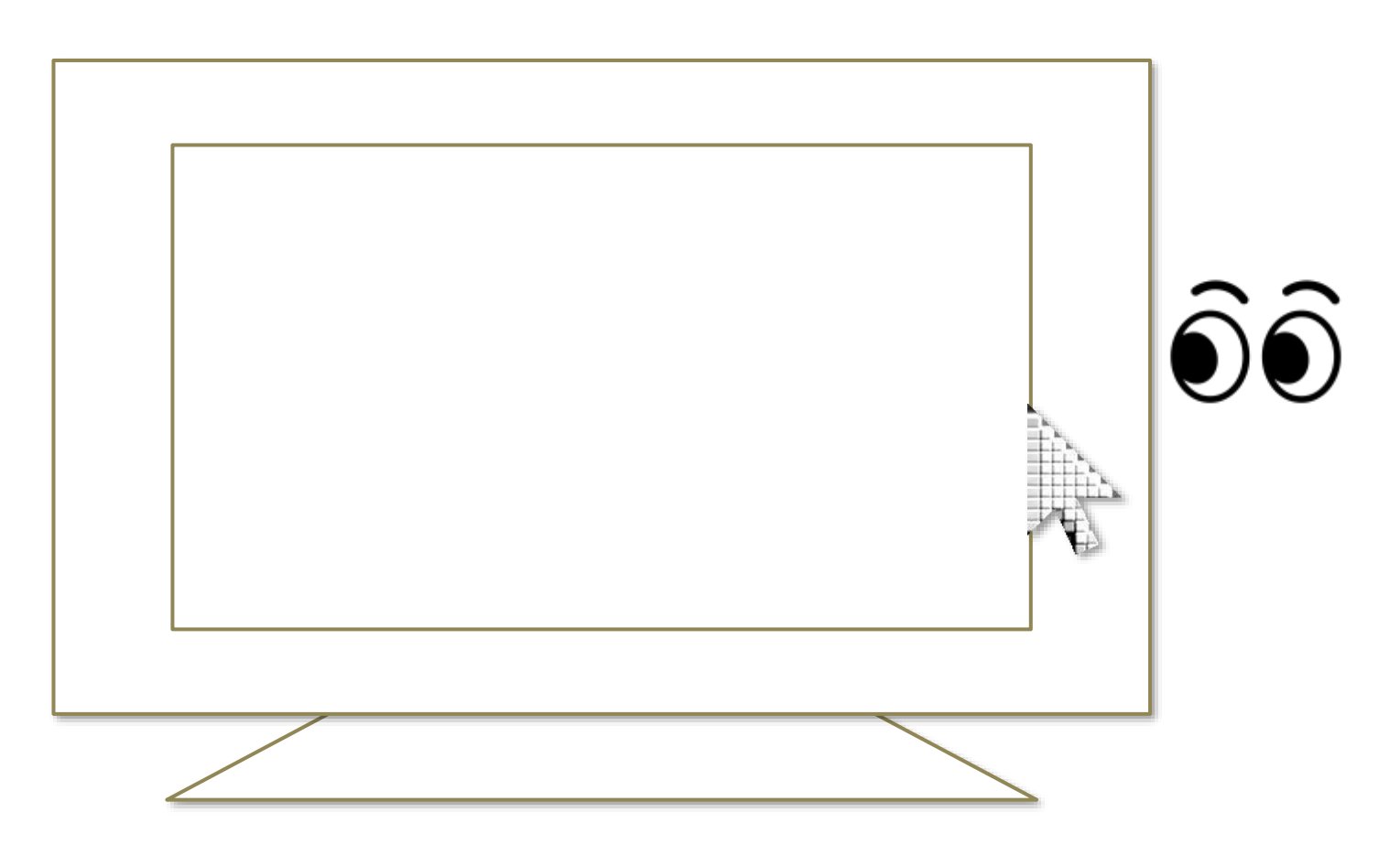

- ※ Keep gazing at there on Windows 11, the Notification Center and Calendar will be displayed.
- $\mathcal{X}$  Keep gazing at there on Windows 8.1, the Charm bar will be displayed.
- ※ Nothing special will be happened on Windows 7.

## Others – User Account Control

You can also click on the User Account Control dialog by eye tracking or head tracking, which appeared when you install apps or run apps as administrator.

At that time, the window of Mill Mouse will not be displayed.

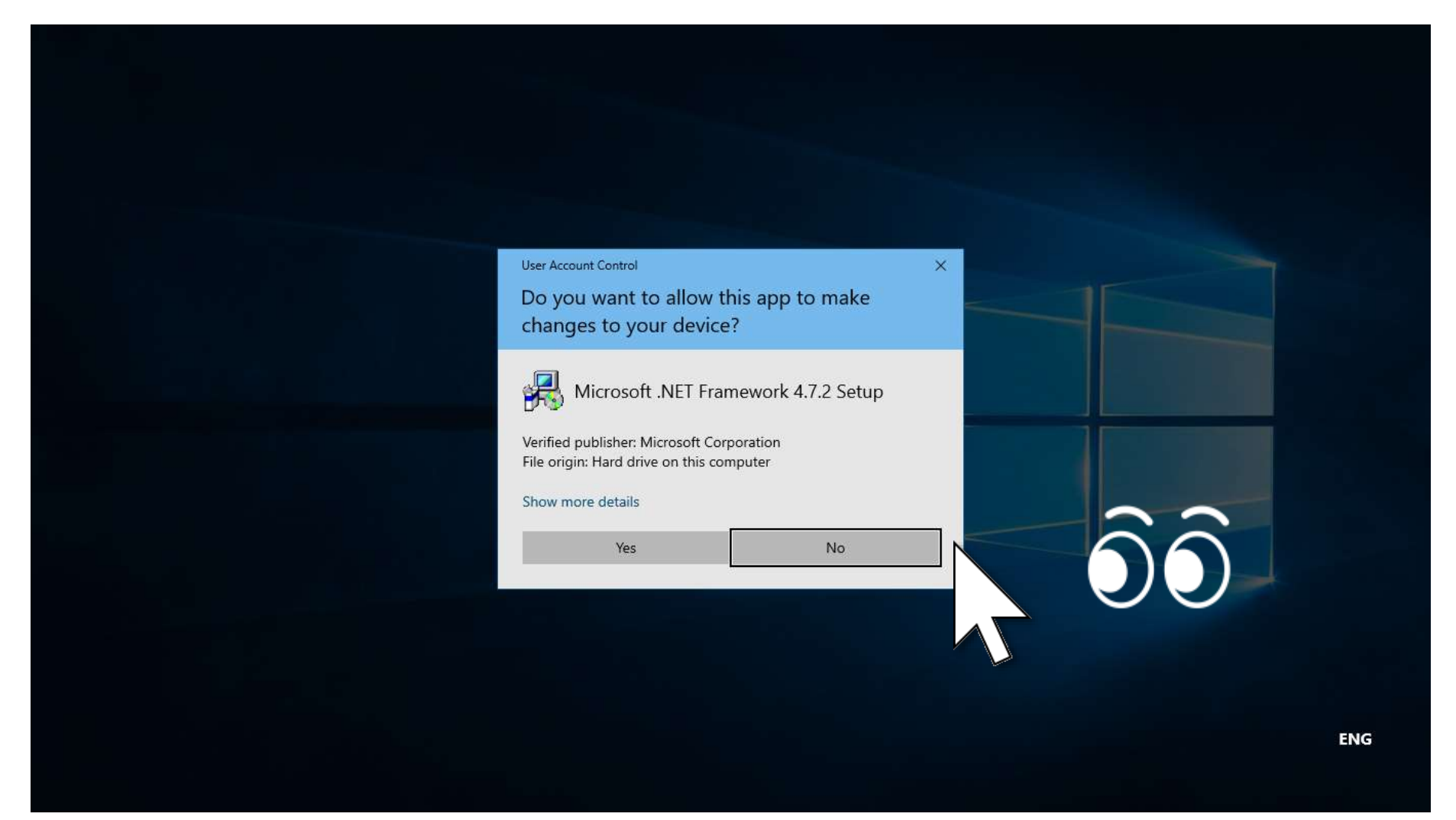

※ However, if you are running Mill Mouse and VSeeFace on the same PC, you can not operate the User Account Control dialog by head tracking.

# Others – Camera panning during games

While playing a game that you pan the camera by mouse operation, you can pan in the direction you are looking at by using Mill Mouse.

While playing such a game, you can change the click action performed when you keep gazing at the same place, by pressing the shortcut keys described on page 61 of this guide.

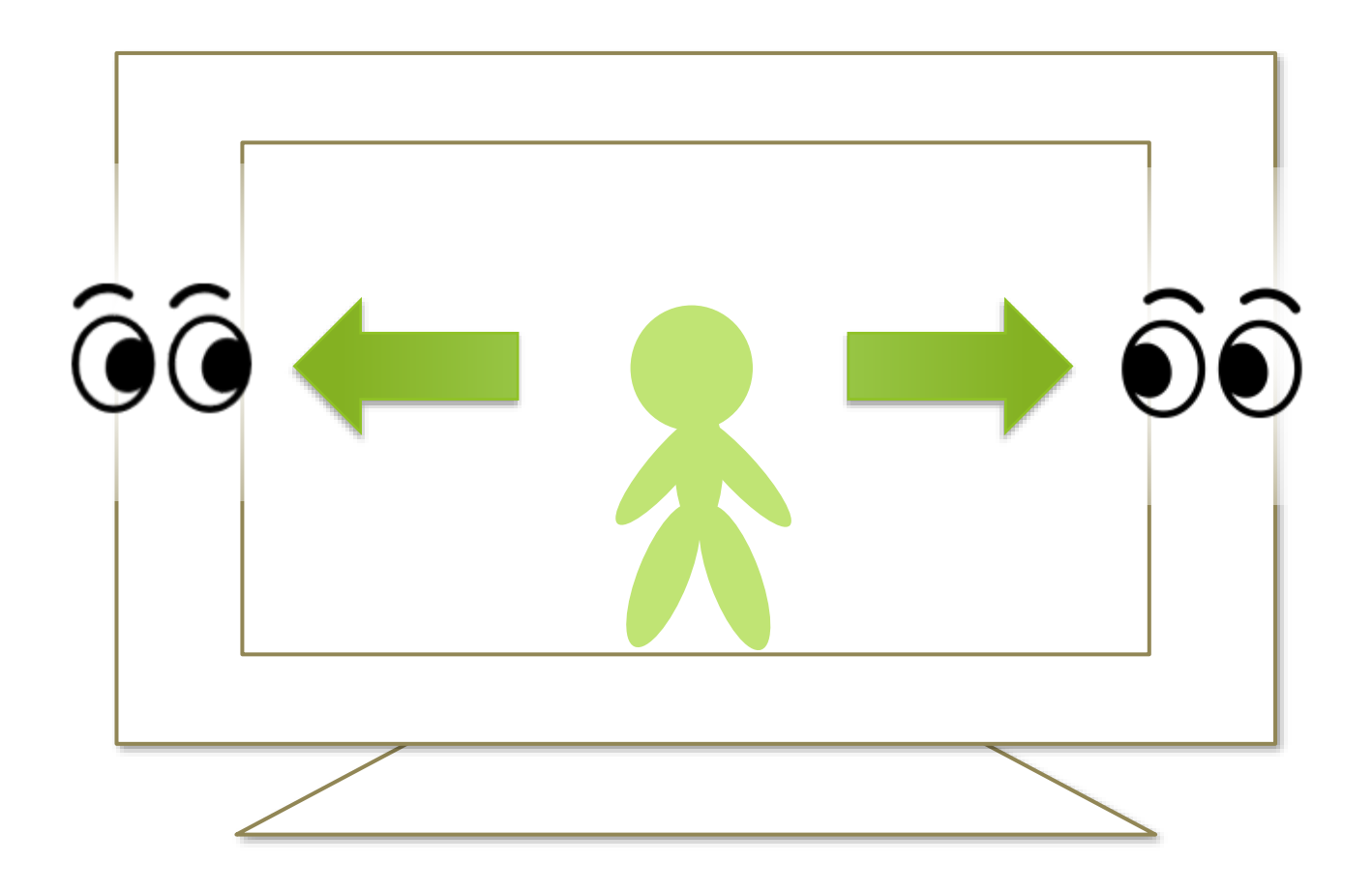

# Others – Pointer movement during games

If you need to move the pointer while playing a game and it does not move where you are looking, use the 'Move pointer' shortcut on page 66 of this guide. Please set the 'Move pointer' shortcut as a separate window by following the steps on page 80 of this guide.

If you keep gazing at the 'Move pointer' shortcut, the button color will be reversed and you will be able to move the pointer wherever you are looking.

To exit the pointer movement and return to the camera movement described above while playing the game, keep looking at the 'Move pointer' shortcut again.

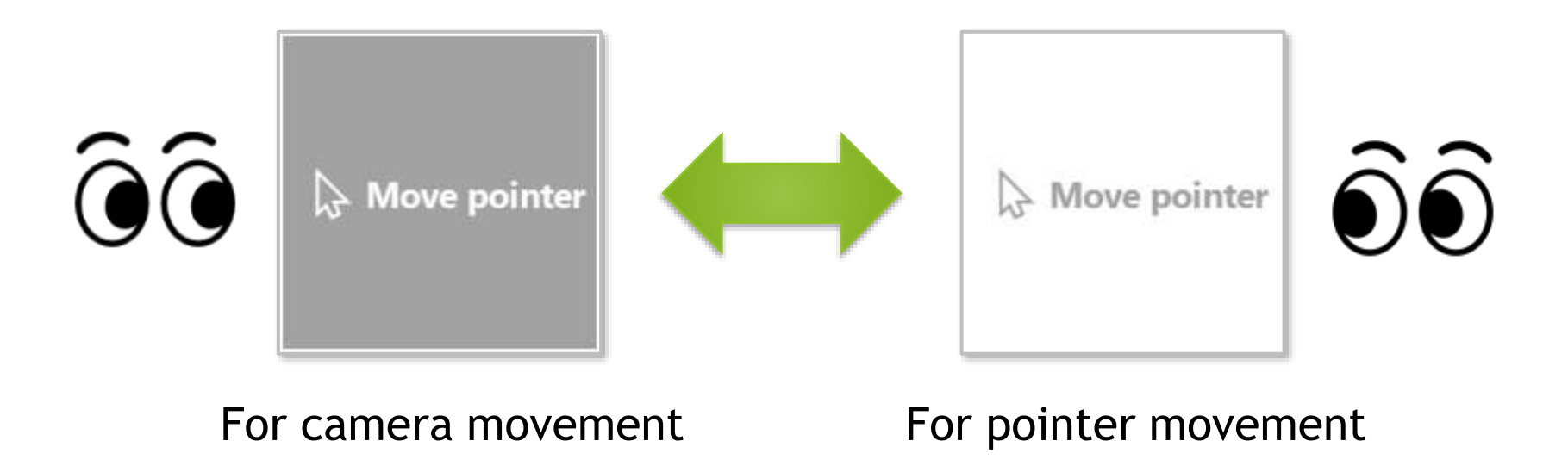

※ The 'Move pointer' shortcut is only used during game play. The 'Move pointer' shortcut has no effect on the normal desktop screen.

# Others – Click action during games

When you start a game, the click action of Mill Mouse will automatically change to Click if all the following conditions are met.

- A click action other than 'No click' is used.
- No shortcut key is set for any click action.
- The 'Move pointer' shortcut described above is not being used, or is in a state for camera movement.

If you do not want to change to Click automatically, set a shortcut key of your choice by following the steps on page 61 of this guide.

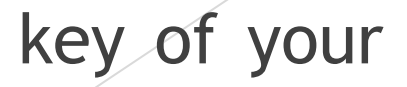

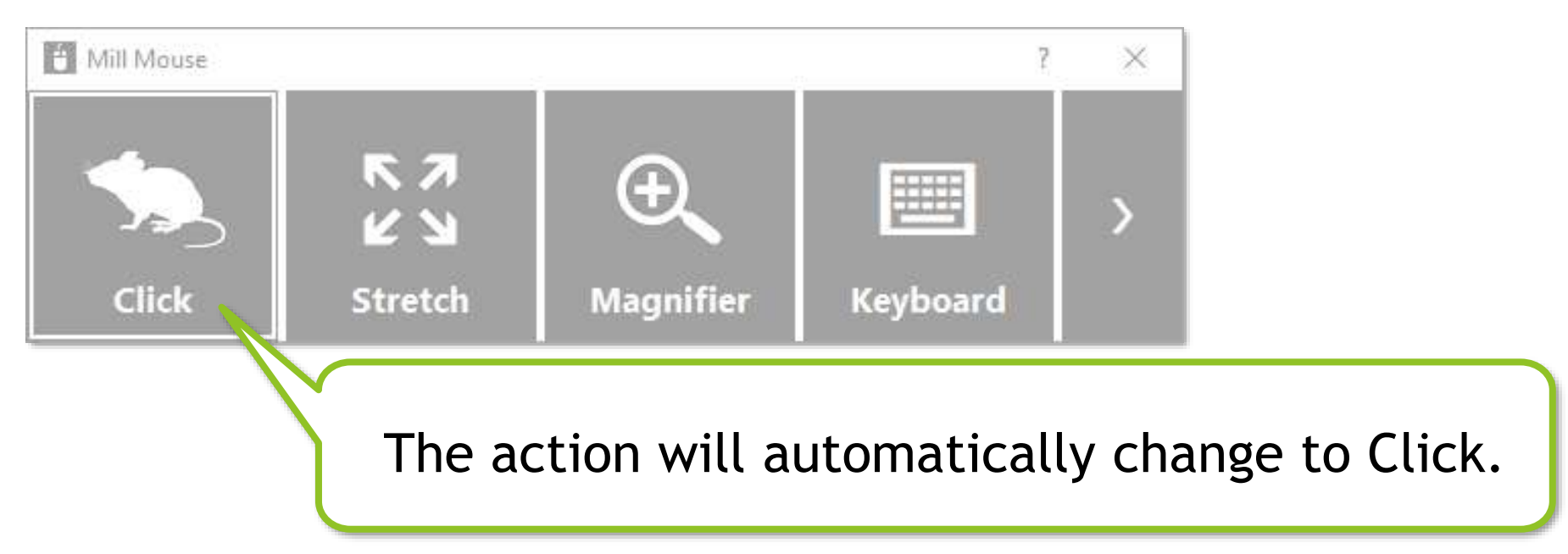

## Others – Game controller emulation

If you have installed  $\frac{v}{v}$ , you can select 'vJoy' as the custom shortcut type described on page 69 of this guide.

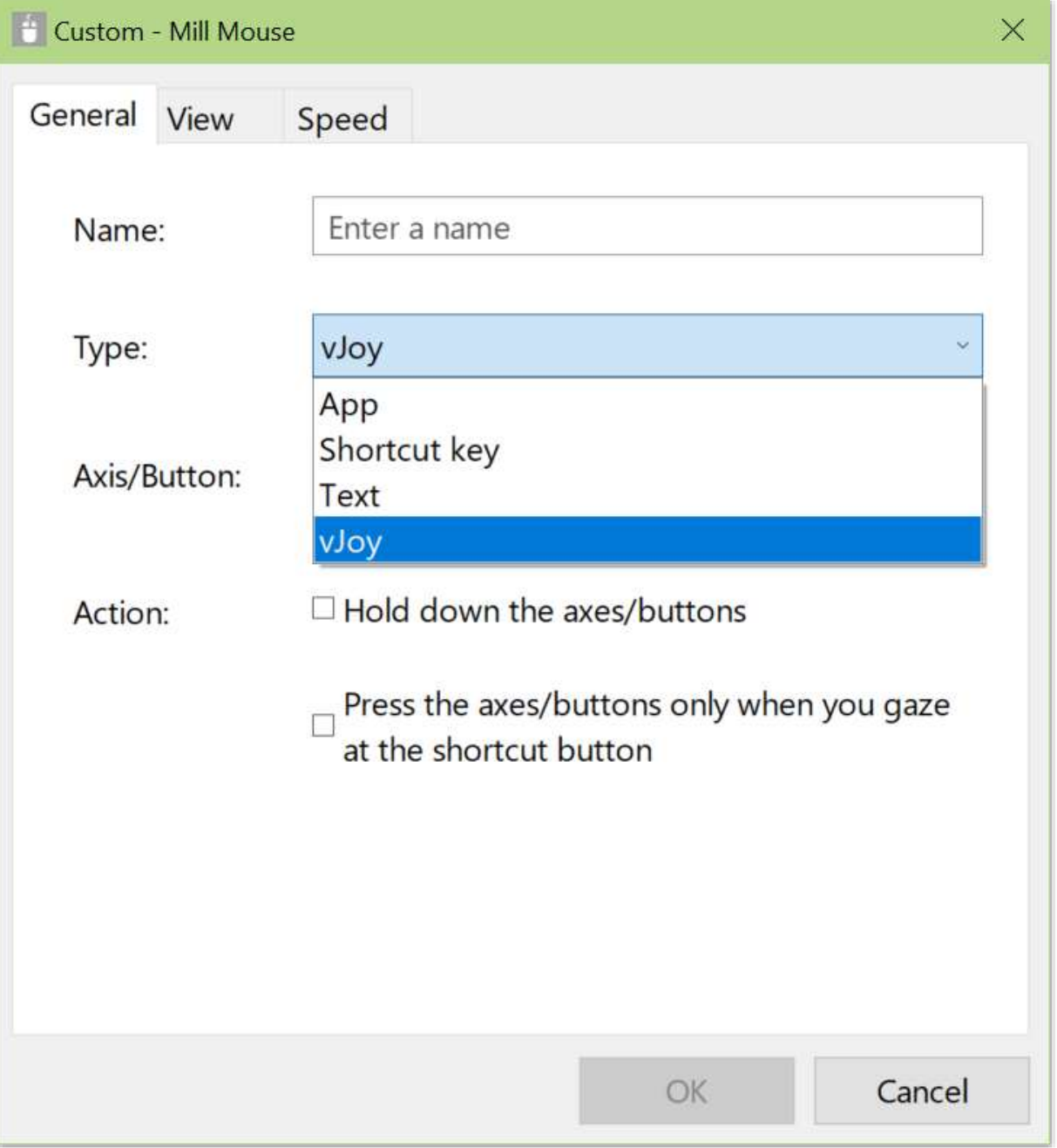

By selecting 'vJoy', you can set up the shortcut to emulate the X/Y axis and button presses on a game controller.

※ Mill Mouse normally uses vJoy Device 1. If vJoy Device 1 is not available, it will use the lowest numbered available vJoy Device.

## Others – Combination with physical mouse

It is also possible to use in combination with a physical mouse device.

If you operate the physical mouse device while using Mill Mouse, the eye tracking will be paused and the operation by the physical mouse will take precedence. After stopping the operation by the physical mouse and waiting for a few seconds, you will be able to operate the mouse again with eye tracking.

You can change the settings to pause when you operate the physical mouse or the right thumbstick of the Xbox controller.

In addition to the physical mouse, if you operate the right thumbstick of the Xbox controller, the eye tracking will be paused.

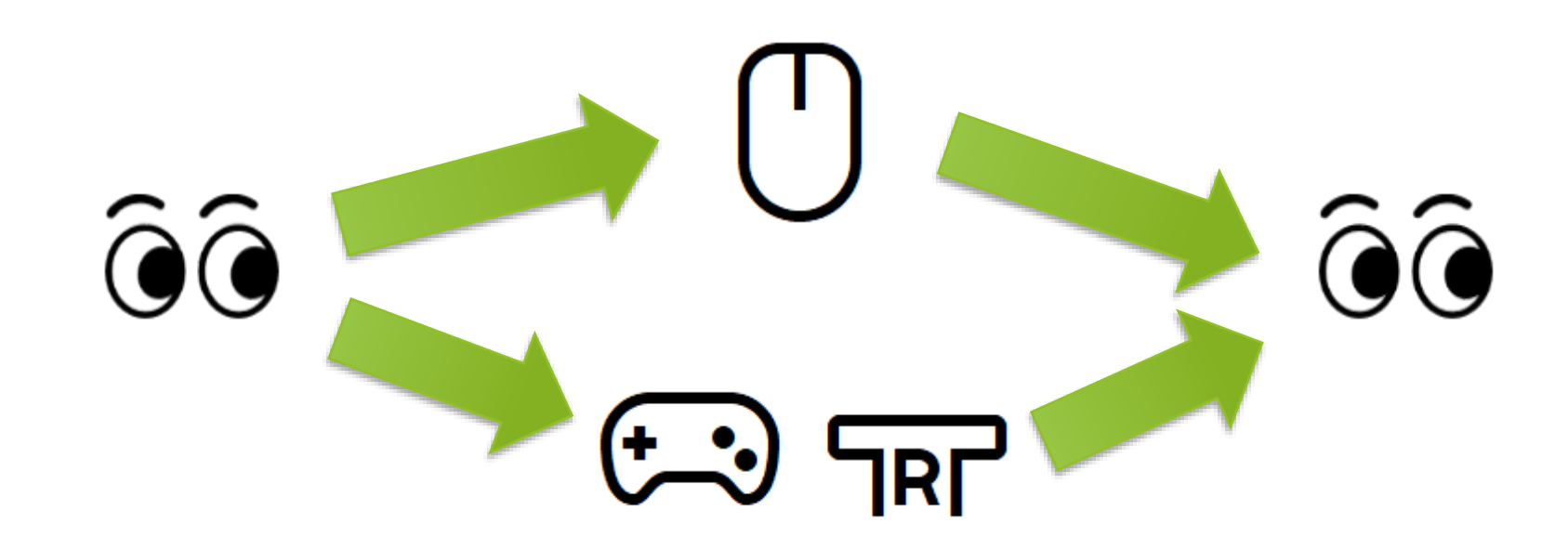

107

# Others – Stop eye tracking

If you do not need eye tracking for a long time, such as for watching movies, you can stop eye tracking.

To stop eye tracking, look at 'Stop eye control' shortcut or Stop on the menu displayed when you keep gazing at the title bar of the window. Then the window will be hidden.

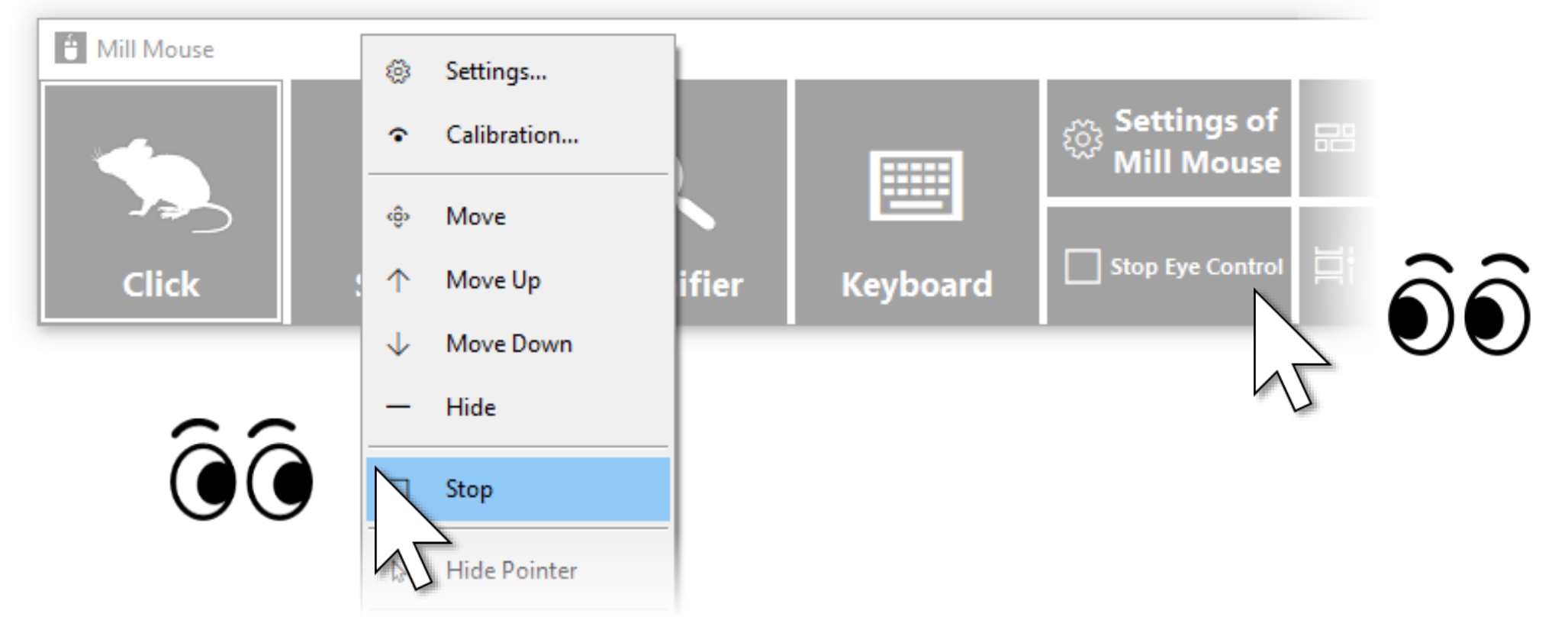

Unlike the physical mouse operation described above, the stop will not be canceled automatically. You can cancel the stop by looking at the upper left corner of the desktop screen and re-displaying the window.

108
# Others – Stop eye tracking

You can set the 'Stop eye control' shortcut as a separate window by following the steps on page 80 of this guide.

If you keep gazing at the 'Stop eye control' shortcut, the button color will be reversed and eye tracking will stop.

 $\mathcal{X}$  If the taskbar is located at the top or the left, look at the bottom right corner of the screen. However, if you have changed the 'Default location of the main window on screen' described on page 82 of this guide, look at that location.

You can cancel the stop by gazing at the 'Stop eye control' shortcut again or by looking at the upper left corner of the desktop screen.

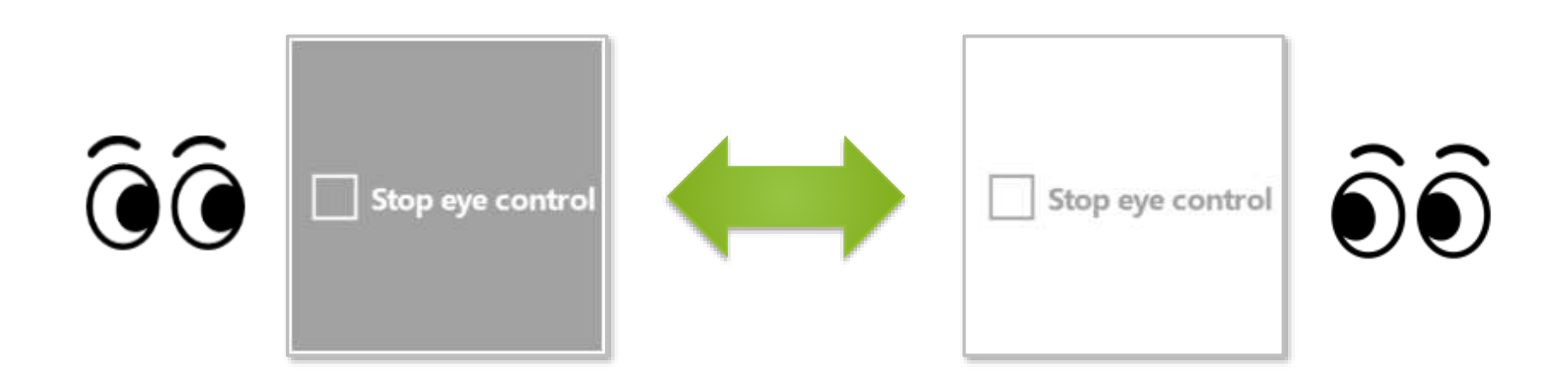

### Others – Stop eye tracking

If you press Alt + Shift + M, eye tracking will be stopped. The stop will not be canceled automatically.

To cancel the stop which was done by the above keys, press Alt + Shift + M again.

You can change the key combination in the settings dialog as described on page 55 of this guide.

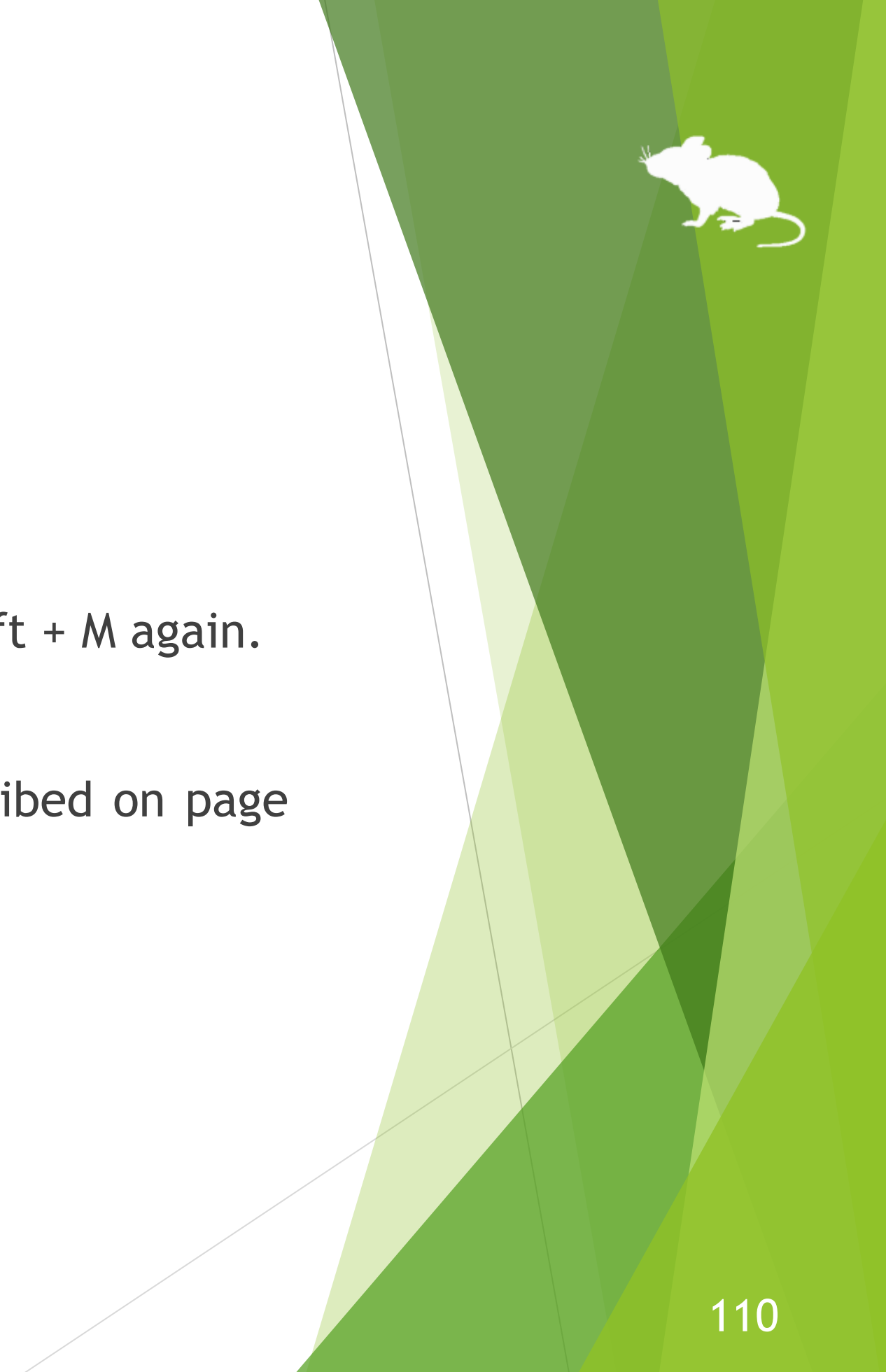

### Others – Hide mouse pointer

If you do not need the mouse pointer but need click action, such as for reading e-books, you can hide the mouse pointer.

To hide the mouse pointer, select 'Hide pointer' on the menu displayed when you keep gazing at the title bar of the window.

To unhide it, select 'Hide pointer' again.

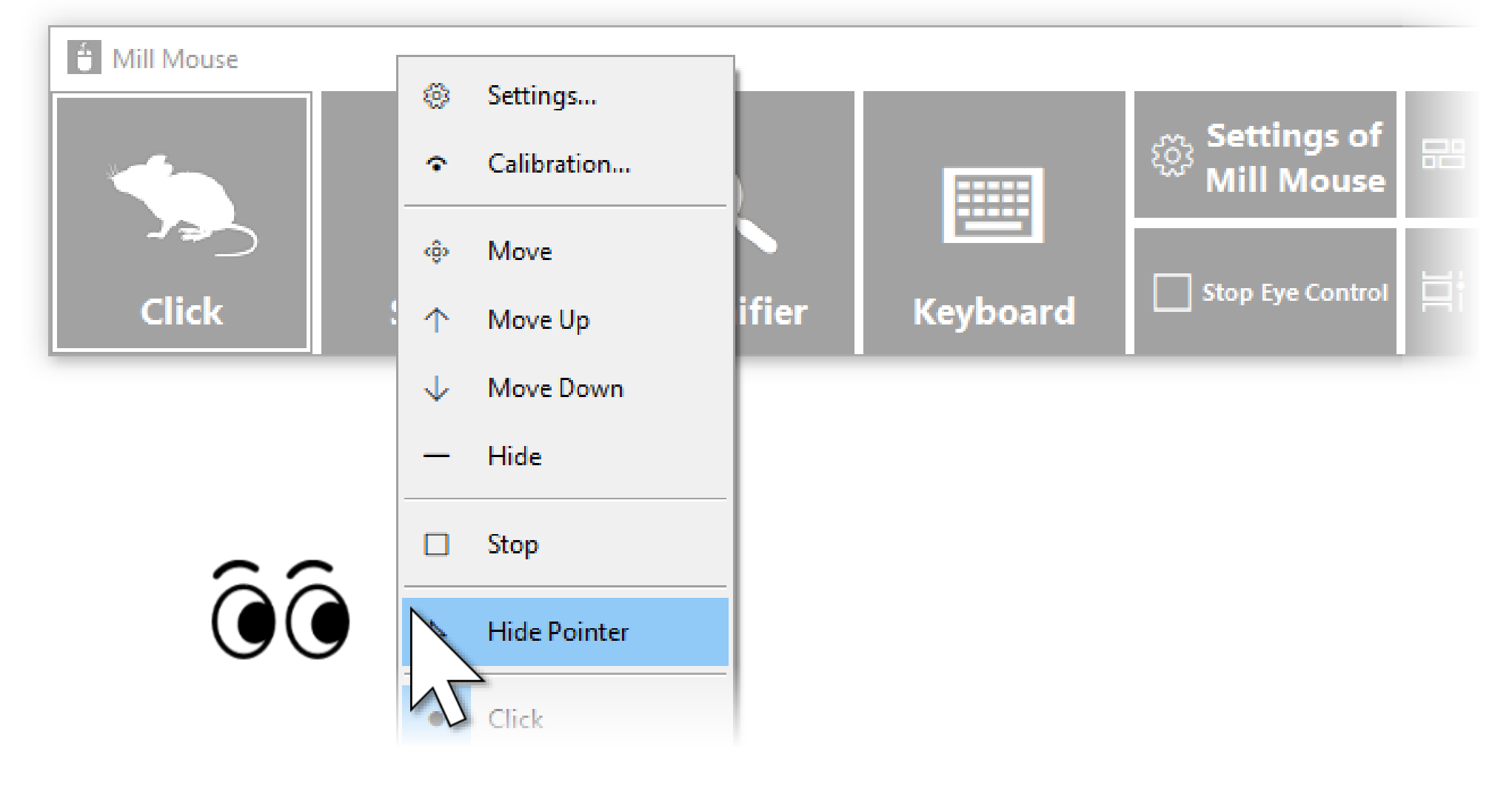

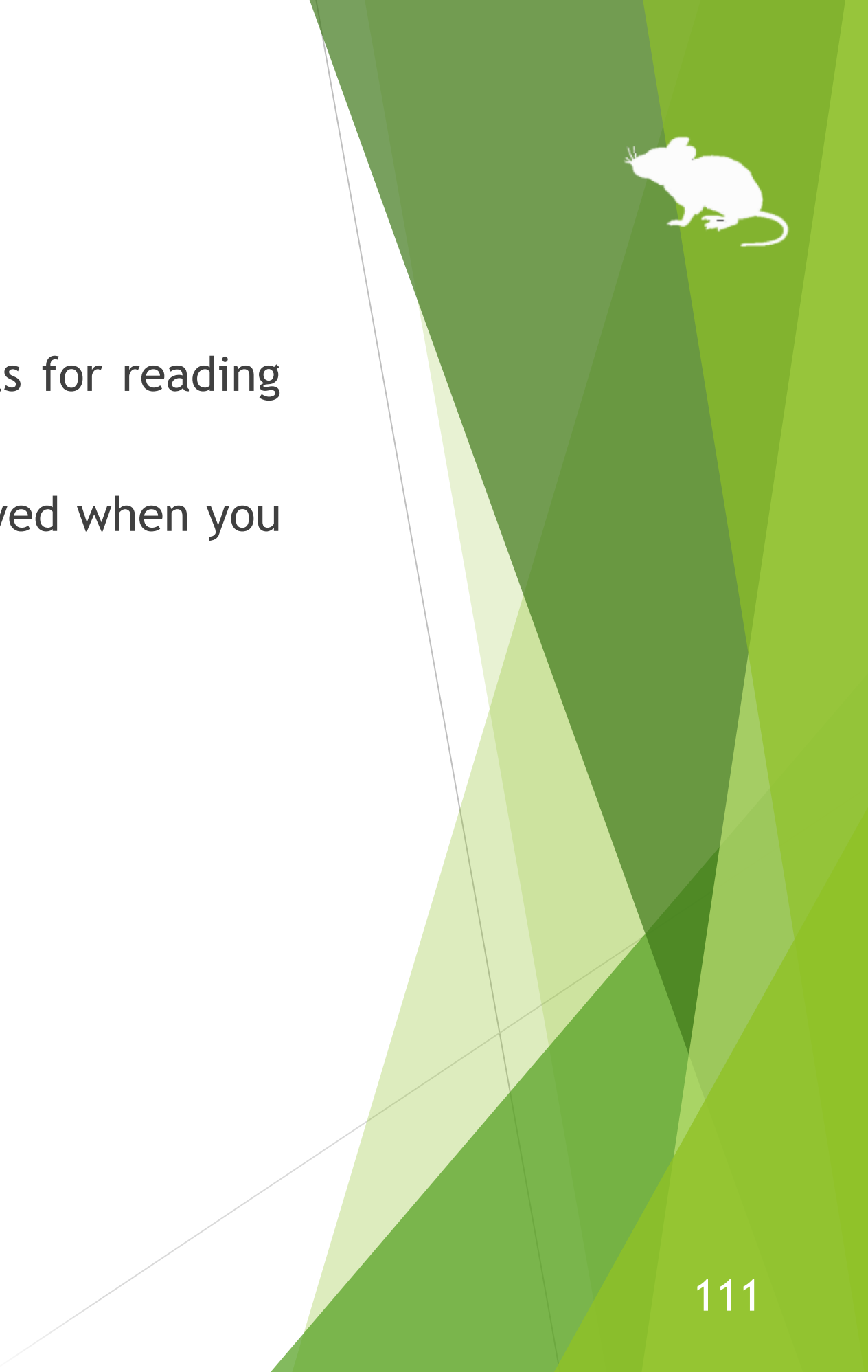

# Others – Mill Mouse specific shortcut keys

You can adjust the speeds with the following shortcut keys.

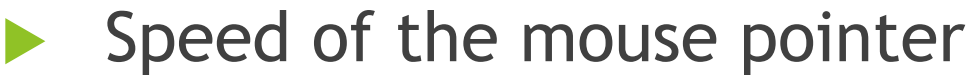

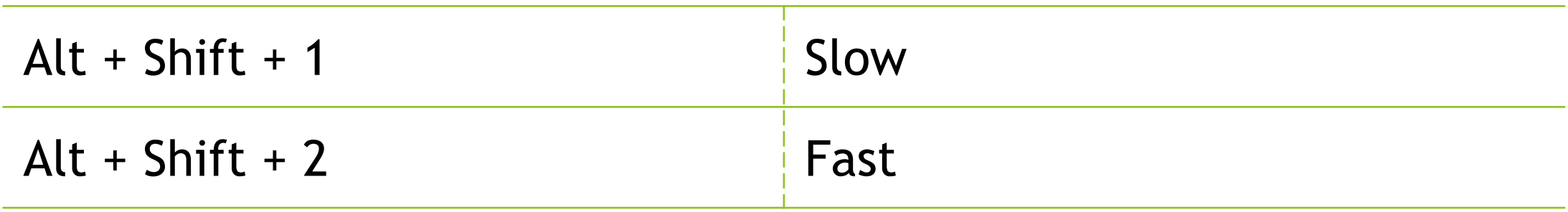

Interval between starting to gaze and doing click operation

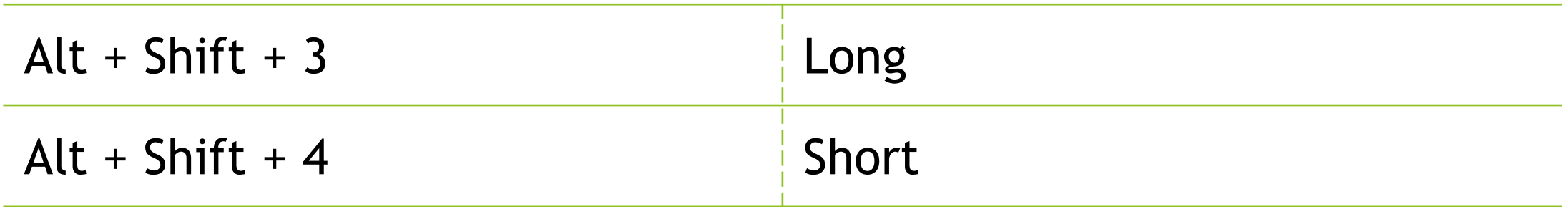

# Others – Supported languages

Besides English, Mill Mouse supports the following languages. The words in the window of Mill Mouse are displayed according to the language settings of Windows.

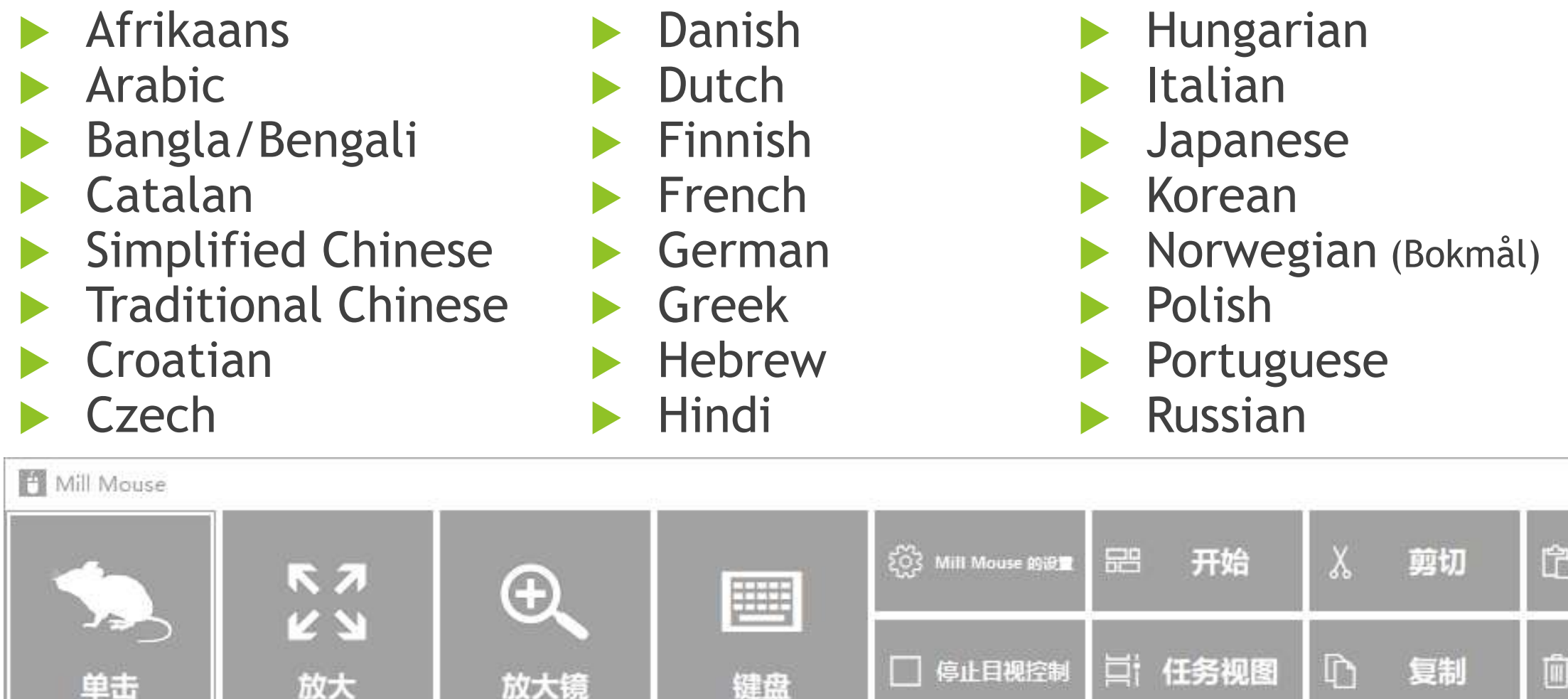

- $\cdot\%$  In the Arabic or Hebrew environment, the window is appeared at the top right or the bottom left of the desktop screen.
- $\frac{1}{2}$  In the Spanish or Portuguese environment, some shortcut keys are changed, such as using Ctrl + G instead of Ctrl + S.

- Slovak Slovenian
- Spanish
- Swedish
- **Telugu**
- **Turkish**
- Vietnamese

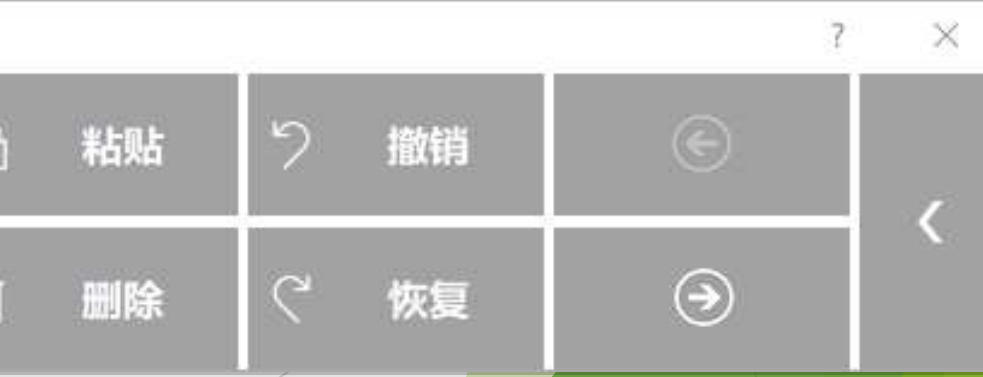

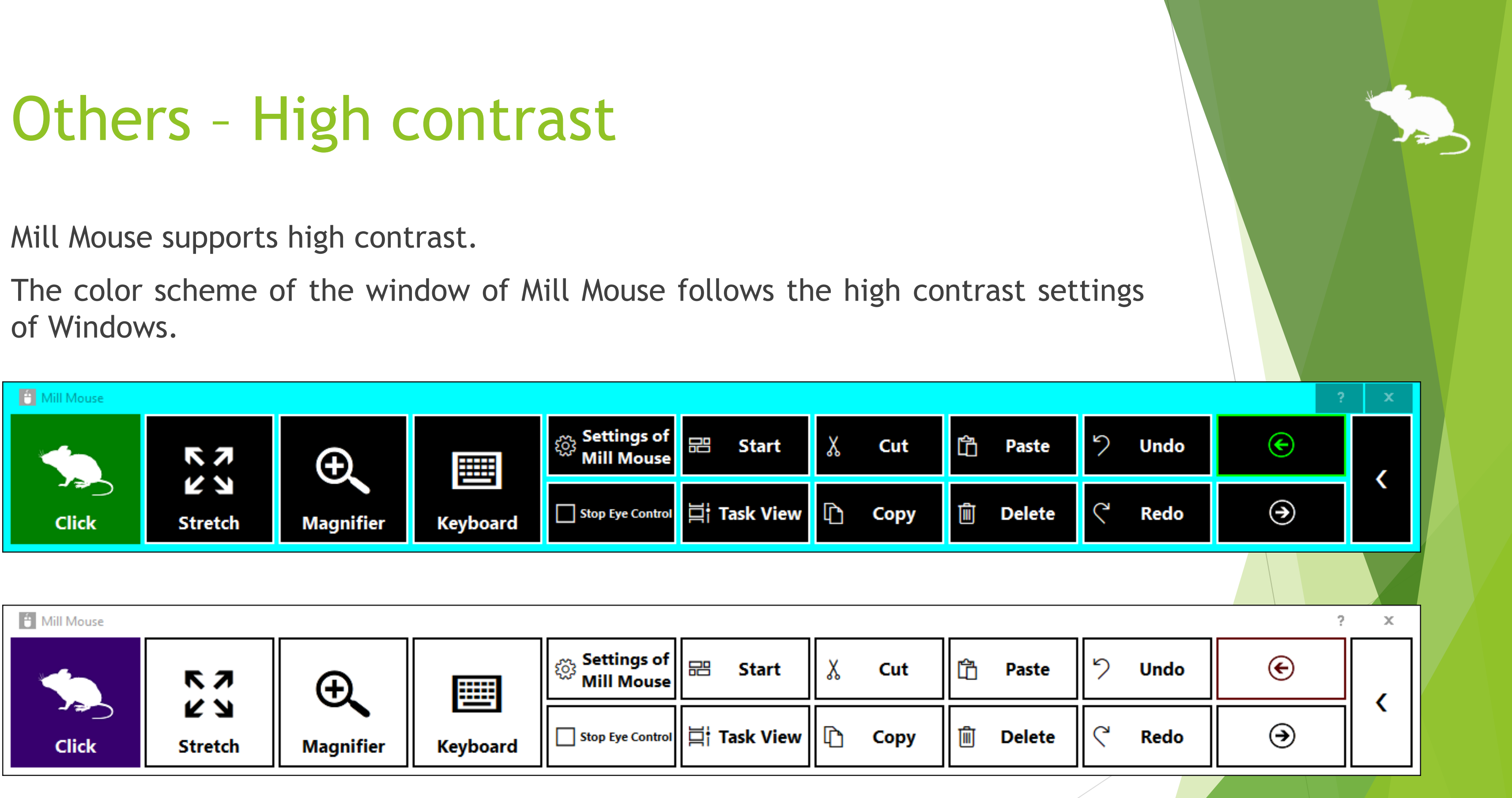

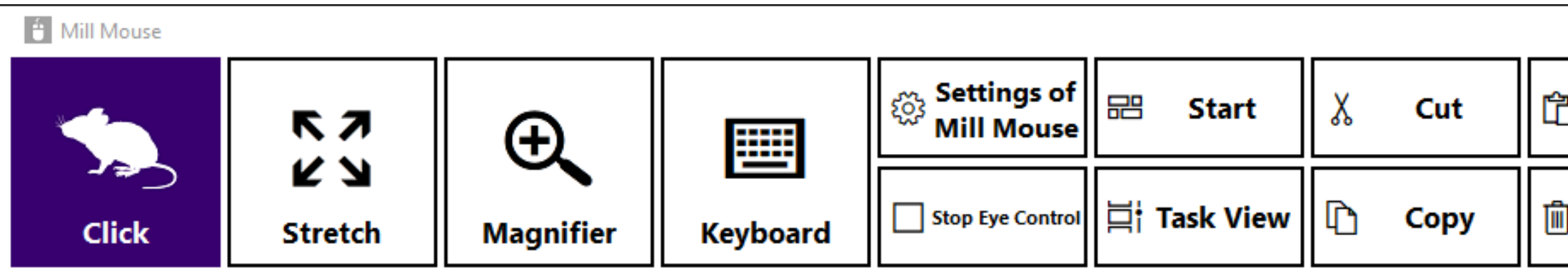

 $\mathcal{X}$  By default in Windows, you can enable or disable high contrast by pressing Left Shift + Left Alt + Print Screen keys.

# Tips – To enlarge buttons

If buttons are too small to operate, please change the settings with the following steps.

From the Start menu of Windows 10, click the Settings icon.

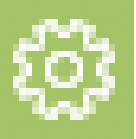

- 2. System > Display > Change the percentage of 'Scale and layout'.
- 3. If it is still too small, set a larger size as 'Custom scaling' in 'Advanced scaling settings'. (In order to reflect custom scaling, you need to sign out from Windows 10 and sign in again.)
- ※ On Windows 8.1 or Windows 7, please change the settings by the following steps.
- Right click on the desktop screen > Click 'Screen resolution'.
- 2. Click 'Make text and other items larger or smaller'.
- 3. Change it to a larger size and click Apply.
- 4. Sign out from Windows and sign in again.

# Tips – Upgrading Tobii Core Software

- 1. Uninstall the Tobii Eye Tracking software from 'Programs and Features' in Control Panel.
- 2. With Tobii Eye Tracker 4C or other eye tracking device connected to your PC, open Device Manager and uninstall EyeChip in 'Universal Serial Bus devices'. If EyeChip does not exist, uninstall the driver in 'Eye Tracking Devices'.
- 3. Open Registry Editor and delete the following keys:
	- HKEY\_CURRENT\_USER\Software\Tobii
	- ⚫ HKEY\_LOCAL\_MACHINE\SOFTWARE\WOW6432Node\Tobii
- 4. Open File Explorer and delete the following folders:
	- ⚫ %localappdata%\Tobii
	- ⚫ %programdata%\Tobii
	- ⚫ %programdata%\TetServer
- 5. Restart Windows.
- 6. Install a new version of Tobii Eye Tracking Core Software.
- Calibrate the eye tracking.

If you face a problem after upgrading Tobii Eye Tracking Core Software to a new version, please try the clean installation as follows: (AThe following steps are for people familiar with Windows. Calibration profiles for the eye tracking will be deleted.)

### Tips – To use SSML or SAPI TTS XML

If you enable 'Hear text read aloud' as described on page 74 of this guide, you can write [SSML](https://docs.microsoft.com/en-us/previous-versions/office/developer/speech-technologies/hh378377(v=office.14)) or [SAPI TTS XML](https://docs.microsoft.com/en-us/previous-versions/windows/desktop/ee431815(v=vs.85)) in 'Text' as follows:

At the beginning of 'Text', write <speak> in SSML, or any XML tag in SAPI TTS XML. Change the value of xml:lang attribute in SSML according to your language.

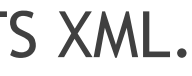

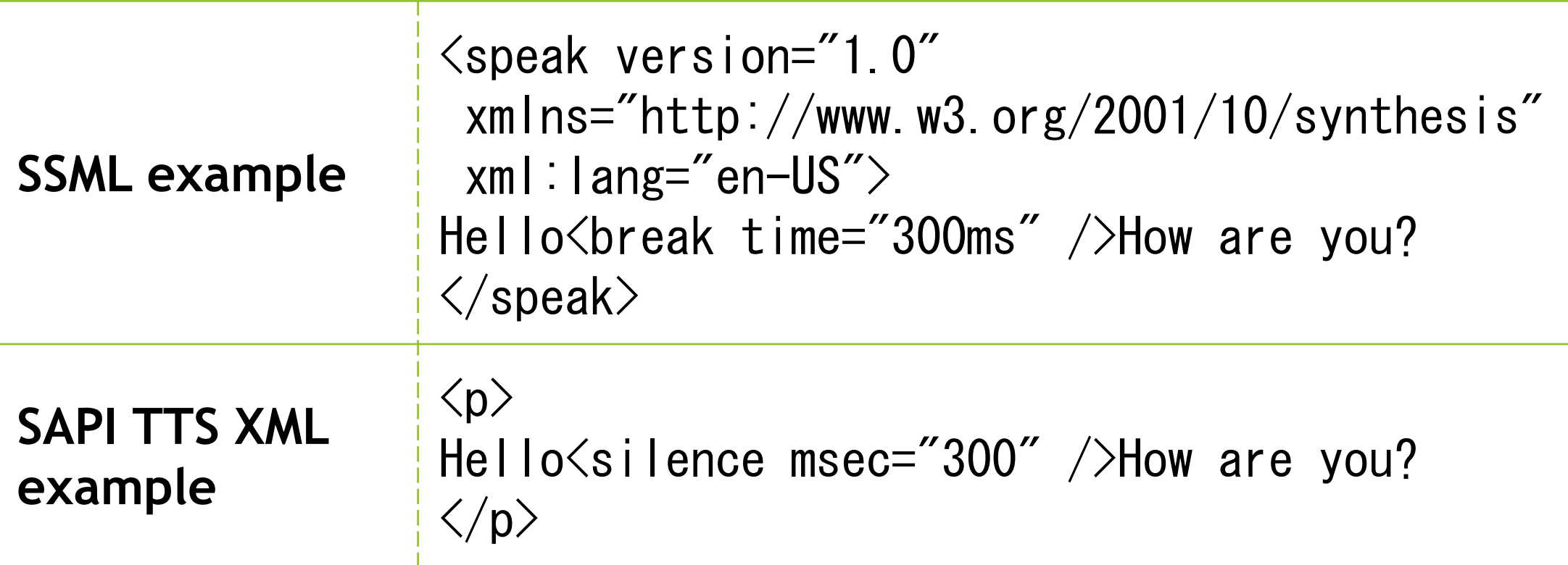

# Tips – To use SwiftKey on Windows 10

SwiftKey feature was added to the touch keyboard in Windows 10 October 2018 Update. Only some languages are supported.

To use SwiftKey with Mill Mouse, please follow the steps below.

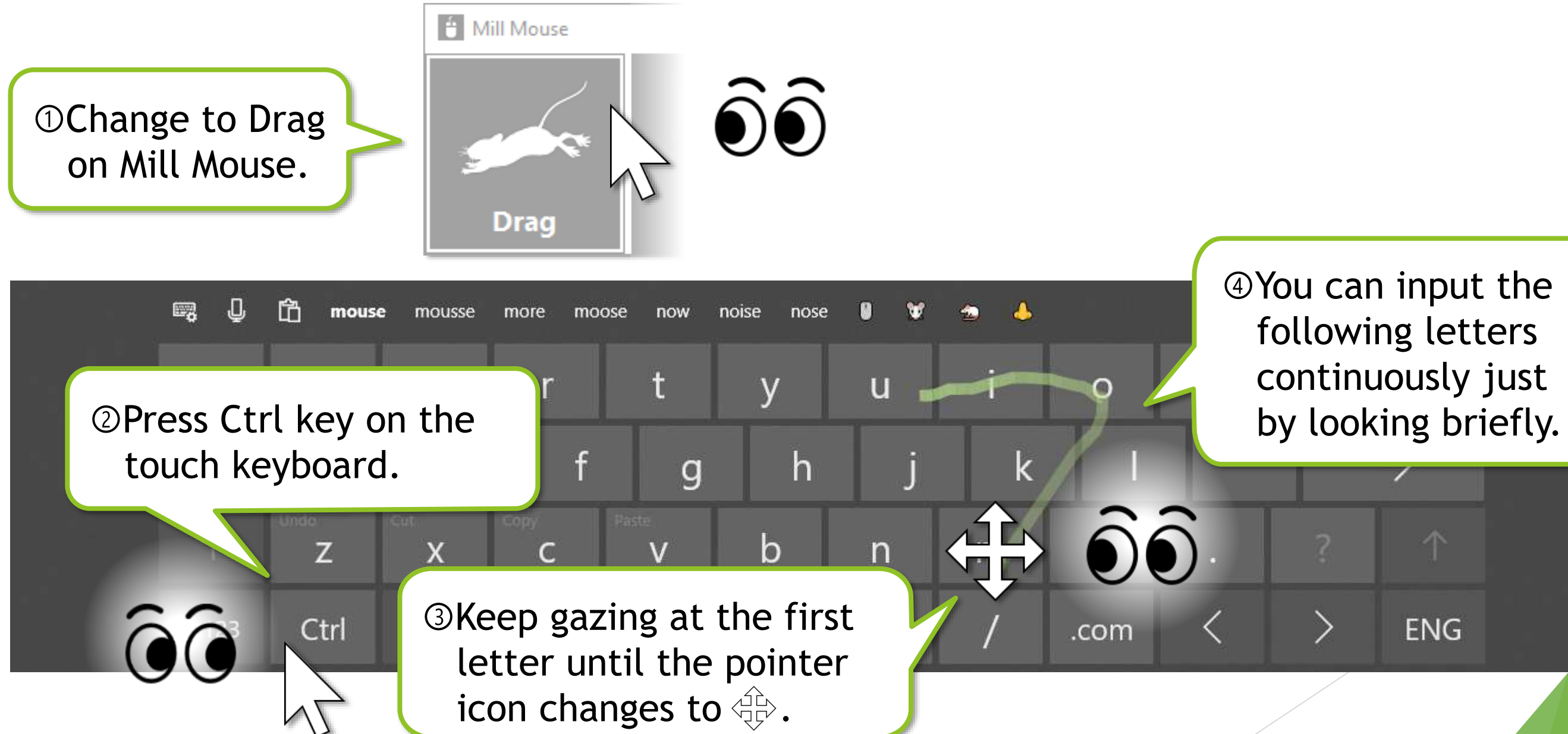

### Tips – To use 50-on keyboard layout

If you are using the Japanese IME on Windows 11, you can switch to the 50-on layout with the touch keyboard.

To switch to the 50-on layout, select **in the upper left corner of the** touch keyboard > 'Keyboard layout' > '50-on'.

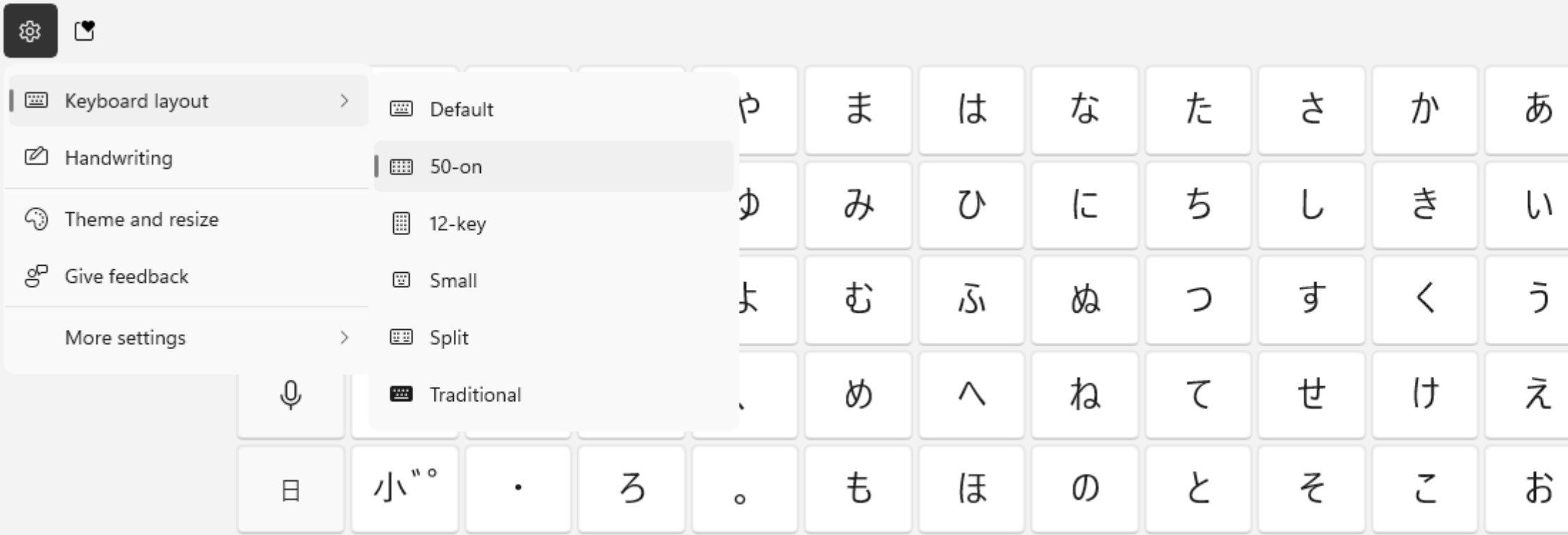

 $\cdot\%$  The 50-on layout is not available with the touch keyboard on Windows 10, Windows 8.1, or Windows 7.

※ The 50-on layout is not available with the on-screen keyboard.

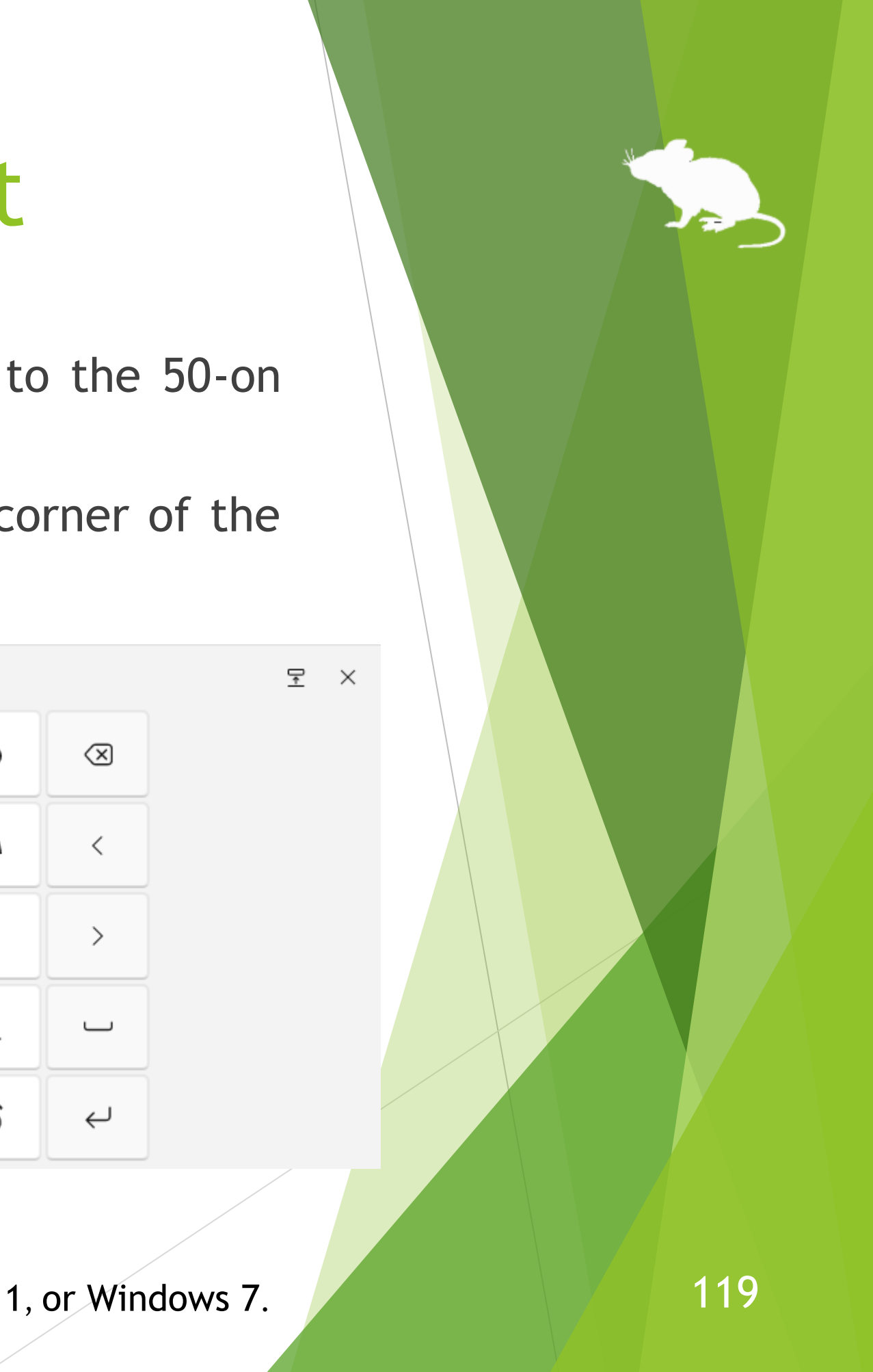

### Tips – Remote control of other PCs

By using remote desktop software such as VNC or **[Parsec](https://parsec.app/)**, you can remotely control other PCs by eye tracking from a Windows PC with Mill Mouse installed.

However, there are the following functional limitations for other PCs that are remotely controlled.

- The scrolling feature on page 7 and page 57 of this guide is not available.
- The feature to prevent protrusion from the frames, described on page 7 of this guide, is not available.
- The feature 'Hear text of the clicked item read aloud' on page 56 of this guide is not available.

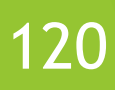

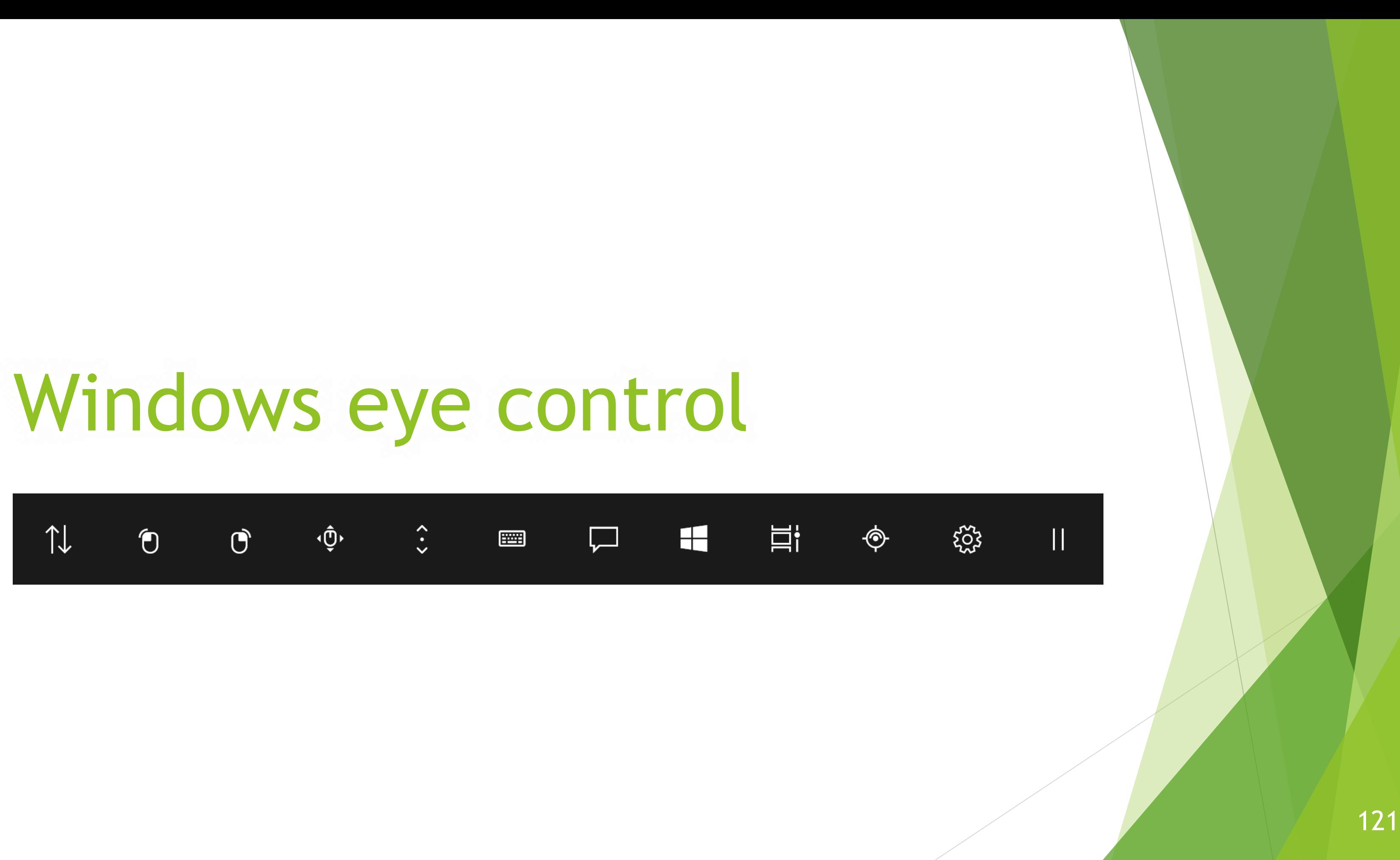

You can use Windows built-in eye control with Tobii Eye Tracker 5, Irisbond Duo, EyeTech TM5, TrackIR 5, or VSeeFace. To use it, follow the steps below to set it up.

- 1. Download the ZIP file of the sample driver provided by Microsoft from the following URL. https://github.com/MSREnable/GazeHid/raw/master/EyeGazeloctl%20Driver.zip
- 2. Extract the downloaded ZIP file to any location such as the desktop.

※ A 64-bit environment of Windows 11 or Windows 10 (since Fall Creators Update) is required to use Windows built-in eye control through these steps.

(Continued)

- 3. Hold down the Windows logo key and press R on your keyboard.
- 4. The Run dialog will open. Enter 'hdwwiz' in Open and click OK.

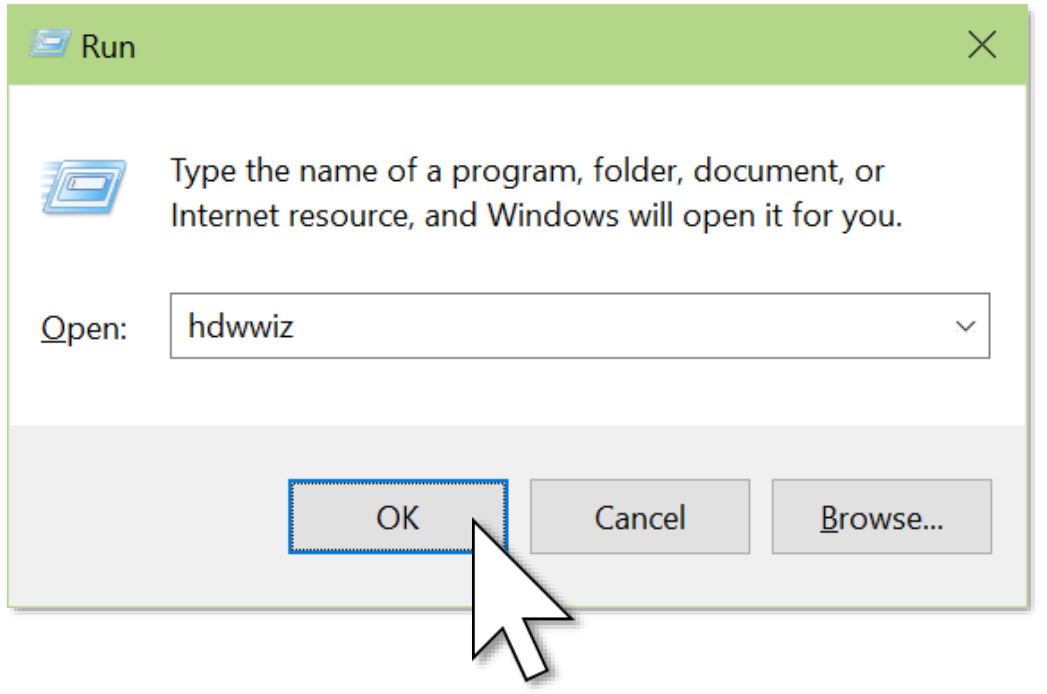

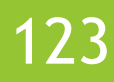

### (Continued)

5. Click Yes on the User Account Control dialog.

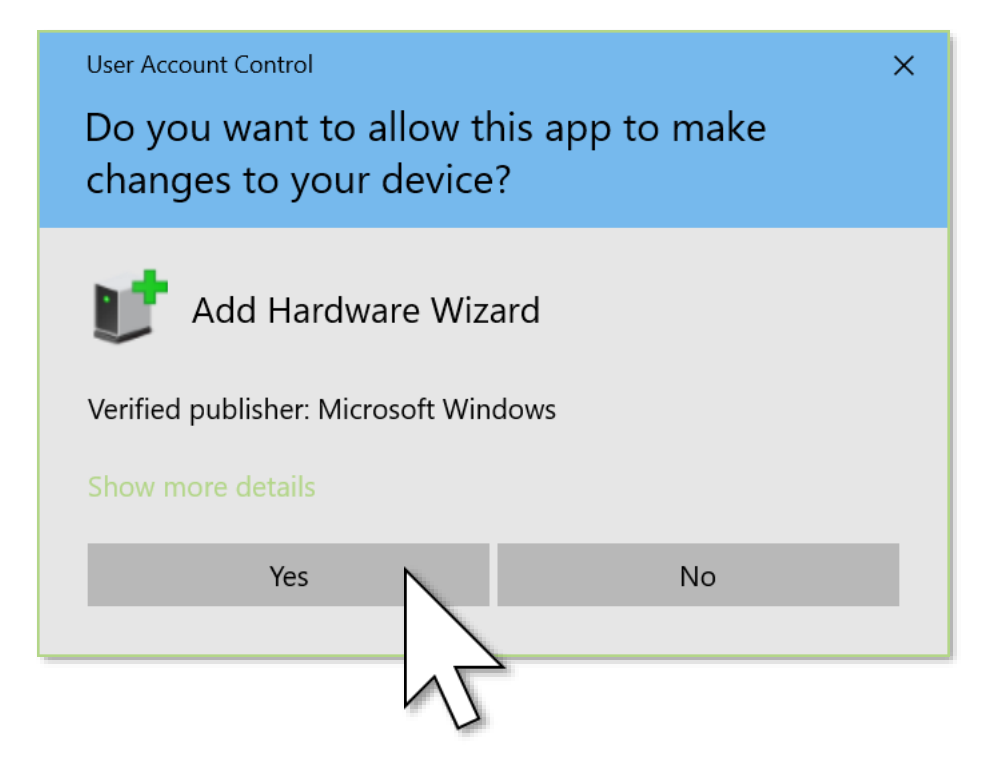

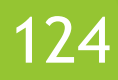

(Continued)

# Next 2 Oancel 125

- 6. 'Add Hardware' wizard will open. Click Next.
- 7. Select 'Install the hardware that I manually select from a list (Advanced)' and click Next.

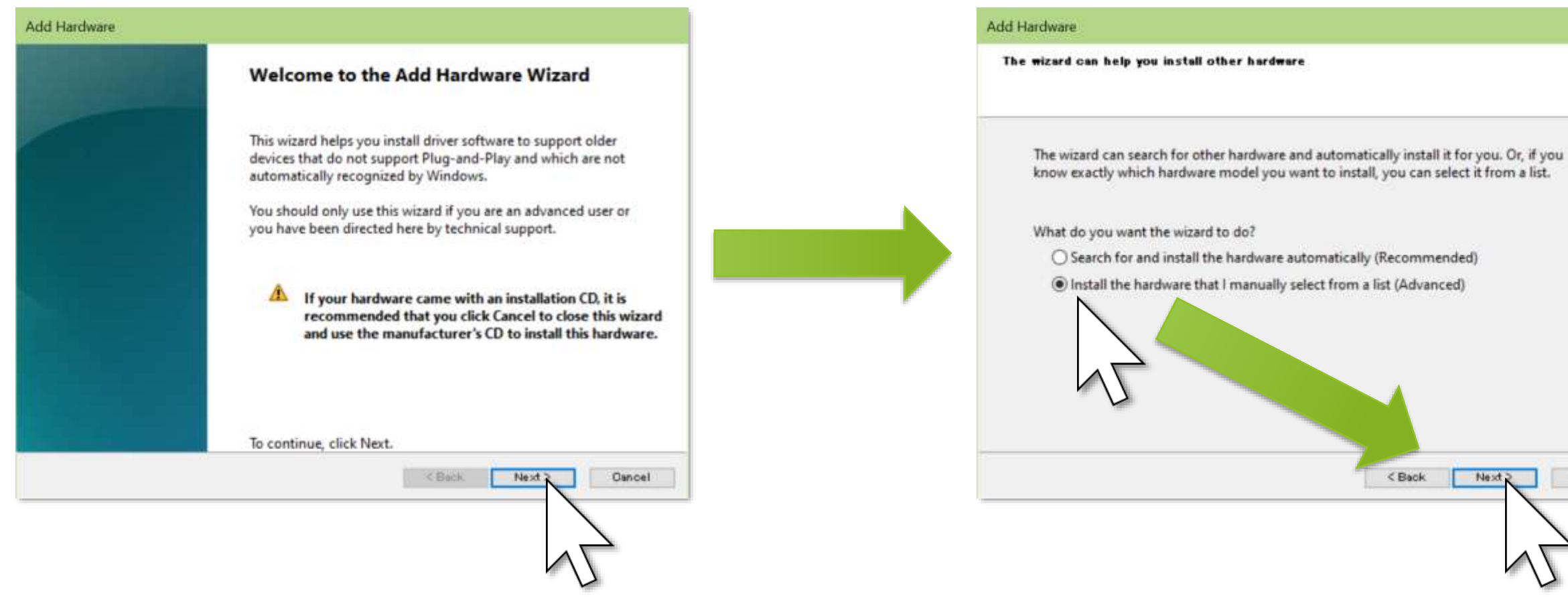

### (Continued)

### 8. Click Next and 'Have Disk'.

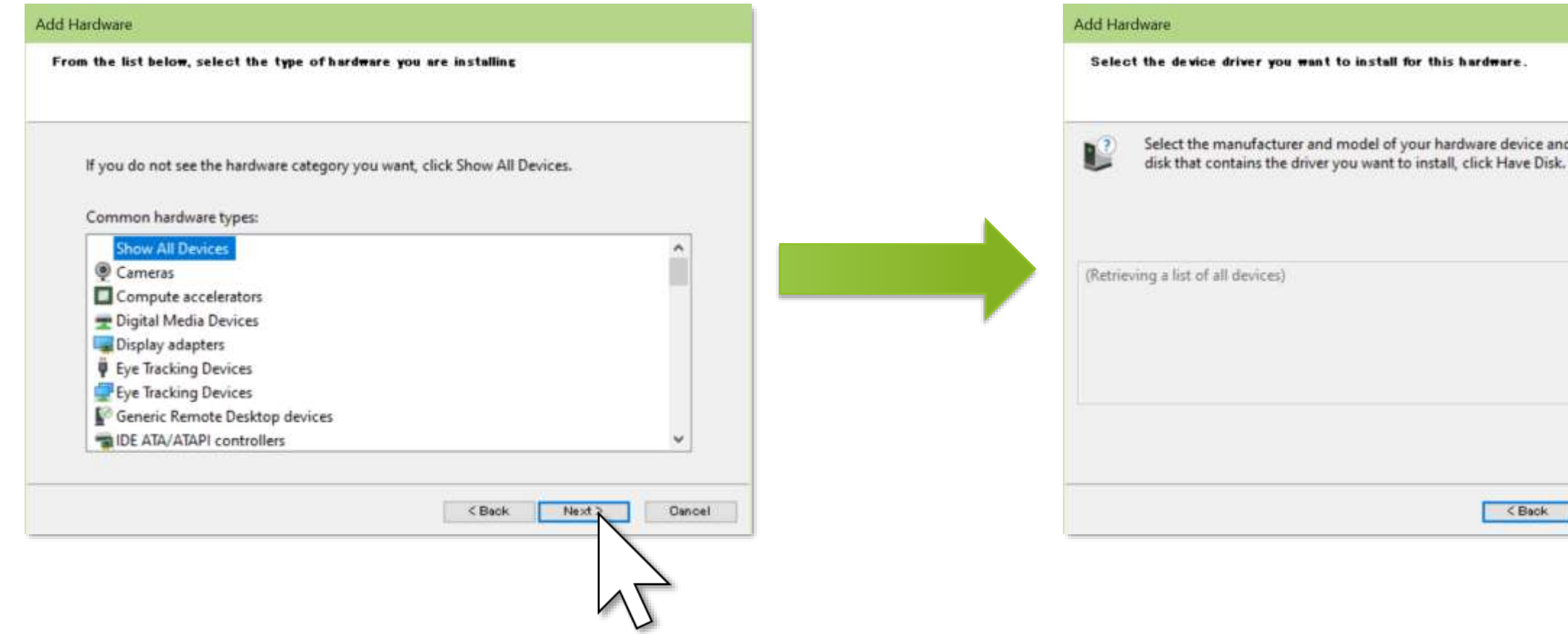

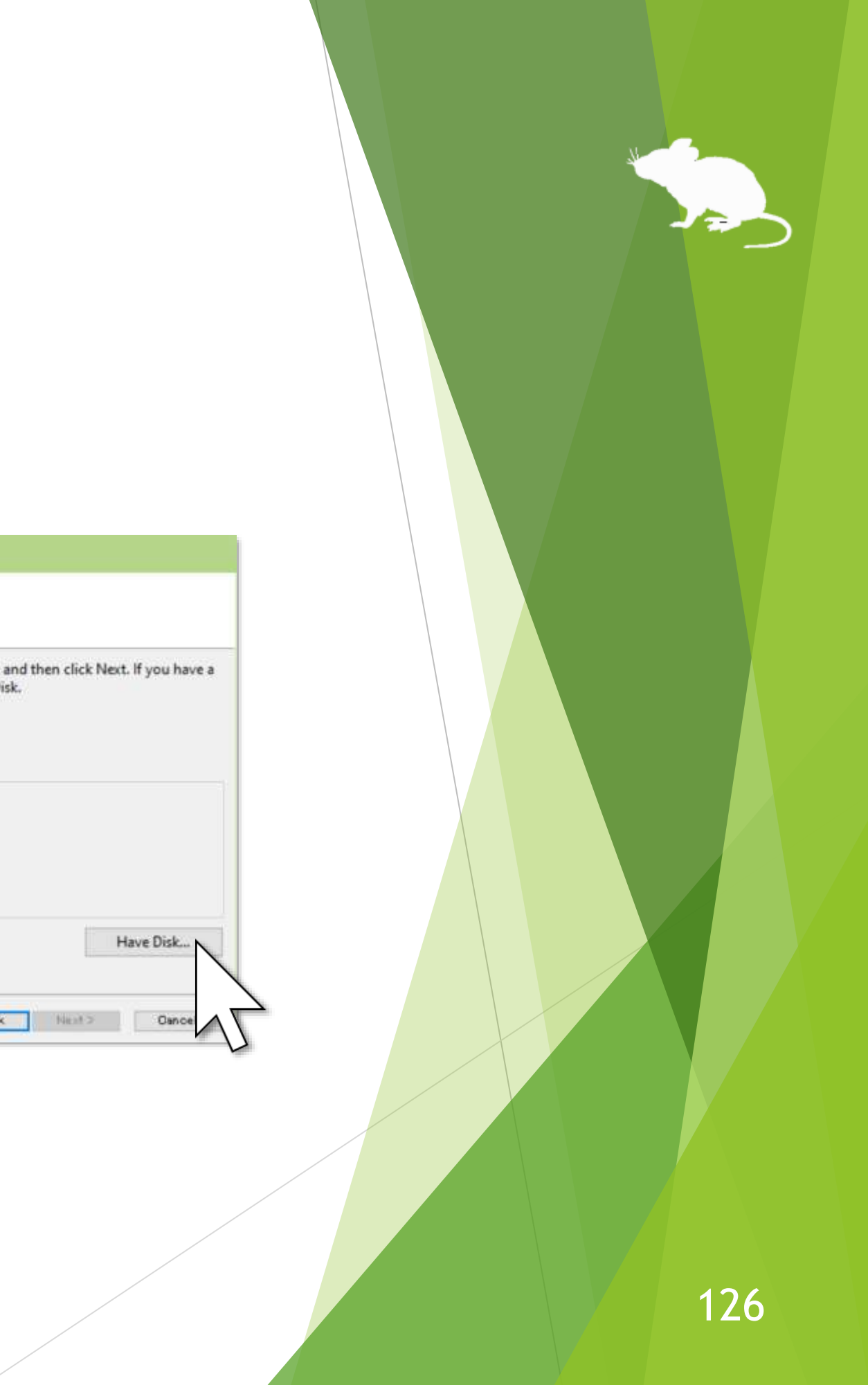

### (Continued)

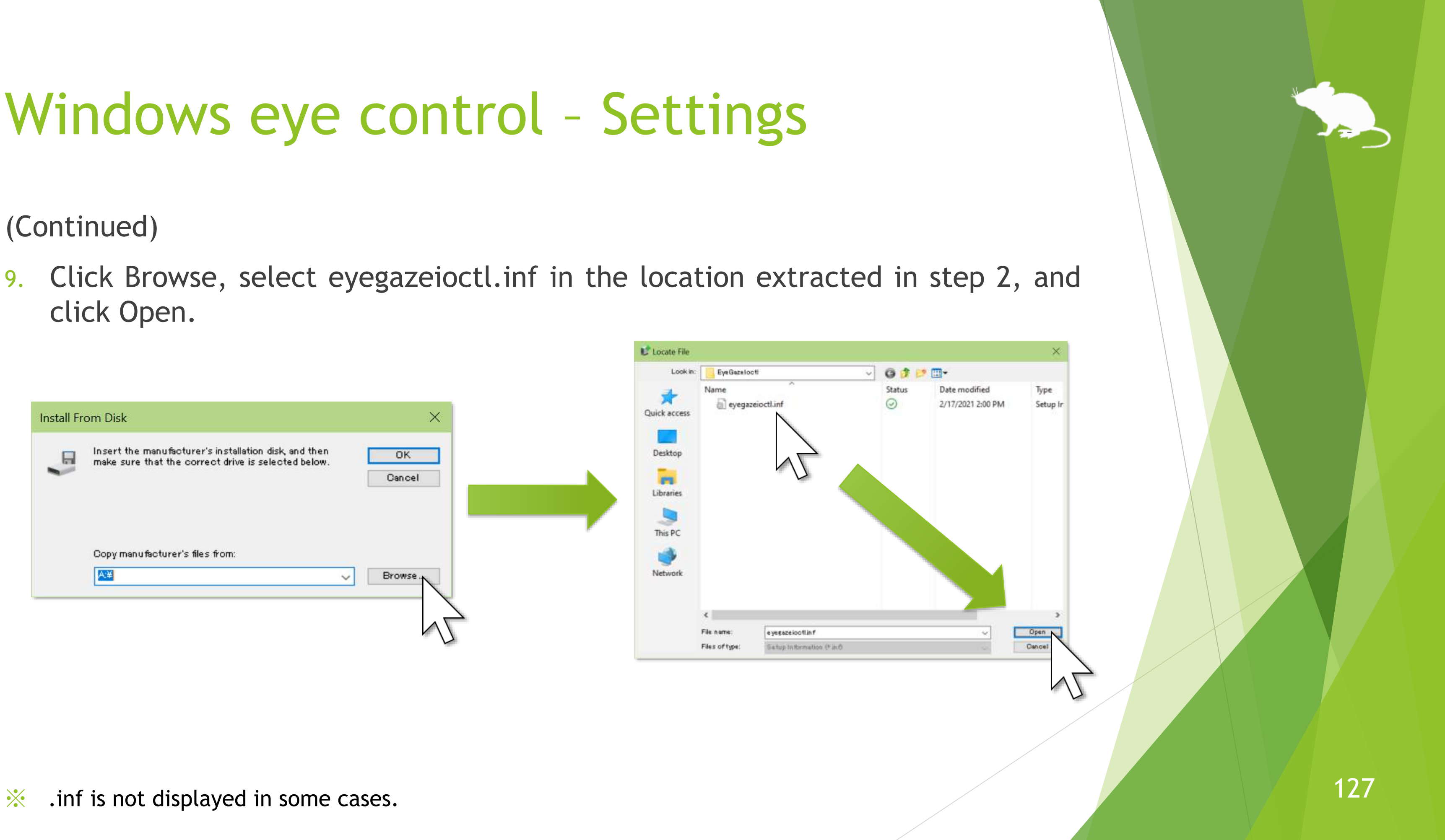

click Open.

### (Continued)

### 10. Click OK and Next.

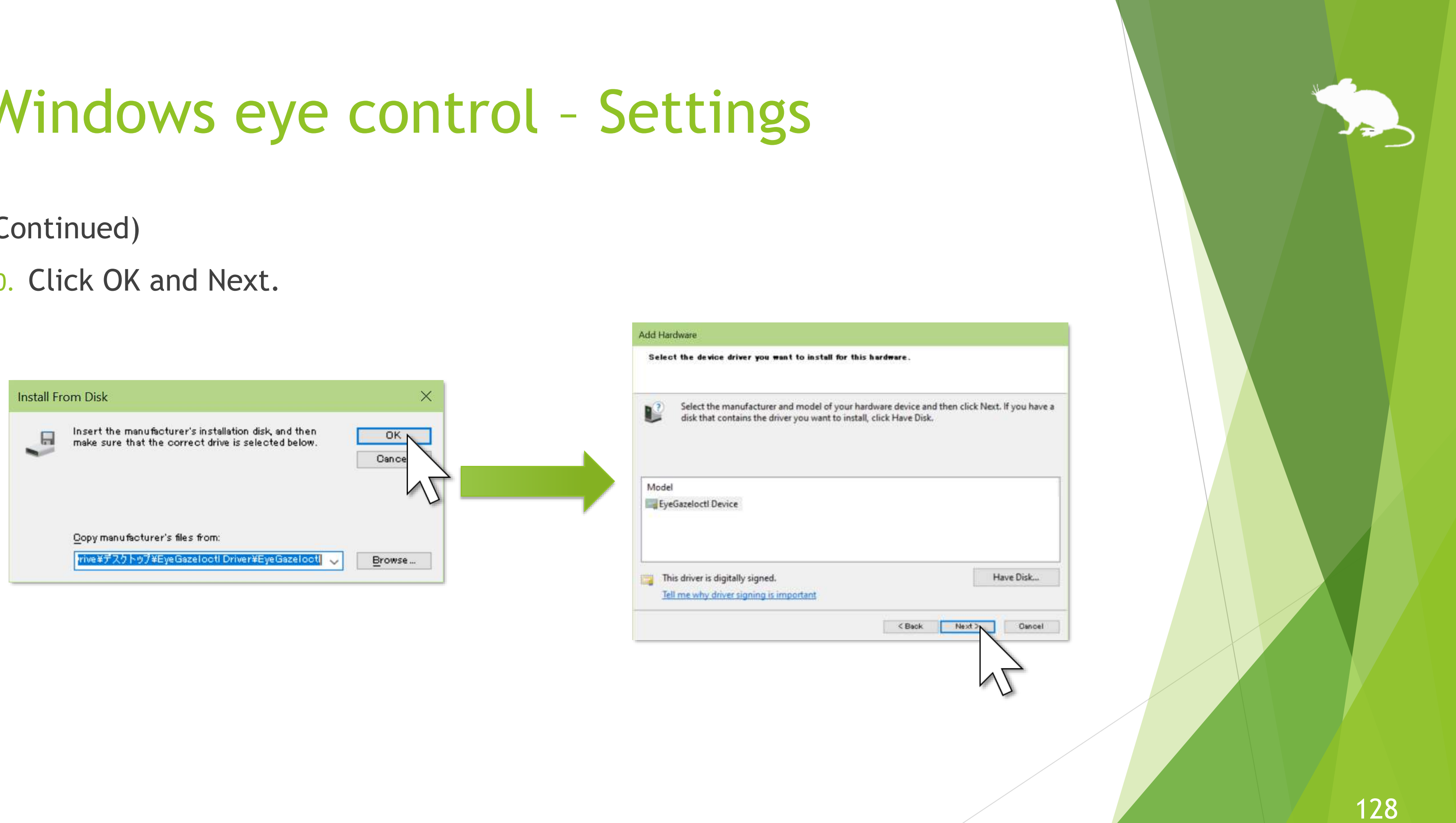

### (Continued)

### 11. Click Next and Finish.

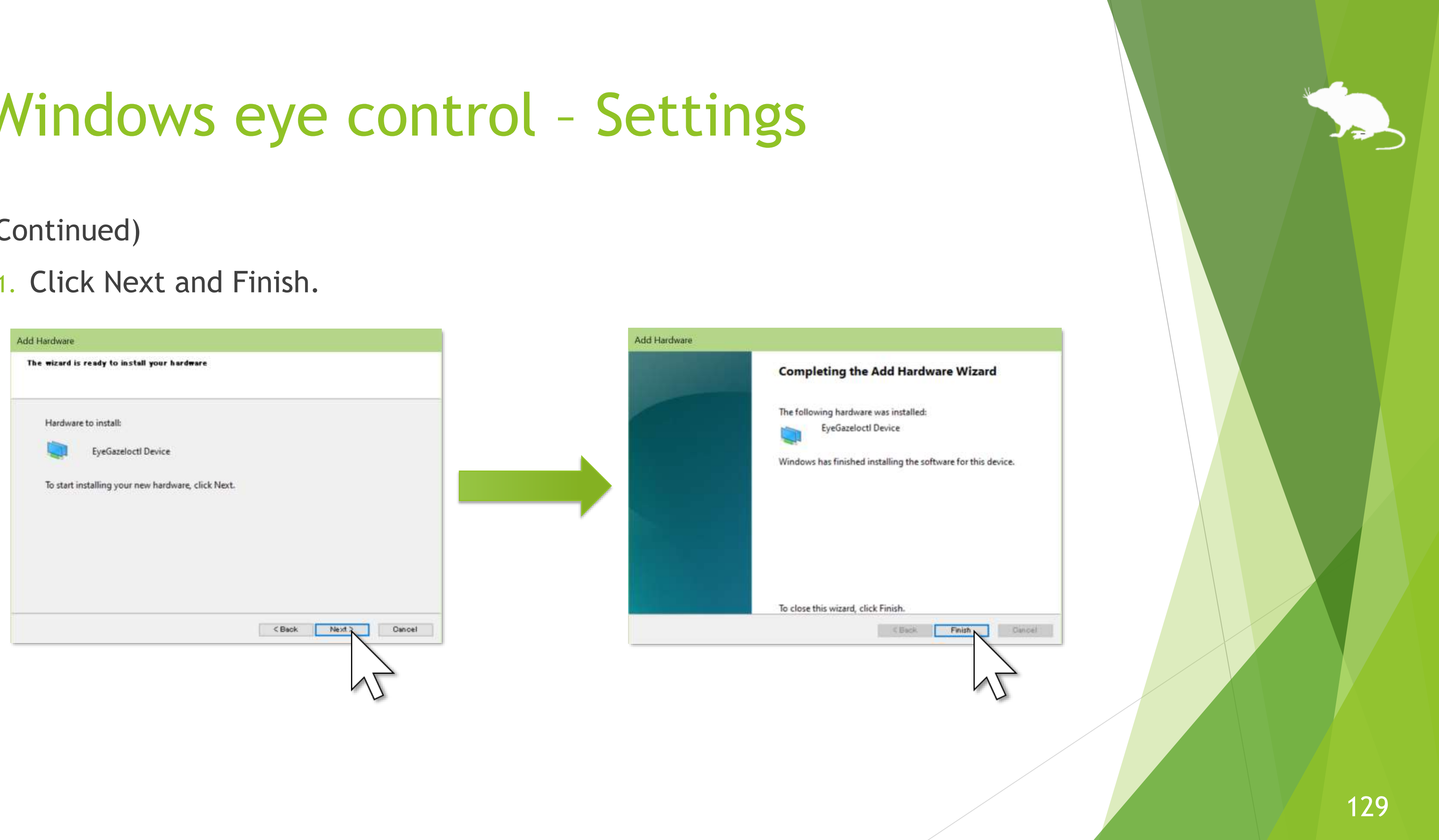

### (Continued)

- 12. Launch Mill Mouse, open the settings dialog and go to the Shortcuts tab.
- 13. Select 'Windows eye control' near the bottom of 'Available shortcuts', press  $\blacktriangleright$  button to move it to 'Current shortcuts', and click Close.

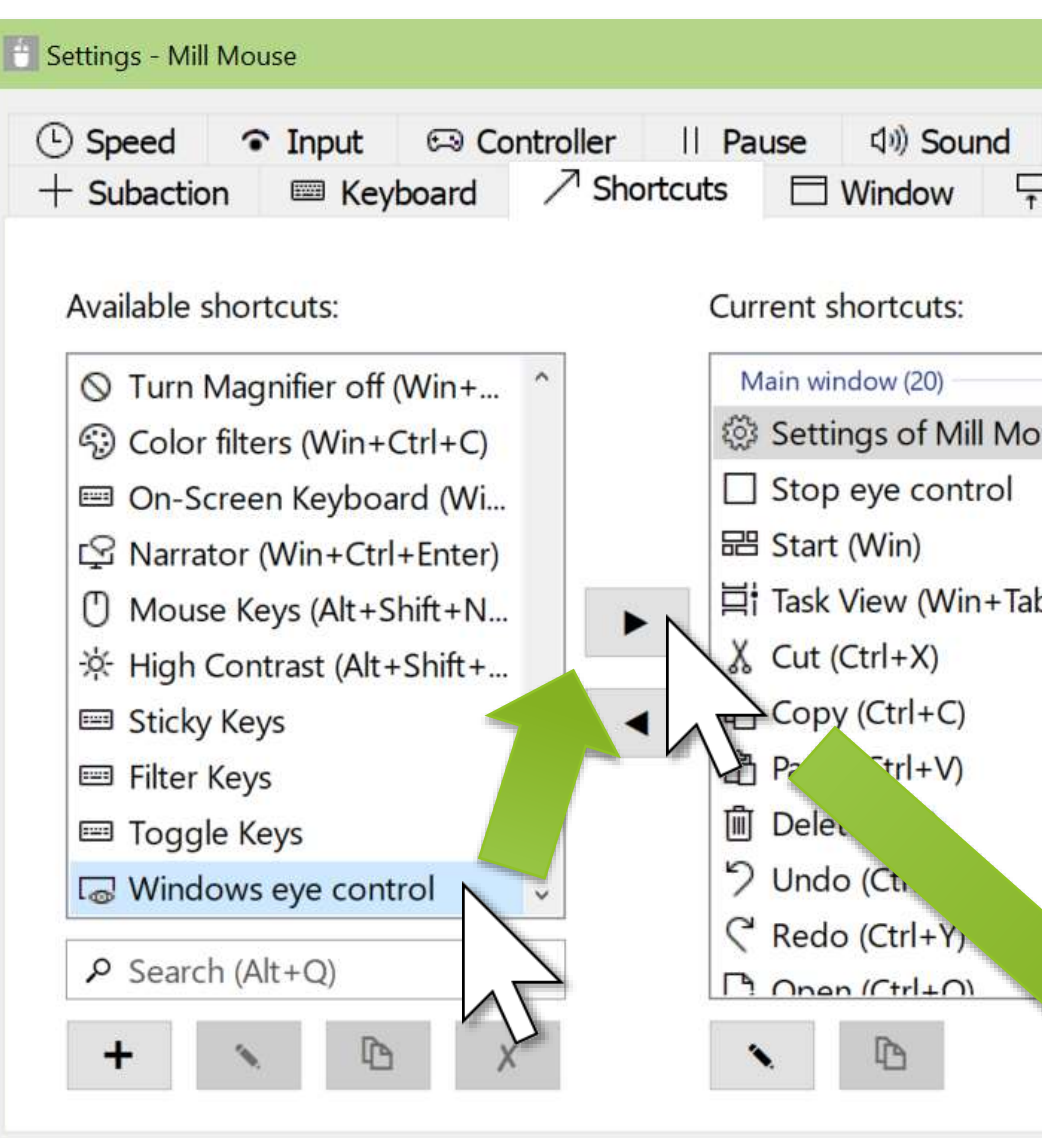

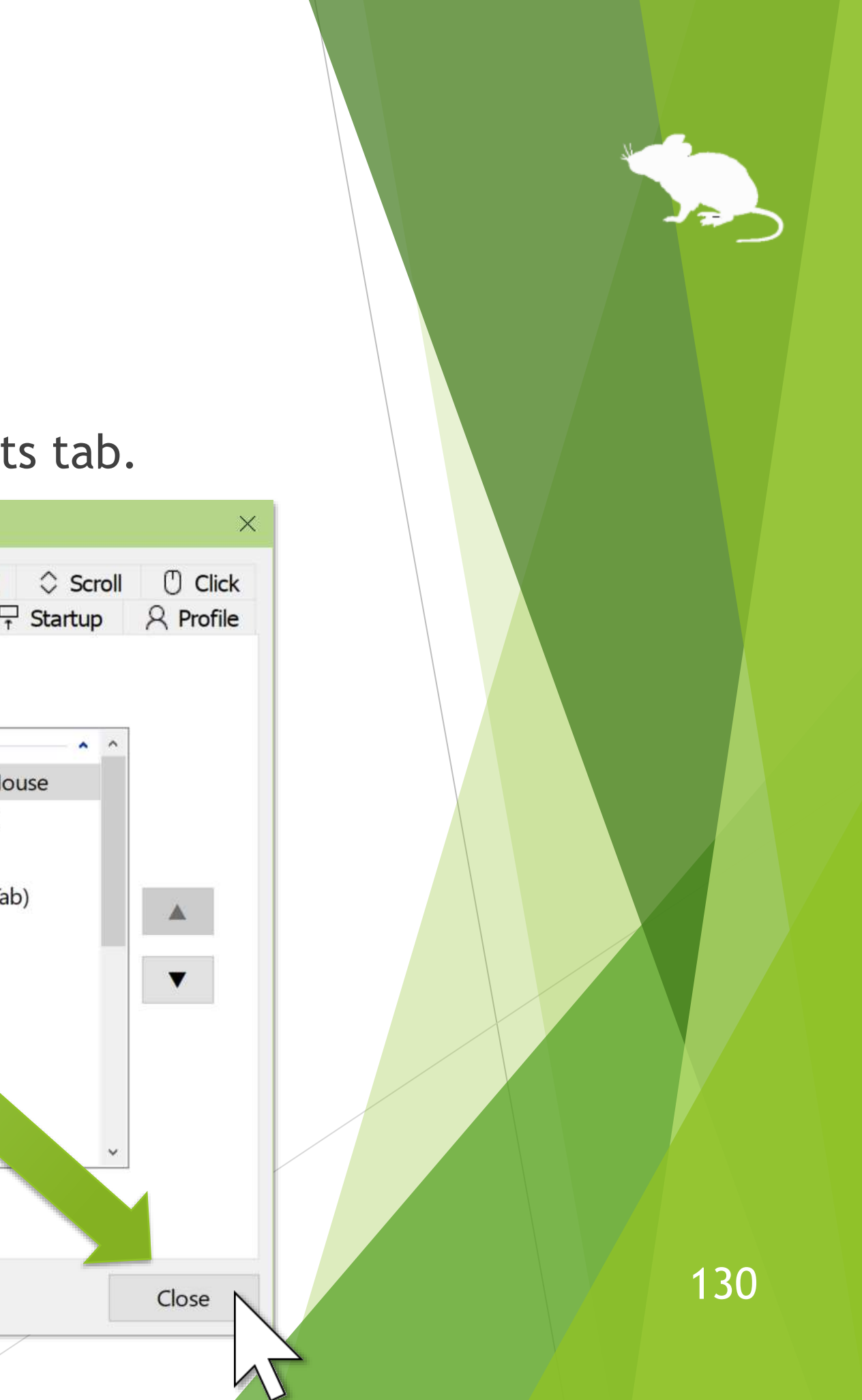

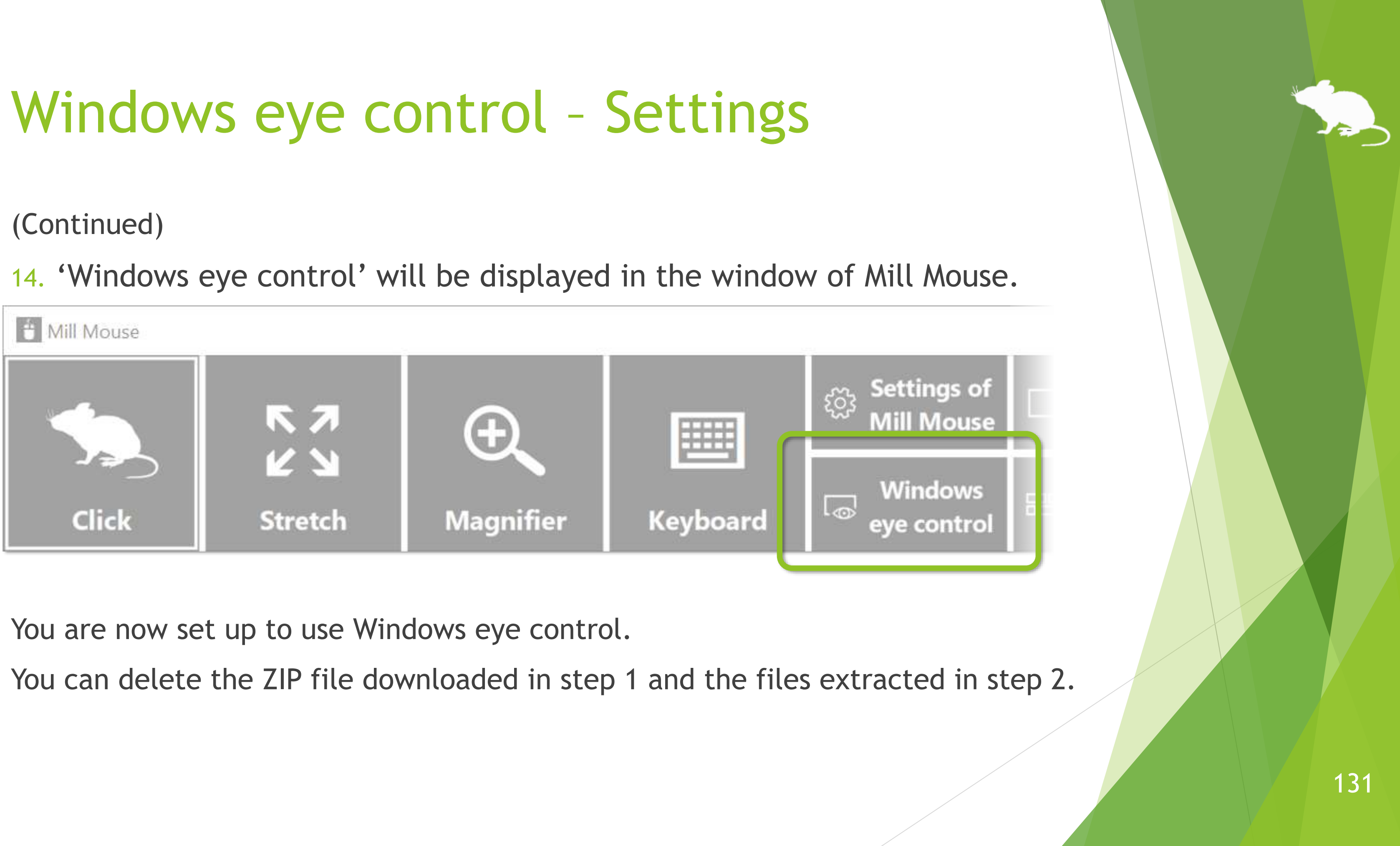

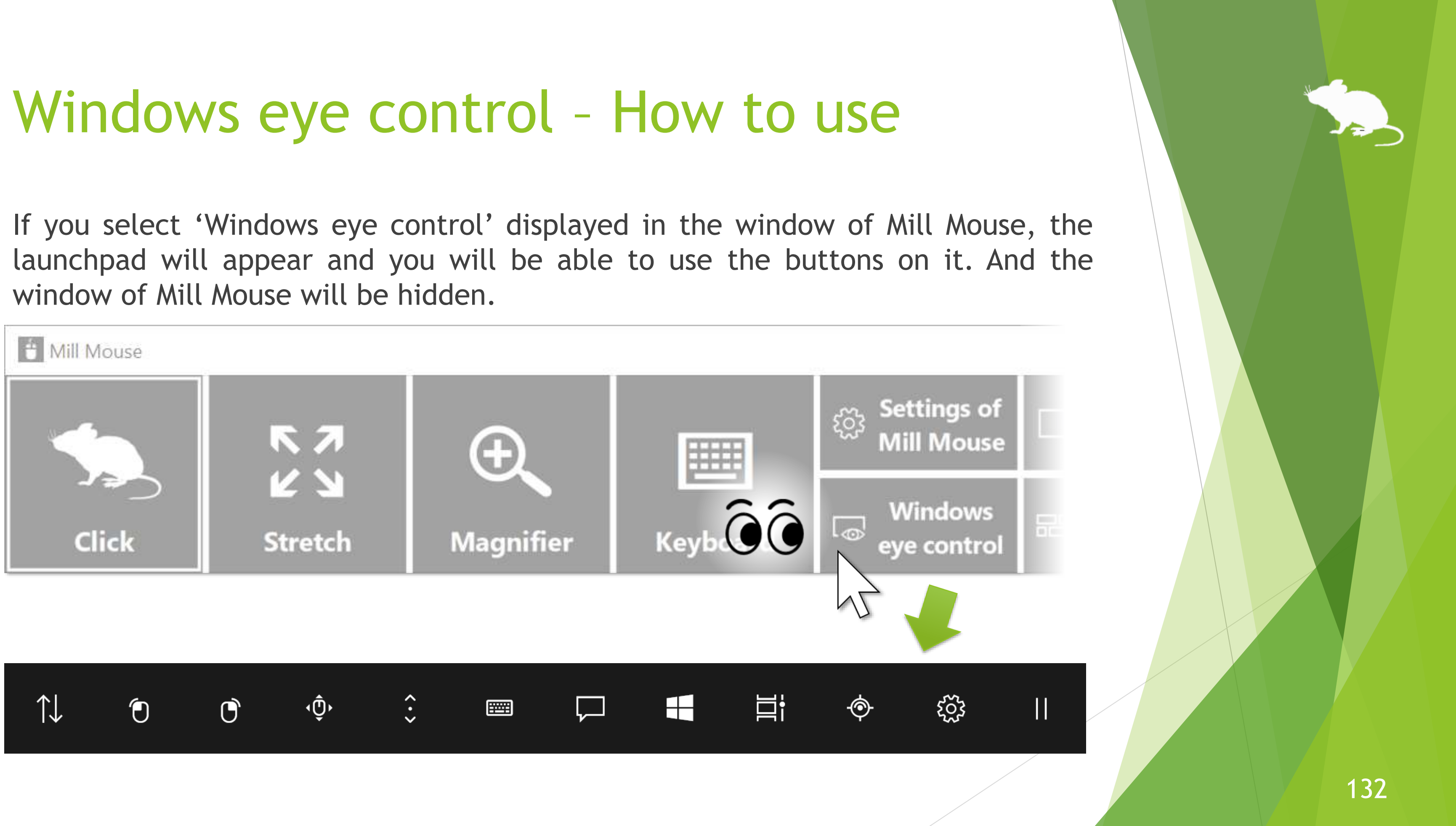

### Windows eye control – How to use

If you are prompted with "How do you want to open this?" when you starting the calibration, click Mill Mouse and then OK.

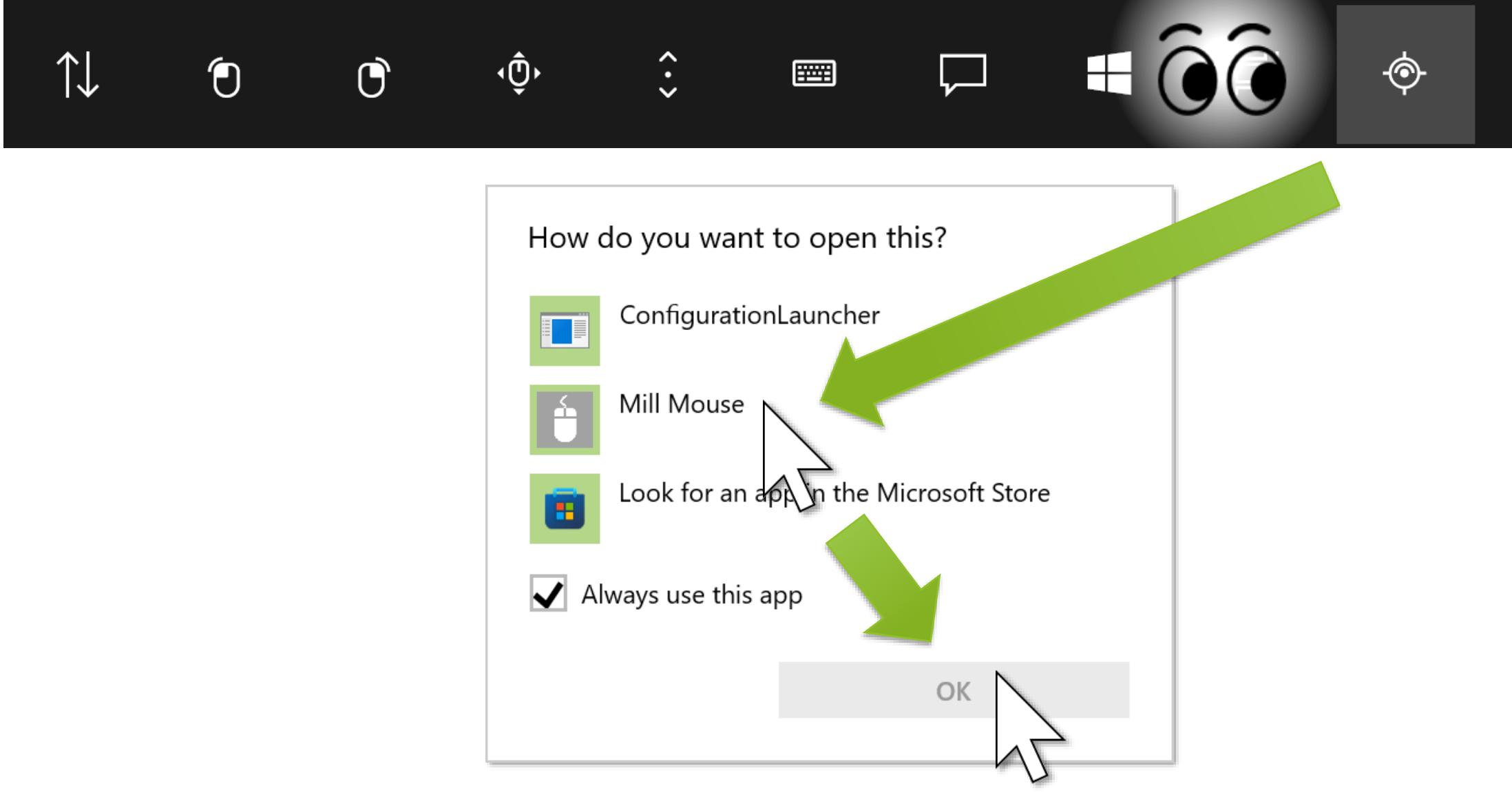

※ If you are using TrackIR 5 or VSeeFace, nothing will happen when you select the calibration button on the launchpad.

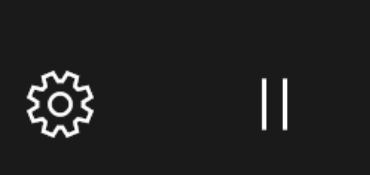

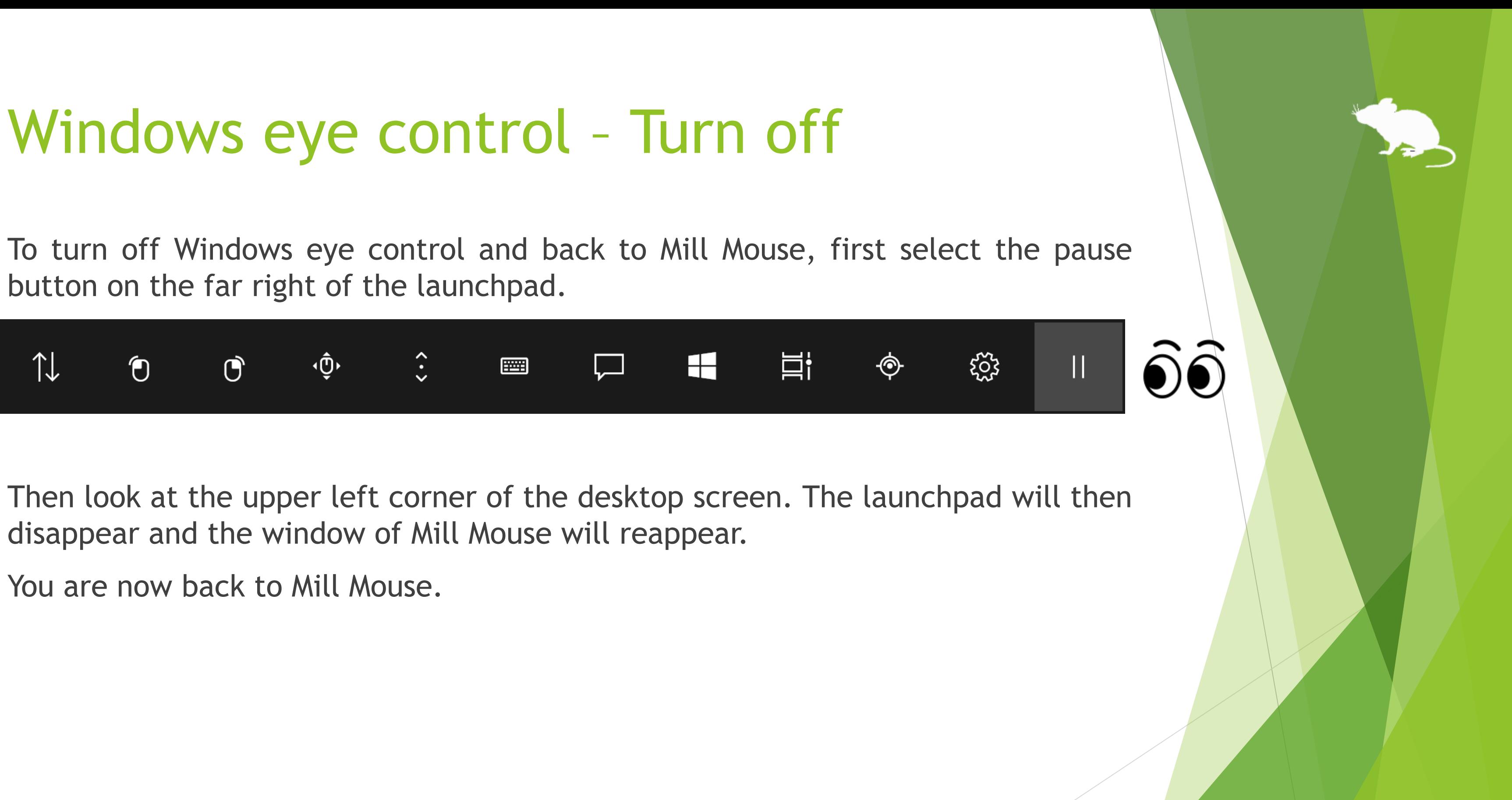

 $\mathcal{X}$  If the taskbar is located at the top or the left, look at the bottom right corner of the screen. However, if you have changed the 'Default location of the main window on screen' described on page 82 of this guide, look at that location.

# Notices

### Uninstallation

To uninstall Mill Mouse, do it from 'Programs and Features' in Control Panel.

Additionally, to uninstall the sample driver you installed to use Windows eye control, open Device Manager and right click on the 'EyeGazeIoctl Device' in either 'Eye Tracking Devices' or 'Sample Device', and select 'Uninstall device'.

### Known issues

- With Tobii Eye Tracker 5, it works at a very low sampling rate of around 33Hz. Therefore, the mouse pointer does not move smoothly.
- Even if you use the 'Move pointer' shortcut, the mouse pointer may not move where you are looking in some games.

### Restrictions

- Mill Mouse is a free software. Author topolo-Z is not responsible for any situation resulting from the use of this application software.
- The bundled IrisbondAPI.dll and PGRFlyCapture.dll are from the SDK developed by IRISBOND CROWDBONDING. S.L.

<https://www.irisbond.com/en/>

 The bundled QuickLink2.dll is from the SDK developed by EyeTech Digital Systems, inc.

<https://eyetechds.com/>

- Mill Mouse uses VMC Protocol. <https://protocol.vmc.info/>
- Mill Mouse uses oscpack according to the 'Terms of use' at the following URL. <http://www.rossbencina.com/code/oscpack/>
- The copyright of the silhouettes of mouse belongs to FLOP DESIGN. Author topolo-Z uses silhouette materials purchased from FLOP DESIGN. <https://www.flopdesign.com/>

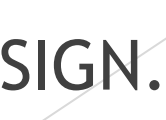

### Contacts to author

- Author: topolo-Z
- Mail: topolo-z@outlook.jp
- Home page: <https://millmouse.wordpress.com/>

<https://mill-mouse.blogspot.com/>

The following 86 types of shortcut keys are available in Mill Mouse.

- Start (Windows logo key)
- Action Center (Windows logo key+A)
- Show desktop (Windows logo key+D)
- File Explorer (Windows logo key+E)
- Settings (Windows logo key+I)
- Connect (Windows logo key+K)
- Lock (Windows logo key+L)
- Rotation lock (Windows logo key+O)
- Project (Windows logo key+P)
- Run (Windows logo key+R)
- Search Everywhere (Windows logo key+S)
- Clipboard (Windows logo key+V)
- Windows Ink Workspace (Windows logo key+W)
- Emoji (Windows logo key+Period(.))
- System (Windows logo key+Pause)
- Task View (Windows logo key+Tab)
- Maximize (Windows logo key+Up)
- Minimize (Windows logo key+Down)
- Snap left (Windows logo key+Left)
- Snap right (Windows logo key+Right)

### (Continued)

- ▶ Speech Recognition (Windows logo key+Ctrl+S)
- Date & time (Windows logo key+Alt+D)
- Screen snip (Windows logo key+Shift+S)
- Hold down Ctrl key
- Select all (Ctrl+A)
- Copy (Ctrl+C)
- New (Ctrl+N)
- Open (Ctrl+O)
- Print (Ctrl+P)
- Save (Ctrl+S)
- ▶ Paste (Ctrl+V)
- $\blacktriangleright$  Cut (Ctrl+X)
- $\blacktriangleright$  Redo (Ctrl+Y)
- Undo (Ctrl+Z)
- Zoom in (Ctrl+Plus sign(+))
- Zoom out (Ctrl+Minus sign(-))
- Switch apps (Ctrl+Alt+Tab)
- Task Manager (Ctrl+Shift+Esc)
- Close (Alt+F4)
- Home (Alt+Home)

### (Continued)

- Delete (Del)
- ▶ Enter key (Enter)
- Esc key (Esc)
- Screenshot (Print Screen)
- Space key (Space)
- Tab key (Tab)
- Up Arrow (Up)
- Down Arrow (Down)
- Left Arrow (Left)
- Right Arrow (Right)
- Back (Alt+Left)
- Forward (Alt+Right)
- Hold down Shift key
- $\blacktriangleright$  Help (F1)
- Rename (F2)
- Search (F3)
- Refresh (F5)
- Full screen (F11)
- Backspace key (Backspace)
- Context menu

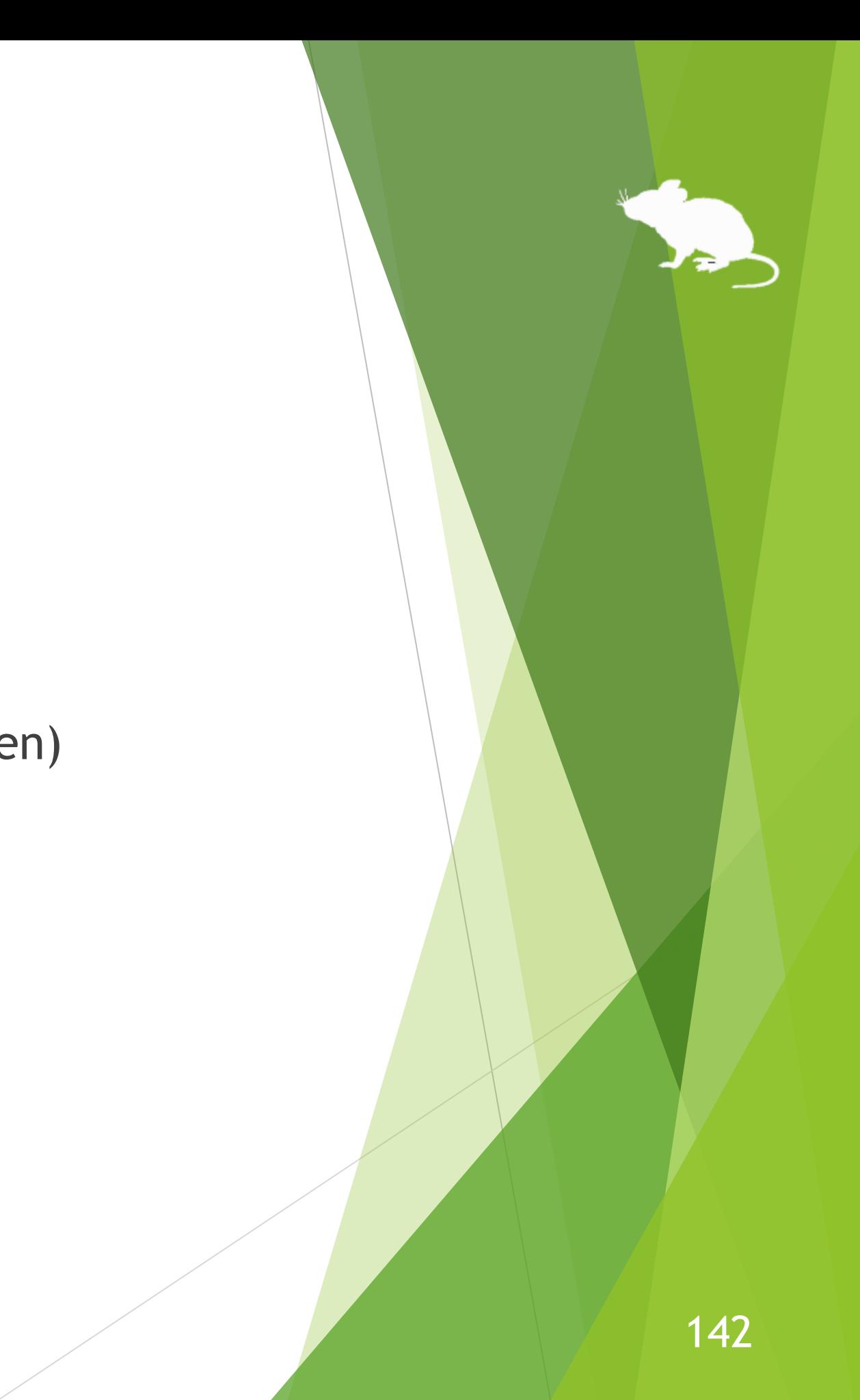

### (Continued)

- $\blacktriangleright$  Email
- Web browser
- Brighten
- **Dim**
- Play/Pause
- $\blacktriangleright$  Stop
- $\blacktriangleright$  Previous track
- Next track
- **Mute**
- ▶ Volume up
- ▶ Volume down
- **Power**
- Sleep

### (Continued)

- Ease of Access (Windows logo key+U)
- ▶ Zoom in with Magnifier (Windows logo key+Plus sign(+))
- ▶ Zoom out with Magnifier (Windows logo key+Minus sign(-))
- Turn Magnifier off (Windows logo key+Esc)
- Color filters (Windows logo key+Ctrl+C)
- On-Screen Keyboard (Windows logo key+Ctrl+O)
- Narrator(Windows logo key+Ctrl+Enter)
- Mouse Keys (Left Alt+Left Shift+Num Lock)
- High Contrast (Left Alt+Left Shift+Print Screen)
- Sticky Keys
- Filter Keys
- Toggle Keys
- Windows eye control

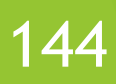
## Appendix – Shortcut keys

- ※ Action Center (Windows logo key+A) is only available on Windows 10. Quick Settings (Windows logo key+A) on Windows 11 is available instead. Charms (Windows logo key+C) on Windows 8.1 is available instead. No alternative shortcut keys are available on Windows 7.
- ※ Settings (Windows logo key+I), Connect (Windows logo key+K), Rotation lock (Windows logo key+O) and Search Everywhere (Windows logo key+S) are only available on Windows 11, Windows 10 or Windows 8.1. No alternative shortcut keys are available on Windows 7.
- ※ Clipboard (Windows logo key+V), Emoji (Windows logo key+Period(.)), Speech Recognition (Windows logo key+Ctrl+S), Screen snip (Windows logo key+Shift+S), Color filters (Windows logo key+Ctrl+C) and On-Screen Keyboard (Windows logo key+Ctrl+O) are only available on Windows 11 or Windows 10. No alternative shortcut keys are available on Windows 8.1 or Windows 7.
- ※ Windows Ink Workspace (Windows logo key+W) is only available on Windows 10. Widgets (Windows logo key+W) on Windows 11 is available instead. No alternative shortcut keys are available on Windows 8.1 or Windows 7.
- $\frac{1}{2}$  Date & time (Windows logo key+Alt+D) is only available on Windows 10. No alternative shortcut keys are available on Windows 11, Windows 8.1 or Windows 7.
- ※ Neither Maximize (Windows logo key+Up) nor Minimize (Windows logo key+Down) will work if 'Prevent windows from being automatically arranged when moved to the edge of the screen' is enabled in Ease of Access Center on Windows 8.1 or Windows 7. (Excluding store apps on Windows 8.1)

## Appendix – Shortcut keys

- ※ Neither Snap left (Windows logo key+Left) nor Snap right (Windows logo key+Right) will work if 'Prevent windows from being automatically arranged when moved to the edge of the screen' is enabled in Ease of Access Center. (Excluding store apps on Windows 8.1)
- ※ Task View (Windows logo key+Tab) is only available on Windows 11 or Windows 10. Recent apps (Windows logo key+Ctrl+Tab) on Windows 8.1 or Flip 3D (Windows logo key+Ctrl+Tab) on Windows 7 is available instead.
- ※ Switch apps (Ctrl+Alt+Tab) does not work while using Windows Classic theme or High Contrast theme on Windows 7.
- ※ Rotation lock (Windows logo key+O), Brighten and Dim may not work on your PC.
- ※ The action when Power or Sleep is selected follows the setting of 'When I press the power button' or 'When I press the sleep button' in Control Panel.
- $\mathcal{X}$  To turn Magnifier on with shortcut key, use 'Zoom in with Magnifier' (Windows logo key+Plus sign(+)). Then Magnifier will start in full screen view.
- ※ Narrator (Windows logo key+Ctrl+Enter) is only available on Windows 11 or Windows 10. On Windows 8.1, it is available by Windows logo key+Enter instead. No alternative shortcut keys are available on Windows 7.
- ※ Color filters (Windows logo key+Ctrl+C), Mouse Keys (Left Alt+Left Shift+Num Lock), High Contrast (Left Alt+Left Shift+Print Screen), Sticky Keys, Filter Keys and Toggle Keys will not work if those keyboard shortcuts are disabled in Ease of Access Center or the Settings of Windows.

146

## Appendix – Shortcut keys

※ 'Windows eye control' is only available on Windows 11 or Windows 10 (since Fall Creators Update). No alternative shortcuts are available on Windows 8.1 or Windows 7.

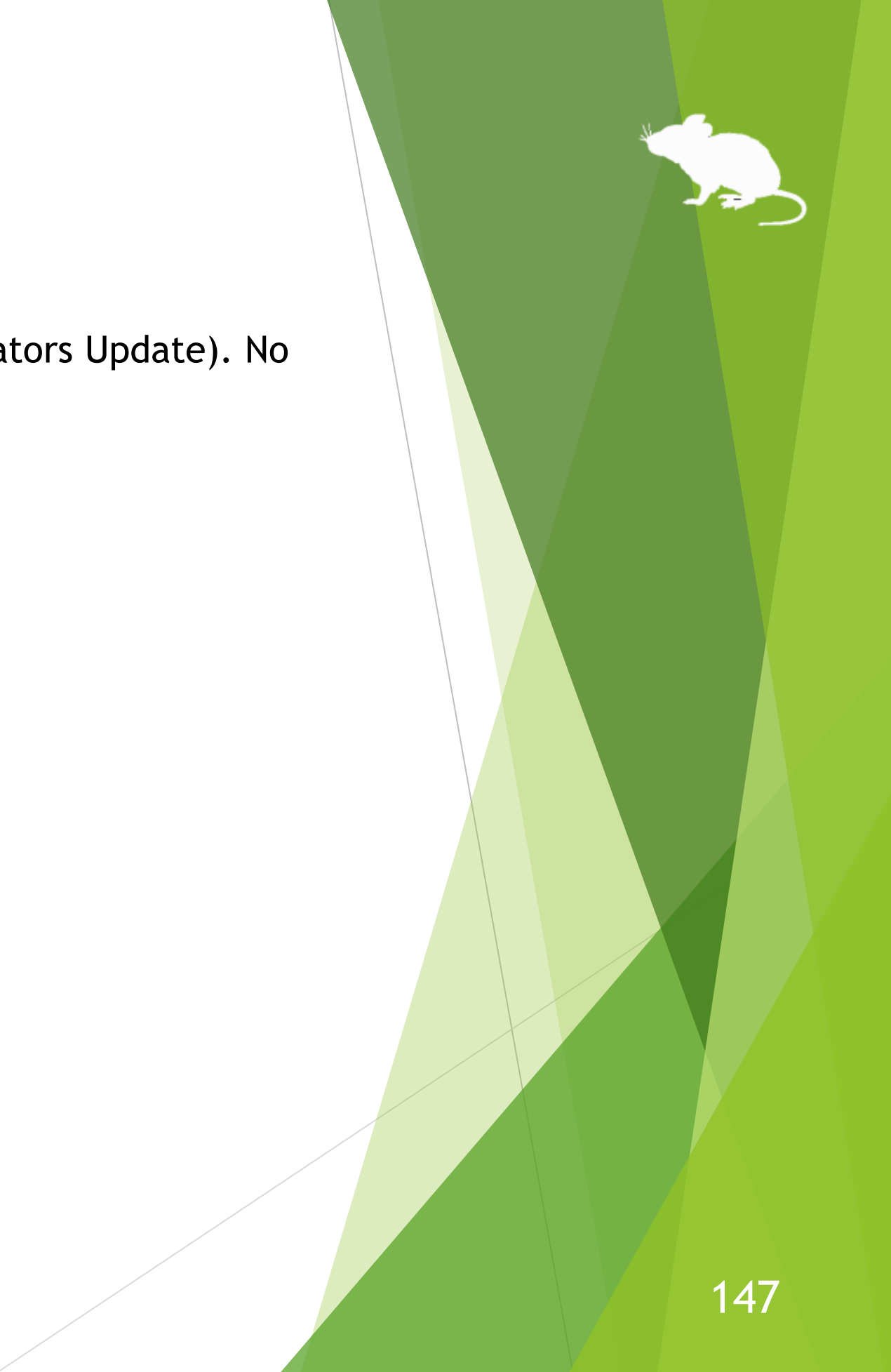